# **OpenManage Integration for VMware vCenter Version 4.2**

Web Client User's Guide

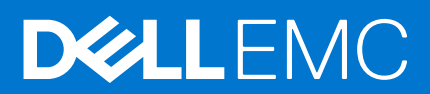

#### Notes, cautions, and warnings

**NOTE:** A NOTE indicates important information that helps you make better use of your product.

**CAUTION: A CAUTION indicates either potential damage to hardware or loss of data and tells you how to avoid the problem.**

**WARNING: A WARNING indicates a potential for property damage, personal injury, or death.**

**© 2011 - 2018 Dell Inc. or its subsidiaries. All rights reserved.** Dell, EMC, and other trademarks are trademarks of Dell Inc. or its subsidiaries. Other trademarks may be trademarks of their respective owners.

# **Contents**

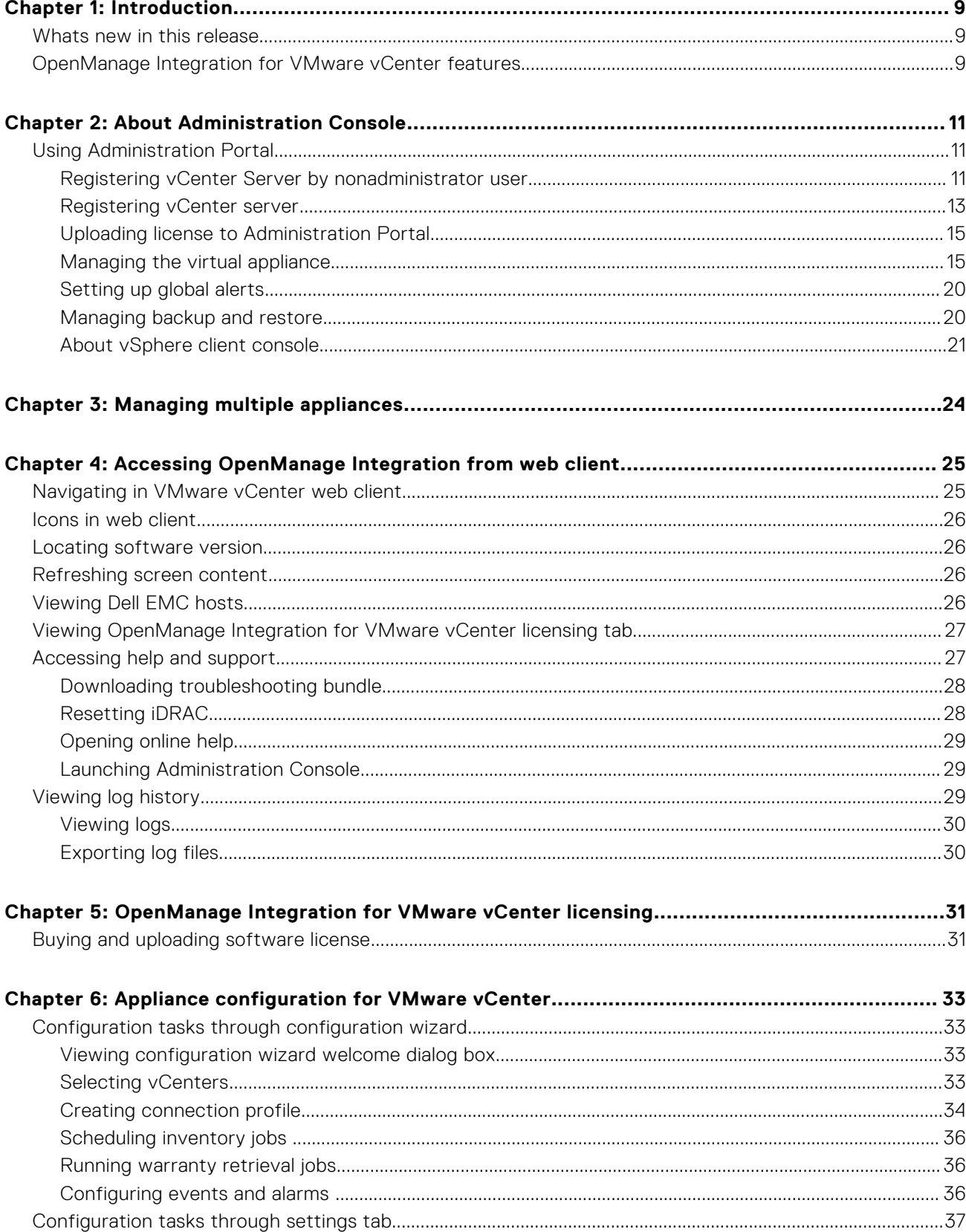

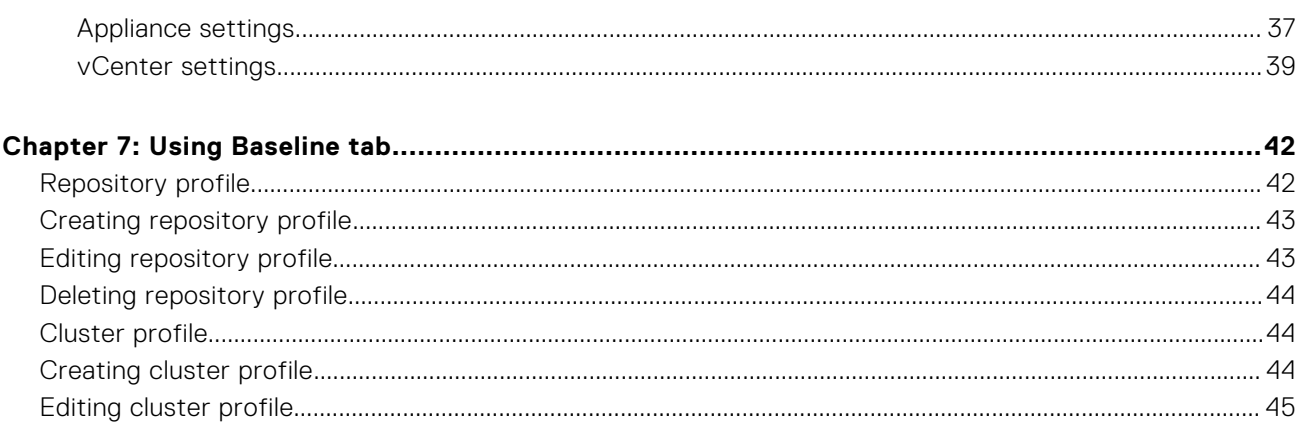

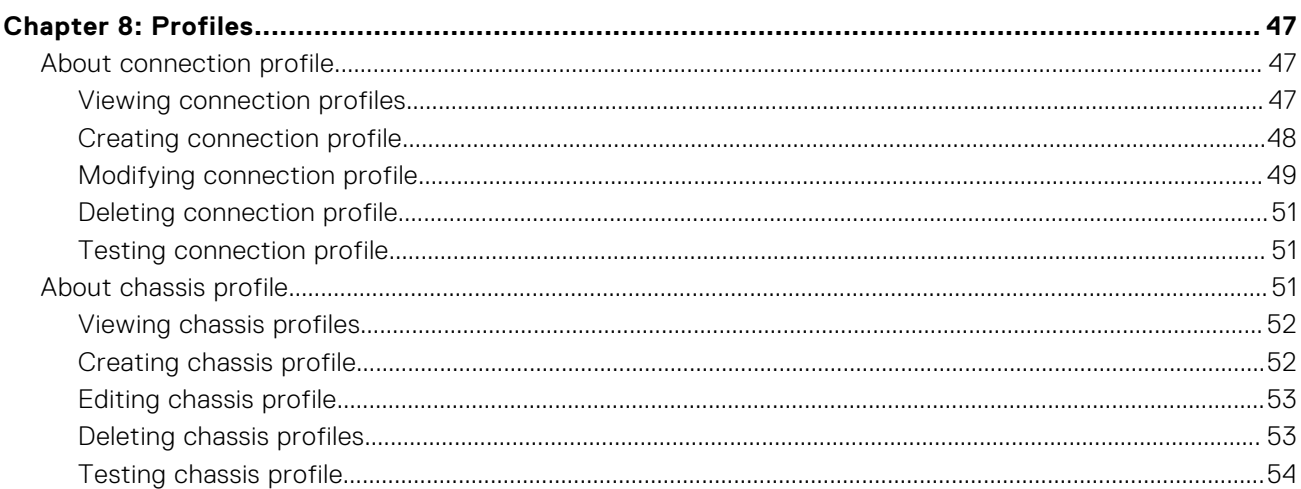

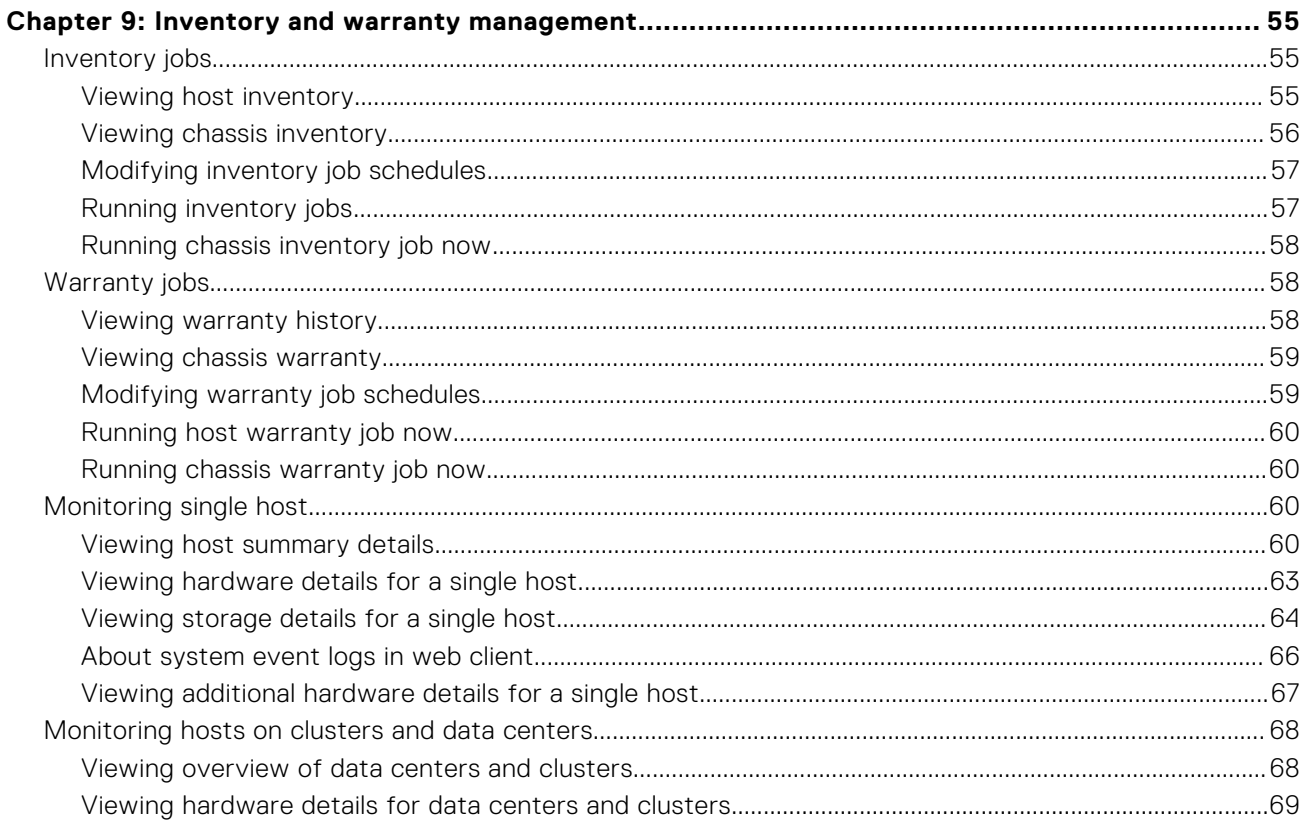

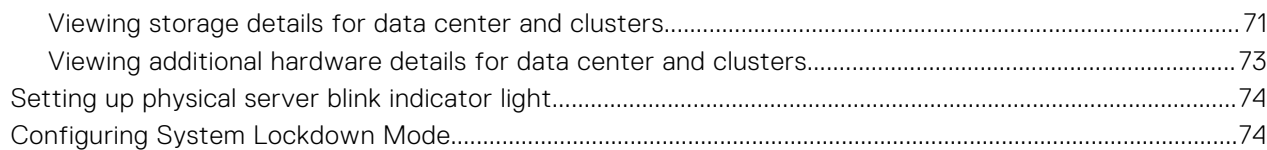

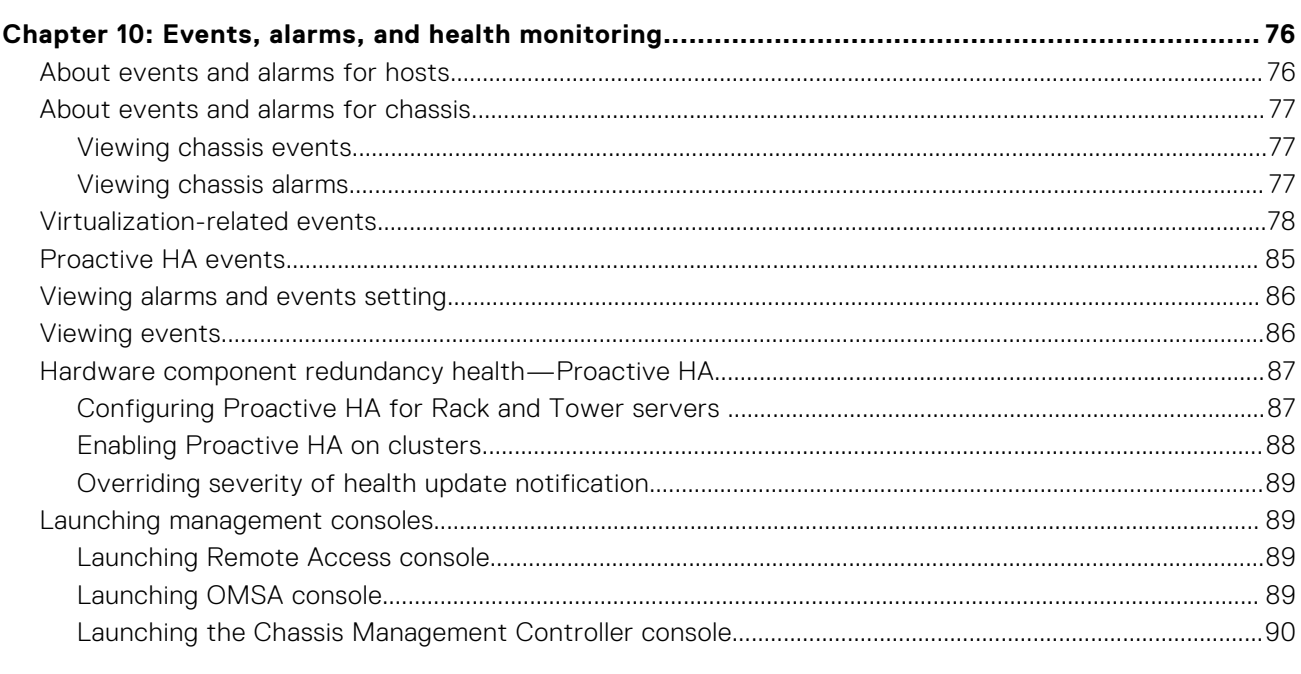

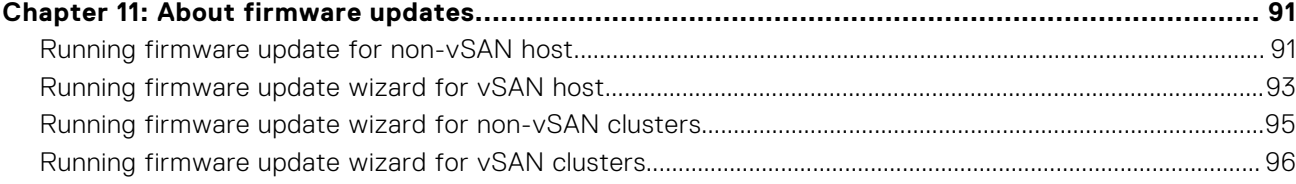

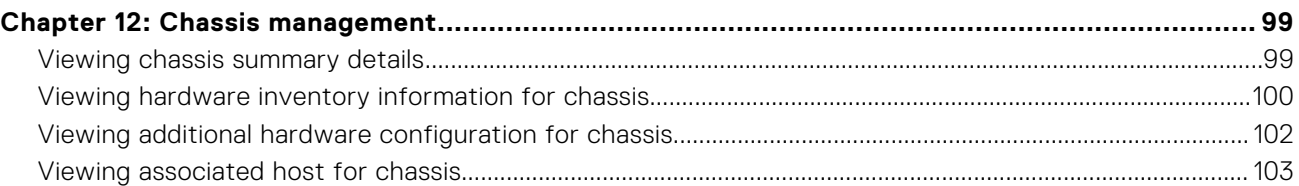

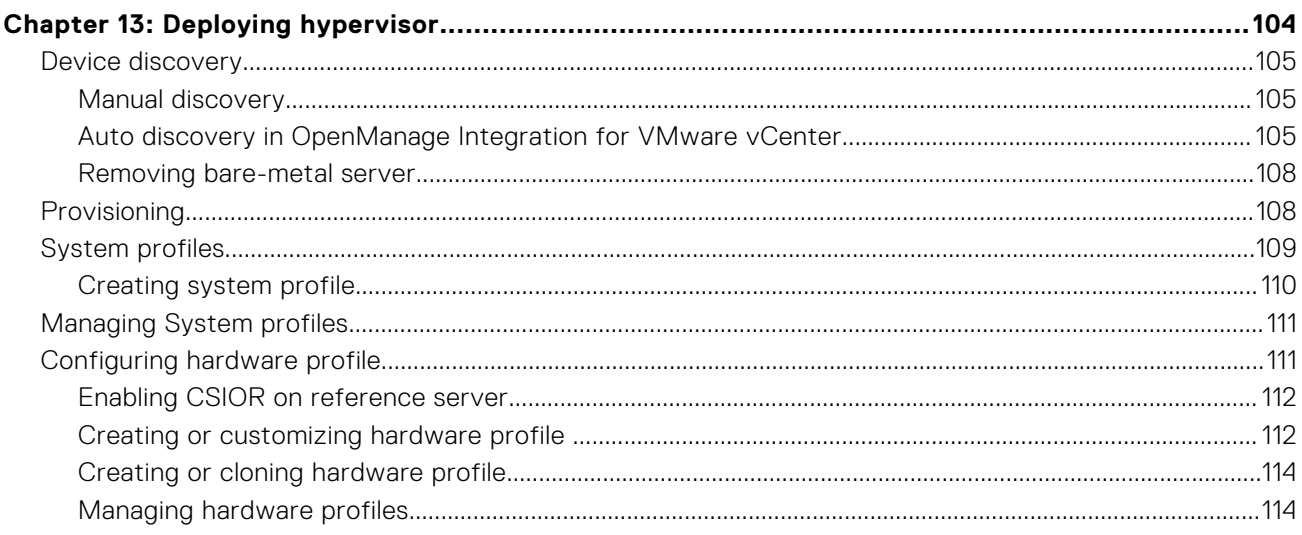

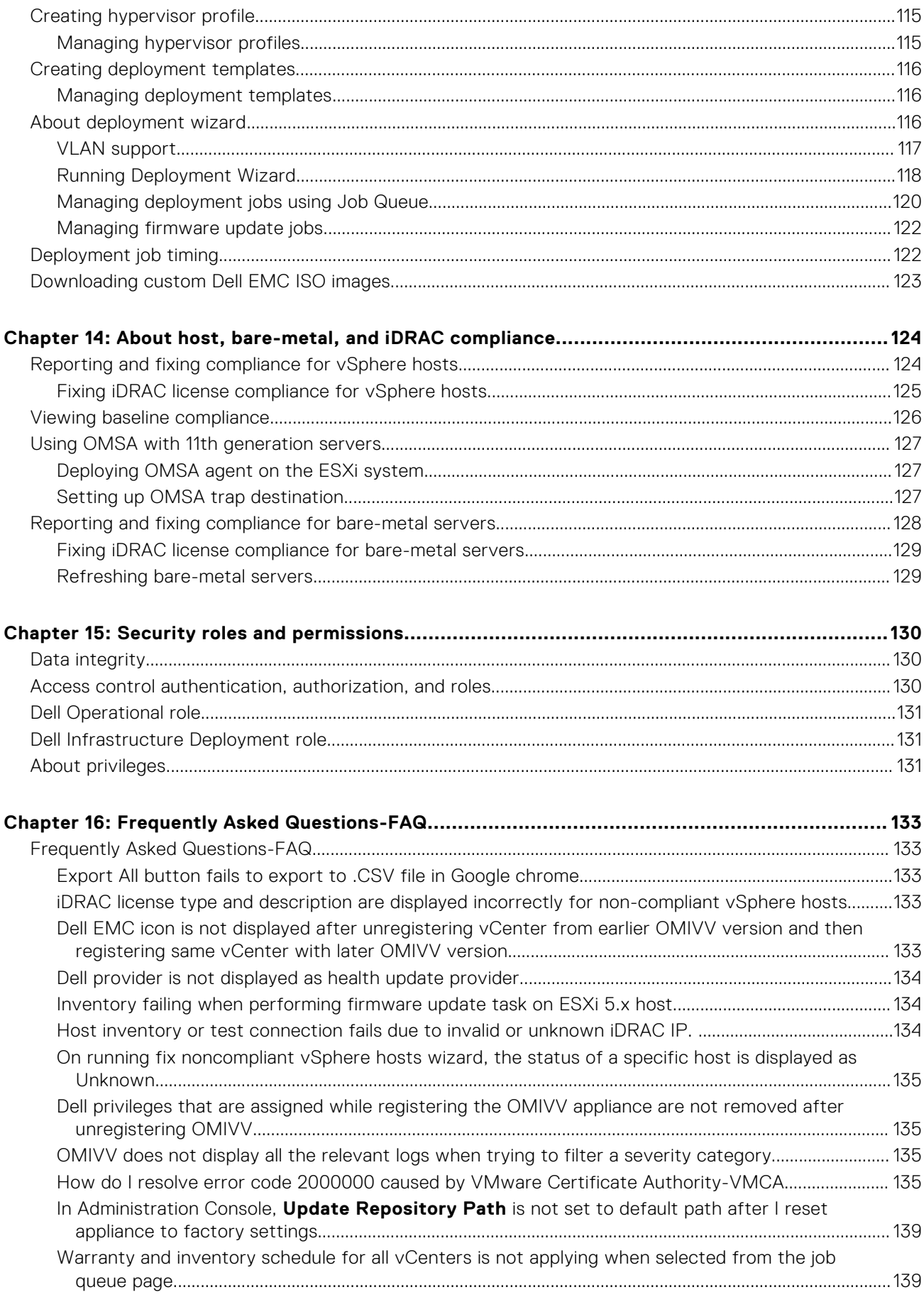

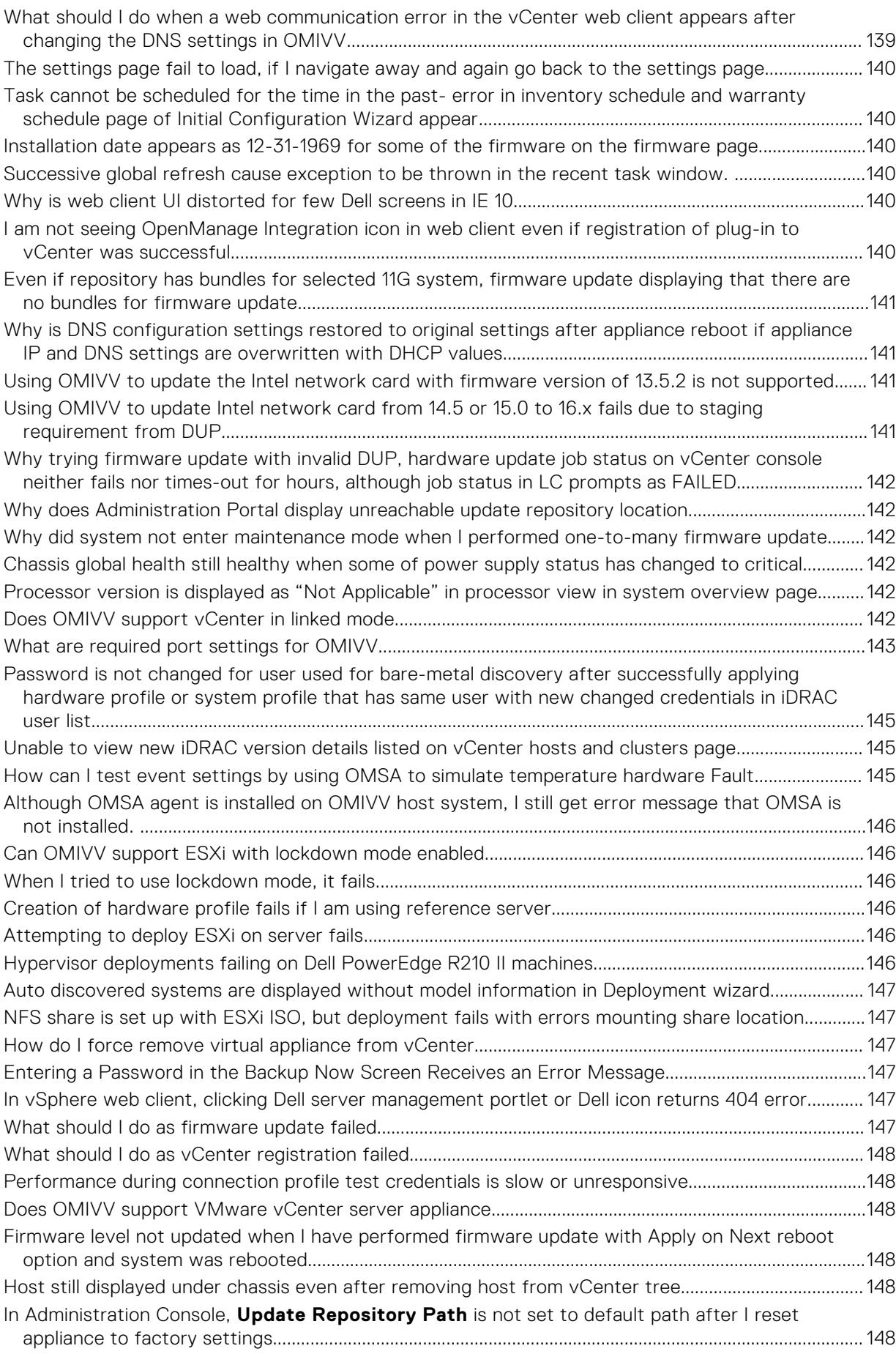

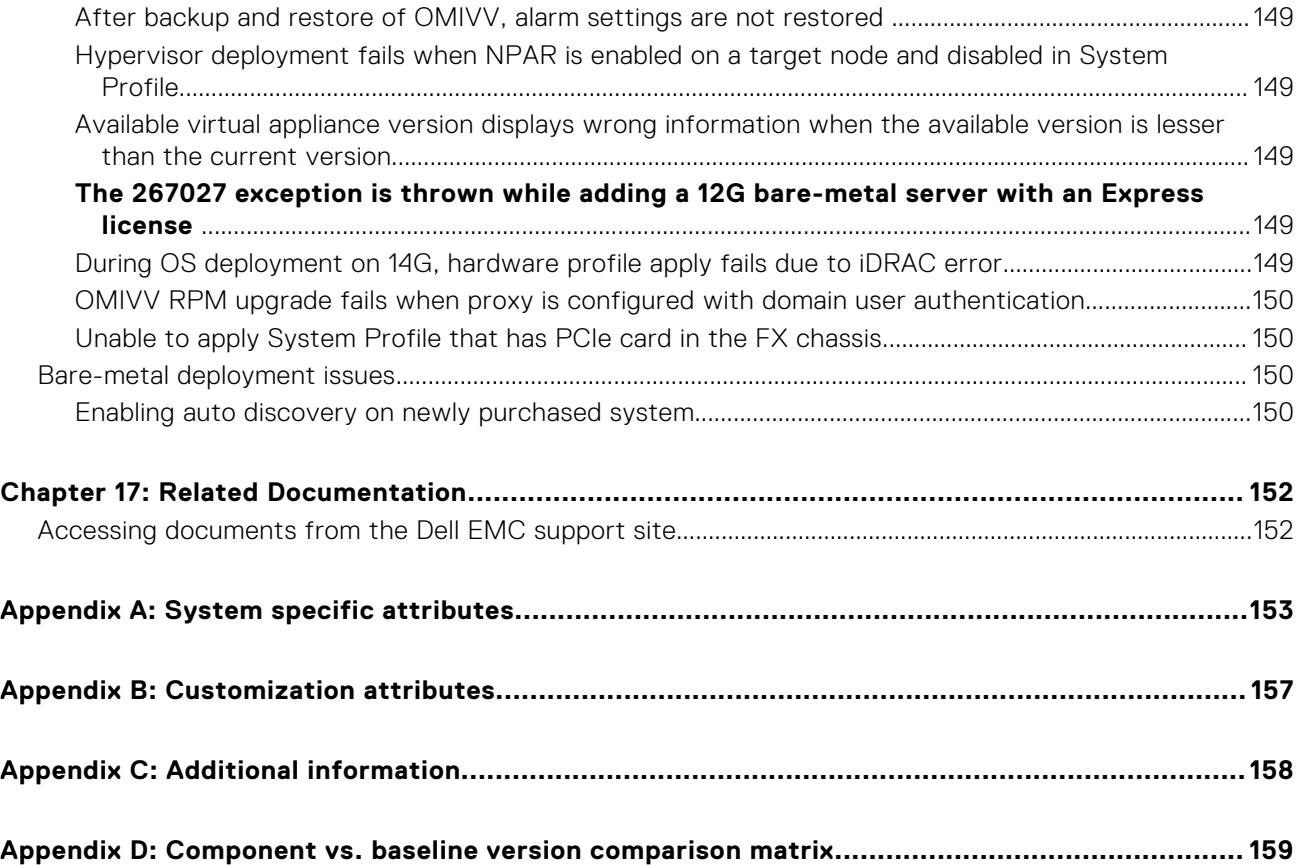

# **Introduction**

**1**

<span id="page-8-0"></span>IT administrators use VMware vCenter as the primary console to manage and monitor VMware vSphere ESX/ESXi hosts. OpenManage Integration for VMware vCenter (OMIVV) enables you to manage the Dell hosts better from the VMware web client by providing enhanced capabilities for deployment, manage, monitor and upgrade.

#### **Topics:**

- Whats new in this release
- OpenManage Integration for VMware vCenter features

## **Whats new in this release**

This release of OpenManage Integration for VMware vCenter provides the following features:

- Existing Cluster Aware Update is enhanced to support vSAN clusters. It supports driver and firmware updates.
- Ability to baseline vSAN cluster for driver, firmware, and hardware configuration and drift detection
- Ability to include/exclude attributes for System profile
- Support for 14th generation platforms
- Support for SMB2 CIFS shares
- Support for OMSA 9.1
- Support for vSphere 6.7

## **OpenManage Integration for VMware vCenter features**

Following are the OpenManage Integration for VMware vCenter (OMIVV) appliance features:

#### **Table 1. OMIVV features (continued)**

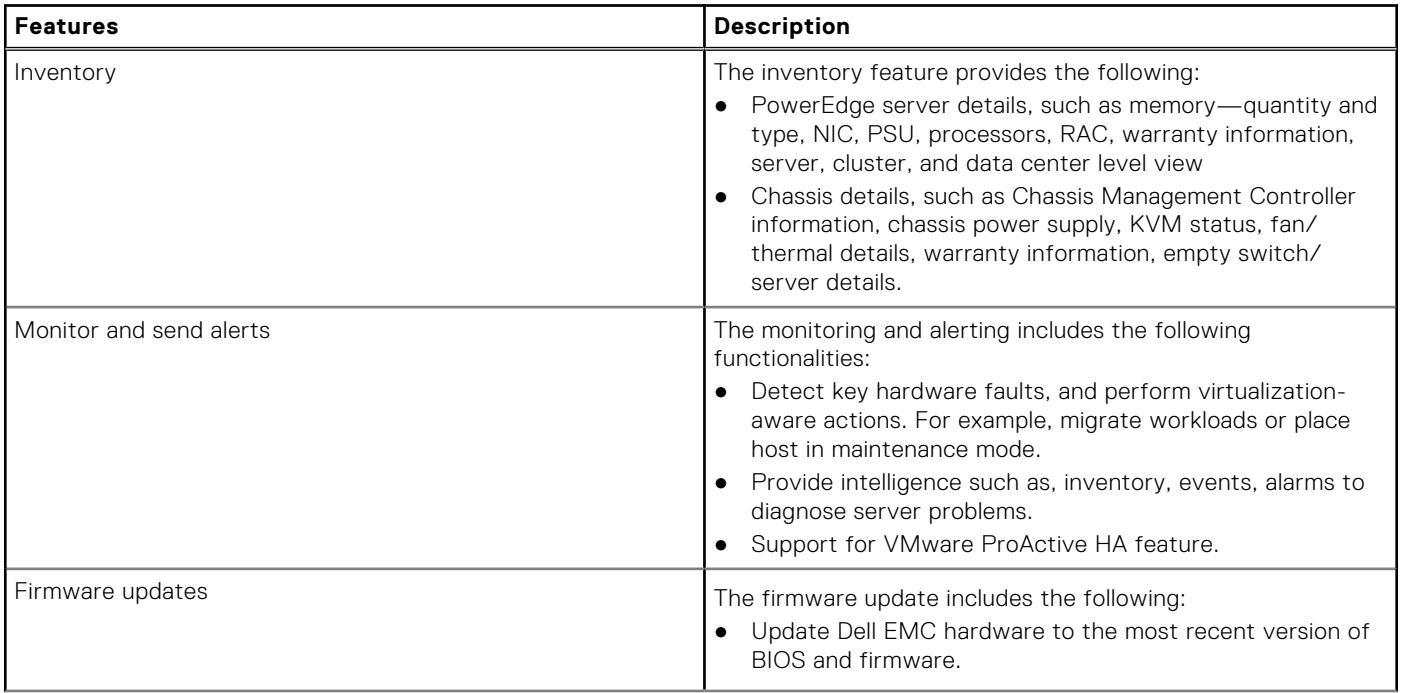

#### **Table 1. OMIVV features**

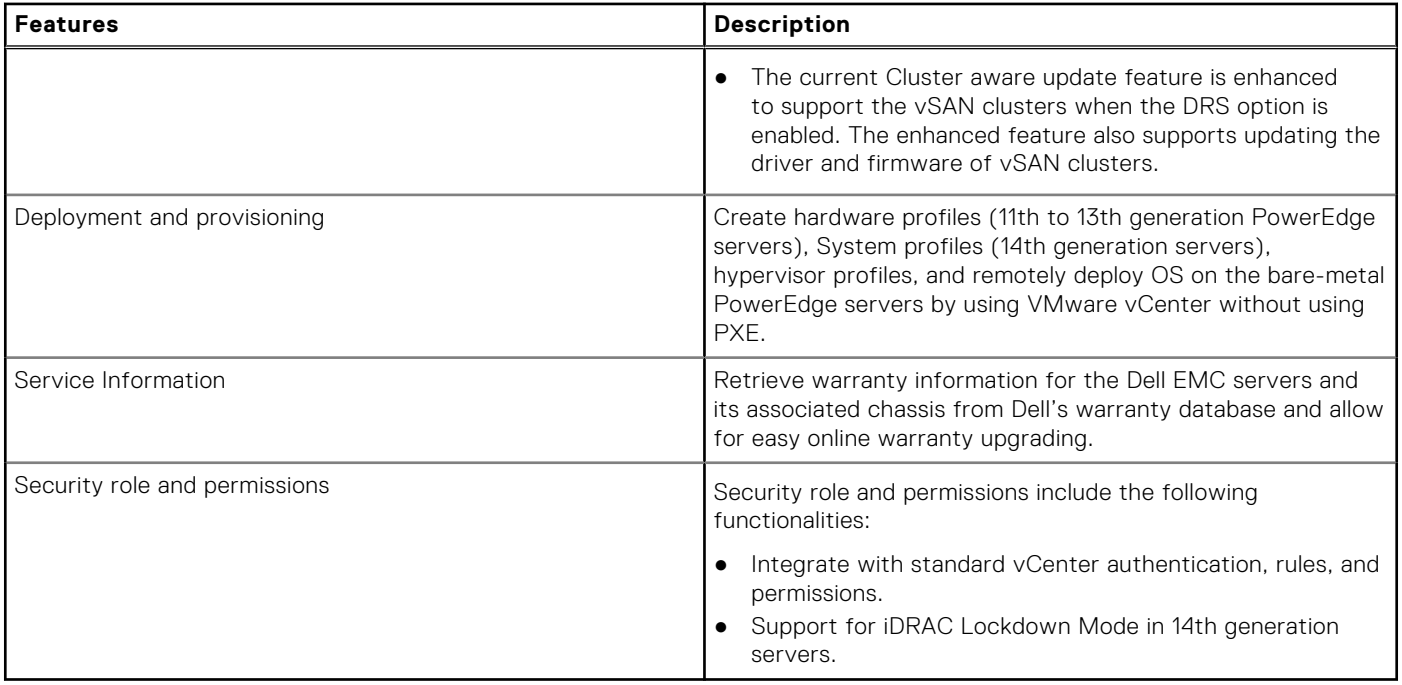

**NOTE:** From OMIVV 4.0 onwards, only VMware vSphere Web client is supported and the vSphere Desktop client is not supported.

**NOTE:** For vCenter 6.5 and later, the OMIVV appliance is available only for the flash version. The OMIVV appliance is not available for the HTML5 version.

# **About Administration Console**

<span id="page-10-0"></span>You can achieve the administration of OpenManage Integration for VMware vCenter and its virtual environment by using the following two administration portals:

- Web-based Administration Console
- Console view for an individual server—the virtual machine console of the OMIVV appliance

#### **Topics:**

Using Administration Portal

## **Using Administration Portal**

You can use the administration portal to perform the following tasks:

- Register a vCenter server. See [Registering a vCenter server.](#page-12-0)
- Modify vCenter login credentials. See [Modifying the vCenter login credentials](#page-13-0).
- Update SSL certificates. See [Updating the SSL certificates for registered vCenter servers](#page-13-0).
- Upload or buy a license. If you are using a Evaluation license, the **Buy Software** link is displayed. By clicking this link, you can purchase a full-version license for managing multiple hosts. See [Uploading license to the Administration Portal.](#page-14-0)
- Update OMIVV. See [Updating virtual appliance repository location and virtual appliance](#page-15-0) on page 16.
- Generate troubleshooting bundle. See [Downloading troubleshooting bundle](#page-27-0) on page 28.
- Restart OMIVV. See [Restarting virtual appliance](#page-14-0) on page 15.
- Perform backup, and restore. See [Updating appliance through backup and restore](#page-16-0) on page 17.
- Configure alerts. See [Setting up global alerts](#page-19-0) on page 20.
- Configure the deployment mode, see [Configuring deployment mode](#page-17-0) on page 18.

### **Registering vCenter Server by nonadministrator user**

You can register vCenter servers for the OMIVV appliance with vCenter administrator credentials or a nonadministrator user with the Dell privileges.

To enable a nonadministrator user with the required privileges to register a vCenter Server, perform the following steps:

1. To change the privileges selected for a role, add the role and select the required privileges for the role or modify an existing role.

See VMware vSphere documentation for the steps required to create or modify a role and select privileges in the vSphere Web Client. To select all the required privileges for the role, see the [Required privileges for nonadministrator users.](#page-11-0) **NOTE:** The vCenter administrator should add or modify a role.

2. Assign a user to the newly created role after you define a role and select privileges for the role.

See VMware vSphere documentation for more information about assigning permissions in the vSphere Web Client.

**NOTE:** The vCenter administrator should assign permissions in the vSphere Client.

A vCenter Server nonadministrator user with the required privileges can now register and/or unregister vCenter, modify credentials, or update the certificate.

- 3. Register a vCenter Server by using a nonadministrator user with the required privileges. See [Registering a vCenter Server by](#page-12-0) [a nonadministrator user with the required privileges](#page-12-0).
- 4. Assign the Dell privileges to the role created or modified in step 1. See [Assigning Dell privileges to the role in vSphere Web](#page-12-0) [Client](#page-12-0).

A nonadministrator user with the required privileges can now use the OMIVV features with the Dell EMC hosts.

#### <span id="page-11-0"></span>**Required privileges for nonadministrator users**

To register OMIVV with vCenter, a nonadministrator user requires the following privileges:

**NOTE:** While registering a vCenter server with OMIVV by a nonadministrator user, an error message is displayed if the following privileges are not assigned:

- Alarms
	- Create alarm
	- Modify alarm
	- Remove alarm
- **Extension** 
	- Register extension
	- Unregister extension
	- Update extension
- Global
	- Cancel task
	- Log event
	- Settings

**NOTE:** Assign the following health update privileges, if you are using VMware vCenter 6.5 or upgrading to vCenter 6.5 or later:

- Health Update Provider
	- Register
	- Unregister
	- Update
- Host
	- CIM
		- CIM Interaction
	- Configuration
		- Advanced settings
		- Connection
		- Maintenance
		- Network configuration
		- Query patch
		- Security profile and firewall

**NOTE:** Assign the following privileges, if you are using VMware vCenter 6.5 or upgrading to vCenter 6.5 or later:

- Host.Config
	- Advanced settings
	- Connection
	- Maintenance
	- Network configuration
	- Query patch
	- Security profile and firewall
- Inventory
	- Add host to cluster
	- Add standalone host
	- Modify cluster
		- **(i)** NOTE: Ensure that you assign the modify cluster privilege, if you are using vCenter 6.5 or upgrading to vCenter 6.5 or later.
- **Host profile** 
	- Edit
	- View
- Permissions
	- Modify permission
	- Modify role
- **Sessions**
- <span id="page-12-0"></span>○ Validate session
- **Task** 
	- Create task
	- Update task

**NOTE:** If a non-administrator user is trying to register vCenter server, then it is mandatory to add Dell privileges to the existing role. For more information about assigning Dell privileges, see Assigning Dell privileges to existing role on page 13.

#### **Registering vCenter server by nonadministrator user with required privileges**

You can register a vCenter server for the OMIVV appliance by using a nonadministrator user with the required privileges. See Registering vCenter server on page 13 for information about registering a vCenter server through a nonadministrator user or as an administrator.

#### **Assigning Dell privileges to existing role**

You can edit an existing role to assign the Dell privileges.

**NOTE:** Ensure that you are logged in as a user with Administrator privileges.

- 1. Log in to the vSphere web client with administrative rights.
- 2. In the left pane, click **Administration → Roles** in the vSphere web client.
- 3. Select a vCenter server system from the **Roles provider** drop-down list.
- 4. Select the role from the Roles list, and click
- 5. Click **Privileges**, expand **Dell**, and then select the following Dell privileges for the selected role and click **OK**:
	- Dell.Configuration
	- Dell.Deploy-Provisioning
	- Dell.Inventory
	- Dell.Monitoring
	- Dell.Reporting

See [Security roles and permissions](#page-129-0) for more information about the available OMIVV roles within vCenter.

The changes to permissions and roles take effect immediately. The user with necessary privileges can now perform the OpenManage Integration for VMware vCenter operations.

**(i)** NOTE: For all vCenter operations, OMIVV uses the privileges of the registered user and not the privileges of the logged-in user.

**NOTE:** If specific pages of OMIVV are accessed with no Dell privileges assigned to the logged-in user, the 2000000 error is ⋒ displayed.

### **Registering vCenter server**

You can register the OMIVV appliance after the OpenManage Integration for VMware vCenter is installed. OpenManage Integration for VMware vCenter uses the administrator user account or a nonadministrator user account with necessary privileges for vCenter operations. A single OMIVV appliance instance can support a total of 10 vCenter servers and up to 1000 ESXi hosts.

To register a new vCenter server, perform the following steps:

- 1. Open **Administration Portal** from a supported browser. To open Administration Portal, in the **Help and Support** tab of OpenManage Integration for VMware vCenter, click the link under **Administration Console** or start a web browser and provide the https:\\<ApplianceIP|hostname>.
- 2. In the left pane, click **VCENTER REGISTRATION**, and then click **Register a New vCenter Server**.
- 3. In the **REGISTER A NEW VCENTER** dialog box, under **vCenter Name**, perform the following steps:
	- a. In the **vCenter Server IP or Hostname** text box, enter the vCenter IP address or FQDN of the host.
- <span id="page-13-0"></span>**NOTE:** Dell recommends that register OMIVV with the VMware vCenter by using Fully Qualified Domain Name (FQDN). For all registrations, the hostname of vCenter should be properly resolvable by the DNS server. The following are the recommended practices for using the DNS server:
	- Assign a static IP address and hostname when you deploy an OMIVV appliance with a valid DNS registration. A static IP address ensures that during the system restart, the IP address of the OMIVV appliance remains same.
	- Ensure that OMIVV hostname entries are present in both forward and reverse lookup zones in your DNS server.
- b. In the **Description** text box, enter a description—optional.
- 4. Under **vCenter User Account**, perform the following steps:
	- a. In the **vCenter User Name** text box, enter the administrator's user name or a nonadministrator user name with the required privileges.
	- b. In the **Password** text box, enter the password.
	- c. In the **Verify Password** text box, enter the password again.

#### 5. Click **Register**.

After registering the vCenter server, OMIVV is registered as a vCenter plug-in, and "Dell EMC OpenManage Integration" icon is visible in the vSphere web client from which you can access the OMIVV functionalities.

**(i) NOTE:** For all vCenter operations, OMIVV uses the privileges of the registered user and not the privileges of the logged-in user.

User X with the necessary privileges registers OMIVV with vCenter, and user Y has only Dell privileges. User Y can now log in to the vCenter and can trigger a firmware update task from OMIVV. While performing the firmware update task, OMIVV uses the privileges of user X to put the host into maintenance mode or reboot the host.

#### **Modifying vCenter login credentials**

The vCenter login credentials can be modified by a user with administrative privileges or a nonadministrator user with necessary privileges.

- 1. To open Administration Portal, in the **Help and Support** tab of OpenManage Integration for VMware vCenter, click the link under **Administration Console** or start a web browser and provide the https:\\<ApplianceIP|hostname> url.
- 2. In the **Login** dialog box, type the password, and click **Login**.
- 3. In the left pane, click **VCENTER REGISTRATION**.

The registered vCenter servers are displayed in the right pane of the **MANAGE VCENTER SERVER CONNECTIONS** window. To open the **MODIFY USER ACCT** window, under **Credentials**, click **Modify** for a registered vCenter.

- 4. Enter the vCenter **User name**, **Password**, and **Verify Password**; the passwords must match.
- 5. To change the password, click **Apply**, or to cancel the change, click **Cancel**.

**NOTE:** An error message is displayed, if the provided user credentials do not have necessary privileges.

#### **Updating SSL certificates for registered vCenter servers**

The OpenManage Integration for VMware vCenter uses the OpenSSL API to create the Certificate Signing Request (CSR) by using the RSA encryption standard with a 2048–bit key length. The CSR generated by OMIVV gets a digitally signed certificate from a trusted certification authority. The OpenManage Integration for VMware vCenter uses the digital certificate to enable SSL on the web server for secure communication.

If the SSL certificate is changed on a vCenter server, use the following steps to import the new certificate for OpenManage Integration for VMware vCenter:

- 1. To open Administration Portal, in the **Help and Support** tab of OpenManage Integration for VMware vCenter, click the link under **Administration Console** or start a web browser and provide the https:\\<ApplianceIP|hostname> url.
- 2. In the left pane, click **VCENTER REGISTRATION**. The registered vCenter servers are displayed in the right pane.
- 3. To update the certificate for a vCenter server IP or host name, click **Update**.

#### <span id="page-14-0"></span>**Uninstalling OpenManage Integration for VMware vCenter**

To remove OpenManage Integration for VMware vCenter, unregister OMIVV from the vCenter server by using the Administration Console.

**NOTE:** Ensure that you do not unregister OMIVV from the vCenter server when an inventory, a warranty, or a deployment Œ job is running.

- 1. To open Administration Portal, in the **Help and Support** tab of OpenManage Integration for VMware vCenter, click the link under **Administration Console** or start a web browser and provide the https:\\<ApplianceIP|hostname> url.
- 2. In the **VCENTER REGISTRATION** page, from the **vCenter Server IP or Hostname** table, click **Unregister**.

**NOTE:** Since there can be more than one vCenter, ensure that you select the correct vCenter.

3. To confirm the unregistration of the selected vCenter server, in the **UNREGISTER VCENTER** dialog box, click **Unregister**.

**NOTE:** If you have enabled Proactive HA on clusters, ensure that Proactive HA is disabled on the clusters. For disabling Proactive HA, access the **Proactive HA Failures and Responses** screen of a cluster by selecting **Configure** > **Services** > **vSphere Availability**, and then clicking **Edit**. To disable Proactive HA:

In the **Proactive HA Failures and Responses** screen, clear the check box against **Dell Inc** provider.

## **Uploading license to Administration Portal**

You can upload an OMIVV license to change the number of supported concurrent registered vCenter instances and managed hosts. You can also add licenses if you need to add more hosts by perform the following steps:

- 1. To open Administration Portal, in the **Help and Support** tab of OpenManage Integration for VMware vCenter, click the link under **Administration Console** or start a web browser and provide the https:\\<ApplianceIP|hostname> url.
- 2. In the **Login** dialog box, type the password.
- 3. In the left pane, click **VCENTER REGISTRATION**. The registered vCenter servers are displayed in the right pane.
- 4. Click **Upload License**.
- 5. In the **UPLOAD LICENSE** dialog box, click **Browse** to navigate to the license file, and then click **Upload**.

**NOTE:** If the license file is modified or edited, the OMIVV appliance views it as corrupted and the license file does not work.

### **Managing the virtual appliance**

The virtual appliance management enables you to manage the OpenManage Integration for VMware vCenter network, version, NTP, and HTTPS information, and enables an administrator:

- Restart the virtual appliance. See Restarting the virtual appliance.
- Update the virtual appliance, and configure an update repository location. [Updating the virtual appliance repository location](#page-15-0) [and virtual appliance.](#page-15-0)
- Set up NTP servers. See [Setting up the Network Time Protocol servers](#page-17-0).
- Upload HTTPS certificates. See [Uploading an HTTPS certificate](#page-18-0).

In OpenManage Integration for VMware vCenter, perform the following steps to access the **APPLIANCE MANAGEMENT** page through the Administration Portal:

- 1. To open Administration Portal, in the **Help and Support** tab of OpenManage Integration for VMware vCenter, click the link under **Administration Console** or start a web browser and provide the https:\\<ApplianceIP|hostname> url.
- 2. In the **Login** dialog box, type the password.
- 3. To configure the appliance management section, in the left pane, click **APPLIANCE MANAGEMENT**.

#### **Restarting virtual appliance**

- 1. In the **APPLIANCE MANAGEMENT** page, click **Restart the Virtual Appliance**.
- 2. To restart the virtual appliance, in the **Restart Virtual Appliance** dialog box, click **Apply**, or to cancel, click **Cancel**.

### <span id="page-15-0"></span>**Changing host name of virtual appliance**

Perform the following steps:

- 1. On the **Appliance Management** page, click **Change Hostname**.
- 2. Enter an updated host name. Type the domain name in the format: *<hostname>*.
- 3. Click **Update Hostname**. The appliance hostname is updated, and you return to the main menu.
- 4. To reboot the appliance, click **Reboot Appliance**.

**NOTE:** If you had registered any vCenter servers with the appliance, unregister and re-register all the vCenter instances.

**NOTE:** Ensure that you manually update all references to the virtual appliance across its environment such as provisioning server in iDRAC, DRM.

#### **Updating virtual appliance repository location and virtual appliance**

To ensure that all data is protected, perform a backup of the OMIVV database prior to an update of the virtual appliance. See[Managing backup and restore](#page-19-0) on page 20.

- 1. In the **APPLIANCE UPDATE** section of the **APPLIANCE MANAGEMENT** page, verify the current and available version.
	- **NOTE:** The OMIVV appliance requires internet connectivity to display available upgrade mechanisms and perform the RPM upgrade. Ensure that the OMIVV appliance has internet connectivity. Depending on the network settings, enable proxy and provide proxy settings, if the network needs proxy. See [Setting up the HTTP proxy](#page-17-0).

**NOTE:** Ensure that the **Update Repository Path** is valid.

For the available virtual appliance version, the applicable RPM and OVF virtual appliance upgrade mechanisms are displayed with a tick symbol. The following are the possible upgrade mechanism options, and you can perform either of the tasks for the upgrade mechanism:

- If a tick symbol is displayed against RPM, you can do an RPM upgrade from the existing version to the latest available version. See Upgrading from an existing version to the latest version.
- If a tick symbol is displayed against OVF, you can take a back up of the OMIVV database from the existing version, and restore it in the latest available appliance version. See [Updating the appliance through back up, and restore](#page-16-0).
- If a tick symbol is displayed against both RPM and OVF, you can perform either of the mentioned options to upgrade your appliance. In this scenario, the recommended option is RPM upgrade.
- 2. To update the virtual appliance, perform the mentioned tasks for the upgrade mechanisms as applicable from the version of OMIVV.
	- **NOTE:** Ensure that you log out from all web client sessions to the registered vCenter servers.
	- **NOTE:** Ensure that you update all appliances simultaneously under the same Platform Service Controller (PSC) before logging in to any of the registered vCenter servers. Else, you may see inconsistent information across OMIVV instances.
- 3. Click **APPLIANCE MANAGEMENT**, and verify the upgrade mechanisms.

#### **Upgrading OMIVV from existing version to current version**

- 1. In the **APPLIANCE MANAGEMENT** page, depending on your network settings, enable proxy and provide proxy settings if your network needs proxy. See [Setting up HTTP proxy](#page-17-0).
- 2. To upgrade the OpenManage Integration plug in from an existing version to the current version, perform one of the following steps:
	- To upgrade using RPM that is available in **Update Repository Path**, ensure that **Update Repository Path** is set to the path: <http://linux.dell.com/repo/hardware/vcenter-plugin-x64/latest/>. If the path is different, in the **Appliance Management** window, in the **APPLIANCE UPDATE** area, click **Edit** to update the path to [http://linux.dell.com/repo/](http://linux.dell.com/repo/hardware/vcenter-plugin-x64/latest/) [hardware/vcenter-plugin-x64/latest/](http://linux.dell.com/repo/hardware/vcenter-plugin-x64/latest/) in the **Update Repository Path** text box. To save, click **Apply**.
	- To upgrade using the latest downloaded RPM folders or files if there is no internet connectivity, download all the files and folders from the <http://linux.dell.com/repo/hardware/vcenter-plugin-x64/latest/> path and copy them to an HTTP

<span id="page-16-0"></span>share. In the **Appliance Management** window, in the **APPLIANCE UPDATE** section, click **Edit**, and then in the **Update Repository Path** text box, include the path to the offline HTTP share, and click **Apply**.

- 3. Compare the available virtual appliance version and current virtual appliance version and ensure that the available virtual appliance version is greater than the current virtual appliance version.
- 4. To apply the update to the virtual appliance, under **Appliance Settings**, click **Update Virtual Appliance**.
- 5. In the **UPDATE APPLIANCE** dialog box, click **Update**.
- After you click **Update**, you are logged off from the **ADMINISTRATION CONSOLE** window.
- 6. Close the web browser.

**NOTE:** During the upgrade process, the appliance restarts once or twice.

**NOTE:** Once the appliance is RPM upgraded, ensure that you do the following: ⋒

- Clear the browser cache before log in to the Dell admin portal.
- Reinstall the VMware tools.

To reinstall the VMware tools:

- 1. Right-click the OMIVV appliance.
- 2. Hover over **Guest**, and then click **Install/Upgrade VMware Tools**.
- 3. On the **Install/Upgrade VMware Tools** dialog box, click **Automatic Tools Upgrade**, and then click **OK**.

You can view the installation status in the **Recent Tasks**.

**NOTE:** After the RPM upgrade is complete, you can view the login screen in the OMIVV console. Open a browser, provide the *https:\\<ApplianceIP|hostname>* link, and navigate to the **APPLIANCE UPDATE** area. You can verify that the available and current virtual appliance versions are same. If you have enabled Proactive HA on clusters, OMIVV unregisters the Dell Inc provider for those clusters and re-registers the Dell Inc provider after upgrade. Hence, health updates for the Dell EMC hosts are not available until upgrade is complete.

#### **Updating appliance through backup and restore**

To update the OMIVV appliance from an older version to current version, perform the following steps:

- 1. Take a backup of the database for the older release.
- 2. Turn off the older OMIVV appliance from vCenter.
	- **(i)** NOTE: Do not unregister the OMIVV plug-in from vCenter. Unregistering the plug-in from vCenter removes all the alarms registered on vCenter by the OMIVV plug-in and all the customization that is performed on the alarms, such as actions, and so on.
- 3. Deploy the new OpenManage Integration appliance OVF.
- 4. Power on the OpenManage Integration new appliance.
- 5. Set up the network, time zone, and so on, for the new appliance.

**NOTE:** Ensure that the new OpenManage Integration appliance has the same IP address as the old appliance.

**NOTE:** The OMIVV plug-in might not work properly if the IP address for the new appliance is different from the IP address of the older appliance. In such a scenario, unregister and re-register all the vCenter instances.

- 6. The OMIVV appliance comes with default certificate. If you want to have a custom certificate for your appliance, update the same. See [Generating Certificate Signing Request](#page-18-0) on page 19 and [Uploading HTTPS certificate](#page-18-0) on page 19. Else, skip this step.
- 7. Restore the database to the new OMIVV appliance. See [Restoring the OMIVV database from a backup.](#page-20-0)
- 8. Verify the appliance. See the Installation verification in *OpenManage Integration for VMware vCenter Installation Guide* available at Dell.com/support/manuals.
- 9. Run the **Inventory** on all the registered vCenter servers.

**NOTE:** Dell EMC recommends that after the upgrade, you run the inventory again on all the hosts that the plug-in manages. To run the inventory on demand, see the [Scheduling inventory jobs.](#page-35-0)

<span id="page-17-0"></span>**NOTE:** If the IP address of the new OMIVV version y is changed from the OMIVV version x, configure the trap destination for the SNMP traps to point to the new appliance. For 12th and later generation servers, the IP change is fixed by running the inventory on these hosts. While running the inventory on 12th generation hosts, if SNMP traps do not point to the new IP, those hosts are listed as noncomplaint. For hosts earlier than 12th generation that were compliant with earlier versions, the IP change is displayed as noncompliant and requires you to configure Dell EMC OpenManage Server Administrator (OMSA). To fix vSphere host compliance issues, see [Running the fix noncompliant](#page-123-0) [vSphere hosts wizard](#page-123-0).

#### **Downloading the troubleshooting bundle**

- 1. In the **APPLIANCE MANAGEMENT** page, click **Generate Troubleshooting Bundle**.
- 2. Click the **Download Troubleshooting Bundle** link.
- 3. Click **Close**.

#### **Setting up HTTP proxy**

- 1. In the **APPLIANCE MANAGEMENT** page, scroll down to **HTTP PROXY SETTINGS**, and then click **Edit**.
- 2. Perform the following steps in edit mode:
	- a. Select **Enabled** to enable the use of HTTP proxy settings.
	- b. Enter the proxy server address in **Proxy Server Address**.
	- c. Enter the proxy server port in **Proxy Server Port**.
	- d. Select **Yes** to use proxy credentials.
	- e. If using proxy credentials, enter the user name in **Username**.
	- f. Type password in **Password**.
	- g. Click **Apply**.

#### **Setting up Network Time Protocol servers**

You can use Network Time Protocol (NTP) to synchronize the virtual appliance clocks to that of an NTP server.

- 1. In the **APPLIANCE MANAGEMENT** page, click **Edit** in the **NTP Settings** area.
- 2. Select **Enabled**. Enter the host name or IP address for a preferred and secondary NTP server and click **Apply**.

**NOTE:** It might take around 10 minutes for the virtual appliance clocks to synchronize with the NTP server.

### **Configuring deployment mode**

Ensure that the following system requirements for the desired deployment modes are met:

#### **Table 2. System requirements for deployment modes**

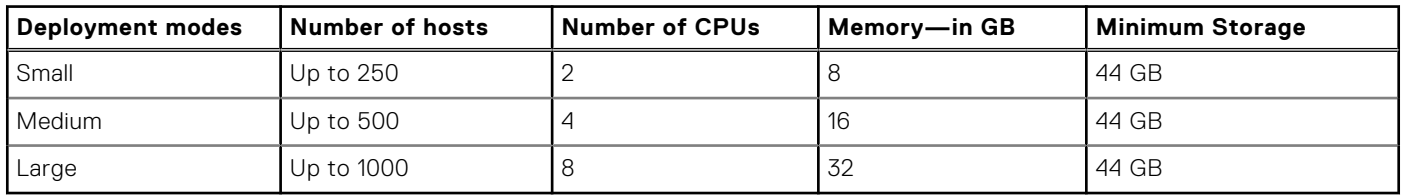

**NOTE:** For any of the mentioned deployment modes, ensure that you reserve sufficient amount of memory resources to the OMIVV virtual appliance by using reservations. See vSphere documentation for steps about reserving memory resources.

You can select an appropriate deployment mode to scale OMIVV to match the number of nodes in your environment.

- 1. In the **APPLIANCE MANAGEMENT** page, scroll down to **Deployment Mode**. The configuration values of the deployment mode such as **Small**, **Medium**, or **Large** is displayed and by default, the deployment mode is set to **Small**.
- 2. Click **Edit** if you want to update the deployment mode based on the environment.

<span id="page-18-0"></span>3. In the **Edit** mode, select the desired deployment mode after ensuring that the prerequisites are met.

#### 4. Click **Apply**.

The allocated CPU and memory are verified against the required CPU and memory for the set deployment mode and either of the following situations happen:

- If the verification fails, an error message is displayed.
- If the verification is successful, the OMIVV appliance restarts and the deployment mode are changed after you confirm the change.
- If the required deployment mode is already set, a message is displayed.
- 5. If the deployment mode is changed, confirm the changes, and then proceed with rebooting the OMIVV appliance to allow the deployment mode to be updated.

**(i)** NOTE: During the OMIVV appliance boot up, the allocated system resource is verified against the set deployment mode. If the allocated system resources are less than the set deployment mode, the OMIVV appliance does not boot up to the login screen. To boot up the OMIVV appliance, shut down the OMIVV appliance, update the system resources to the existing set deployment mode, and follow the downgrade deployment mode task.

#### **Downgrading deployment mode**

- 1. Log in to the Administration Console.
- 2. Change the deployment mode to the desired level.
- **3.** Shut down the OMIVV appliance and change the system resources to the desired level.
- 4. Turn-on the OMIVV appliance.

#### **Generating Certificate Signing Request**

Ensure that you upload the certificate before registering OMIVV with the vCenter.

Generating a new Certificate Signing Request (CSR) prevents certificates that were created with the previously generated CSR from being uploaded to the appliance. To generate a CSR, do the following:

1. In the **APPLIANCE MANAGEMENT** page, click **Generate Certificate Signing Request** in the **HTTPS CERTIFICATES** area.

A message is displayed stating that if a new request is generated, certificates created using the previous CSR can no longer be uploaded to the appliance. To continue with the request, click **Continue**, or to cancel, click **Cancel**.

- 2. If you continue with the request, in the **GENERATE CERTIFICATE SIGNING REQUEST** dialog box, enter the **Common Name**, **Organizational Name**, **Organizational Unit**, **Locality**, **State Name**, **Country**, and **Email** for the request. Click **Continue**.
- 3. Click **Download**, and then save the resulting certificate request to an accessible location.

### **Uploading HTTPS certificate**

Ensure that the certificate uses PEM format.

You can use the HTTPS certificates for secure communication between the virtual appliance and host systems. To set up this type of secure communication, a CSR must be sent to a certificate authority and then the resulting certificate is uploaded using the Administration Console. There is also a default certificate that is self-signed and can be used for secure communication; this certificate is unique to every installation.

 $(i)$ **NOTE:** You can use the Microsoft internet explorer, Firefox, Chrome to upload certificates.

- 1. In the **APPLIANCE MANAGEMENT** page, click **Upload Certificate** in the **HTTPS CERTIFICATES** area.
- 2. Click **OK** in the **UPLOAD CERTIFICATE** dialog box.
- 3. To select the certificate to be uploaded, click **Browse**, and then click **Upload**.
- 4. If you want to cancel the upload, click **Cancel**.
	- **NOTE:** If you want to upload a custom certificate for the appliance, ensure that you upload the new certificate prior to vCenter registration. If you upload the new custom certificate after vCenter registration, communication errors are displayed in the web client. To fix this issue, unregister, and re-register the appliance with the vCenter.

#### <span id="page-19-0"></span>**Restoring default HTTPS certificate**

- 1. In the **APPLIANCE MANAGEMENT** page, click **Restore Default Certificate** in the **HTTPS CERTIFICATES** area.
- 2. In the **RESTORE DEFAULT CERTIFICATE** dialog box, click **Apply**.

## **Setting up global alerts**

Alert management enables you to configure global settings for how alerts are stored for all vCenter instances.

- 1. To open Administration Portal, in the **Help and Support** tab of OpenManage Integration for VMware vCenter, click the link under **Administration Console** or start a web browser and provide the https:\\<ApplianceIP|hostname> url.
- 2. In the **Login** dialog box, type the password.
- 3. In the left pane, click **ALERT MANAGEMENT**. To enter new vCenter alert settings, click **Edit**.
- 4. Enter numeric values for the following fields:
	- **Maximum number of alerts**
	- **Number of days to retain alerts**
	- **Timeout for duplicate alerts (seconds)**
- 5. To save your settings, click **Apply**, or to cancel, click **Cancel**.

### **Managing backup and restore**

Managing backup and restore is accomplished from the Administrative Console. The tasks on this page include:

- Configuring backup and restore
- Scheduling automatic backups
- Performing an immediate backup
- Restoring the database from backup

In OpenManage Integration for VMware vCenter, perform the following steps to access the **BACKUP AND RESTORE SETTINGS** page through the Administration Console:

- 1. To open Administration Portal, in the **Help and Support** tab of OpenManage Integration for VMware vCenter, click the link under **Administration Console** or start a web browser and provide the https:\\<ApplianceIP|hostname> url.
- 2. In the **Login** dialog box, type the password.
- 3. In the left pane, click **BACKUP AND RESTORE**.

#### **Configuring backup and restore**

The backup and restore function backs up the OMIVV database to a remote location from which it can be restored later. The profiles, templates, and host information are included in the backup. Dell recommends that you schedule automatic backups to guard against data loss.

**NOTE:** NTP Settings are not saved and restored.

- 1. In the **BACKUP AND RESTORE SETTINGS** page, click **Edit**.
- 2. In the highlighted **SETTINGS AND DETAILS** area, perform the following steps:
	- a. In **Backup Location**, type the path of the backup files.
	- b. In **Username**, type the user name.
	- c. In **Password**, type the password.
	- d. In **Enter the password used to encrypt backups**, type the encrypted password in the text box. The encryption password can contain alphanumeric characters and special characters, such as, "!@#\$%\*".
	- e. In **Verify Password**, retype the encrypted password.
- 3. To save these settings, click **Apply**.
- 4. Configure the backup schedule. See [Scheduling automatic backups](#page-20-0).

After this procedure, configure a backup schedule.

### <span id="page-20-0"></span>**Scheduling automatic backups**

For more information about configuring the backup location and credentials, see [Configuring backup and restore](#page-19-0).

- 1. In the **BACKUP AND RESTORE SETTINGS** page, click **Edit Automatic Scheduled Backup**. The relevant fields are enabled.
- 2. To enable the backups, click **Enabled**.
- 3. Select the **Days for Backup** check boxes for the days of the week for which you want to run the backup.
- 4. In **Time for Backup (24 Hour, HH: mm)**, enter the time in HH: mm format.
- The **Next Backup** is populated with the date and time of the next scheduled backup.
- 5. Click **Apply**.

#### **Performing immediate backup**

- 1. In the **BACKUP AND RESTORE SETTINGS** page, click **Backup Now**.
- 2. To use location and encryption password from the backup settings, in the **BACKUP NOW** dialog box, select the **BACKUP NOW** check box.
- 3. Enter values for **Backup Location**, **Username**, **Password**, and **Password for Encryption**. The encryption password can contain alphanumeric characters and special characters, such as, "!, @, #, \$, %, \*". There is no length restriction.
- 4. Click **Backup**.

### **Restoring OMIVV database from backup**

The restore operation causes the virtual appliance to reboot after restoration is complete.

- 1. Open the **BACKUP AND RESTORE SETTINGS** page. See the [Managing backup, and restore.](#page-19-0)
- 2. In the **BACKUP AND RESTORE SETTINGS** page, click **Restore Now**.
- 3. In the **RESTORE NOW** dialog box, enter the path for **File Location** along with the backup .gz file in CIFS/NFS format.
- 4. Enter the **Username**, **Password**, and **Encryption Password** for the backup file. The encryption password can contain alphanumeric characters and special characters, such as, "!, @, #, \$, %, \*". There is no restriction on length.
- 5. To save your changes, click **Apply**. The appliance is rebooted.

**NOTE:** Ensure that you register the OMIVV appliance again if the appliance is reset to the factory settings.  $(i)$ 

## **About vSphere client console**

The vSphere client console is found within the vSphere client on a virtual machine. The console works in close association with the Administration Console. You can use the console to perform the following tasks:

- Configuring network settings
- Changing the virtual appliance password
- Configuring NTP and setting the local time zone
- Rebooting the virtual appliance
- Resetting the virtual appliance to factory settings
- Logging out from console
- Using read-only user role

#### **Opening OMIVV virtual machine console**

- 1. From the vSphere web client **Home**, click **vCenter**.
- 2. In **Inventory Lists**, click **Virtual Machines**, and then select the OMIVV virtual appliance.
- 3. Perform one of the following steps:
	- In the **Object** tab, select **Action → Open Console**.

● Right-click the virtual machine that you selected and select **Open Console**.

After opening the virtual machine console and providing the credentials (user name: admin and password: the password that you had set while deploying the appliance), you can configure the console.

#### **Configuring network settings**

You can change the network settings in the vSphere client console.

- 1. Open the virtual machine console. See [Opening vSphere client console.](#page-20-0)
- 2. In the **Console** window, select **Configure Network**, and then press **ENTER**.
- 3. Enter the desired network settings under **Edit Devices** or under **Edit DNS**, then click **Save & Quit**. To abort any changes, click **Quit**.

#### **Changing virtual appliance password**

You can change the virtual appliance password in the vSphere web client by using the console.

- 1. Open the virtual machine console. See [Opening vSphere client console.](#page-20-0)
- 2. In the **Console** window, use the arrow keys to select **Change Admin Password** and press **ENTER**.
- 3. In **Current Admin Password**, enter the value and press **ENTER**. The admin password should be at least eight characters and should include one special character, one number, one uppercase, and one lowercase.
- 4. Enter a new password for **Enter new Admin Password**, and press **ENTER**.
- 5. Retype the new password in **Please Confirm Admin Password**, and press **Enter**.

#### **Configuring NTP and setting local time zone**

- 1. Open the virtual machine console. See [Opening vSphere client console.](#page-20-0)
- 2. To configure the OMIVV time zone information, click **Date/Time Properties**.
- 3. In the **Date and Time** tab, select **Synchronize date and time over the network**. The **NTP Servers** window is displayed.
- 4. To add the NTP server IP or host name, click the **Add** button, and then press **TAB**.
- 5. Click **Time Zone**, select the applicable time zone, and then click **OK**.

#### **Rebooting virtual appliance**

- 1. Open the virtual machine console. See [Opening vSphere client console.](#page-20-0)
- 2. Click **Reboot Appliance**.
- 3. To reboot the appliance, click **Yes**, or to cancel, click **No**.

#### **Resetting virtual appliance to factory settings**

- 1. Open the virtual machine console. See [Opening vSphere client console.](#page-20-0)
- 2. Click **Reset Settings**.

The following message is displayed:

All the settings in the appliance will be Reset to Factory Defaults and the appliance will be rebooted. Do you still wish to continue?

3. To reset the appliance, click **Yes**, or to cancel, click **No**.

If you click yes, the OMIVV appliance is reset to the original factory settings and all other settings and existing data is lost.

**NOTE:** When the virtual appliance is reset to factory settings, any updates that you had done on the network configuration are preserved; these settings are not reset.

### **Logging out from vSphere console**

To log out from the vSphere console, click **Log out**.

#### **Read-only user role**

There is a read-only unprivileged user role with shell access for diagnostic purposes. The read-only user has limited privileges to run the mount. The read-only user's password is set as **readonly**. The user's password for the read-only user role was same as admin password in earlier OMIVV versions (OMIVV version 1.0 to version 2.3.1) and is changed from OMIVV version 3.0 onwards for security purposes.

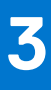

# **Managing multiple appliances**

<span id="page-23-0"></span>You can manage and monitor multiple OMIVV appliances that you register with vCenter servers that belong to the same Platform Service Controller (PSC) or to a different PSC. Dell EMC recommends to use the similar vCenter versions.

Dell EMC recommends that you perform a global refresh if page is cached.

- 1. In VMware vCenter home page, click the **OpenManage Integration** icon.
- 2. In **Navigator**, under the **Dell EMC** group, click **OMIVV Appliances**.
- 3. In the **OMIVV Appliances** tab, view the following information and monitor appliances:
	- **NOTE:** In the Dell appliance tab, the precedence of the appliances appearing in the list is predetermined and the highlighted appliance is the active appliance.
	- **Name**—displays a link using the IP address or FQDN for each OMIVV appliance. To view and monitor appliance-specific information, click a specific appliance name link. Clicking an appliance name link takes you to the main content pane of the OMIVV appliance. You can manage the OMIVV operations and monitor hosts, data centers, and clusters for the specific appliance.

**NOTE:** A message box is displayed after clicking **Name** that prompts you to perform a global refresh on the cached pages if you are using multiple appliances.

To know the appliance on which you are managing the OMIVV operations, perform the following actions:

- a. In OpenManage Integration for VMware vCenter, click the **Help and Support** tab.
- **b.** Under Administration Console, view the specific OMIVV appliance IP.
- **Version**—displays version of each OMIVV appliance.
- **Compliance Status**—specifies whether the appliance is compliant with the loaded plug-in.

**NOTE:** The compliance status of an appliance is displayed as **Not-compliant** when the OMIVV appliance is not complaint with the plug-in and the **Name** link is disabled.

● **Availability Status**—displays a status specifying if you can reach the appliance from the plug-in and the required web services are running in the OMIVV appliance.

**NOTE:** You can select an appliance when the appliance compliance status is **Complaint** and appliance availability status is **OK**.

**Registered vCenter Servers**—displays all vCenters that you can access for the logged-in session and are registered with appliances. If you register an appliance with multiple vCenters, the vCenters are displayed as an expandable and collapsible list. Clicking a vCenter link takes you to the **vCenter Servers** page where all the vCenters are listed in the Navigator pane.

# **4**

# <span id="page-24-0"></span>**Accessing OpenManage Integration from web client**

When you log in to VMware vCenter after installing OMIVV, under the **Home** tab, the **OpenManage Integration** icon is located in the main content area under the **Administration** group. You can use the **OpenManage Integration** icon to navigate to the **OpenManage Integration for VMware vCenter** page. The **Dell EMC** group is displayed in the **Navigator** pane.

VMware vCenter layout has the following three main panes:

#### **Table 3. OpenManage Integration for VMware vCenter panes**

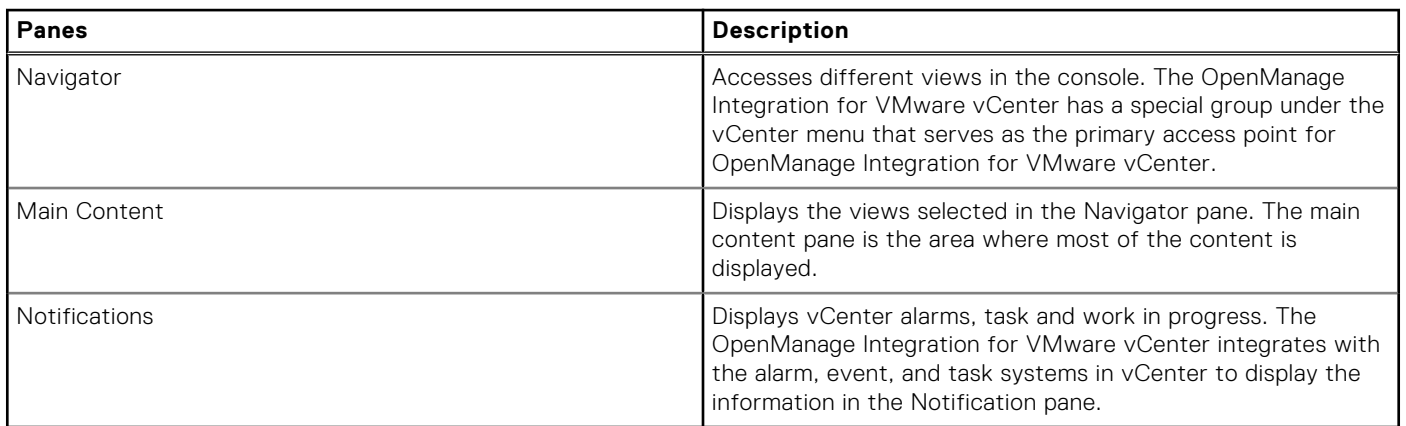

#### **Topics:**

- Navigating in VMware vCenter web client
- [Icons in web client](#page-25-0)
- [Locating software version](#page-25-0)
- [Refreshing screen content](#page-25-0)
- [Viewing Dell EMC hosts](#page-25-0)
- [Viewing OpenManage Integration for VMware vCenter licensing tab](#page-26-0)
- [Accessing help and support](#page-26-0)
- [Viewing log history](#page-28-0)

## **Navigating in VMware vCenter web client**

The **OpenManage Integration for VMware vCenter** is located in a special **Dell EMC** group within VMware vCenter.

- 1. Log in to VMware vCenter.
- 2. In the VMware vCenter home page, click the **OpenManage Integration** icon.

Here you can:

- Manage OpenManage Integration for VMware vCenter connection profiles, product settings, view the summary page, and perform other tasks from the tabs in the main content pane.
- Monitor hosts, data centers, and clusters from the Navigator pane, under **vCenter Inventory Lists**. Select the host, data center, or cluster that you want to investigate, and then on the **Objects** tab, click the object you choose to monitor.

## <span id="page-25-0"></span>**Icons in web client**

The product user interface uses many icon-based action buttons for the actions you take.

#### **Table 4. Icon buttons defined**

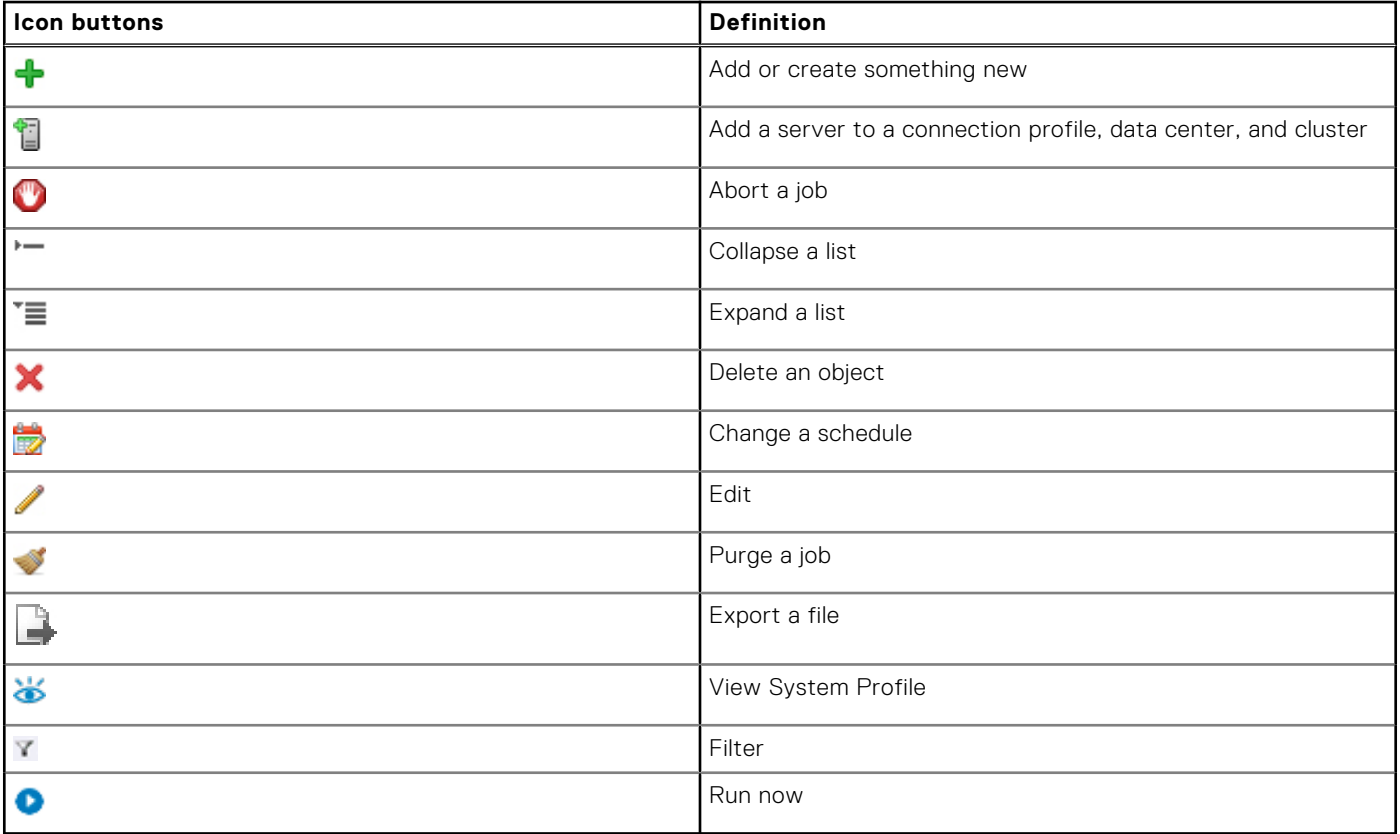

## **Locating software version**

The software version is found on the OpenManage Integration for VMware vCenter **Getting Started** tab.

- 1. In VMware vCenter home page, click the **OpenManage Integration** icon.
- 2. In the OpenManage Integration for VMware vCenter **Getting Started** tab, click **Version Information**.
- 3. In the **Version Information** dialog box, view the version information.
- 4. To close the dialog box, click **OK**.

## **Refreshing screen content**

Refresh a screen by using the VMware vCenter **Refresh** icon.

- 1. Select a page that you want to refresh.
- 2. In the VMware vCenter title bar, click the **Refresh (Ctrl+Alt+R)** icon.

The **Refresh** icon is at the right of the Search area and looks like a clockwise arrow.

## **Viewing Dell EMC hosts**

When you want to quickly view only Dell EMC hosts, in OpenManage Integration for VMware vCenter, in the Navigator pane, select **Dell EMC Hosts**.

1. In VMware vCenter home page, click the **OpenManage Integration** icon.

- <span id="page-26-0"></span>2. In the **Navigator**, under **OpenManage Integration**, click **Dell EMC Hosts**.
- 3. In the **Dell EMC Hosts** tab, view the following information:
	- **Host Name**—displays a link using the IP address for each Dell EMC host. To view Dell EMC host information, click a specific host link.
	- **vCenter**—displays the vCenter IP address for this Dell EMC host.
	- **Cluster**—displays the cluster name, if the Dell EMC host is in a cluster.
	- **Connection Profile**—displays the name of the connection profile.

## **Viewing OpenManage Integration for VMware vCenter licensing tab**

When you install OpenManage Integration for VMware vCenter license, the number of supported hosts and vCenter servers are displayed in this tab. You can also view the version of the OpenManage Integration for VMware vCenter at the top of the page.

The page under licensing displays the **Buy License** link.

The **License Management** section displays:

- **Product Licensing Portal (Digital Locker)**
- **iDRAC Licensing Portal**
- **Administration Console**

The OpenManage Integration for VMware vCenter **Licensing** tab displays the following information:

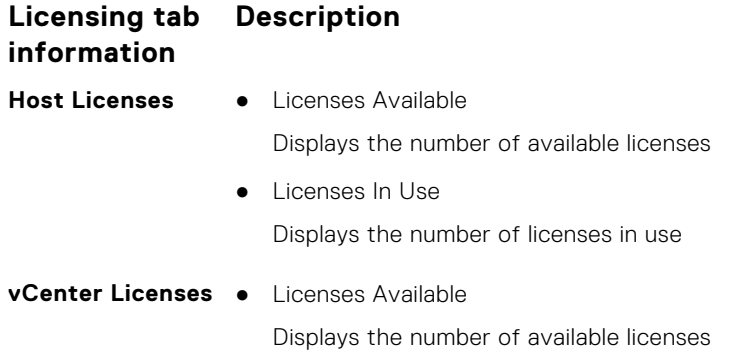

● Licenses In Use

Displays the number of licenses in use

## **Accessing help and support**

To provide the information you need about your product, OpenManage Integration for VMware vCenter offers the **Help and Support** tab. In this tab, you can find the following information:

#### **Table 5. Information in the help and support tab (continued)**

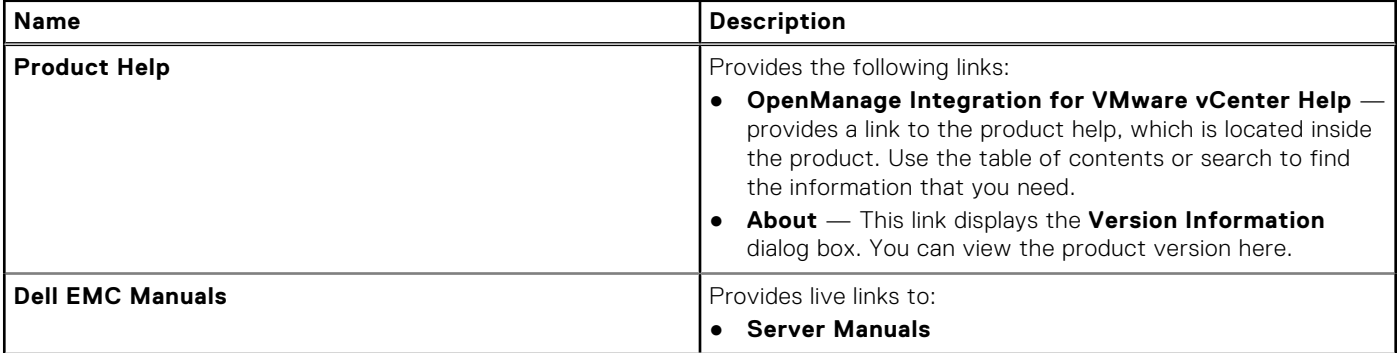

#### <span id="page-27-0"></span>**Table 5. Information in the help and support tab**

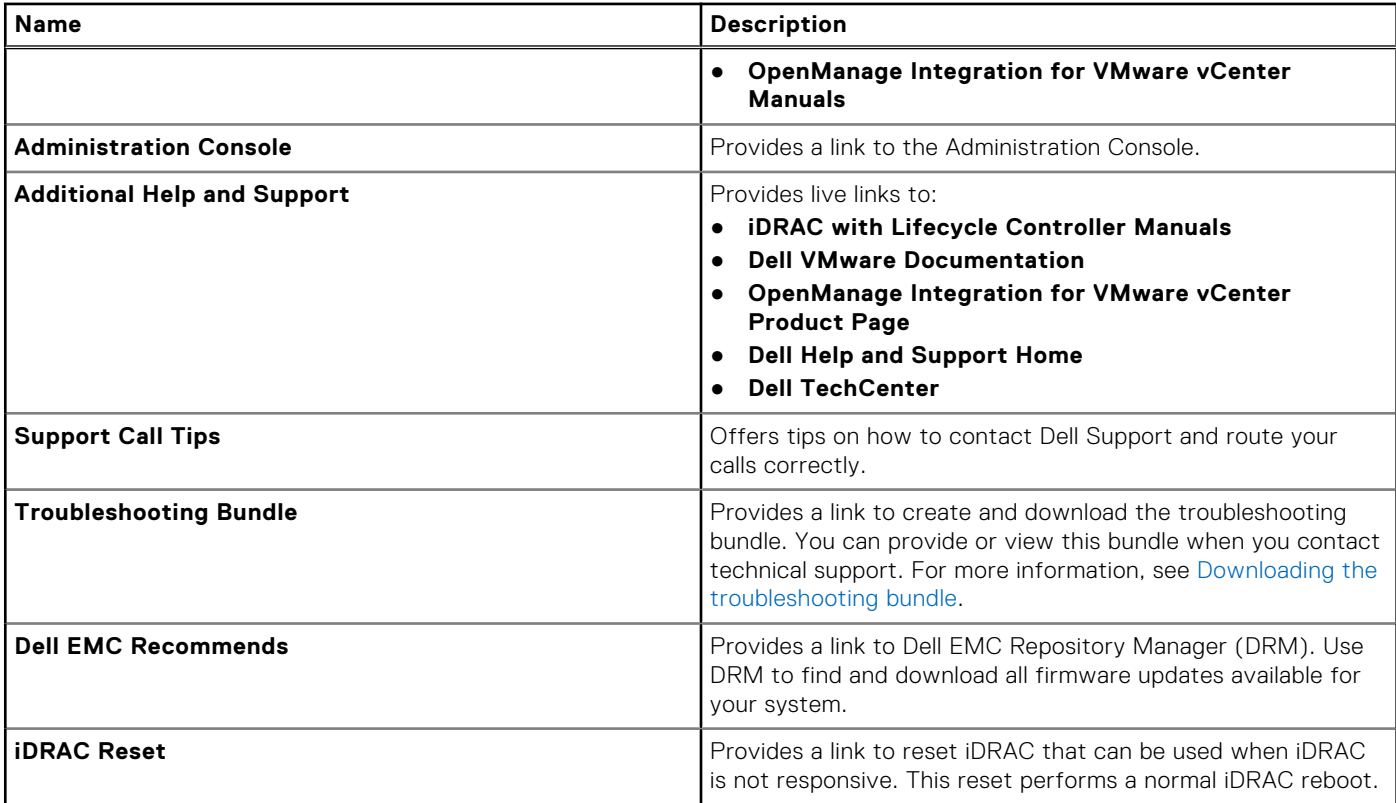

## **Downloading troubleshooting bundle**

**NOTE:** To generate the troubleshooting bundle, ensure that you log in to the vSphere web client as a user with write permission on OMIVV.

You can use the troubleshooting bundle information to help you with troubleshooting or send the information to Technical Support. To get the troubleshooting information, perform the following steps:

- 1. In OpenManage Integration for VMware vCenter, click the **Help and Support** tab.
- 2. Under **Troubleshooting Bundle**, click **Create and Download Troubleshooting Bundle**.
- 3. Click the **Create** button.
- 4. To save the file, click **Download**.
- 5. In the **File Download** dialog box, click **Save**.
- 6. In the **Save As** dialog box, browse to where you want to save the file, and click **Save**.
- 7. To exit, click **Close**.

### **Resetting iDRAC**

You can find the reset iDRAC link on the **Help and Support** tab. Resetting iDRAC performs a normal iDRAC reboot. The iDRAC reboot does not reboot the host. After you perform a reset, it takes up to 2 minutes to return to a usable state. Use reset in cases where the iDRAC is not responsive in the OpenManage Integration for VMware vCenter.

**NOTE:** It is recommended that you place the host in maintenance mode before resetting iDRAC. You can apply the reset  $\bigcirc$ action on a host that is part of a connection profile and has been inventoried at least once. The reset action might not return the iDRAC to a usable state. In such a scenario, a hard reset is required. To learn more about a hard reset, see iDRAC documentation.

While iDRAC is rebooting, you might view the following:

- A slight delay of communication error while the OpenManage Integration for VMware vCenter obtains its health status.
- All open sessions with iDRAC close.

<span id="page-28-0"></span>The DHCP address for iDRAC might change.

If iDRAC uses DHCP for its IP address, there is a chance that the IP address changes. If the IP address changes, rerun the host inventory job to capture the new iDRAC IP address in the inventory data.

- 1. In the OpenManage Integration for VMware vCenter, click the **Help and Support** tab.
- 2. Under iDRAC Reset, click **Reset iDRAC**.
- 3. In the **iDRAC Reset** dialog box, under iDRAC Reset, type the host IP address/name.
- 4. To confirm that you understand the iDRAC reset process, select **I understand iDRAC reset. Continue iDRAC reset**.
- 5. Click **Reset iDRAC**.

## **Opening online help**

You can open the online help from the **Help and Support** tab. You can search the document for help on understanding a topic or a procedure.

1. In OpenManage Integration for VMware vCenter, in the **Help and Support**, under **Product Help**, click **OpenManage Integration for VMware vCenter Help**.

The online help content is displayed in the browser window.

- 2. Use the left-pane table of contents or search to find the topic of your choice.
- 3. To close the online help, click **X** at the top-right corner of the browser window.

## **Launching Administration Console**

You can start OpenManage Integration for VMware vCenter from within the VMware vCenter web client, and open the Administration Console from the **Help and Support** tab.

- 1. In OpenManage Integration for VMware vCenter, in the **Help and Support** tab, under the **Administration Console**, click the link to the console.
- 2. In the **Administration Console** login dialog box, use the administrator password to log in.

You can perform the following operations in the Administration console:

- Register or unregister a vCenter, modify credentials, or update a certificate.
- Upload the license.
- View summary about the number of vCenters registered and available, and about maximum host license that are in use and available.
- Restart the virtual appliance.
- Update or upgrade to the latest version.
- Display network settings (read only mode).
- Configure HTTP proxy settings that connects to the Dell EMC server for appliance upgrade or for connectivity to http://downloads.dell.com/published/Pages/index.html.
- Configure NTP settings, which allow you to enable or disable NTP server, and configure preferred and secondary NTP server.
- Generate a certificate signing request (CSR), upload a certificate, or restore the default certificate for the HTTPS certificates.
- Configure global settings on how alerts are stored for all vCenter instances. You can configure the maximum numbers of alerts to be stored, numbers of days to retain them, and time out for duplicate alerts.
- Configure global settings on how alerts are stored for all vCenter instances.
- Initiate backup, or restore.
- Configure backup location to a network share and the encryption password for the backed-up files (along with test network connection).
- Schedule a recurring backup.

## **Viewing log history**

The log page enables you to view the logs that OMIVV generates.

You can filter and sort the content on this page by using the two drop-down lists. The first drop-down list allows you to filter and view log details based on the following log types:

- <span id="page-29-0"></span>All Categories
- Info
- Warning
- **Error**

The second drop-down list helps you to sort logs details based on the following date and time frequency:

- Last Week
- **Last Month**
- Last Year
- **Custom Range**

○ If you select **Custom Range**, you can specify the start and end date based on what you want to filter, and then click **Apply**.

The grid table displays the following information:

- Category displays the type of log category
- Date and Time  $-$  displays the date and time of user action
- Description  $-$  displays a description of the user action

You can sort the data grid columns in ascending or descending order by clicking the column header. Use the **Filter** text box to search within your content. At the bottom of the page grid, the following information is displayed:

#### **Table 6. Log history**

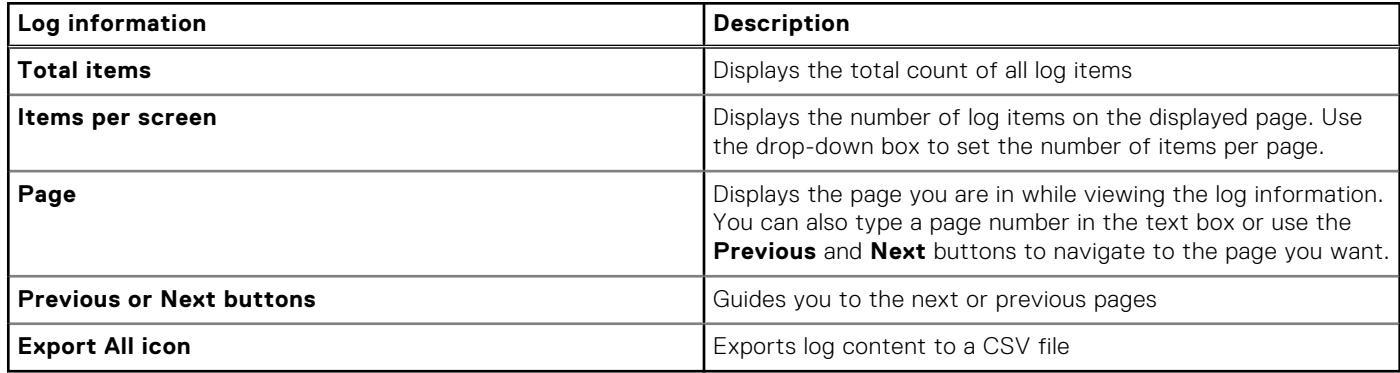

### **Viewing logs**

- 1. In OpenManage Integration for VMware vCenter, click the **Monitor** tab.
- 2. In the **Log** tab, view the user actions logs for OpenManage Integration for VMware vCenter. For information about the displayed logs, see [Log history](#page-28-0).
- **3.** To sort the data in the grid, click a column header.
- 4. To sort using categories or time blocks, use the drop-down lists preceding the grid.
- 5. To navigate between pages of log items, use the **Previous** and **Next** buttons.

## **Exporting log files**

The OpenManage Integration for VMware vCenter uses a comma-separated values (CSV) file format for exporting information from data tables.

- 1. In OpenManage Integration for VMware vCenter, click the **Monitor** tab.
- 2. To export the log contents to a CSV file, in the lower right-hand corner of the screen, click the incon.
- 3. In the **Select location for download** dialog box, browse to the location to save the log information.
- 4. In the **File name** text box, either accept the default name ExportList.csv or type your own file name with the .CSV extension.
- 5. Click **Save**.

# <span id="page-30-0"></span>**OpenManage Integration for VMware vCenter licensing**

The OpenManage Integration for VMware vCenter has two types of licenses:

- Evaluation license—when the OMIVV version 4.x appliance is powered on for the first time, an evaluation license is automatically installed. The trial version contains an evaluation license for five hosts (servers) managed by the OpenManage Integration for VMware vCenter. This is applicable only for 11th and later generations of the Dell EMC servers and is a default license, which is for a 90 days trial period.
- Standard license—the full product version contains a standard license for up to 10 vCenter servers and you can purchase any number of host connections managed by OMIVV.

When you upgrade from an evaluation license to a full standard license, you will receive an email about the order confirmation, and you can download the license file from the Dell Digital Locker. Save the license .XML file to your local system, and upload the new license file by using the **Administration Console**.

Licensing presents the following information:

- Maximum vCenter Connection Licenses—up to 10 registered and in-use vCenter connections are allowed.
- Maximum Host Connection Licenses—the number of host connections that were purchased.
- In Use—the number of vCenter connection or host connection licenses in use. For host connection, this number represents the number of hosts (or servers) that have been discovered and inventoried.
- Available—the number of vCenter connections or host connection licenses available for future use.

**NOTE:** The standard license period is for three or five years only, and the additional licenses are appended to the existing (i) license and not over written.

When you purchase a license, the .XML file (license key) is available for download through the Dell Digital Locker at [http://www.dell.com/support/licensing.](http://www.dell.com/support/softwarecontacts) If you are unable to download your license key(s), contact Dell Support by going to www.dell.com/support/incidentsonline/in/en/indhs1/email/order-support to locate the regional Dell Support phone number for your product.

#### **Topics:**

• Buying and uploading software license

## **Buying and uploading software license**

You are running a trial license until you upgrade to a full product version. Use the **Buy License** link from the product to navigate to the Dell website and buy a license. After you buy it, upload it using the **Administration Console**.

**NOTE:** The **Buy License** option is displayed only if you are using a trial license.

- 1. In the OpenManage Integration for VMware vCenter, perform one of the following tasks:
	- In the **Licensing** tab, next to **Software License**, click **Buy License**.
	- In the **Getting Started** tab, under **Basic Tasks**, click **Buy License**.
- 2. Save the license file to a known location that you had downloaded from the Dell Digital Locker.
- 3. In a web browser, type the Administration Console URL. Use the format: https://<ApplianceIPAddress>
- 4. In the **Administration Console** login window, type the password and click **Login**.
- 5. Click **Upload license**.
- 6. In the **Upload License** window, to navigate to the license file, click **Browse**.
- 7. Select the license file, and then click **Upload**.

**NOTE:** The license file might be packaged inside a .zip file. Ensure that you unzip the .zip file and upload only the license .xml file. The license file is likely to be named based on your order number, such as 123456789.xml.

# <span id="page-32-0"></span>**Appliance configuration for VMware vCenter**

After you complete the basic installation of OMIVV and registration of the vCenters, the **Initial Configuration Wizard** is displayed when you click the OMIVV icon. You can proceed to configure the appliance by using one of the following methods:

- Configuring the appliance through the **Initial Configuration Wizard**.
- Configuring the appliance through the **Settings** tab in OMIVV.

You can use the **Initial Configuration Wizard** to configure the OMIVV appliance settings on first launch. For subsequent instances, use the **Settings** tab.

**NOTE:** The user interface in both the methods is similar.

#### **Topics:**

- Configuration tasks through configuration wizard
- [Configuration tasks through settings tab](#page-36-0)

## **Configuration tasks through configuration wizard**

**NOTE:** If you view a web communication error while performing OMIVV-related tasks after changing the DNS settings; clear the browser cache, and log out from the web client and then log in again.

By using the configuration wizard, you can view and perform the following tasks:

- View configuration wizard welcome page
- Select vCenters. See Selecting vCenters.
- Create a connection profile. See [Creating a connection profile](#page-33-0).
- Configure events and alarms. See the [Configuring events and alarms.](#page-35-0)
- Schedule inventory jobs. See the [Scheduling inventory jobs](#page-35-0).
- Run a warranty retrieval job. See [Running a warranty retrieval job](#page-35-0).

### **Viewing configuration wizard welcome dialog box**

To configure OMIVV after installing and registering with the vCenter, perform the following steps to view the **Initial configuration Wizard**:

1. In vSphere web client, click **Home**, and then click the **OpenManage Integration** icon.

You can perform any one of the following options to access the initial configuration wizard:

- The first time you click the **OpenManage Integration** icon, **Initial Configuration Wizard** is displayed automatically.
- From **OpenManage Integration** > **Getting Started**, click **Start Initial Configuration Wizard**.

2. In the **Welcome** dialog box, review the steps, and then click **Next**.

### **Selecting vCenters**

In the **vCenter Selection** dialog box, you can configure the following vCenters:

- A specific vCenter
- All registered vCenters

To access the **vCenter Selection** dialog box:

- 1. In the **Initial Configuration Wizard**, in the **Welcome** dialog box, click **Next**.
- 2. Select one vCenter or all registered vCenters from the **vCenters** drop-down list.

<span id="page-33-0"></span>Select a vCenter that is not configured yet or if you have added a vCenter to your environment. The vCenter selection page allows you to select one or more vCenters to configure settings.

3. To proceed with the **Connection Profile Description** dialog box, click **Next**.

**NOTE:** If you have multiple vCenter servers that are part of the same single sign-on (SSO) registered with the same OMIVV appliance, and if you choose to configure a single vCenter server, repeat steps 1 through 3 until you configure each vCenter.

## **Creating connection profile**

Before using the Active Directory credentials with a connection profile, ensure that:

- The Active Directory user's account exist in Active Directory.
- The iDRAC and host are configured for Active Directory based authentication.

A connection profile stores the iDRAC and host credentials that OMIVV uses to communicate with the Dell EMC servers. Each Dell EMC server must be associated with a connection profile to be managed by OMIVV. You might assign multiple servers to a single connection profile. You can create a connection profile by using the configuration wizard or from the **OpenManage Integration for VMware vCenter** > **Settings** tab. You can log in to iDRAC and the host by using the Active Directory credentials.

 $\Omega$ **NOTE:** The Active Directory credential can be either same or separate for both iDRAC and the host.

**NOTE:** You cannot create a connection profile if the number of added hosts exceeds the license limit for creating a connection profile.

- 1. In the **Connection Profile Description** dialog box, click **Next**.
- 2. In the **Connection Profile Name and Credentials** dialog box, enter the connection **Profile Name** and connection profile **Description**, which is optional.
- 3. In the **Connection Profile Name and Credentials** dialog box, under **iDRAC Credentials**, do either of the following actions, depending on configuring iDRAC with or without Active Directory:

**NOTE:** The iDRAC account requires administrative privileges for updating firmware, applying hardware profiles, applying system profiles in 14th generation servers, and deploying hypervisor.

- The iDRAC IPs that are already configured and enabled for Active Directory on which you want to use Active Directory, select **Use Active Directory**; otherwise scroll down to configure the iDRAC credentials.
	- a. In Active Directory **User Name**, type the user name. Type the user name in one of these formats: domain\username or username@domain. The user name is limited to 256.
	- **b.** In Active Directory **Password**, type the password. The password is limited to 127 characters.
	- c. In **Verify Password**, type the password again.
	- d. Depending on your requirement, perform one of the following actions:
		- To download and store the iDRAC certificate and validate it during all future connections, select **Enable Certificate Check**.
		- To not store and perform the iDRAC certificate check during all future connections, clear **Enable Certificate Check**.
- To configure the iDRAC credentials without Active Directory, perform the following tasks:
	- a. In **User Name**, type the user name. The user name is limited to 16 characters. See the iDRAC Documentation for information about user name restrictions for the version of iDRAC that you are using.
	- b. In **Password**, type the password. The password is limited to 20 characters.
	- c. In **Verify Password**, type the password again.
	- d. Perform one of the following actions:
		- To download and store the iDRAC certificate, and validate it during all future connections, select **Enable Certificate Check**.
		- To not store and perform the iDRAC certificate check during all future connections, clear **Enable Certificate Check**.
- 4. In **Host Root**, perform one of the following steps:
	- The hosts that are already configured and enabled for Active Directory on which you want to use Active Directory, select **Use Active Directory**, and perform the following steps; otherwise configure your host credentials:
		- a. In Active Directory **User Name**, type the user name. Type the user name in one of these formats: domain\username or username@domain. The user name is limited to 256 characters.

**NOTE:** For host user name and domain restrictions, see the following:

Host user name requirements:

- Between 1 and 64 characters long
- No nonprintable characters
- $\circ$  No Invalid characters, such as " / \ [ ] : ; | = , + \* ? < > @

Host domain requirements:

- Between 1 and 64 characters long
- First character must be alphabetical.
- Cannot contain a space.
- $\circ$  No Invalid characters, such as " / \ [ ] : ; | = , + \* ? < > @
- b. In Active Directory **Password**, type the password. The password is limited to 127 characters.
- c. In **Verify Password**, type the password again.
- d. Perform one of the following actions:
	- To download and store the host certificate, and validate it during all future connections, select **Enable Certificate Check**.
	- To not store and perform the iDRAC certificate check during all future connections, clear **Enable Certificate Check**.
- To configure host credentials without Active Directory, perform the following tasks:
	- a. In **User Name**, the user name is **root**, which is the default user name and you cannot change the user name. However, if the Active Directory is set, you can choose any Active Directory user and not root.
	- b. In **Password**, type the password. The password is limited to 127 characters.

 $(i)$ **NOTE:** The OMSA credentials are the same credentials that are used for the ESXi hosts.

- c. In **Verify Password**, type the password again.
- d. Perform one of the following actions:
	- To download and store the host certificate, and validate it during all future connections, select **Enable Certificate Check**.
	- To not store and perform the host certificate check during all future connections, clear **Enable Certificate Check**.

#### 5. Click **Next**.

- 6. In the **Connection Profile Associated Hosts** dialog box, select the hosts for the connection profile and click **OK**.
- 7. To test the connection profile, select one or more hosts and click **Test Connection**.
	- **NOTE:** This step is optional, and checks the host and iDRAC credentials. Although this step is optional, it is recommended that you test the connection profile.

**(i)** NOTE: The test connection fails for all hosts running ESXi 6.5 and/or later that has the WBEM service disabled. For such hosts, WBEM service is automatically enabled when you perform inventory on those hosts. Although the test connection fails, it is recommended that you complete the connection profile wizard actions, run the inventory on the hosts, and then test the connection profile again.

#### 8. To complete the creation of profile, click **Next**.

After you click next, all details that you provide in this wizard is saved and you cannot modify the details from the wizard. You can modify or create more connection profiles for this vCenter detail from the **Manage** > **Profiles Connection Profiles** page after completing the configuration from the configuration wizard. See **Modifying connection profile** topic in this guide.

**(i)** NOTE: The servers that do not have either an iDRAC Express or Enterprise card, the iDRAC test connection result is not applicable for this system.

After hosts are added to connection profile, the IP address of OMIVV is automatically set to SNMP trap destination of host's iDRAC, and OMIVV automatically enables the Web-Based Enterprise Management (WBEM) service for ESXi 6.5 hosts. OMIVV uses the WBEM service to properly synchronize the ESXi host and the iDRAC relationships. If configuring the SNMP trap destination fails for particular hosts, and/or enabling the WBEM service fails for particular hosts, those hosts are listed as noncomplaint. To view the noncomplaint hosts that require SNMP trap destination to be reconfigured and/or WBEM services to be enabled, see [Reporting and fixing compliance for vSphere hosts](#page-123-0) on page 124.

## <span id="page-35-0"></span>**Scheduling inventory jobs**

You can configure inventory schedule by using the configuration wizard or OpenManage Integration under the **OpenManage Integration** > **Manage** > **Settings** tab.

- **(i)** NOTE: To ensure that OMIVV continues to display updated information, it is recommended that you schedule a periodic inventory job. The inventory job consumes minimal resources and does not degrade host performance.
- **NOTE:** The chassis gets discovered automatically after the inventory for all hosts is run. If the chassis is added to a chassis profile, the chassis inventory automatically runs. In an SSO environment with multiple vCenter servers, the chassis inventory runs automatically with every vCenter when the inventory for any vCenter is run at a scheduled time.

**NOTE:** The settings in this page are reset to default each time the configuration wizard is invoked. If you have previously configured a schedule for inventory, ensure that you replicate the previous schedule in this page before completing the wizard functions so that the previous schedule is not overridden by the default settings.

- 1. In the **Initial Configuration Wizard**, from the **Inventory Schedule** dialog box, select **Enable Inventory Data Retrieval**, if it is not enabled. By default, **Enable Inventory Data Retrieval** is enabled.
- 2. Under **Inventory Data Retrieval Schedule**, perform the following steps:
	- a. Select the check box next to each day of the week that you want to run the inventory. By default, **all the days** are selected.
	- b. In **Data Retrieval Time**, enter the time in HH:MM format.

The time you enter is your local time. Therefore, if you want to run the inventory at the virtual appliance time zone, calculate the time difference between your local and virtual appliance time zone, and then enter the time appropriately.

c. To apply the changes and continue, click **Next**.

Once you click next, all details that you provide in this wizard is saved and you cannot modify the details from this wizard. You can modify inventory schedule details of the hosts from the **Manage** > **Settings** tab after completing the configuration from the configuration wizard. See [Modifying inventory job schedules](#page-56-0) on page 57.

### **Running warranty retrieval jobs**

The warranty retrieval job configuration is available from the Settings tab in OMIVV. In addition, you can also run or schedule warranty retrieval job from **Job Queue** > **Warranty**. The scheduled jobs are listed in the job queue. In an SSO environment with multiple vCenter servers, the chassis warranty runs automatically with every vCenter when the warranty for any vCenter is run. However, warranty does not automatically run if it is not added to chassis profile.

**NOTE:** The settings in this page are reset to default each time the configuration wizard is invoked. If you have previously configured a warranty retrieval job, ensure that you replicate that schedule warranty retrieval job in this page before completing the wizard functions so that the previous warranty retrieval is not overridden by the default settings.

#### 1. In the **Warranty Schedule** dialog box, select **Enable Warranty Data Retrieval**.

- 2. In **Warranty Data Retrieval Schedule**, do the following:
	- a. Select the check box next to each day of the week that you want to run the warranty.
	- **h**. Enter the time in HH:MM format.

The time you enter is your local time. Therefore, if you want to run the inventory at the virtual appliance time zone, calculate the time difference between your local and virtual appliance time zone, and then enter the time appropriately.

3. To apply the changes and continue, click **Next**, and then proceed with the **Event and Alarm** settings. Once you click next, all details that you provide in this wizard is saved and you cannot modify the details from the wizard. You can modify warranty job schedules from the **Settings** tab after completing the configuration from the configuration wizard. See [Modifying warranty job schedules](#page-58-0) on page 59.

## **Configuring events and alarms**

You can configure events and alarms by using the **Initial Configuration Wizard** or from the **Settings** tab for events and alarms. To receive events from the servers, OMIVV is configured as trap destination. For 12th generation hosts and later, ensure that the SNMP trap destination is set in iDRAC. For hosts earlier than 12th generation, ensure that the trap destination is set in OMSA.

**NOTE:** OMIVV supports SNMP v1 and v2 alerts for 12th generation hosts and later and supports only SNMP v1 alerts for Œ hosts earlier than 12th generation.
- 1. In the **Initial Configuration Wizard**, under **Event Posting Levels**, select one of the following:
	- Do not post any events—block hardware events
	- Post all events-post all hardware events
	- Post only Critical and Warning events—post only critical or warning level hardware events
	- Post only Virtualization-Related Critical and Warning Events—post only virtualization-related critical and warning event, which is the default event posting level
- 2. To enable all hardware alarms and events, select **Enable Alarms for all Dell EMC Hosts**.

**NOTE:** The Dell EMC hosts that have alarms enabled respond to some specific critical events by entering in to maintenance mode and you can modify the alarm, when required.

The **Enabling Dell EMC Alarm Warning** dialog box is displayed.

3. To accept the change, click **Continue**, or to cancel the change, click **Cancel**.

**NOTE:** Ensure that you complete this step only if you select **Enable Alarms for all Dell EMC Hosts**.

4. To restore the default vCenter alarm settings for all managed Dell EMC servers, click **Restore Default Alarms**. It might take up to a minute before the change takes effect.

**NOTE:** After restoring the appliance, the events and alarms settings are not enabled even if the GUI shows as enabled. You can enable the **Events and Alarms** settings again from the **Settings** tab.

**NOTE:** BMC Traps do not have Message IDs, so alerts will not have these details in OMIVV.

5. Click **Apply**.

# **Configuration tasks through settings tab**

By using the settings tab, you can view and perform the following configuration tasks:

- Enable the OMSA link. See [Enabling OMSA link.](#page-38-0)
- Configure warranty expiration notification settings. See the Configuring warranty expiration notification settings.
- Set up the firmware update repository. See [Setting up the firmware update repository](#page-37-0).
- Configure the latest appliance version notification. See [Configuring the latest appliance version notification](#page-37-0).
- Configure and view events and alarms. See the [Configuring events and alarms](#page-39-0).
- View data retrieval schedules for inventory and warranty. See the [Viewing data retrieval schedules for inventory and](#page-39-0) [warranty](#page-39-0).

### **Appliance settings**

In this section, configure the following for the OMIVV appliance:

- Warranty expiration notification
- Firmware update repository
- Latest appliance version notification
- Deployment credentials

### **Configuring warranty expiration notification settings**

- 1. In OpenManage Integration for VMware vCenter, on the **Manage** > **Settings** tab, under **Appliance Settings**, click **Warranty Expiration Notification**.
- 2. Expand **Warranty Expiration Notification** to view the following:
	- **Warranty Expiration Notification**—whether the setting is enabled or disabled
	- **Warning**—number of days for the first warning setting
	- **Critical**—number of days for the critical warning setting
- 3. To configure warranty expiration thresholds for warning about warranty expiration, click the  $\bullet$  icon at the right side of **Warranty Expiration Notification**.
- 4. In the **Warranty Expiration Notification** dialog box, do the following:
- <span id="page-37-0"></span>a. If you want to enable this setting, select the **Enable warranty expiration notification for hosts**. Selecting the check box enables warranty expiration notification.
- b. Under **Minimum Days Threshold Alert**, do the following:
	- i. In the **Warning** drop-down list, select the number of days before you want to be warned of the warranty expiration.
	- ii. In the **Critical** drop-down list, select the number of days before you want to be warned of the warranty expiration.
- 5. Click **Apply**.

### **Setting up firmware update repository**

You can set up the firmware update repository on the OMIVV **Settings** tab.

1. In OpenManage Integration for VMware vCenter, on the **Manage** > **Settings** tab, under **Appliance Settings** at the right

side of **Firmware Update Repository**, click the icon.

- 2. In the **Firmware Update Repository** dialog box, select one of the following:
	- **Dell Online**—you can access the location that uses the firmware update repository of Dell (Ftp.dell.com). The OpenManage Integration for VMware vCenter downloads selected firmware updates from the Dell repository and updates the managed hosts.

**NOTE:** Based on the network settings, enable proxy settings if network needs proxy.

● **Shared Network Folder**—you can have a local repository of the firmware in a CIFS-based or NFS-based network share. This repository can either be a dump of Server Update Utility (SUU) that Dell releases periodically or a custom repository created using DRM. This network share should be accessible by OMIVV.

**NOTE:** If you are using CIFS share, the repository passwords cannot exceed 31 characters.

**NOTE:** Ensure that you use the latest Dell EMC Repository Manager(DRM) version (3.0) and later.

#### 3. If you select **Shared Network Folder**, enter the **Catalog File Location** by using the following format:

- NFS share for .XML file—host:/share/filename.xml
- NFS share for .gz file—host:/share/filename.gz
- CIFS share for .XML file—\\host\share\filename.xml
- CIFS share for .gz file—\\host\share\filename.gz

**NOTE:** OMIVV supports only Server Message Block(SMB) version 1.0 and SMB version 2.0 based CIFS shares.

- **NOTE:** If you are using CIFS share, OMIVV prompts you to enter the user name and password. The @, %, and , characters are not supported for use in shared network folder user names or passwords.
- 4. Click **Apply** after downloading is complete.

**NOTE:** It might take up to 60 to 90 minutes to read the catalog from the source and update the OMIVV database.

### **Configuring latest appliance version notification**

To receive periodic notification about the availability of latest version (RPM, OVF, RPM/OVF) of OMIVV, perform the following steps to configure the latest version notification:

1. In the OpenManage Integration for VMware vCenter, on the **Manage → Settings tab**, under **Appliance Settings**, at the

right side of Latest Version Notification, click the **interest of the interest of the interest** icon. By default, the latest version notification is disabled.

2. In the **Latest Version Notification and Retrieval Schedule** dialog box, perform the following actions:

- a. If you want to enable latest version notification, select the **Enable Latest Version notification** check box.
- b. Under **Latest Version Retrieval Schedule**, select the days of the week for this job.
- c. In **Latest Version Retrieval Time**, specify the required local time. The time you provide is your local time. Ensure that you calculate any time difference for running this task at a proper time on the OMIVV appliance.
- 3. To save the settings, click **Apply**, to reset the settings, click **Clear**, and to abort the operation, click **Cancel**.

### <span id="page-38-0"></span>**Configuring deployment credentials**

The deployment credentials allow you to set up credentials to communicate securely with a bare-metal system that is discovered using auto discovery until the OS deployment is complete. For secure communication with iDRAC, OMIVV uses deployment credentials from initial discovery until the end of the deployment process. Once the OS deployment process is successfully complete, OMIVV changes the iDRAC credentials as provided in the connection profile. If you change the deployment credentials, all newly discovered systems from that point onwards are provisioned with the new credentials. However, the credentials on servers that are discovered prior to the change of deployment credentials are not affected by this change.

- **(i)** NOTE: OMIVV acts as a provisioning server. The deployment credentials allow you to communicate with iDRAC that uses the OMIVV plug-in as a provisioning server in the auto discovery process.
- 1. In OpenManage Integration for VMware vCenter, on the **Manage** > **Settings** tab, under **Appliance Settings**, at the right side of **Deployment Credentials**, click the *icon*.
- 2. In **Credentials for Bare Metal Server Deployment**, under **Credentials**, enter the values for the following:
	- In the **User Name** text box, enter the user name.

The user name should be 16 characters or less (only ASCII printable characters).

● In the **Password** text box, enter the password.

The password should be 20 characters or less (only ASCII printable characters).

● In the **Verify Password** text box, enter the password again.

Ensure that the passwords match.

3. To save the specified credentials, click **Apply**.

### **vCenter settings**

In this section, configure the following vCenter settings:

- Enable the OMSA link. See Enabling the OMSA link.
- Configure events and alarms. See the [Configuring events and alarms.](#page-39-0)
- Configure the data retrieval schedules for inventory and warranty. See the [Viewing data retrieval schedules for inventory and](#page-39-0) [warranty](#page-39-0).

### **Enabling OMSA link**

Install and configure an OMSA web server before enabling the OMSA link. See the *OpenManage Server Administrator Installation Guide* for the version of OMSA in use and for instructions on how to install and configure the OMSA web server.

**NOTE:** OMSA is only required on PowerEdge 11th generation servers or earlier.

- 1. In the OpenManage Integration for VMware vCenter, on the **Manage** > **Settings** tab, under **vCenter Settings** and at the right side of the OMSA web server URL, click the  $\triangle$  icon.
- 2. In the **OMSA Web Server URL** dialog box, type the URL. Ensure that you include the complete URL, along with the HTTPS and port number 1311. *https://<OMSA server IP or fqdn>:1311*

3. To apply the OMSA URL to all vCenter servers, select **Apply these settings to all vCenters**.

**NOTE:** If you do not select the check box, the OMSA URL is applied only to one vCenter.

4. To verify that the OMSA URL link that you provided works, navigate to the **Summary** tab of the host and check that the OMSA console link is live within the **Dell EMC Host Information** section.

### <span id="page-39-0"></span>**Configuring events and alarms**

The Dell EMC Management Center events and alarms dialog box enables or disables all hardware alarms. The current alert status is displayed on the vCenter alarms tab. A critical event indicates actual or imminent data loss or system malfunction. A warning event is not necessarily significant, but can indicate a possible future problem. The events and alarms can also be enabled by using the VMware Alarm Manager. The events are displayed on the vCenter tasks and events tab in the hosts and clusters view. To receive the events from the servers, OMIVV is configured as the SNMP trap destination. For 12th generation hosts and later, the SNMP trap destination is set in iDRAC. For hosts earlier than 12th generation, trap destination is set in OMSA. You can configure events and alarms using the OpenManage Integration for VMware vCenter from the **Management** > **Settings** tab. Under vCenter **Settings**, expand the **Events and Alarms** heading to display the vCenter alarms for Dell EMC Hosts (Enabled or Disabled), and the event posting level.

**NOTE:** OMIVV supports SNMP v1 and v2 alerts for 12th generation hosts and later. For hosts earlier than 12th generation, OMIVV supports SNMP v1 alerts.

**NOTE:** To receive the Dell events, enable both alarms and events.

1. In the OpenManage Integration for VMware vCenter, on the **Manage** > **Settings** tab, under **vCenter settings**, expand **Events and Alarms**.

The current **vCenter Alarms for Dell EMC Hosts** (Enabled or Disabled) or all vCenter alarms, and **Event Posting Level** are displayed.

2. Click the icon at the right side of **Events and Alarms**.

3. To enable all hardware alarms and events, select **Enable Alarms for all Dell EMC Hosts**.

**NOTE:** The Dell EMC hosts that have alarms enabled respond to critical events by entering into maintenance mode and you can modify the alarm, as needed.

- 4. To restore the default vCenter alarm settings for all managed Dell servers, click **Restore Default Alarms**. This step can take up to a minute before the change takes effect and is available only if **Enable Alarms For Dell EMC Hosts** is selected.
- 5. In **Event Posting Level**, select either "Do not post any events", "Post All Events", "Post only Critical and Warning Events", or "Post only Virtualization-Related Critical and Warning Events". For more information, see [Events, alarms, and health](#page-75-0) [monitoring](#page-75-0).
- 6. If you want to apply these settings to all vCenters, select **Apply these settings to all vCenters**.

**NOTE:** Selecting the option overrides the existing settings for all vCenters.

- **NOTE:** The option is not available, if you have already selected **All Registered vCenters** from the drop-down list on the **Settings** tab.
- 7. To save, click **Apply**.

### **Viewing data retrieval schedules for inventory and warranty**

1. In the OpenManage Integration for VMware vCenter, on the **Manage** > **Settings** tab, under **vCenter Settings**, click **Data Retrieval Schedule**.

On clicking, data retrieval schedule expands to expose the edit options for inventory and warranty.

- 2. Click the icon against **Inventory Retrieval** or **Warranty Retrieval**. In the **Inventory/Warranty Data Retrieval** dialog box, you can view the following information for inventory or warranty retrieval:
	- Whether the inventory and/or warranty retrieval option is enabled or disabled?
	- The weekdays for which it is enabled.
	- The time of day it is enabled.
- 3. To edit the data retrieval schedules, see the [Modifying inventory job schedules](#page-56-0) or the [Modifying warranty job schedules](#page-58-0).
- 4. Click **Data Retrieval Schedule** again to contract the inventory and warranty schedules and display a single line.

### **Configuring SNMP trap community string**

1. On the **OpenManage Integration for VMware vCenter** page, on the **Manage** > **Settings** tab, under **Appliance Settings**,

click against the **OMSA SNMP Trap Community String**. The **OMSA SNMP Trap Community String Settings** dialog box is displayed. By default, **public** is displayed in the SNMP trap community string.

2. Customize the **public** text to any string, and click **Apply**.

**NOTE:** The SNMP trap community string configuration for 11<sup>th</sup> generation of PowerEdge servers is set while installing or upgrading OMSA through OMIVV.

# **Using Baseline tab**

**7**

You can use the Baseline tab to create repository profile and cluster profile.

#### **Topics:**

- Repository profile
- [Creating repository profile](#page-42-0)
- [Editing repository profile](#page-42-0)
- [Deleting repository profile](#page-43-0)
- [Cluster profile](#page-43-0)
- [Creating cluster profile](#page-43-0)
- **[Editing cluster profile](#page-44-0)**
- [Deleting cluster profile](#page-45-0)

# **Repository profile**

Repository profile allows you to create or maintain multiple driver or firmware repository profiles. These driver or firmware repository profiles can be used in:

- Baseline profile to identify drift for vSAN cluster.
- Update driver or firmware for vSAN clusters or vSAN cluster nodes.

#### **NOTE:**

- Use a custom firmware catalog created specific to your vSAN environments.
- Driver repository profile can have a maximum of 10 drivers.
	- **NOTE:** Ensure that you do not have more than 10 offline bundles (.zip files). If more files are present, the selection of drivers is random.
- For driver repository profile, only VIB-formatted asynchronous drivers from offline bundles are used (.zip files). **NOTE:** Only the necessary asynchronous VIB drivers that are validated against the vSAN requirements. For  $\bigcap$ information, see VMware Hardware Compatibility Matrix.
- For driver repository profile, OMIVV requires write access to the CIFS or NFS share.
- For driver repository profile, files within the subfolders or files exceeding 10 MB size are ignored.
- Only after successful parsing, the repository profiles are available for use in the **Baseline Profile** or for running a job to update the vSAN driver or firmware.
- If more than one version of firmware is available, the latest firmware version is always used for compliance comparison.

To launch the repository profile page, perform the following steps:

- 1. On the **OpenManage Integration for VMware vCenter** page, click the **Manage** > **Baseline** tab, expand **Baseline Info**, and then click **Repository Profile**.
	- a. On the **Repository Profile** page, view the list of repository profiles that you have created.

A table is displayed, that lists the repository profiles along with **Profile Name**, **Description**, **Type**, **Share Path**, **Last Successfully Updated Time**, and **Last Refresh Status**.

b. To view further details of a repository profile, select the desired repository profile.

View the repository profile information that displays such as **Profile Name**, **Share Path**, **Date Created**, **Date Modified**, and **Last Modified By**.

- c. To swap the columns within the data grid, drag columns within the data grid.
- d. To filter or search the content of the data grid, type the filter criteria in the **Filter** field.

<span id="page-42-0"></span>e. To export the repository profile information to a .CSV file, select a repository profile, and click  $\Box$  in the right-hand corner of the data grid.

# **Creating repository profile**

- 1. On the **OpenManage Integration for VMware vCenter** page, click **Manage** > **Baseline**, expand **Baseline Info**, and then click **Repository Profile**.
- 2. Click  $\bigoplus$
- 3. On the **Welcome** page, read the instructions, and click **Next** to add further details:
	- a. In the **Profile Name** box, type the repository profile name.
	- b. In the **Profile Description** field, type a description, which is optional.
	- c. Click **Next**.
- 4. In the **Profile Settings** dialog box, select one of the following repository types:
	- Firmware (By default, this option is selected)
	- **Driver**
	- a. In the **Repository Share Location** field, type the repository share location (CIFS or NFS).
	- b. For CIFS share, type the user name and password. The characters that are not allowed for the password are: &, !, @, %, and  $\geq$

**NOTE:** OMIVV supports only Server Message Block(SMB) version 1.0 and SMB version 2.0 based CIFS shares.

c. To validate the access for the given repository path and existence of the catalog file for firmware and driver repository, click **Begin Test**. This validation is mandatory to continue further.

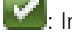

: Indicates that the test connection is successful.

: Indicates that the test connection is failed.

d. Click **Next**.

**NOTE:** For driver repository, download the offline driver .zip files and save to the shared location and provide the full path of the shared location. OMIVV automatically creates the catalog inside the OMIVV appliance. VIB driver bundles are available at [https://my.vmware.com/web/vmware/downloads.](https://my.vmware.com/web/vmware/downloads)

#### 5. Click **Next**.

The **Summary** page is displayed that provides the information about the repository profile.

6. Click **Finish**.

After creating the catalog, the catalog download and parsing will start and status will be displayed on the home page of the repository profile.

Successfully parsed repository profiles are available during the cluster profile creation, and during the vSAN firmware update.

# **Editing repository profile**

- 1. On the **OpenManage Integration for VMware vCenter** page, click **Manage** > **Baseline**, expand **Baseline Info**, and then click **Repository Profile**.
- 2. Select a repository profile that you want to edit and click  $\mathscr{I}.$
- 3. On the **Repository Profile** wizard, you can edit the **Profile Name** and **Description**, which is optional, and then click **Next**.
- 4. In the **Profile Settings** dialog box, do the following:
	- a. You can edit the CIFS credentials.
	- **b.** To validate the access for the given repository path and existence of the catalog file for firmware and driver repository, click **Begin Test**. This validation is mandatory to continue further.

 $\mathbin\Vert$  indicates that the test connection is successful.

<span id="page-43-0"></span>**Constants:** Indicates that the test connection is failed.

c. To refresh the repository with latest content in the specified location, click **Synchronize with Repository Location**.

**NOTE:** By default, **Synchronize with the Repository Location** option is selected. Ensure that this option is selected if you want to recreate the catalog from the latest driver or firmware catalog (share location).

- 5. Click **Next**.
	- The **Summary** page is displayed that provides the information about the repository profile.
- 6. Click **Finish**.

# **Deleting repository profile**

Before deleting the repository profile, ensure that you unlink the repository profile from the associated cluster profiles.

- 1. On the **OpenManage Integration for VMware vCenter** page, click **Manage** > **Baseline**, expand **Baseline Info**, and then click **Repository Profile**.
- 2. Select a repository profile that you want to delete, then click
- 3. To remove the profile, in the confirmation dialog box, click **Yes**, or to cancel, click **No**.

# **Cluster profile**

Cluster profile enables you to capture the baseline configuration such as hardware configuration (only for 14th generation servers), firmware, or driver versions and maintain the desired state for vSAN clusters by identifying the drift against the baseline.

#### **NOTE:**

- Firmware and Driver Repository Profiles must be parsed after being created before it can be used for a cluster profile creation.
- Once the cluster profile is created, it triggers the Drift Detection job.
- When a cluster is associated to a cluster profile, it overrides previous cluster profile associations.

To launch the cluster profile page, perform the following steps:

- 1. On the **OpenManage Integration for VMware vCenter** page, click the **Manage** > **Baseline** tab, expand the **Baseline Info**, and then click **Cluster Profile**.
	- a. On the **Cluster Profile** page, view the list of cluster profiles that you have created.

A table is displayed, that lists the cluster profiles along with **Profile Name**, **Description**, **Associated System Profile**, **Associated Firmware Repository Profile**, **Associated Driver Repository Profile**, **Last Successfully Updated Time**.

**(i)** NOTE: If any latest version of repository profile is available for an existing cluster profile, a warning symbol is displayed against the associated firmware or driver profile.

b. To view further details of a cluster profile, select the desired cluster profile.

View the cluster profile information that displays the details of **Profile Name**, **Date Created**, **Date Modified**, and **Last Modified By**.

- c. To swap the columns within the data grid, drag columns within the data grid.
- d. To filter or search the content of the data grid, use **Filter**.
- To export the repository profile information to a .CSV file, select a repository profile, and then in the right-hand corner of the data grid, click  $\Box$

## **Creating cluster profile**

1. System profile, Repository profile for both firmware and drivers, homogeneous server models for the cluster.

- <span id="page-44-0"></span>2. vSAN cluster must be present in the vCenter.
- 3. Connection profile must be created for at least one host in vSAN cluster and inventory should be run successfully.
- **NOTE:** If multiple standalone vCenters are registered to OMIVV, it is recommended to create distinct Cluster profiles for Œ each vCenter.

**(i)** NOTE: At creation of the cluster profile, a current snapshot of the associated Firmware and Driver Repository is created for the baseline. If the repositories change, the cluster profile would need to be updated again to reflect the changes. Otherwise, any updates performed on the repositories will not be updated to original cluster profile snapshot.

- 1. On the **OpenManage Integration for VMware vCenter** page, click **Manage** > **Baseline**, expand **Baseline Info**, and then click **Cluster Profile**.
- 2. Click  $\mathbf{\ddot{r}}$
- 3. On the **Welcome** page, read the instructions, and click **Next** to add further details:
	- a. In the **Profile Name** field, type the cluster profile name.
	- b. In the **Profile Description** field, type description of the cluster profile. The profile description is optional.
	- c. Click **Next**.
- 4. In the **Profile Settings** dialog box, do the following:
	- a. Select the system profile, or repository profile (Firmware Repository Profile or Driver Repository Profile), or its combinations.

**NOTE:** System profile is applicable only for 14th generation servers.

**NOTE:** Dell EMC recommends you to create baseline with System profile, Firmware and Driver repository.

- b. Click **Next**.
- 5. In the **Profile Association** dialog box, do the following:
	- a. Select the registered vCenter server from the drop-down list.
	- b. Click **Browse** to associate the required vSAN clusters.
	- c. Click **Next**.
- 6. In the **Drift Detection Schedule** dialog box, select the day and time, and click **Next**.

The **Summary** page is displayed that provides the information about the cluster profile.

- 7. Click **Finish**.
	- The cluster profile is automatically saved, and is displayed on the **Cluster Profile** page.
	- **NOTE:** The Drift Detection job runs immediately after the cluster profile is saved and later runs during the scheduled time.

# **Editing cluster profile**

**NOTE:** Editing cluster profile changes the baseline, which may result in the recalculation of a compliance level.

- 1. On the **OpenManage Integration for VMware vCenter** page, click **Manage** > **Baseline**, expand **Baseline Info**, and then click **Cluster Profile**.
- 2. Select a cluster profile that you want to edit and click  $\mathscr{L}$ .
- 3. On the **Cluster Profile** wizard, you can edit the **Description**, which is optional, and then click **Next**.

**NOTE:** You cannot edit the profile name.

- 4. In the **Profile Settings** dialog box, you can change the profile combinations.
- 5. In the **Profile Association** dialog box, you can change the associations and configurations required in the cluster profile.
- 6. In the **Profile Configuration** dialog box, you can edit the **Drift Detection Schedule**, and click **Next**. The **Summary** page is displayed that provides the updated information about the cluster profile.
- 7. Click **Finish**.

The updated cluster profile is automatically saved, and is displayed on the cluster profiles window.

<span id="page-45-0"></span>**NOTE:** The Drift Detection job runs immediately after the cluster profile is saved and later runs during the scheduled time.

# **Deleting cluster profile**

- 1. On the **OpenManage Integration for VMware vCenter** page, click **Manage** > **Baseline**, expand **Baseline Info**, and then click **Cluster Profile**.
- 2. Select a cluster profile that you want to delete, click  $\blacktriangleright$ .
- 3. To remove the profile, in the confirmation dialog box, click **Yes**, or to cancel, click **No**. If the cluster profile is deleted, the corresponding Drift Detection job is also deleted.

# **Profiles**

**Credential Profiles** allows you to manage and configure the connection profiles, and the chassis profiles while **Deployment Template** allows you to manage and configure hardware and hypervisor profiles.

#### **Topics:**

- About connection profile
- [About chassis profile](#page-50-0)

# **About connection profile**

The **Connection Profiles** tab lets you manage and configure connection profiles that contain credentials that are in use by the virtual appliance to communicate with the Dell EMC servers. Associate each Dell EMC server with only one connection profile for management by the OpenManage Integration for VMware vCenter. You can assign multiple servers to a single connection profile. After you run the **Initial Configuration Wizard**, you can manage connection profiles from OpenManage Integration for VMware vCenter by performing the following tasks:

- Viewing connection profile
- [Creating a connection profile](#page-33-0)
- **[Modifying connection profile](#page-48-0)**
- [Deleting connection profile](#page-50-0)
- [Testing connection profile](#page-50-0)

### **Viewing connection profiles**

A connection profile must be created and/or exist before it can be viewed. After one or more connection profiles are created, they can be viewed in the **Connection Profiles** page. The OpenManage Integration for VMware vCenter uses the credentials provided in the profiles to communicate with Dell EMC hosts.

- 1. In OpenManage Integration for VMware vCenter, click **Manage**.
- 2. Click **Profiles** and then click **Credential Profiles**.
- 3. Expand **Credential Profiles** and click **Connection Profiles** tab.

You can view all the connection profiles that you have created.

#### **Table 7. Connection profile information**

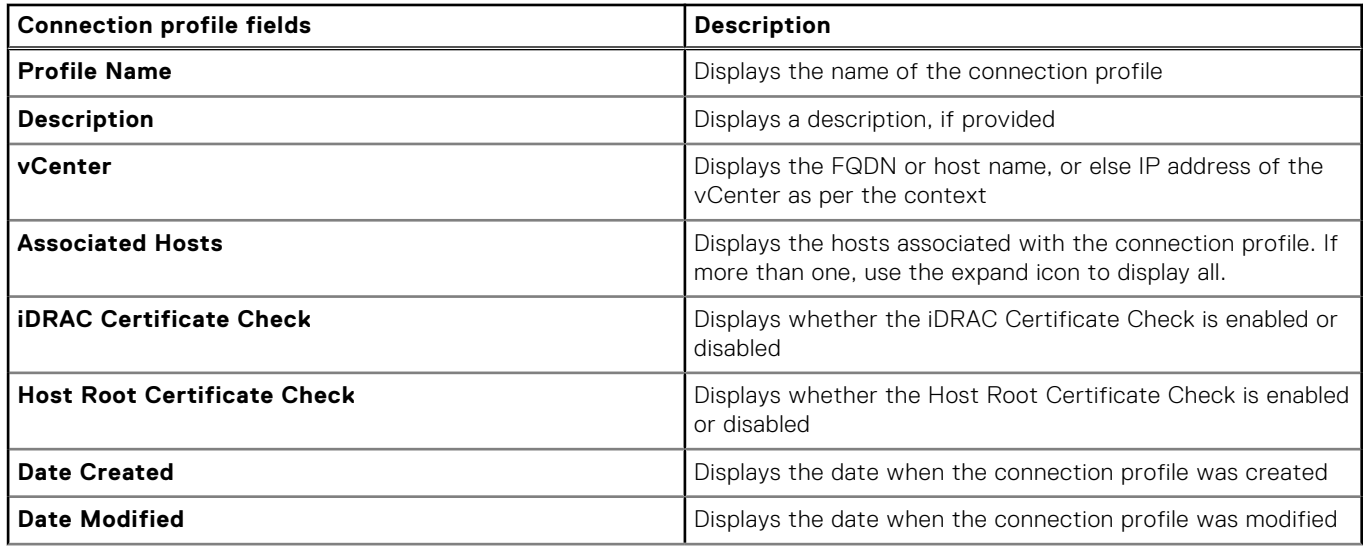

#### **Table 7. Connection profile information**

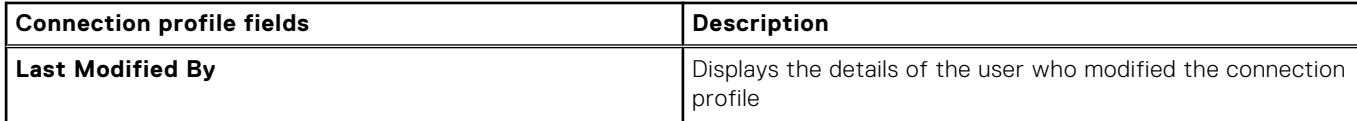

### **Creating connection profile**

You can associate multiple hosts to a single connection profile. To create a connection profile, perform the following steps:

- **NOTE:** The vCenter hosts that are listed during this procedure are authenticated by using the same Single Sign On (SSO).  $\bigcirc$ If you do not see a vCenter host, it might be on a different SSO or you might be using a VMware vCenter version that is less than version 5.5.
- 1. In OpenManage Integration for VMware vCenter, from the **Manage** → **Profiles** → **Credential Profiles** → **Connection Profiles** tab, click  $\mathbf{\ddot{\top}}$
- 2. On the **Welcome** page, read the instructions, and click **Next**.
- 3. In the **Connection Profile** page, enter the following details:
	- a. Under **Profile**, type the **Profile Name** and optional **Description**.
	- **b.** Under **vCenter**, select vCenter servers from the drop-down list on which to create the profile. This option enables you to create one connection profile for each vCenter.
	- c. In the **iDRAC Credentials** area, perform one of the following tasks:

**NOTE:** The iDRAC account requires administrative privileges for updating firmware, applying hardware profiles, and deploying hypervisor.

- For iDRAC that is already configured and enabled for Active Directory on which you want to use Active Directory, select **Use Active Directory**; otherwise skip to the next option.
	- In the **Active Directory User Name** text box, type the user name. Type the user name in one of the formats, such as domain\username or username@domain. The user name is limited to 256 characters. See the Microsoft Active Directory Documentation for user name restrictions.
	- In the **Active Directory Password** text box, type the password. The password is limited to 127 characters.
	- In the **Verify Password** text box, type the password again.
	- For verifying the iDRAC certificate, select one of the following:
		- To download and store the iDRAC certificate and validate it during all future connections, select **Enable Certificate Check**.
		- To not perform any verification and not store the certificate, clear **Enable Certificate Check.**
- To configure the iDRAC credentials without Active Directory, perform the following actions:
	- In the **User Name** text box, type the user name. The user name is limited to 16 characters. See the iDRAC Documentation for information about user name restrictions for your version of iDRAC.

**(i)** NOTE: The local iDRAC account requires administrative privileges for updating firmware, applying hardware profiles, and deploying hypervisor.

- In the **Password** text box, type the password. The password is limited to 20 characters.
- In the **Verify Password** text box, type the password again.
- For verifying the iDRAC certificate, select one of the following:
	- To download and store the iDRAC certificate and validate it during all future connections, select **Enable Certificate Check**.
	- To not perform any verification and not store the certificate, do not select **Enable Certificate Check**.
- d. In the **Host Root** area, do one of the following:
	- For hosts already configured and enabled for Active Directory on which you want to use Active Directory, select the **Use Active Directory** check box; otherwise skip to configure your host credentials.
		- In the **Active Directory User Name** text box, type the user name. Type the user name in either of the formats, such as domain\username or username@domain. The user name is limited to 256 characters. See the Microsoft Active Directory Documentation for user name restrictions.
		- In the **Active Directory Password** text box, type the password. The password is limited to 127 characters.
		- In the **Verify Password** text box, type the password again.
		- For certificate check, select one of the following:
- <span id="page-48-0"></span>■ To download and store the host certificate and validate it during all future connections, select **Enable Certificate Check**.
- To not perform any check and not store the host certificate, do not select **Enable Certificate Check**.
- To configure host credentials without Active Directory, perform the following actions:
	- In the **User Name** text box, the user name is root.

The root user name is the default user name, and you cannot change it.

**NOTE:** If Active Directory is set, you can choose any Active Directory user name and not root.

- In the **Password** text box, type the password. The password is limited to 127 characters.
- In the **Verify Password** text box, type the password again.
- For certificate check, select one of the following:
	- To download and store the host certificate and validate it during all future connections, select **Enable Certificate Check**.
	- To not perform any check and not store the host certificate, do not select **Enable Certificate Check.**

**NOTE:** The OMSA credentials are the same credentials used for the ESXi hosts.

- 4. Click **Next**.
- 5. In the **Select Hosts** dialog box, select hosts for this connection profile and click **OK**.
- 6. In the **Associated Hosts** page, add one or more hosts for the connection profile, if required.

To add hosts, click  $\mathbf{\hat{T}}$ , select hosts, and then click **OK.** 

- 7. To test the connection profile, select one or more hosts and click  $\Box$ 
	- **NOTE:** This step is optional and verifies whether the host and iDRAC credentials are correct. Although this step is optional, it is recommended that you to test the connection profile.
	- **(i)** NOTE: The test connection fails for all hosts running ESXi 6.5 and/or later that has the WBEM service disabled. For such hosts, WBEM service is automatically enabled when you perform inventory on those hosts. Although the test connection fails, it is recommended that you complete the connection profile wizard actions, run the inventory on the hosts, and then test the connection profile again.
- 8. To complete the profile creation, click **Next**.

For servers that do not have either an iDRAC Express or Enterprise card, the iDRAC test connection result states **Not Applicable** for this system.

After hosts are added to connection profile, the IP address of OMIVV is automatically set to SNMP trap destination of host's iDRAC, and OMIVV automatically enables the Web-Based Enterprise Management (WBEM) service for ESXi 6.5 hosts. OMIVV uses the WBEM service to properly synchronize the ESXi host and the iDRAC relationships. If configuring the SNMP trap destination fails for particular hosts, and/or enabling the WBEM service fails for particular hosts, those hosts are listed as noncomplaint. To view the noncomplaint hosts that require SNMP trap destination to be reconfigured and/or WBEM services to be enabled, see [Running the fix noncompliant vSphere hosts wizard.](#page-123-0)

### **Modifying connection profile**

After you create a connection profile, you can edit the profile name, description, associated hosts and iDRAC, and host credentials.

- **NOTE:** The **vCenters** listed during this procedure are authenticated by using the same Single sign on (SSO). If you cannot view a vCenter host, it might be on a different SSO or you might be using a VMware vCenter version earlier than version 5.5.
- **NOTE:** Ensure that you do not update a connection profile when an inventory, a warranty, or a deployment job is running.
- **NOTE:** Ensure that you do not move a host that is associated with a connection profile to another connection profile or remove a host from a connection profile when an inventory, a warranty, or a deployment job is running.
- 1. In OpenManage Integration for VMware vCenter, click **Manage**.
- 2. Click **Profiles**, and then click **Credential Profiles**.
- 3. Expand **Credential Profiles**, and then click **Connection Profiles**.
- 4. Select a profile, and click  $\mathcal{L}$ .
- 5. In the **Welcome** tab of the **Connection Profile** window, read the information and click **Next**.
- 6. In the **Name and Credentials** tab, perform the following steps:
	- a. Under **Profile**, type the **Profile Name** and **Description**, which is optional.
	- b. Under **vCenter**, view the associated hosts for this connection profile. See the note preceding about why you see the hosts displayed here.
	- c. Under **iDRAC Credentials**, perform one of the following steps:
		- For the iDRAC accounts that are already configured and enabled for Active Directory on which you want to use Active Directory, select **Use Active Directory**.
			- In the **Active Directory User Name** text box, type the user name. Type the user name in one of these formats; domain\username or domain/username, or username@domain. The user name is limited to 256 characters. See the Microsoft Active Directory Documentation for user name restrictions.
			- In the **Active Directory Password** text box, type the password. The password is limited to 127 characters.
			- In the **Verify Password** text box, type the password again.
			- For certificate check, select one of the following:
				- To download and store the iDRAC certificate and validate it during all future connections, select **Enable Certificate Check**.
				- To perform no check and not store the certificate, do not select **Enable Certificate Check**.
		- To configure the iDRAC credentials without Active Directory, enter the following:
		- **User Name**—type the user name in one of these formats, such as domain\username, or domain@username.

The characters that are allowed for the user name are: / (forward slash),  $\&$  (ampersand),  $\setminus$  (backslash), . (period), " (quotation mark), @ (at the rate), % (percent) (127 character limit).

The domain can contain alphanumeric characters, such as - (dash), and . (period) (254 character limit). The first and last characters for domain must be alphanumeric.

#### ○ **Password**—type the password.

The characters that are not allowed for the password are: / (forward slash),  $\&$  (ampersand), \ (backslash), . (period), " (quotation mark).

- **Verify password**—retype your password.
- **Enable Certificate Check**—by default, the check box is clear. To download and store the iDRAC certificate and validate it during all future connections, select **Enable Certificate Check**. To perform no certificate check and not store the certificate, do not select the **Enable Certificate Check** check box.

**NOTE:** Select **Enable Certificate Check** if you are using Active Directory.

- d. Under **Host Root**, do the following tasks:
	- To access all the consoles associated with the Active Directory, select the **Use Active Directory** check box.
	- **User Name**—the default user name is root and cannot be modified. If **Use Active Directory** is selected, you can use any Active Directory user name.

**NOTE:** The **User Name** is root and this entry cannot be modified if you do not select **Use Active Directory**. It is not compulsory for the iDRAC user to use the root credential, and it can be any administrator privilege if Active Directory is set.

● **Password**—type the password.

The following characters are not allowed for the password: / (forward slash), & (ampersand), \ (backslash), . (period), " (quotation mark).

- **Verify password**—retype your password.
- **Enable Certificate Check**—by default, the check box is clear. To download and store the iDRAC certificate and validate it during all future connections, select **Enable Certificate Check**. To perform no certificate check and not store the certificate, clear the **Enable Certificate Check** check box.

**NOTE:** Select **Enable Certificate Check** if you are using Active Directory.  $(i)$ 

**NOTE:** The OMSA credentials are the same credentials as used for the ESXi hosts.

**NOTE:** For hosts that do not have either an iDRAC Express or Enterprise card, the iDRAC test connection result states **Not Applicable** for this system.

7. Click **Next**.

- <span id="page-50-0"></span>8. In the **Select Hosts** dialog box, select hosts for this connection profile.
- 9. Click **OK**.
	- The **Associated Host** dialog box lets you test the iDRAC and host credentials on the selected servers.
- 10. Perform one of the following steps:
	- To create a connection profile without testing the credentials, click **Finish**.
	- To begin the test, select the hosts to check and then click
		- Es

. The other options are inactive.

**(i)** NOTE: The test connection fails for all hosts running ESXi 6.5 and/or later that has the WBEM service disabled. For such hosts, WBEM service is automatically enabled when you perform inventory on those hosts. Although the test connection fails, it is recommended that you complete the connection profile wizard actions, run the inventory on the hosts, and then test the connection profile again.

When the test is complete, click **Finish**.

● To stop the tests, click **Abort All Tests**. In the **Abort Tests** dialog box, click **OK**, and then click **Finish**.

**NOTE:** The **Date Modified** and **Last Modified By** fields include changes that you perform through the web client interface for a connection profile. Any changes that the OMIVV appliance performs on the respective connection profile do not affect these two field details.

### **Deleting connection profile**

- **NOTE:** Ensure that you do not delete a connection profile that is associated with a host when an inventory, a warranty, or a deployment job is running.
- 1. In OpenManage Integration for VMware vCenter, click **Manage**.
- 2. Click **Profiles**, and then click **Credential Profiles**.
- 3. Expand **Credential Profiles**, click the **Connection Profiles** tab, and select the profiles to delete.
- 4 Click  $\mathsf{X}$
- 5. To remove the profile, click **Yes** for the delete confirmation message, or to cancel the delete action, click **No**.
- **NOTE:** OMIVV does not manage the hosts that are part of the connection profile that you deleted, until those hosts are added to another connection profile.

**NOTE:** Before deleting the connection profile, ensure that you delete the scheduled firmware update job.

### **Testing connection profile**

- 1. In OpenManage Integration for VMware vCenter, click **Manage**.
- 2. Click **Profiles**, and then click **Credential Profiles**.
- 3. Expand **Credential Profiles**, click the **Connection Profiles** tab, and select a connection profile.
- 4. In the Test Connection Profile dialog box, select the hosts you want to test, and then click the  $\Box$ <sup>t</sup> icon. If you do not select a connection profile, running test connection takes some time.
- 5. To stop all selected tests and cancel the testing, click **Abort All Tests**. In the **Abort Tests** dialog box, click **OK**.
- 6. To exit, click **Cancel**.

# **About chassis profile**

OMIVV can monitor all Dell EMC Chassis associated with the Dell EMC servers. A chassis profile is required to monitor the chassis. You can manage chassis profile by performing the following tasks:

- View chassis profile. See [Viewing chassis profile](#page-51-0).
- Create chassis profile. See [Creating chassis profile.](#page-51-0)
- <span id="page-51-0"></span>Edit chassis profile. See [Editing chassis profile.](#page-52-0)
- Delete chassis profile. See [Deleting chassis profile](#page-52-0).
- Test chassis profile. See [Testing chassis profile](#page-53-0).

### **Viewing chassis profiles**

Ensure that you create a chassis profile or a chassis profile exists before viewing.

After one or more chassis profiles are created, you can view them in the chassis profiles page.

- 1. In OpenManage Integration for VMware vCenter, click **Manage**.
- 2. Click **Profiles**, and then click **Credential Profiles**.
- 3. Expand **Credential Profiles** and click the **Chassis Profiles** tab. The chassis profiles are displayed.
- 4. To display all the associated chassis, click the  $\equiv$  icon, if multiple chassis are associated with the chassis profile.
- 5. In the **Chassis Profiles** page, view the chassis information.

#### **Table 8. Chassis profile information**

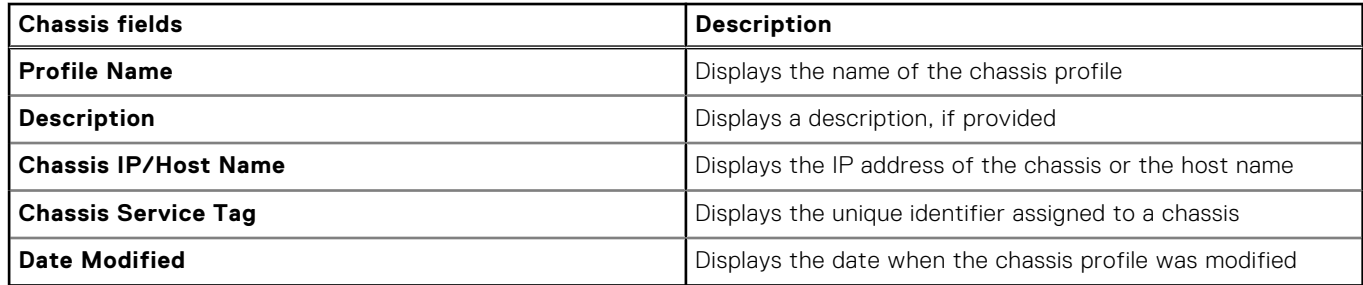

### **Creating chassis profile**

A chassis profile is required to monitor the chassis. A chassis credential profile can be created and associated with a single or multiple chassis.

You can log in to iDRAC and the host by using Active Directory credentials.

- 1. In OpenManage Integration for VMware vCenter, click **Manage**.
- 2. Click **Profiles**, and then click **Credential Profiles**.
- 3. Expand **Credential Profiles**, and click the **Chassis Profiles** tab.
- 4. In the **Chassis Profiles** page, click the **induct** icon to create a **New Chassis Profile**.
- 5. In the **Chassis Profile Wizard** page, do the following:
	- In the **Name and Credentials** section, under **Chassis Profile**:
	- a. In the **Profile Name** text box, enter the profile name.
	- b. In the **Description** text box, enter description, which is optional.
	- Under **the Credentials** section:
	- a. In the **User Name** text box, type the user name with administrative rights, which is typically used to log in to the Chassis Management Controller.
	- b. In the **Password** text box, type the password for the corresponding user name.
	- c. In the **Verify Password** text box, enter the same password you have entered in the **Password** text box. The passwords must match.
	- **NOTE:** The credentials can be a local or the Active Directory credentials. Before using the Active Directory credentials with a Chassis Profile, the Active Directory user's account must exist in Active Directory and the Chassis Management Controller must be configured for Active Directory based authentication.
- 6. Click **Next**.

The **Select Chassis** page is displayed which shows all the available chassis.

<span id="page-52-0"></span>**NOTE:** Chassis are discovered and available to be associated with the chassis profile only after the successful inventory run of any modular host present under that chassis.

7. To select either an individual chassis or multiple chassis, select the corresponding check boxes next to the **IP/Host Name** column.

If the selected chassis is already a part of another profile, then a warning message is displayed, stating that the selected chassis is associated with a profile.

For example, you have a profile **Test** associated with Chassis A. If you create another profile **Test 1** and try to associate Chassis A to **Test 1**, a warning message is displayed.

8. Click **OK**.

The **Associated Chassis** page is displayed.

- 9. To test the chassis connectivity, select the chassis and click the  $\Box$  icon, which verifies the credentials, and the result is displayed in the **Test Result** column as **Pass** or **Fail**.
- 10. To complete the profile, click **Finish**.

### **Editing chassis profile**

After you have created a chassis profile, you can edit the profile name, description, associated chassis, and credentials.

- 1. In OpenManage Integration for VMware vCenter, click **Manage**.
- 2. Click **Profiles**, and then click **Credential Profiles**.
- 3. Expand **Credential Profiles**, click the **Chassis Profiles** tab, and select a chassis profile.
- 4. Click the  $\ell$  icon on the main menu. The **Edit Chassis Profile** window is displayed.
- 5. In **Chassis Profile**, you can edit the **Profile Name** and **Description**, which is optional.
- 6. Under the **Credentials** area, you can edit the **User Name**, **Password**, and **Verify Password**. The password that you type in **Verify Password** must be same as the one you entered in the **Password** field. The credentials entered must have administrator rights on the chassis.
- 7. To save the changes, click **Apply**.

The **Associated Chassis** tab enables you to test the chassis and credentials on the selected chassis. Perform one of the following steps:

- To begin the test, select either one chassis or multiple chassis to check and then click the  $\Box$ <sup>4</sup> icon. The Test Result column displays whether the test connection is successful.
- You can add or delete either one or multiple chassis to a chassis profile.

**NOTE:** If the chassis are not inventoried, only the IP/host name and the Service tag are displayed. The fields **Chassis Name** and **Model** are displayed once the chassis is inventoried.

### **Deleting chassis profiles**

**(i)** NOTE: Before deleting the chassis profile, ensure that the chassis instances are not part of other vCenters which OMIVV is registered with.

- 1. In OpenManage Integration for VMware vCenter, click **Manage**.
- 2. Click **Profiles**, and then click **Credential Profiles**.
- 3. Expand **Credential Profiles**, and click the **Chassis Profiles** tab.
- 4. Select a chassis profile that you want to delete and click  $\blacktriangleright$ A warning message is displayed.
- 5. To proceed with deletion, click **Yes**, or to cancel deletion, click **No**.

If all the chassis associated to a chassis profile is cleared or moved to different profiles, a delete confirmation message is displayed stating that the chassis profile does not have any associated chassis and is deleted. To delete the chassis profile, click **OK** for the delete confirmation message.

**(i) NOTE:** OMIVV does not monitor the chassis that are associated with the chassis profiles that you have deleted, until those chassis are added to another chassis profile.

<span id="page-53-0"></span>**NOTE:** If the chassis profile is deleted, its associated Warranty History data is not getting deleted from the Warranty History.

### **Testing chassis profile**

- 1. In OpenManage Integration for VMware vCenter, click **Manage**.
- 2. Click **Profiles**, and then click **Credential Profiles**.
- 3. Expand the **Credential Profiles**, click the **Chassis Profiles** tab, and then select a single or multiple chassis profile to test. This action may take several minutes to complete.
- 4. In the Test Chassis Profile dialog box, select the chassis you want to test and then click  $\Box$ .
- 5. To abort all selected tests and cancel the testing, click **Abort All Tests**. In the **Abort Tests** dialog box, click **OK**.
- 6. To exit, click **Cancel**.

# **Inventory and warranty management**

After you configure OMIVV, you can monitor the inventory, warranty jobs, manage deployment jobs, and manage firmware update jobs under the **Monitor** tab. The inventory and warranty are set up in the **Initial Configuration Wizard** or from the **Settings** tab.

The job queue page manages the following jobs:

- Displaying the submitted server deployment or firmware update jobs.
- Refreshing the firmware update or deployment jobs, or inventory/warranty history queues.
- Scheduling an inventory or warranty job.
- Purging the firmware update or deployment job queue entries.

**(i)** NOTE: To ensure the inventory/warranty contains up-to-date information, schedule the inventory/warranty job to run once a week at a minimum.

The tasks that you can perform in this page include:

- [Managing deployment jobs](#page-119-0)
- [Managing firmware update jobs](#page-121-0)
- Managing inventory jobs
- [Managing warranty jobs](#page-57-0)

**NOTE:** For all the mentioned jobs, ensure that they are scheduled again if the appliance time is changed to a future date and reverted.

**NOTE:** For Basic Health Monitoring, ensure that you reboot the OMIVV appliance. For Extended Health Monitoring, ensure that you disable **Extended Monitoring**, and then enable it from the OMIVV Administration Console.

#### **Topics:**

- Inventory jobs
- [Warranty jobs](#page-57-0)
- [Monitoring single host](#page-59-0)
- [Monitoring hosts on clusters and data centers](#page-67-0)
- [Setting up physical server blink indicator light](#page-73-0)
- [Configuring System Lockdown Mode](#page-73-0)

## **Inventory jobs**

The inventory jobs are set up by using the **Settings** tab or the **Initial Configuration Wizard**. Use the **Inventory History** tab to view all the inventory jobs. The tasks that you can perform from this tab include:

- Viewing hosts or chassis inventory
- [Modifying inventory job schedules](#page-56-0)
- [Running a chassis inventory job now](#page-57-0)

### **Viewing host inventory**

A successfully completed inventory is required to gather the data. Once the inventory is complete, you can view the inventory results for the entire data center or for an individual host system. You can sort the columns of the inventory view in ascending and/or descending order.

**NOTE:** The following are several possible causes when the host data cannot be retrieved and displayed:

- The host is not associated with a connection profile, and therefore you cannot run an inventory job.
- An inventory job has not been run on the host to collect the data, and therefore there is nothing to display.
- The number of host licenses exceeds, and you must have additional licenses available for the inventory task to complete.
- The host does not have the correct iDRAC license required for 12th and later generation of PowerEdge servers and hence, purchase the correct iDRAC license.
- The credentials might be wrong.
- The host might not be reachable.

To view the host inventory details:

- 1. In OpenManage Integration for VMware vCenter, click the **Monitor** tab.
- 2. Click **Job Queue**, expand **Inventory History**, and then click **Host Inventory**. The vCenter information is displayed in the upper grid.
- 3. To view the host information on a selected vCenter, select a vCenter to display all associated host details.
- 4. Review the host inventory information.

#### **Table 9. vCenter, host information**

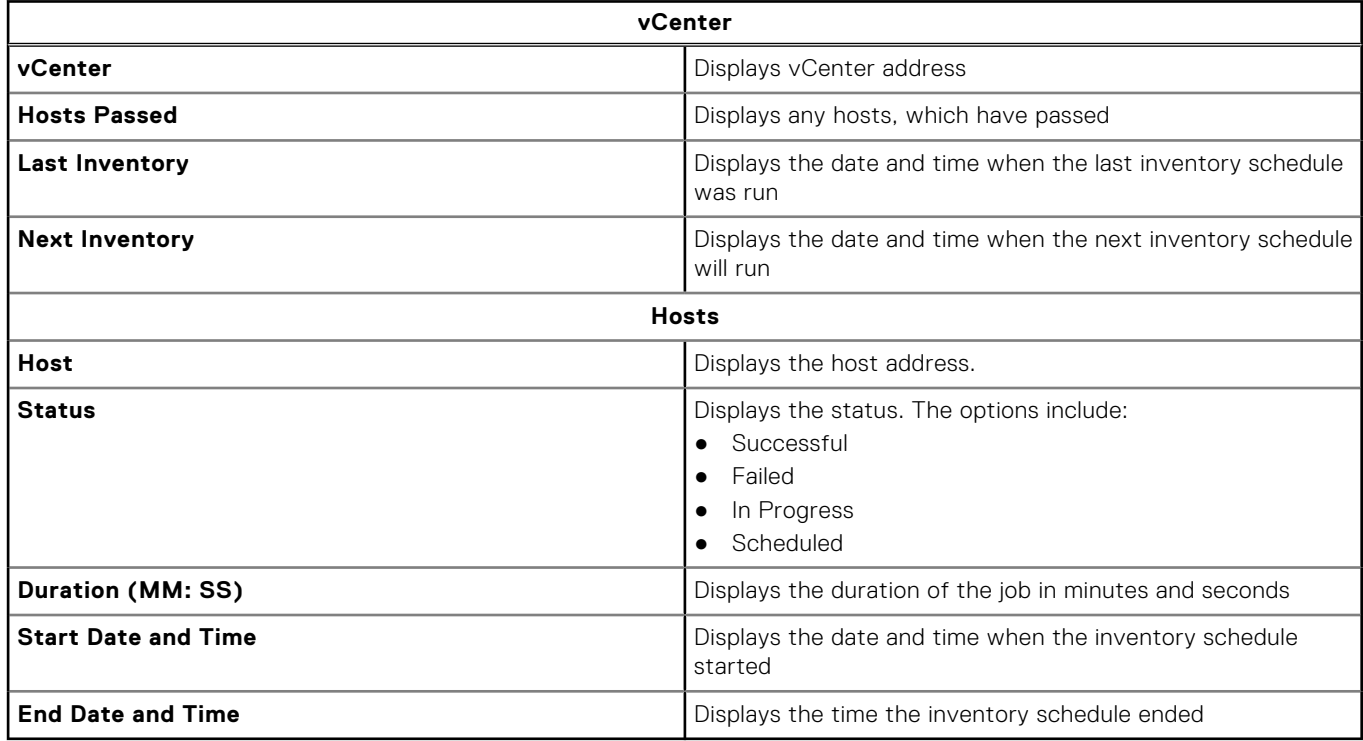

### **Viewing chassis inventory**

A successfully completed inventory is required to gather the data. You can sort the columns of the inventory view in ascending and/or descending order.

- 1. In OpenManage Integration for VMware vCenter, click the **Monitor** tab.
- 2. Click **Job Queue**, expand **Inventory History**, and then click **Chassis Inventory**.
- **3.** Review the chassis inventory information.

#### **Table 10. Chassis information**

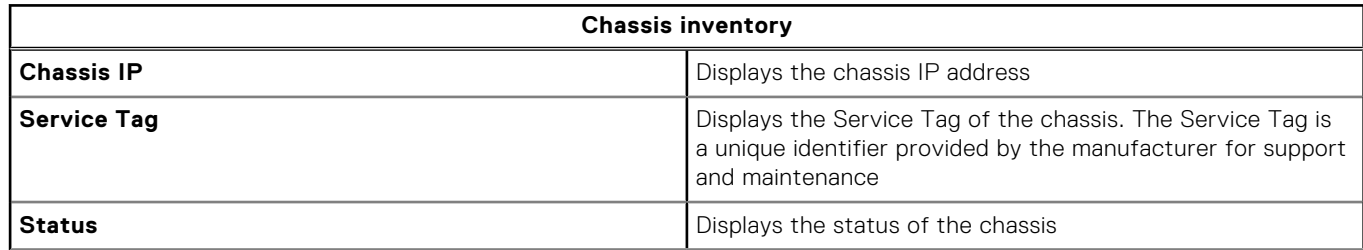

#### <span id="page-56-0"></span>**Table 10. Chassis information**

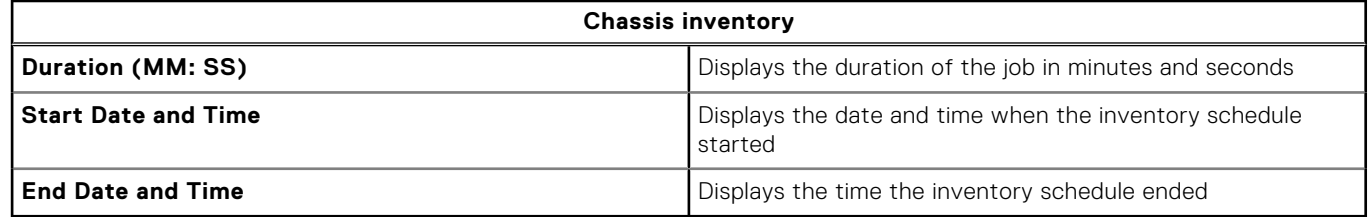

**NOTE:** The chassis inventory is not supported on the following PowerEdge servers: C6320P, C6320, C4130, and C6420.

### **Modifying inventory job schedules**

To ensure that there is up-to-date host information, schedule the inventory job to run at a minimum frequency of once a week. The inventory job consumes minimal resources and does not degrade host performance. You can change the inventory job schedule from the **Initial Configuration Wizard** or from the **Monitor** tab.

The inventory job schedule sets the time or day for running inventory jobs, such as:

- Weekly at a specific time and on selected days
- At a set time interval

To perform an inventory on host systems, create a connection profile that provides communication and authentication information.

- 1. In the OpenManage Integration for VMware vCenter, click the **Monitor** tab.
- 2. Click **Job Queue**, **Inventory History**, and then click **Host Inventory**.
- **3.** Select a vCenter, and then click  $\mathbb{R}$
- 4. In the **Inventory Data Retrieval** dialog box, do the following:
	- a. Under **Inventory Data**, select the **Enable Inventory Data Retrieval** check box.
	- b. Under **Inventory Data Retrieval Schedule**, select the days of the week for your job.
	- c. In the **Inventory Data Retrieval Time** text box, type the local time for this job. You might need to consider the time difference between job configuration and job implementation.
- 5. To save the settings, click **Apply**, to reset the settings, click **Clear**, and to abort the operation, click **Cancel**.
- 6. To run the job now, from the OpenManage Integration for VMware vCenter, on the **Monitor** > **Job Queue** tab, click **Inventory History** > **Hosts Inventory**.
- 7. Click  $\bullet$ , and in the **Success** dialog box, click **Close**.

**NOTE:** When you run a modular host inventory, the corresponding chassis are discovered automatically. The chassis inventory runs automatically after host inventory if chassis is already part of a chassis profile.

After scheduling an inventory job now, the inventory job is now in a queue. You cannot run an inventory for a single host. An inventory job starts for all hosts.

### **Running inventory jobs**

- 1. Once the **Configuration Wizard** is complete, inventory is triggered automatically for all hosts which are added to a Connection Profile. For a subsequent inventory run on-demand, click **Job Queue** > **Inventory** > **Run Now** to run an inventory job.
- 2. To see the status of the inventory job, click **Refresh**.
- 3. Navigate to the **Host and Cluster** view, click on any **Dell EMC host**, then click the **OpenManage Integration** tab. The following information should be available:
	- Overview Page
	- **System Event Log**
	- **Hardware Inventory**
	- Storage
	- **Firmware**
	- Power Monitoring

<span id="page-57-0"></span>**NOTE:** Inventory job for hosts exceeding the license limit will be skipped and marked as Failed.

The following host commands work within the OpenManage Integration tab:

- **Blink Indicator Light**
- Run Firmware Update Wizard
- **Launch Remote Access**
- **Launch OMSA**
- Launch CMC
- Configure System Lockdown Mode

### **Running chassis inventory job now**

You can view and run a chassis inventory job in the **Chassis Inventory** tab.

- 1. In the OpenManage Integration for VMware vCenter, click the **Monitor** tab.
- 2. Click **Job Queue**, **Inventory History**, and then click **Chassis Inventory**. The list of chassis and its status for the last inventory job is displayed.

**NOTE:** The scheduled chassis inventory is run the same time as the scheduled host inventory.

 $3.$  Click  $\bullet$ 

The lists of updated inventoried chassis are displayed with the status against each chassis as **Success** or **Failure**.

# **Warranty jobs**

Hardware warranty information is retrieved from Dell online and is displayed by OMIVV. The service tag of the server is used to gather warranty information about the server. The warranty data retrieval jobs are set up by using the **Initial Configuration Wizard**.

The tasks you can perform in this tab include:

- Viewing warranty history
- [Modifying a warranty job schedule](#page-58-0)
- [Running a hosts warranty job now](#page-59-0)
- [Running a chassis warranty job now](#page-59-0)

### **Viewing warranty history**

A warranty job is a scheduled task to get warranty information from Support.dell.com on all systems. You can sort the columns of the inventory view in ascending and/or descending order.

**(i)** NOTE: The OMIVV appliance requires internet connectivity to extract warranty information. Ensure that the OMIVV appliance has internet connectivity. Depending on the network settings, OMIVV might require proxy information for internet reachability and fetch warranty information. The proxy details can be updated in the Administration Console. See [Setting up](#page-17-0) [HTTP proxy](#page-17-0) on page 18.

- 1. In the OpenManage Integration for VMware vCenter, click the **Monitor** tab.
- 2. Click **Job Queue**, and then click **Warranty History**.
- 3. Expand **Warranty History** to display **Hosts Warranty** and **Chassis Warranty**.
- 4. To view your corresponding warranty job history information, select **Hosts Warranty**, and then select a vCenter to display all associated hosts details.

#### **Table 11. vCenter, hosts history information**

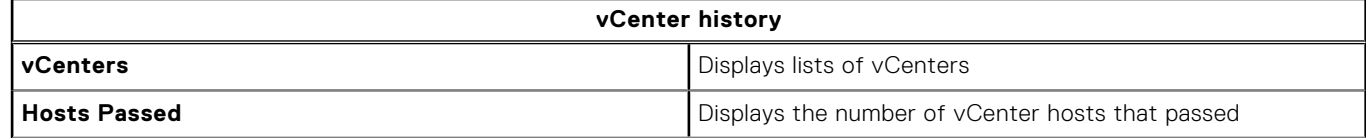

#### <span id="page-58-0"></span>**Table 11. vCenter, hosts history information**

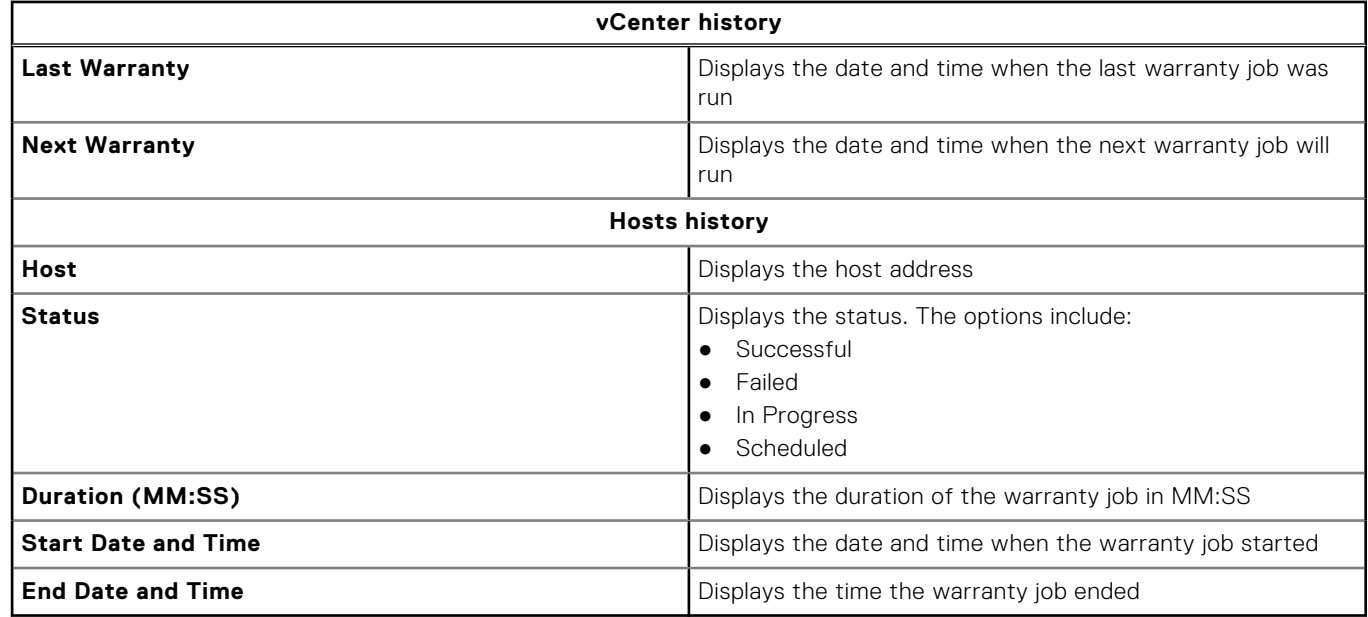

### **Viewing chassis warranty**

A warranty job is a scheduled task to get warranty information from Support.dell.com on all systems. You can sort the columns of the inventory view in ascending and/or descending order.

- 1. In the OpenManage Integration for VMware vCenter, click the **Monitor** tab.
- 2. Click **Job Queue**, and then click **Warranty History**.
- 3. Expand **Warranty History** to display **Hosts Warranty** and **Chassis Warranty**.
- 4. Click **Chassis Warranty**.
- 5. View the chassis warranty details.

#### **Table 12. Chassis information**

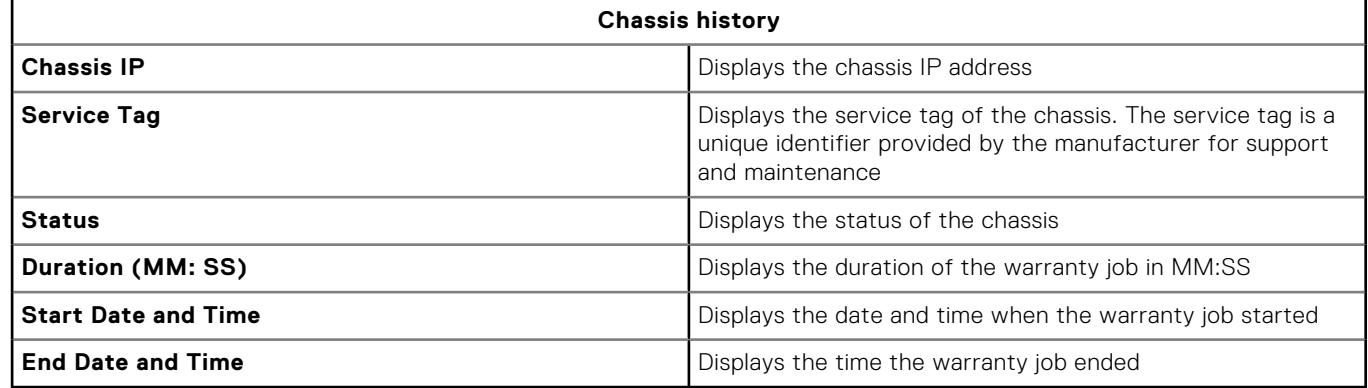

### **Modifying warranty job schedules**

The warranty jobs are originally configured in the **Initial Configuration Wizard**. You can modify warranty job schedules from the **Settings** tab.

- 1. In the OpenManage Integration for VMware vCenter, click the **Monitor** tab.
- 2. Click **Job Queue**, and then click **Warranty History**.
- 3. Expand **Warranty History** to display **Hosts Warranty** and **Chassis Warranty**.
- 4. To view your corresponding warranty job history information, select either **Hosts Warranty** or **Chassis Warranty**.
- <span id="page-59-0"></span>5. Click  $\overline{\mathbb{Z}}$ .
- 6. In the **Warranty Data Retrieval** dialog box, do the following:
	- a. Under **Warranty Data**, select the **Enable Warranty Data Retrieval** check box.
	- b. Under **Warranty Data Retrieval Schedule**, select the days of the week for the warranty job.
	- c. In the **Warranty Data Retrieval Time** text box, type the local time for this job. You might need to calculate the time difference required to run this job at the proper time.
- 7. Click **Apply**.

### **Running host warranty job now**

Run a warranty job at least once a week.

- 1. In the OpenManage Integration for VMware vCenter, click the **Monitor** tab.
- 2. Click **Job Queue**, and then click **Warranty History**.
- 3. Expand **Warranty History** to display **Hosts Warranty** and **Chassis Warranty**.
- 4. To view your corresponding warranty job history information, select either **Hosts Warranty** or **Chassis Warranty**.
- 5. Select the warranty job you want to run, and then click  $\bullet$ .
- 6. In the **Success** dialog box, click **Close**. A warranty job is now in queue.

#### **(i)** NOTE: Chassis warranty is run automatically for all the chassis once the host warranty is run. In an SSO environment having multiple vCenters, the chassis warranty runs automatically with every vCenter when the warranty for any vCenter is run manually.

### **Running chassis warranty job now**

Run a warranty job at least once a week.

- 1. In the OpenManage Integration for VMware vCenter, navigate to the **Monitor** > **Job Queue** tab.
- 2. To select the warranty job you want to run, click **Warranty History**, and then **Chassis Warranty**.
- $3.$  Click  $\bullet$
- 4. In the **Success** dialog box, click **Close**.

A warranty job is now in queue.

# **Monitoring single host**

The OpenManage Integration for VMware vCenter enables you to view detailed information for a single host. You can access hosts in VMware vCenter from the Navigator pane, which displays all hosts for all vendors. To find more detailed information, click a specific Dell EMC host. To view a list of Dell EMC hosts, from OpenManage Integration for VMware vCenter, in the Navigator pane, click **Dell EMC hosts**.

### **Viewing host summary details**

You can view the host summary details for an individual host on the **Host Summary** page, where various portlets are displayed. Two of the portlets are applicable to the OpenManage Integration for VMware vCenter. The two portlets are:

- Dell EMC Host Health
- Dell EMC Host Information

You can drag and drop the two portlets to the position you want and can format and customize the two portlets like other portlets as per your requirement. To view the host summary details:

- 1. In the OpenManage Integration for VMware vCenter, in the Navigator pane, click **Hosts**.
- 2. In the **Objects** tab, select the specific host you want to review.
- 3. Click the **Summary** tab.
- 4. View the host summary details:

#### **Table 13. Host summary information**

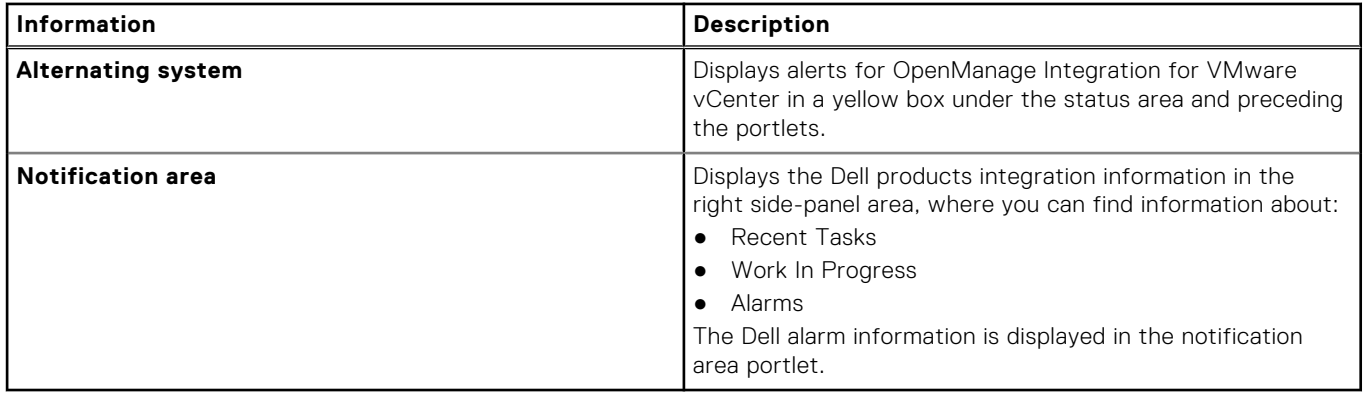

**5.** Scroll down to view the Dell EMC Server Management portlet.

#### **Table 14. Dell EMC server Management portlet (continued)**

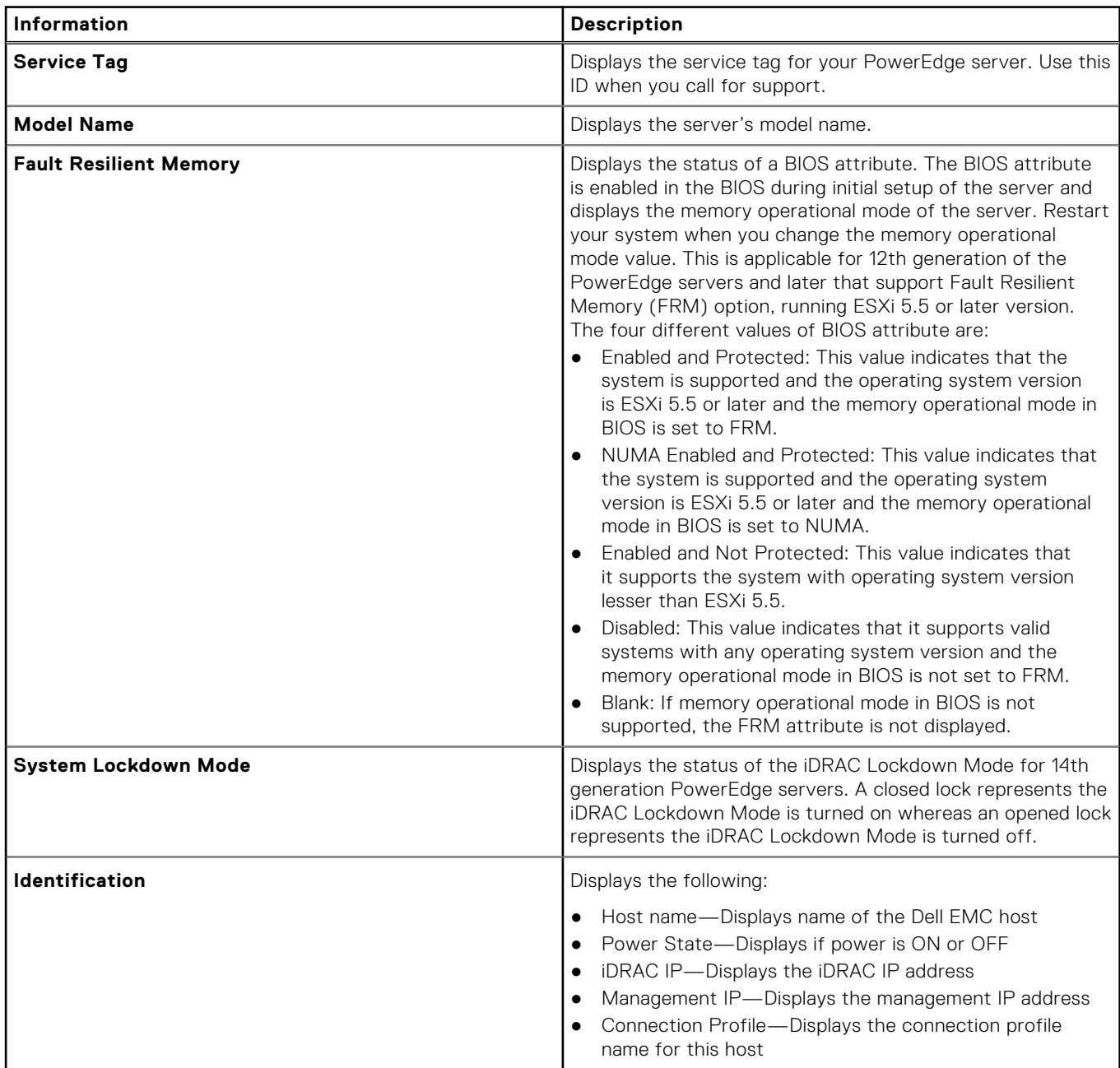

#### **Table 14. Dell EMC server Management portlet**

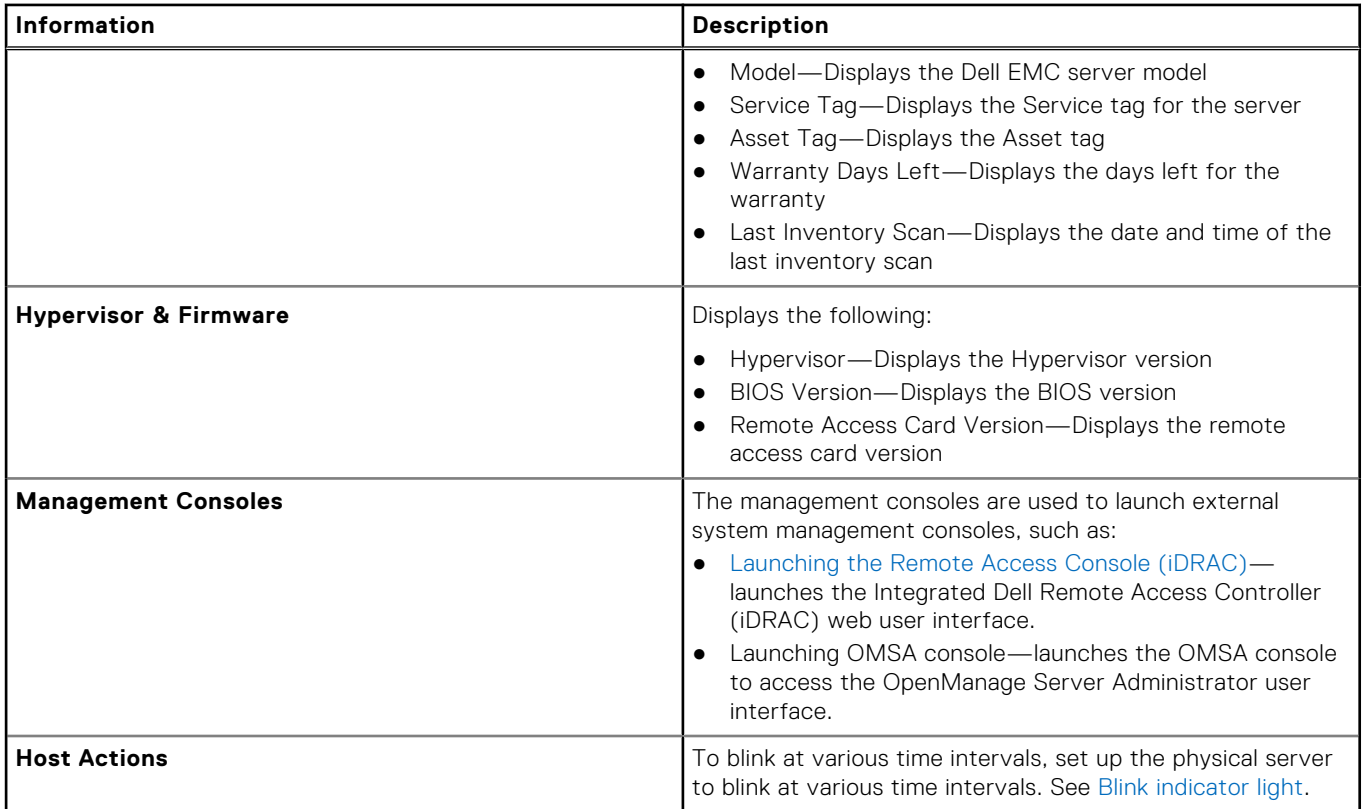

#### 6. View the Dell EMC Host Health portlet:

#### **Table 15. Dell EMC host health**

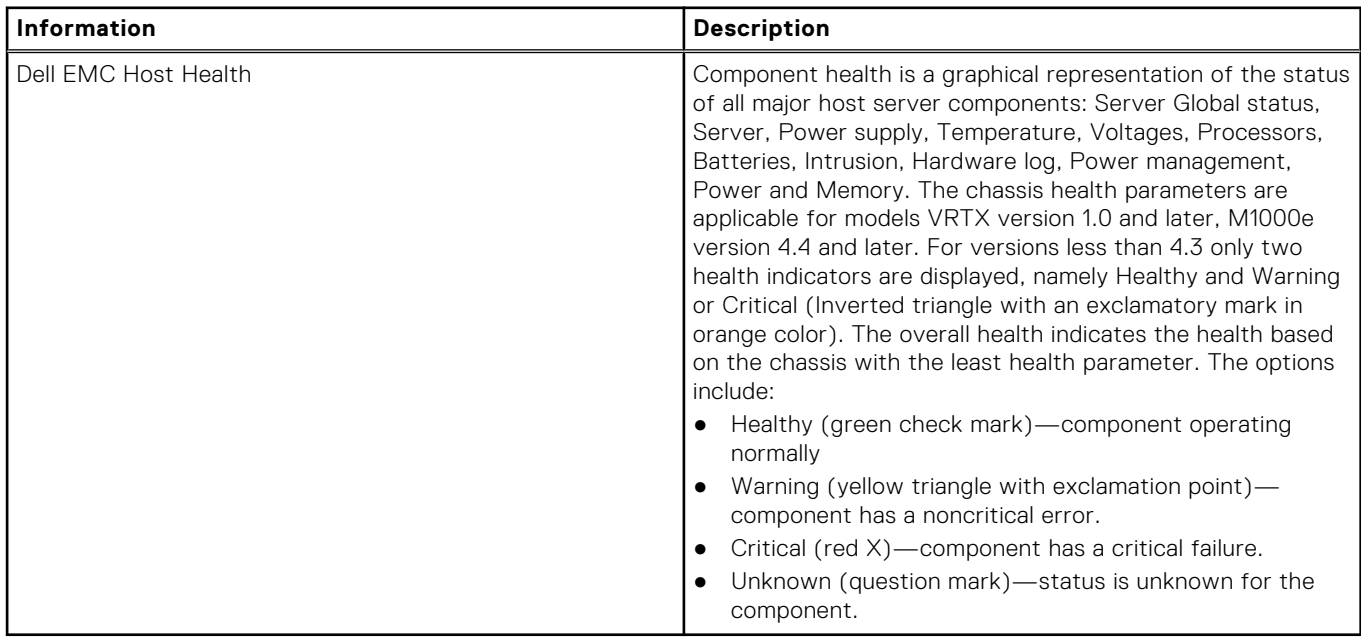

For example, if there are five healthy signs and one warning sign, the overall health is shown as warning.

**NOTE:** For cabled PSUs, power monitoring is not available in OMIVV.

### **Viewing hardware details for a single host**

You can view hardware details for a single host on the **Dell EMC Hosts Information** tab. For information to appear on this page, run an inventory job. The hardware views directly report data from OMSA and iDRAC. See [Running inventory jobs.](#page-56-0)

- 1. In OpenManage Integration for VMware vCenter, in the Navigator pane, click **Hosts**.
- 2. In the **Host** tab, select the specific host for which you want to view Hardware: <Component Name> details.

#### 3. In the **Monitor** tab, select the **Dell EMC Host Information** tab.

**(i)** NOTE: If System Lockdown Mode is turned on for 14th generation host, a yellow band is displayed at the top with a closed lock icon.

On the Hardware: <Component Name> subtab, view the following information for each of the components.

#### **Table 16. Hardware information for a single host (continued)**

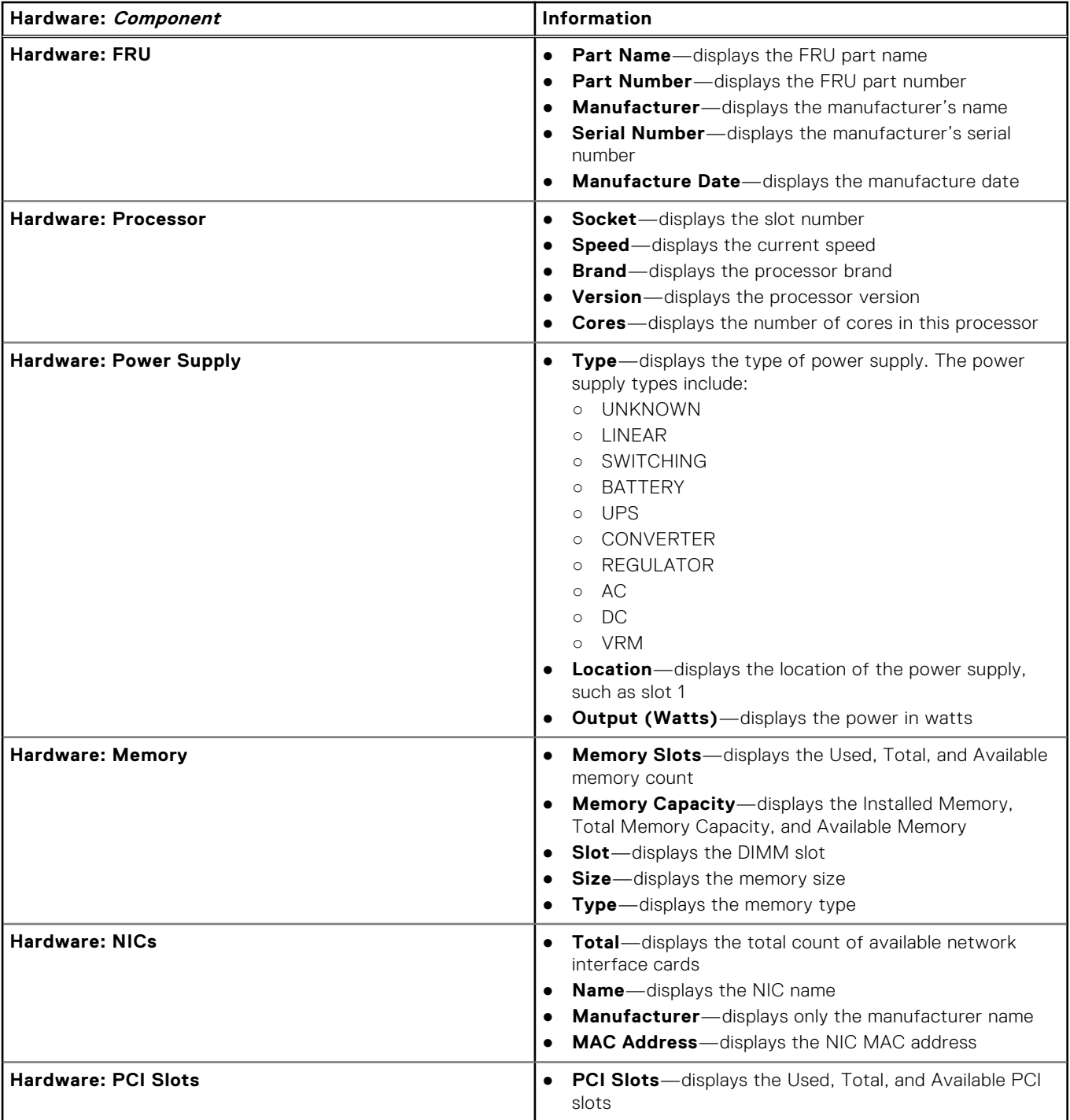

#### **Table 16. Hardware information for a single host**

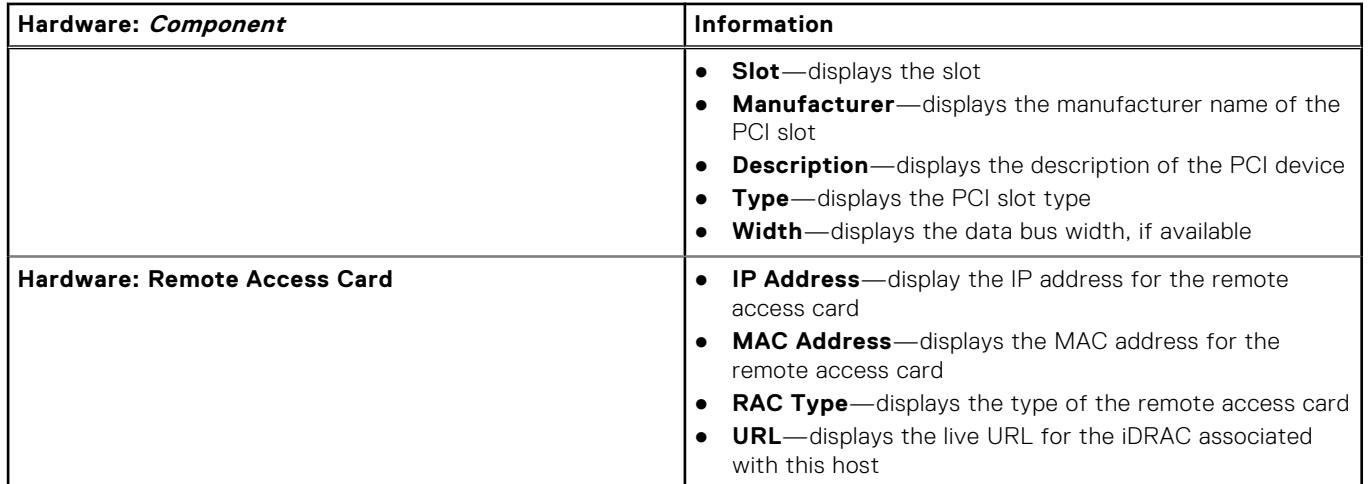

### **Viewing storage details for a single host**

You can view storage details for a single host on the **Dell EMC Hosts Information** tab. For information to appear on this page, run an inventory job. The hardware reports data directly from OMSA and iDRAC. See [Running inventory jobs](#page-56-0). The page displays different options depending on what is selected from the **View** drop-down list. If you select **Physical Disks**, another drop-down list is displayed. The next drop-down list is called Filter and enables you to filter the physical disk options. To view the storage details:

- 1. In OpenManage Integration for VMware vCenter, in the Navigator pane, click **Hosts**.
- 2. In the **Objects** tab, select the specific host for which you want to view Storage: Physical Disk details.
- 3. In the **Monitor** tab, select the **Dell EMC Host Information** tab.

On the **Storage** subtab, view the following:

#### **Table 17. Storage details for a single host**

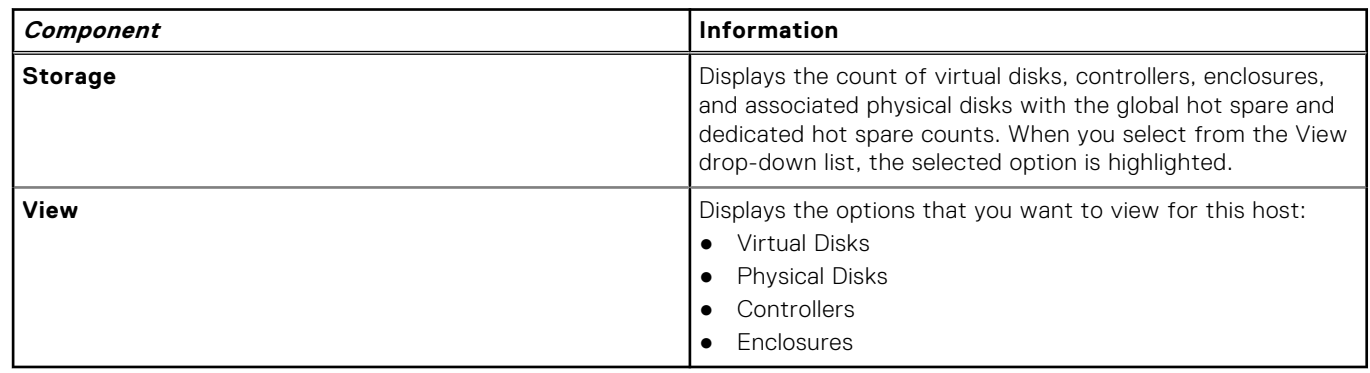

#### **Viewing storage details for the view option**

The storage options on the **Host Storage** page depend on what you select from the **View** drop-down list.

Select either of the mentioned options from the View drop-down list and view the following:

#### **Table 18. Storage details for a single host**

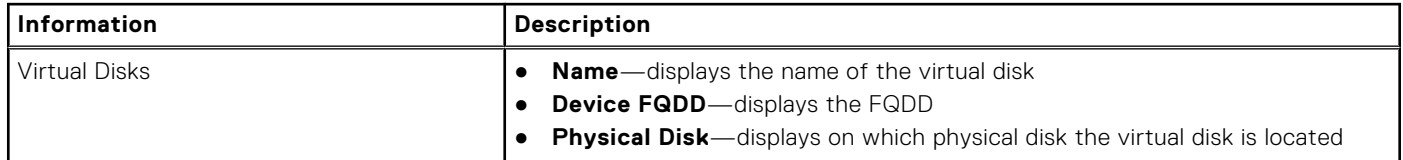

#### **Table 18. Storage details for a single host (continued)**

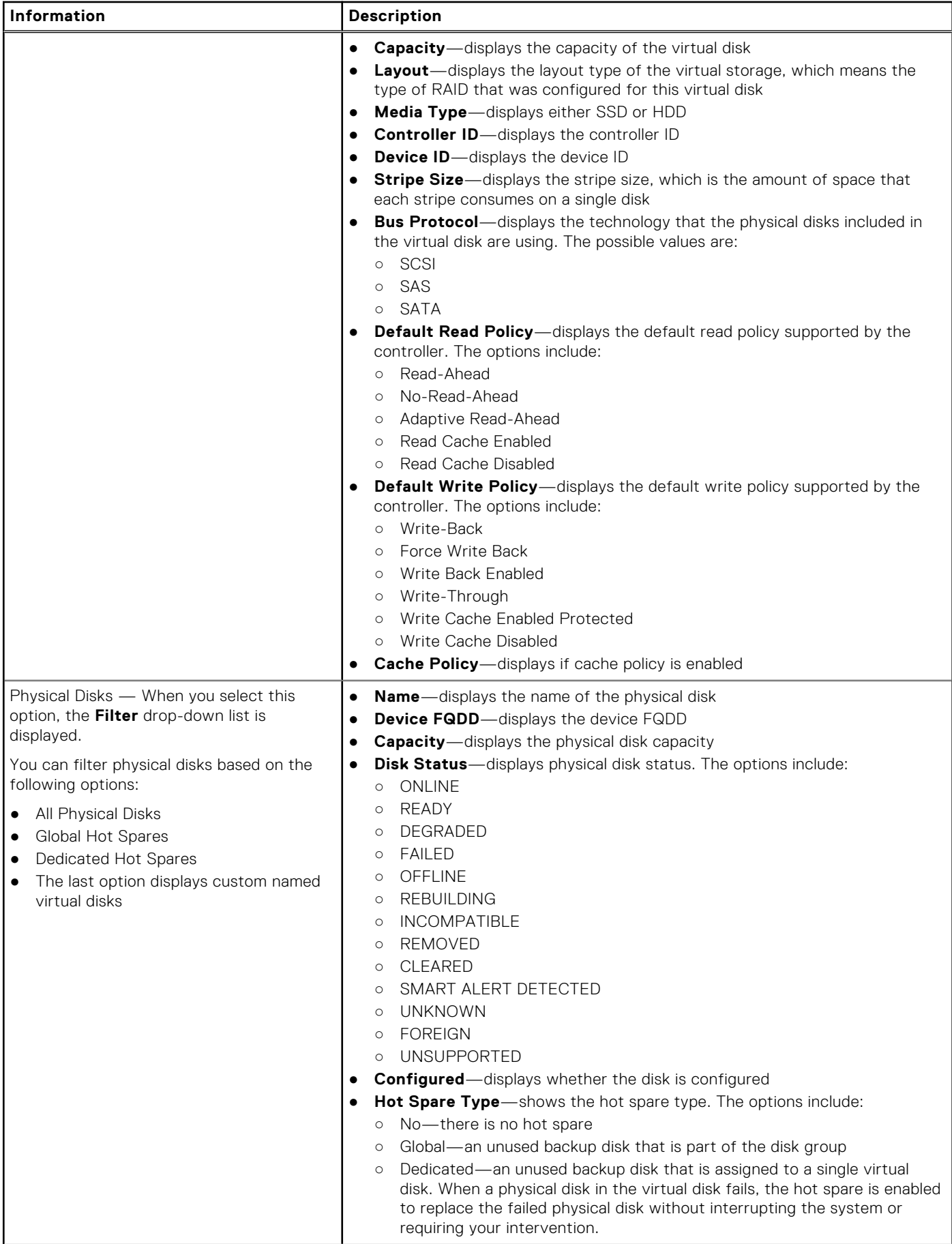

#### **Table 18. Storage details for a single host (continued)**

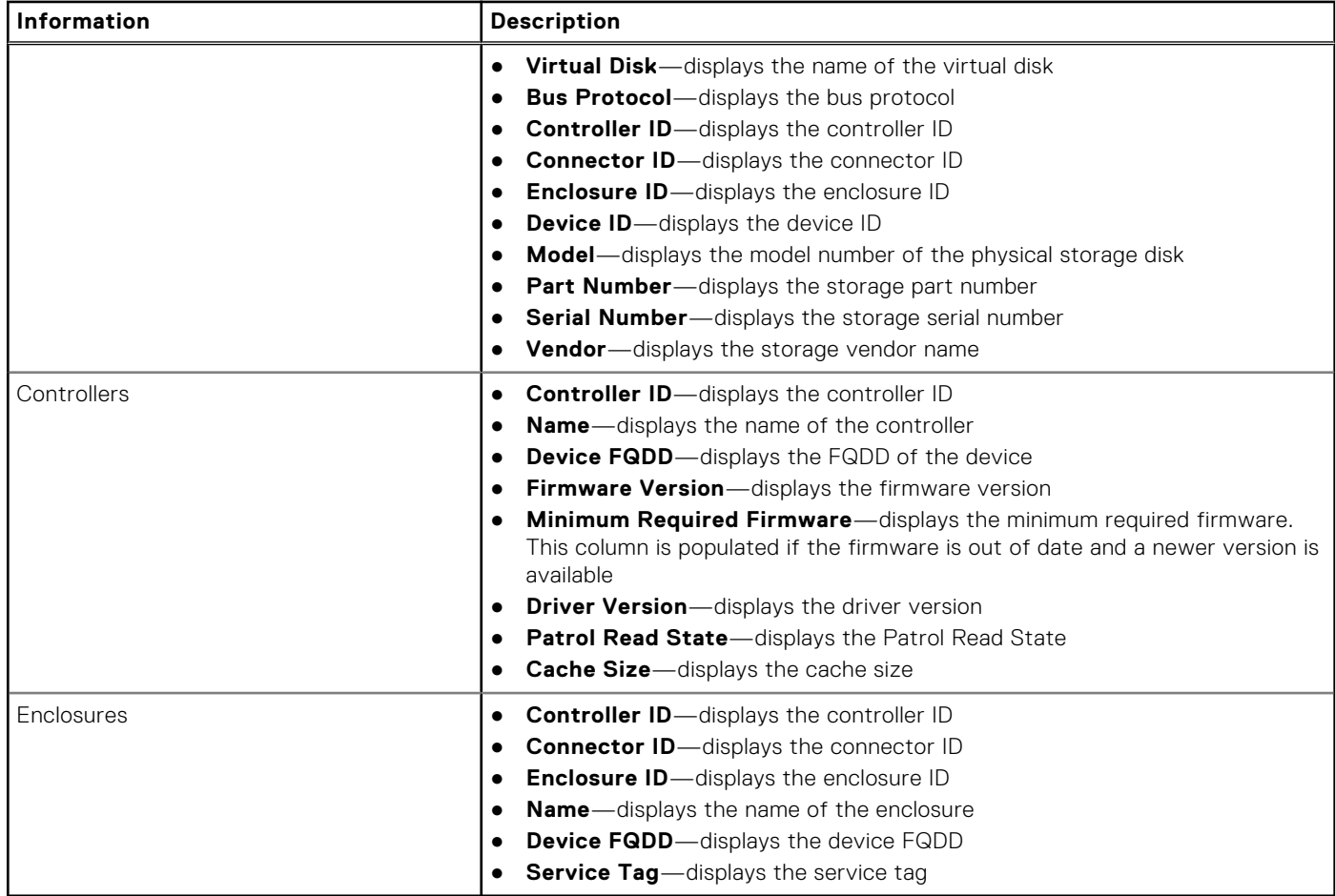

### **About system event logs in web client**

System event log (SEL) provides status information for hardware discovered by OMIVV and displays information based on the following criteria:

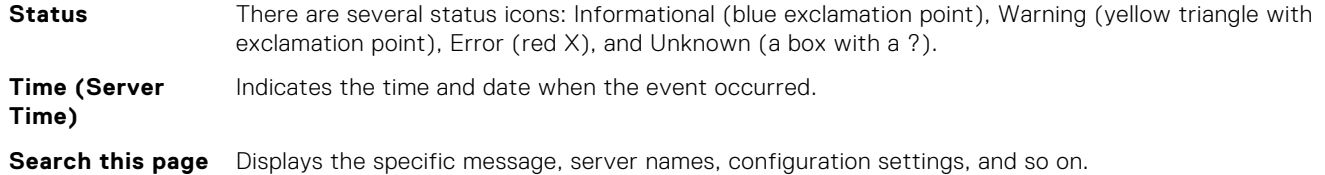

The severity levels are defined as:

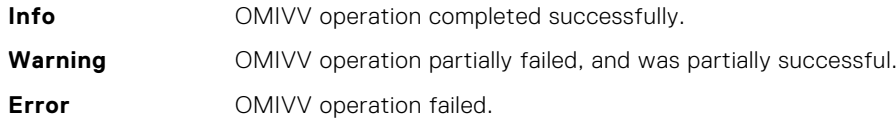

You can save the log as an external CSV file. See Displaying system event logs for an individual host.

### **Displaying event logs for a single host**

To display the events, perform the following steps:

1. To access the **Monitor** tab, and open the **System Event Log** subtab, perform either of the following steps:

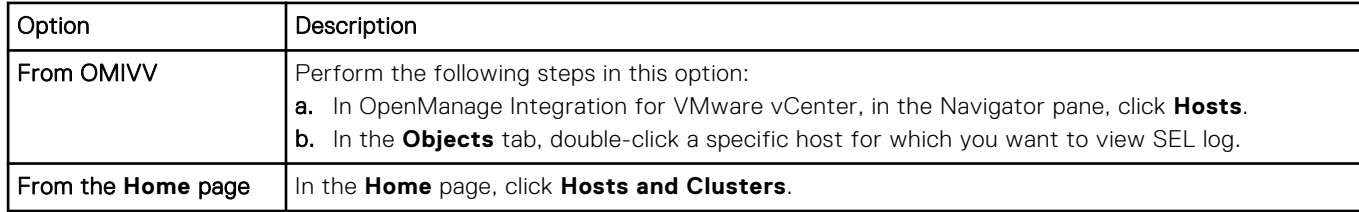

- 2. In the **Monitor** tab, select **Dell EMC Host Information** > **System Event Log**. The recent system log entries provide the 10 most recent system event log entries.
- 3. To update the **System Event Log**, perform a global refresh.
- 4. To limit (filter) the number of event log entries, choose one of the following options:
	- In the search filter text box, to dynamically filter the log entries, enter a text string.
	- To clear the filter text box, click **X** and all the event log entries are displayed.
- 5. To clear all event log entries, click **Clear Log**.

A message is displayed stating that all log entries are deleted after they are cleared and you can select one of the following options:

- To agree to clear log entries, click **Clear Log**.
- To cancel, click **Cancel**.
- 6. To export the event log to a .CSV file, click  $\Box$
- 7. To browse to the location and save the system event log, click **Save**.

### **Viewing additional hardware details for a single host**

You can view the firmware, power monitoring, warranty status details for a single host on the **Dell EMC Hosts Information** tab. For information to appear on this page, run an inventory job. The hardware views directly report the data from OMSA and iDRAC. See [Running chassis inventory job now](#page-57-0).

- 1. In OpenManage Integration for VMware vCenter, in the Navigator pane, click **Hosts**.
- 2. In the **Objects** tab, select the specific host for which you want to view <Component Name> details.
- 3. In the **Monitor** tab, select the **Dell EMC Host Information** tab.

On the Hardware: <Component Name> subtab, view the following information for each of the components:

#### **Table 19. Single host information (continued)**

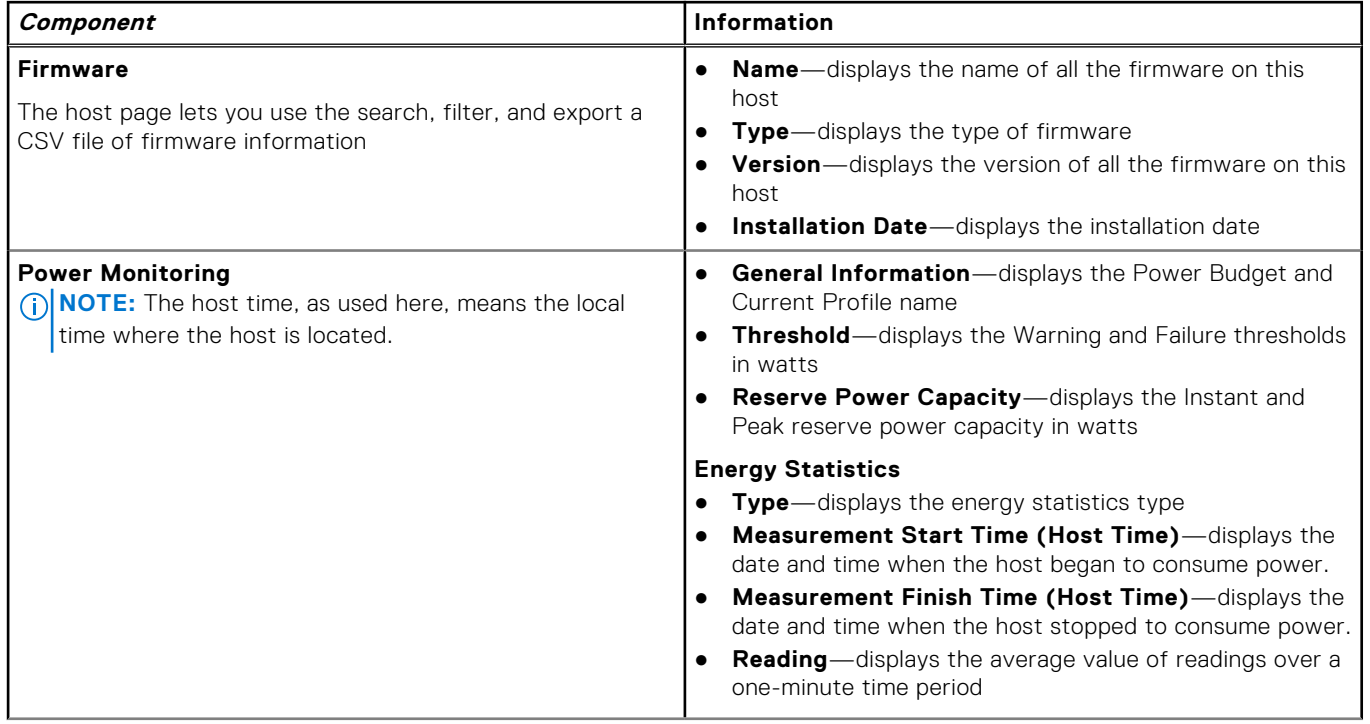

#### <span id="page-67-0"></span>**Table 19. Single host information**

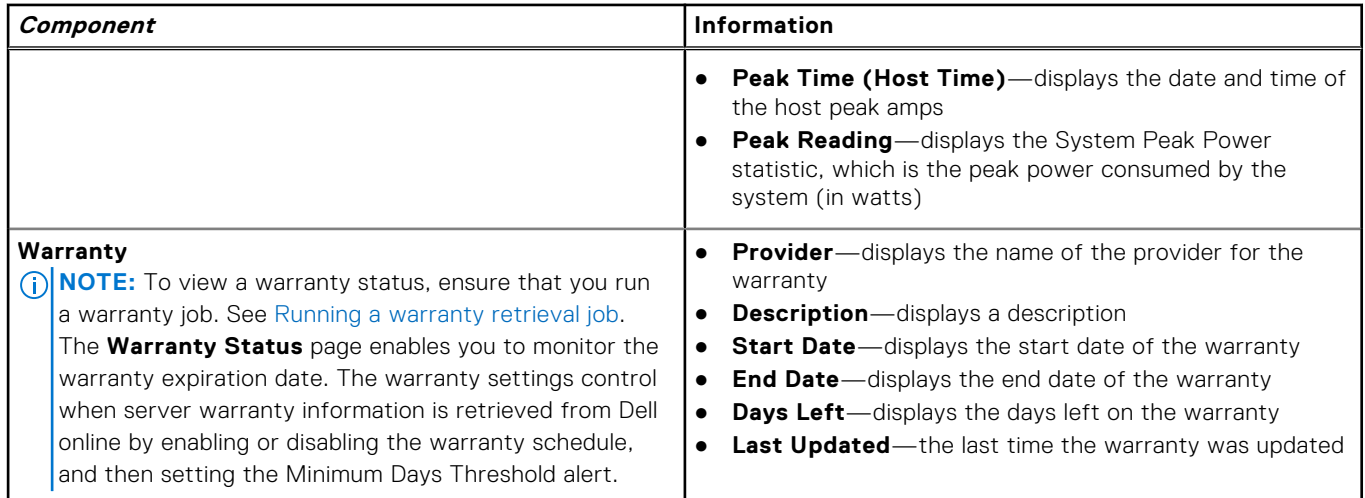

# **Monitoring hosts on clusters and data centers**

The OpenManage Integration for VMware vCenter enables you to view detailed information for all hosts included in a data center or cluster. You can sort the data by clicking the data grid row header. The data center and cluster pages enable you to export information to a CSV file and offers filter or search functionality on the data grid.

### **Viewing overview of data centers and clusters**

View the host details for data centers or clusters on the Dell EMC Datacenter/Cluster Information tab. For information to appear on this page, run an inventory job. The data you view may vary depending on which view you are accessing the data. The hardware views directly reports data from OMSA and iDRAC. See [Running inventory jobs.](#page-56-0)

**NOTE:** Data center and cluster pages enable you to export information to a .CSV file and offers filter or search functionality on the data grid.

- 1. In OpenManage Integration for VMware vCenter, in the Navigator pane, click **vCenter**.
- 2. Click **Datacenters** or **Clusters**.
- 3. In the **Objects** tab, select the specific data center or cluster for which you want to view host details.
- 4. In the **Monitor** tab, select the **Dell EMC Datacenter/Cluster Information** > **Overview** tab, and view the details.

**NOTE:** To display the full list of details, select a specific host from the data grid.

#### **Table 20. Overview of data centers and clusters (continued)**

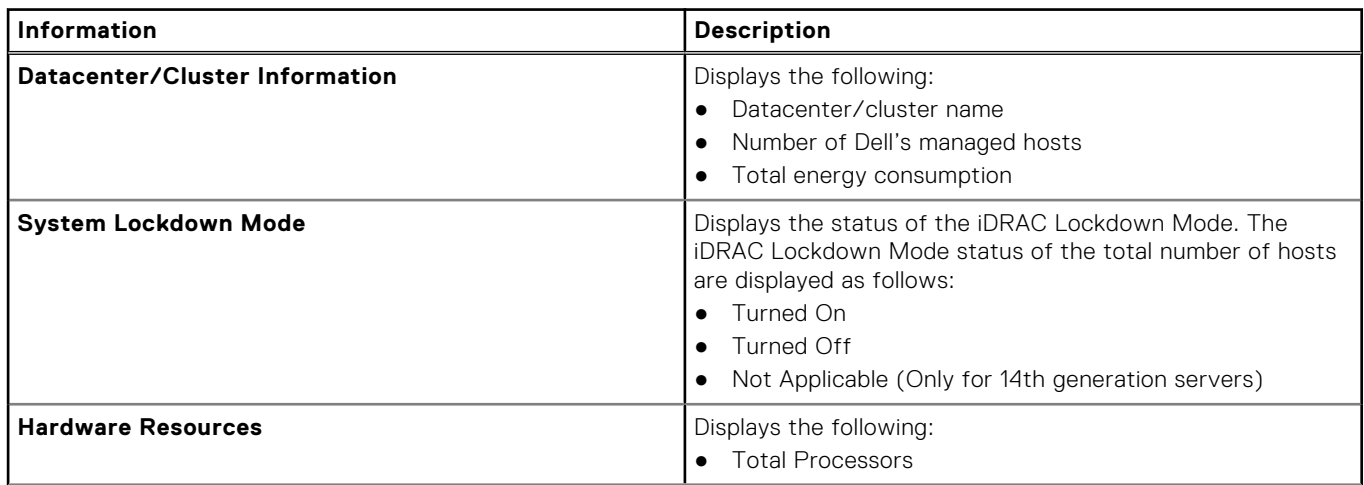

#### **Table 20. Overview of data centers and clusters**

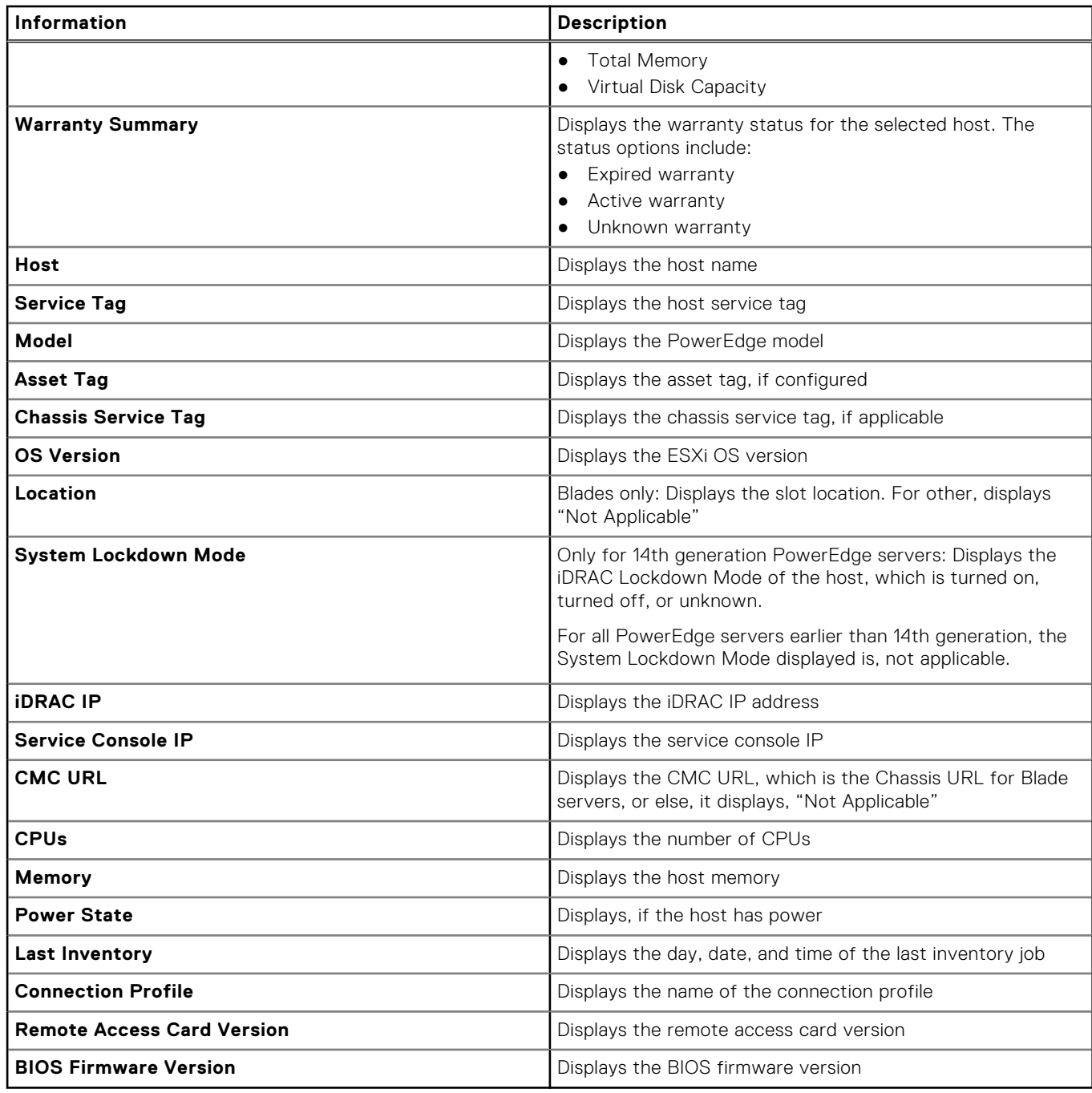

### **Viewing hardware details for data centers and clusters**

You can view hardware details for a single host on the **Dell EMC Datacenter/Cluster Information** tab. For information to appear on this page, run an inventory job. The data center and cluster pages enable you to export information to a CSV file and offer filter or search functionality on the data grid. The data you view might vary depending on which view you are accessing the data. The hardware views directly report data from OMSA and iDRAC. See [Running inventory jobs](#page-56-0).

- 1. In OpenManage Integration for VMware vCenter, in the Navigator pane, click **vCenter Inventory Lists**.
- 2. Click **Datacenters** or **Clusters**.
- 3. In the **Objects** tab, select the specific data center or cluster for which you want to view the component-specific details.
- 4. In the **Monitor** tab, select the **Dell EMC Datacenter/Cluster Information** tab.

On the Hardware: <Component Name> subtab, view the following information for each of the components.

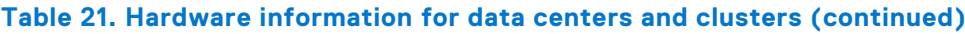

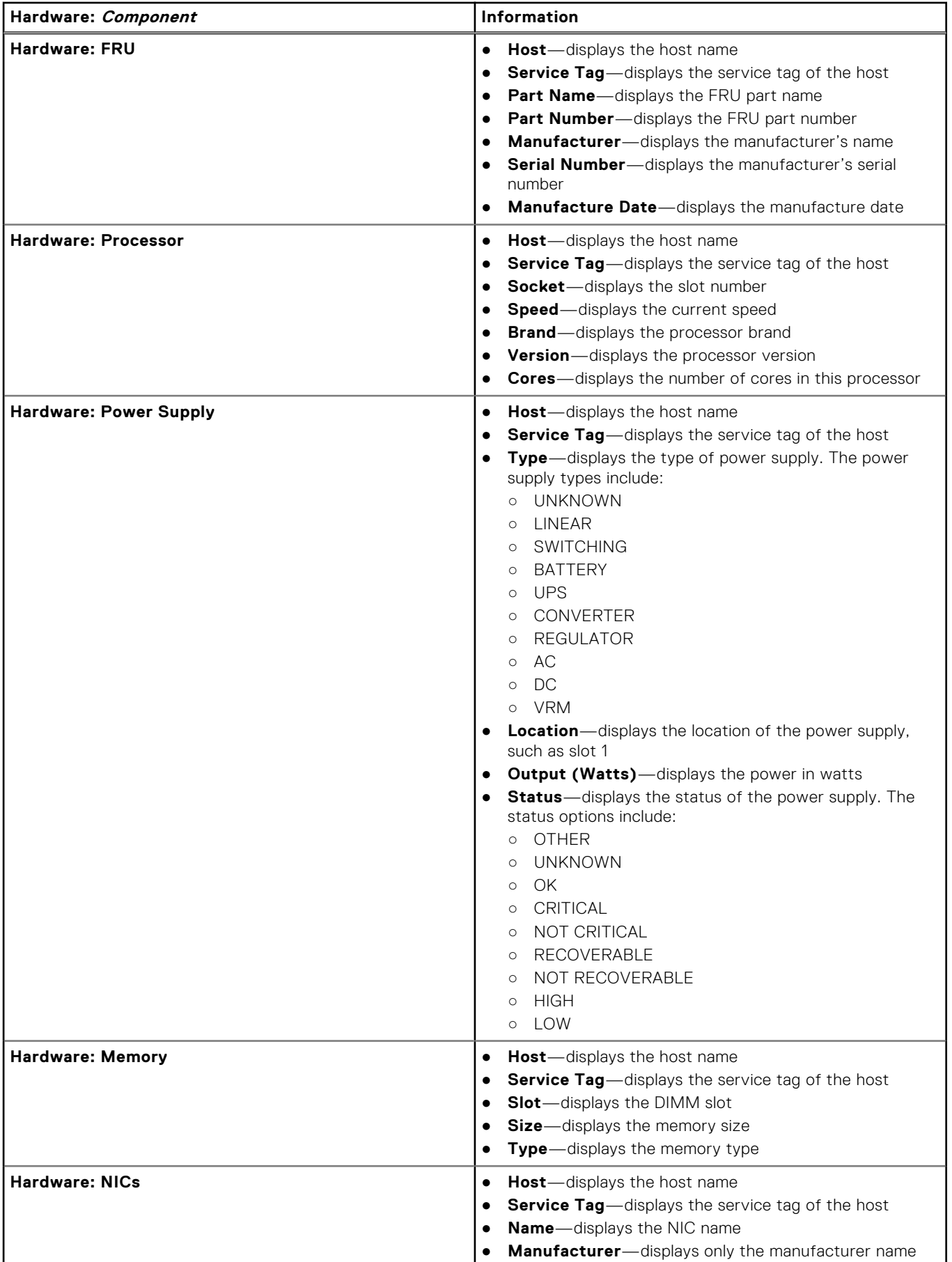

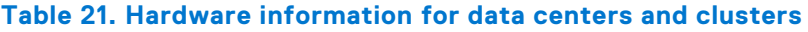

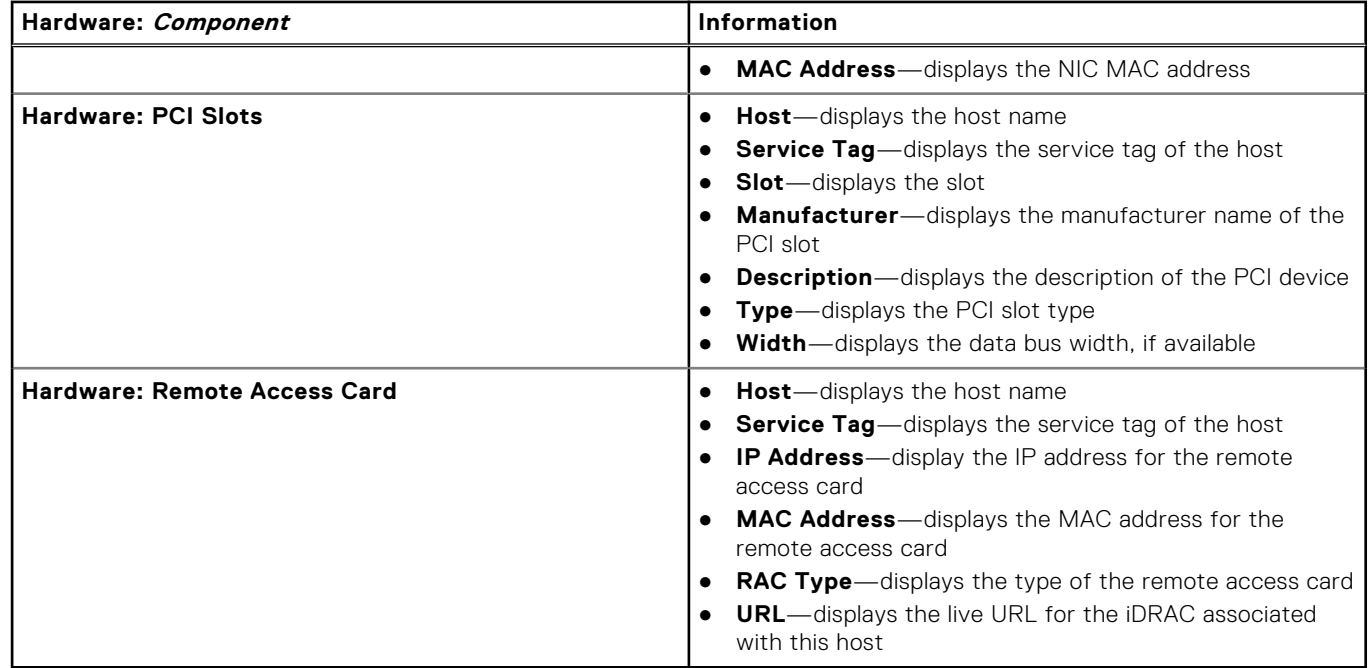

### **Viewing storage details for data center and clusters**

You can view the physical storage details for a data center or cluster on the **Datacenter/Cluster Information** tab. For information to appear on this page, run an inventory job. The data center and cluster pages enable you to export information to a CSV file and offers filter/search functionality on the data grid. The hardware views directly report data from OMSA and iDRAC. See [Running inventory jobs](#page-56-0).

- 1. In OpenManage Integration for VMware vCenter, in the Navigator pane, click **vCenter Inventory Lists**.
- 2. Click **Datacenters** or **Clusters**.
- 3. In the **Objects** tab, select the specific data center or cluster.
- 4. In the **Monitor** tab, select the **Dell EMC Datacenter/Cluster Information** tab and navigate to **Storage** > **Physical Disk/Virtual Disk**.

To display the full list of details, select a specific host from the data grid.

#### **Table 22. Storage details for a data center and cluster**

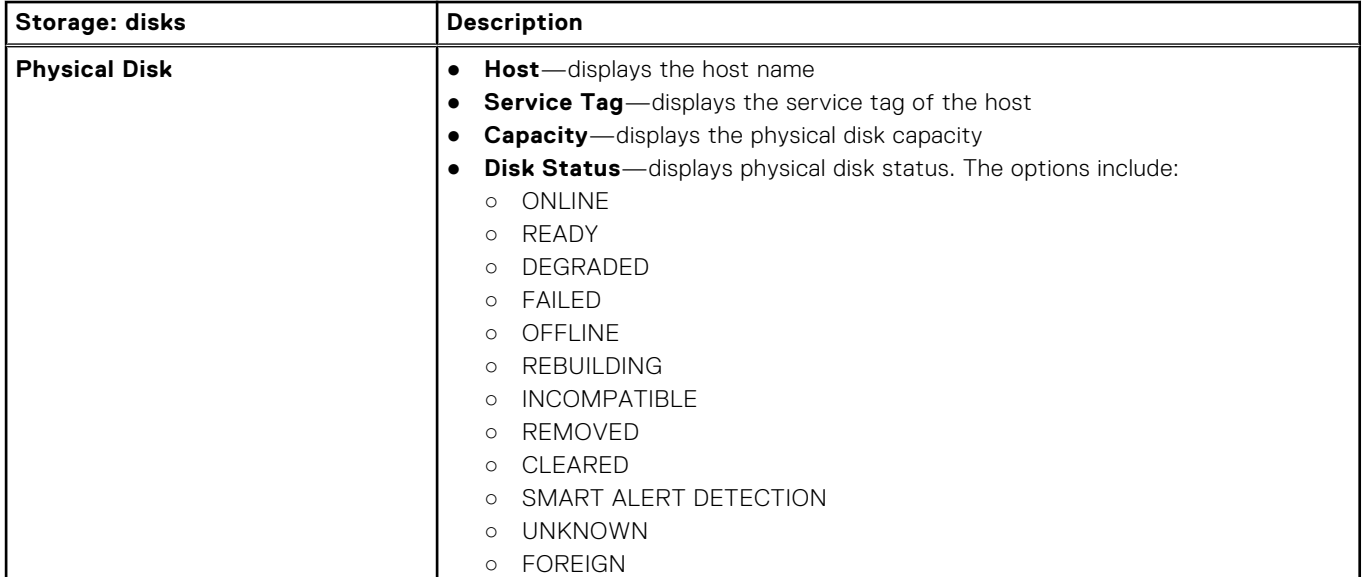

#### **Table 22. Storage details for a data center and cluster (continued)**

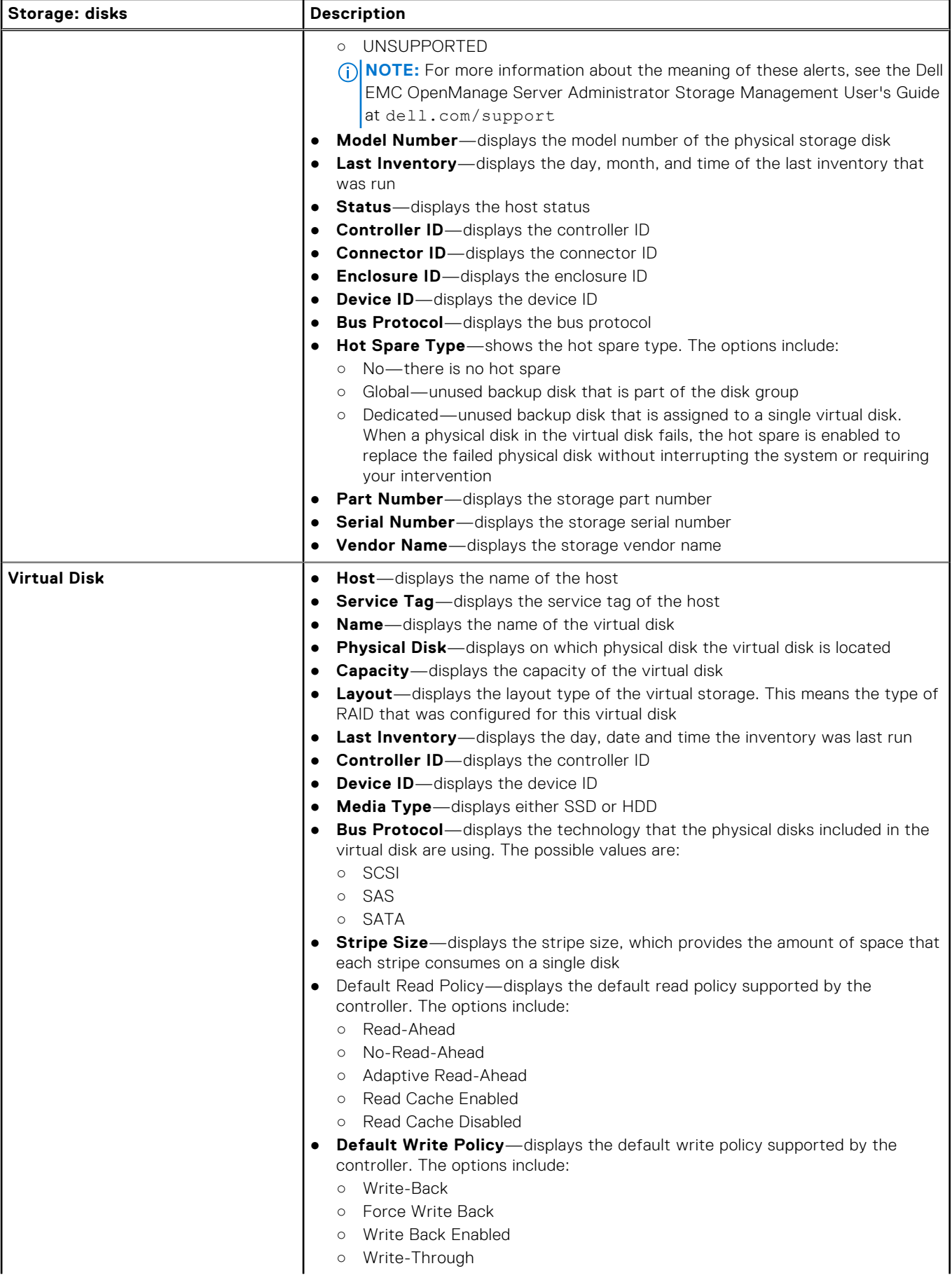
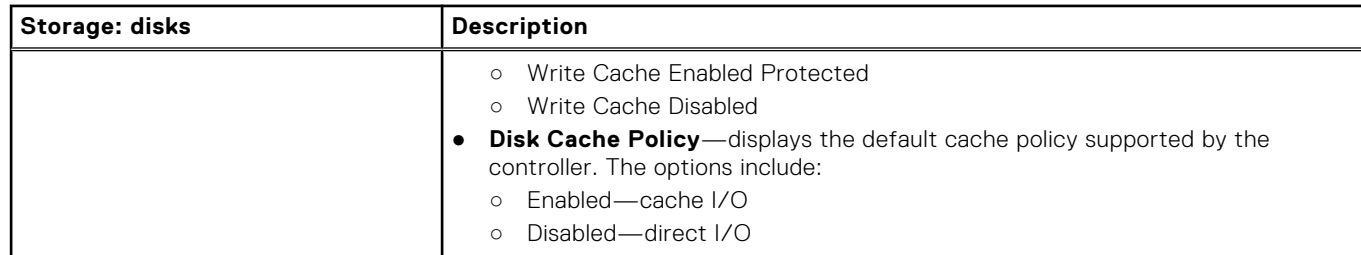

#### **Table 22. Storage details for a data center and cluster (continued)**

### **Viewing additional hardware details for data center and clusters**

You can view the firmware, power monitoring, warranty status details for a data center and cluster on the **Dell EMC Datacenter/Cluster Information** tab. For information to appear on this page, run an inventory job. The data center and cluster pages enable you to export information to a CSV file and offers filter/search functionality on the data grid. The hardware views directly report the data from OMSA and iDRAC. See [Running an inventory job now](#page-56-0).

- 1. In OpenManage Integration for VMware vCenter, in the Navigator pane, click **vCenter**.
- 2. Click **Datacenters** or **Clusters**.
- 3. In the **Objects** tab, select the specific data center or cluster for which you want to view the host component details.
- 4. In the **Monitor** tab, select the **Dell EMC Datacenter/Cluster Information** tab.

On the <Component Name> subtab, view the following information for each of the components:

#### **Table 23. Single host information (continued)**

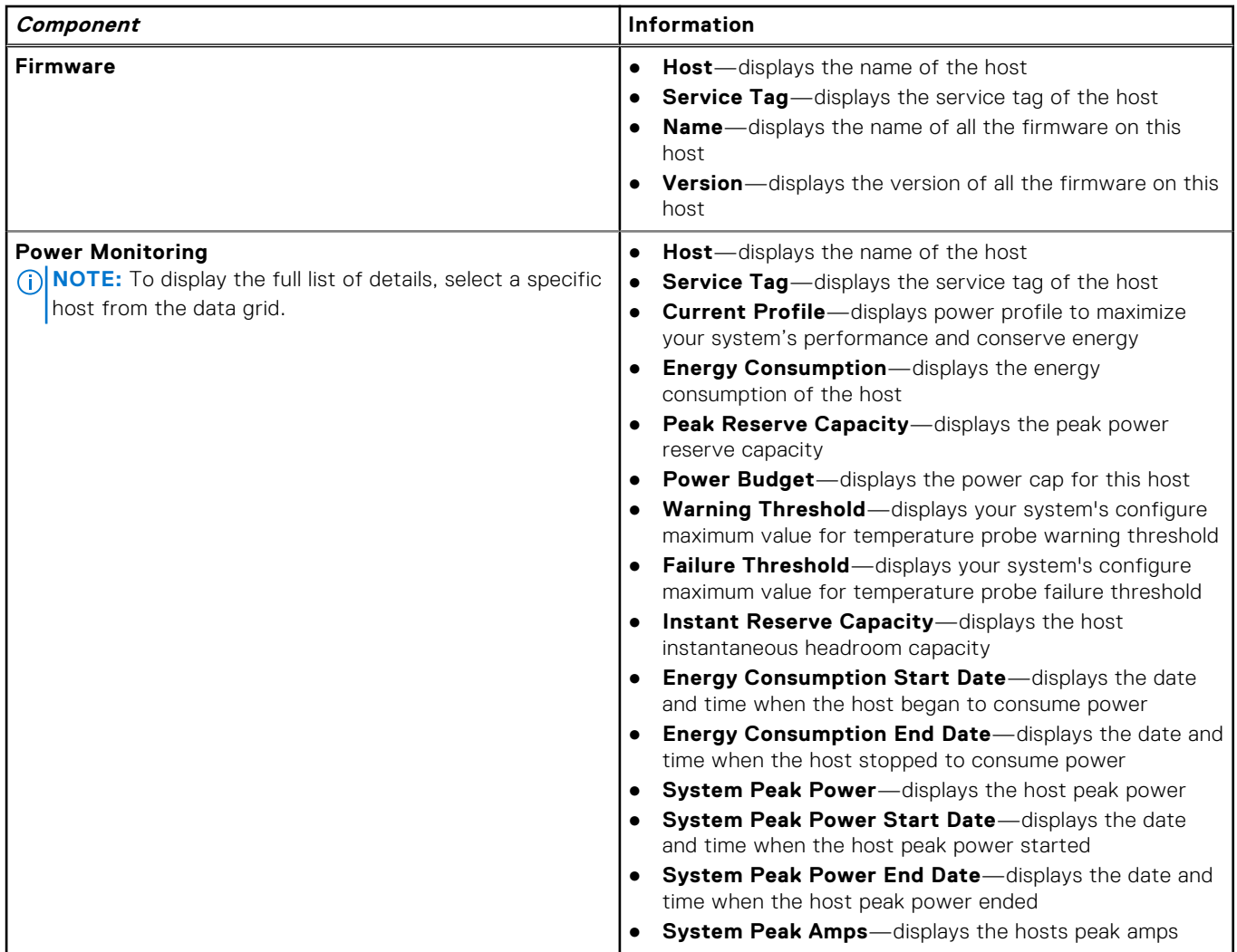

#### **Table 23. Single host information**

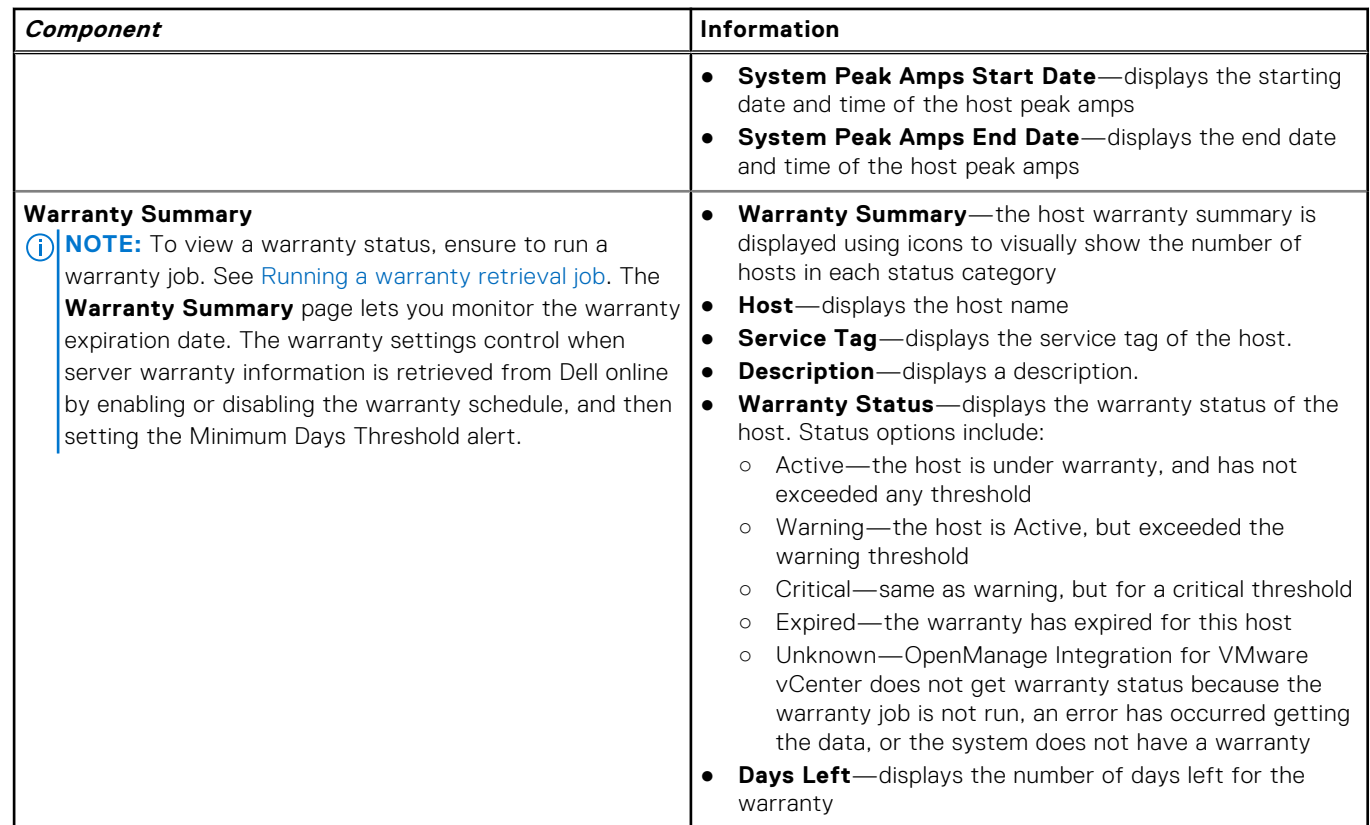

## **Setting up physical server blink indicator light**

To help in locating a physical server in a large data center environment, you can set the front indicator light to blink for a set time period.

- 1. In OpenManage Integration for VMware vCenter, in the Navigator area, under Inventory Lists, click **Hosts**.
- 2. In the **Object** tab, double-click the host you want.
- 3. In the **Summary** tab, scroll down to the Dell EMC Server Management portlet.
- 4. Under **Host Actions**, select **Blink Indicator Light**.
- 5. Choose one of the following:
	- To turn on the blink and set the time period, in the **Indicator Light** dialog box, click **Blink On**, and use the Timeout drop-down list to select the time-out increment, and then click **OK**.
	- To turn off the blink, in the **Indicator Light** dialog box, click **Blink Off**, and then click **OK**.

## **Configuring System Lockdown Mode**

The System Lockdown Mode setting is available in iDRAC for 14th generation of the PowerEdge servers. The setting when turned on locks the system configuration including firmware updates. This setting is intended to protect the system from unintentional changes. You can turn on or turn off the System Lockdown Mode for managed hosts by using the OMIVV appliance or from the iDRAC console.

From the OMIVV version 4.1 and later, you can configure and monitor the Lockdown Mode of iDRAC in servers. You can configure the System Lockdown Mode by locking or unlocking a host or cluster at host or cluster level. When the System Lockdown Mode is turned on, the following functionality have limitations:

All configuration tasks, such as firmware update, OS deployment, clear system event logs, reset iDRAC, and configuring iDRAC trap destination.

To configure System Lockdown Mode of a host or cluster at host or cluster level, perform the following steps:

1. To launch the Configure System Lockdown Mode wizard, perform either of the following substeps:

- a. In the **Navigator** pane, click **Hosts and Clusters**, select and right-click a host or cluster and click the **Actions** drop-down list, and then select **All OpenManage Integration Actions** > **Configure System Lockdown Mode**.
- b. In OpenManage Integration, click the **Hosts** or **Clusters** page, select and right-click a host or cluster or select a host or cluster and click the **Actions** drop-down list, and then select **All OpenManage Integration Actions** > **Configure System Lockdown Mode**.
- c. In the **Navigator** pane, select a host, and then click **Summary** > **Dell EMC Host Information** > **Configure System Lockdown Mode**.
- d. In the **Navigator** pane, select a host or cluster, and then click **Monitor** > **Dell EMC Host Information** > **Firmware** > **Configure System Lockdown Mode**.
- 2. To enable the System Lockdown Mode, select the **Turn On** option, or to disable the Lockdown Mode, select **Turn Off**.

#### 3. Click **Apply**.

If you attempt to configure the System Lockdown Mode for 11th to 13th generation of PowerEdge servers, you are prompted with a message that this feature is not supported on this platform.

After the System Lockdown configuration is complete, you can view the updated status of Lockdown Mode in the **Job Queue** page. The job queue information for Lockdown Mode is valid only at a cluster level. To access the job queue page, in OpenManage Integration, select **Monitor** > **Job Queue** > **System Lockdown Mode Jobs**. See the iDRAC documentation for more information about System Lockdown mode.

# **Events, alarms, and health monitoring**

<span id="page-75-0"></span>The goal of hardware management is to provide the system health status and up-to-date infrastructure information that an administrator needs to respond to critical hardware events without leaving the OMIVV plug-in or vCenter.

The data center and host system monitoring enables an administrator monitor infrastructure health by displaying hardware (server and storage) and virtualization-related events on the **Tasks** and **Events** tab in vCenter. Also, critical hardware alerts can trigger the OpenManage Integration for VMware vCenter alarms and few alarms defined for Dell virtualization-related events can move the managed host system to maintenance mode.

To receive events from servers, OMIVV is configured as a Trap destination on all monitored devices and the various destinations are as follows:

- SNMP Trap destination is set in iDRAC for 12th generation hosts and later.
- Trap destination is set in OMSA for hosts earlier than 12th generation.
- Trap destination is set in CMC for chassis.

**NOTE:** OMIVV supports SNMP v1 and v2 alerts for 12th generation hosts and later. For hosts earlier than 12th generation, ⋒ OMIVV supports only SNMP v1 alerts.

To monitor, perform the following:

- Configure the **Event and Alarm** settings.
- Configure SNMP OMSA Trap destinations, if necessary.
- Use the Tasks and Events tab in vCenter to review event information.

#### **Topics:**

- About events and alarms for hosts
- [About events and alarms for chassis](#page-76-0)
- [Virtualization-related events](#page-77-0)
- [Proactive HA events](#page-84-0)
- [Viewing alarms and events setting](#page-85-0)
- [Viewing events](#page-85-0)
- [Hardware component redundancy health—Proactive HA](#page-86-0)
- [Launching management consoles](#page-88-0)

## **About events and alarms for hosts**

You can edit events and alarms from the OpenManage Integration for VMware vCenter within the **Manage** > **Settings** tab. From here, you can select the event posting level, enable alarms for the Dell EMC hosts, or restore default alarms. You can configure events and alarms for each vCenter or all at after for all registered vCenters.

The following are the four event posting levels:

#### **Table 24. Event posting level (continued)**

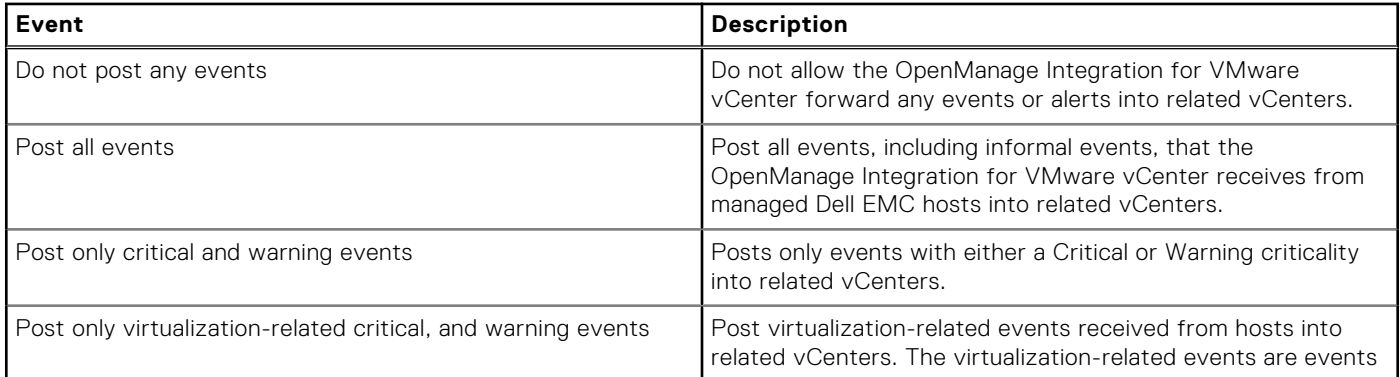

#### <span id="page-76-0"></span>**Table 24. Event posting level**

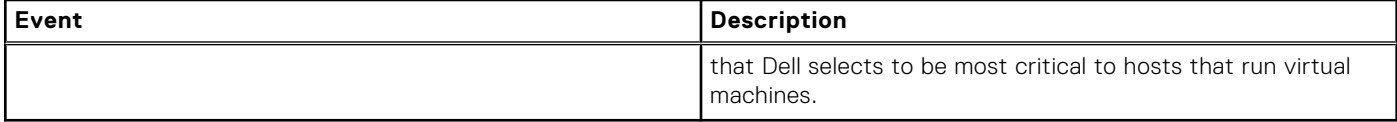

When you configure the events and alarms, you can enable them. When enabled, the critical hardware alarms can trigger the OMIVV appliance to put the host system into a maintenance mode, and in certain cases, migrate the virtual machines to another host system. The OpenManage Integration for VMware vCenter forwards events received from managed the Dell EMC hosts, and creates alarms for those events. Use these alarms to trigger actions from vCenter, such as a reboot, maintenance mode, or migrate.

For example, when a dual power supply fails and an alarm is created, the resulting action puts the machine into maintenance mode, which results in workloads being migrated to a different host in the cluster.

All hosts outside of clusters, or in clusters without VMware Distributed Resource Scheduling (DRS) enabled, can see virtual machines being shut down due to a critical event. DRS continuously monitors usage across a resource pool and intelligently allocates available resources among virtual machines according to business needs. To ensure that virtual machines are automatically migrated on critical hardware events, use clusters with DRS configured Dell EMC alarms. The details of the on-screen message list the clusters on this vCenter instance that might be impacted. Ensure that you confirm that the clusters are impacted before enabling events and alarms.

If you ever must restore the default alarm settings, you can do so with the **Reset Default Alarm** button. This button is a convenient option to restore the default alarm configuration without uninstalling and reinstalling the product. If any Dell EMC alarm configurations have been changed since installation, those changes are reverted by using this button.

**NOTE:** To receive the Dell events, ensure that you enable the events.

**NOTE:** The OpenManage Integration for VMware vCenter preselects the virtualization-related events that are essential to ⋒ hosts successfully running the virtual machines. By default, the Dell host alarms are disabled. If Dell alarms are enabled, the clusters should use DRS to ensure that the virtual machines that send critical events are automatically migrated.

## **About events and alarms for chassis**

The events and alarms corresponding to a chassis are shown only at the vCenter level. The events and alarms settings for hosts at every vCenter is also applicable at the chassis level. You can edit events and alarms settings from OpenManage Integration for VMware vCenter within the **Manage** > **Settings** tab. From here, you can select the event posting level, enable alarms for Dell EMC hosts and chassis, or restore default alarms. You can configure events and alarms for each vCenter or for all registered vCenters at once.

### **Viewing chassis events**

- 1. In the left pane, select vCenter, and click the vCenter servers.
- 2. Click a specific vCenter.
- 3. Click the **Monitor** > **Events** tab.
- 4. To view more event details, select a specific event.

### **Viewing chassis alarms**

- 1. In the left pane, select vCenter, and click the vCenter servers.
- 2. Click a specific vCenter. The alarms are displayed. Only the first four alarms are displayed.
- 3. To view the complete list, click **Show All** to view the detailed list in the **Monitor** tab as **All Issues**.
- 4. In **Triggered Alarms**, click **Alarm** to view the alarm definition.

## <span id="page-77-0"></span>**Virtualization-related events**

The following table contains the virtualization-related critical and warning events, and includes event name, description, severity level, and recommended action.

The vitalization-related events are displayed in the following format:

Dell-Message ID:<*ID number*>, Message:<*Message Description*>.

The chassis events are displayed in the following format:

Dell-Message:<*Message description*>, Chassis name:<*name of the chassis*>, Chassis Service Tag:<*chassis Service Tag* >, Chassis Location:<*chassis location*>

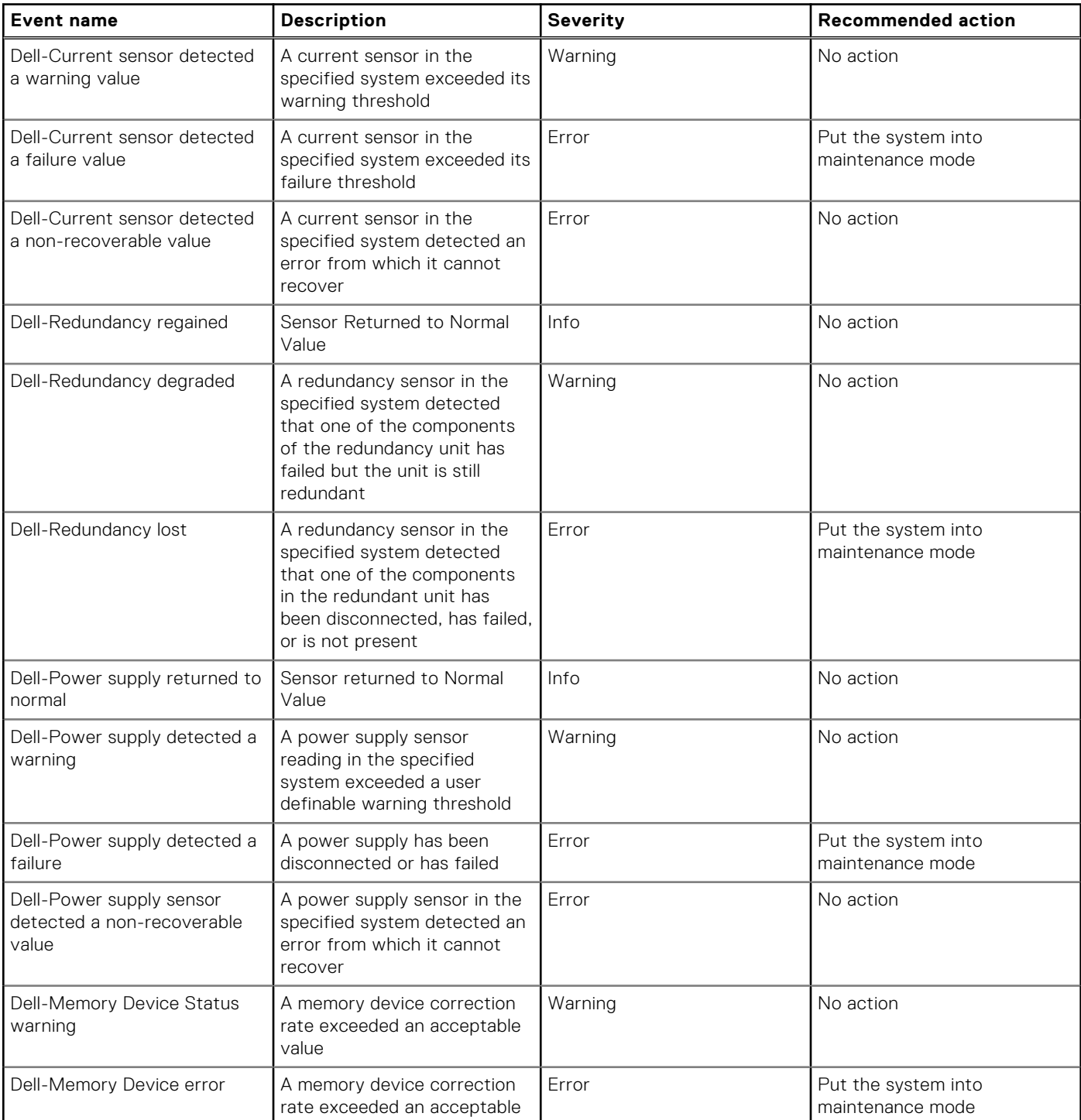

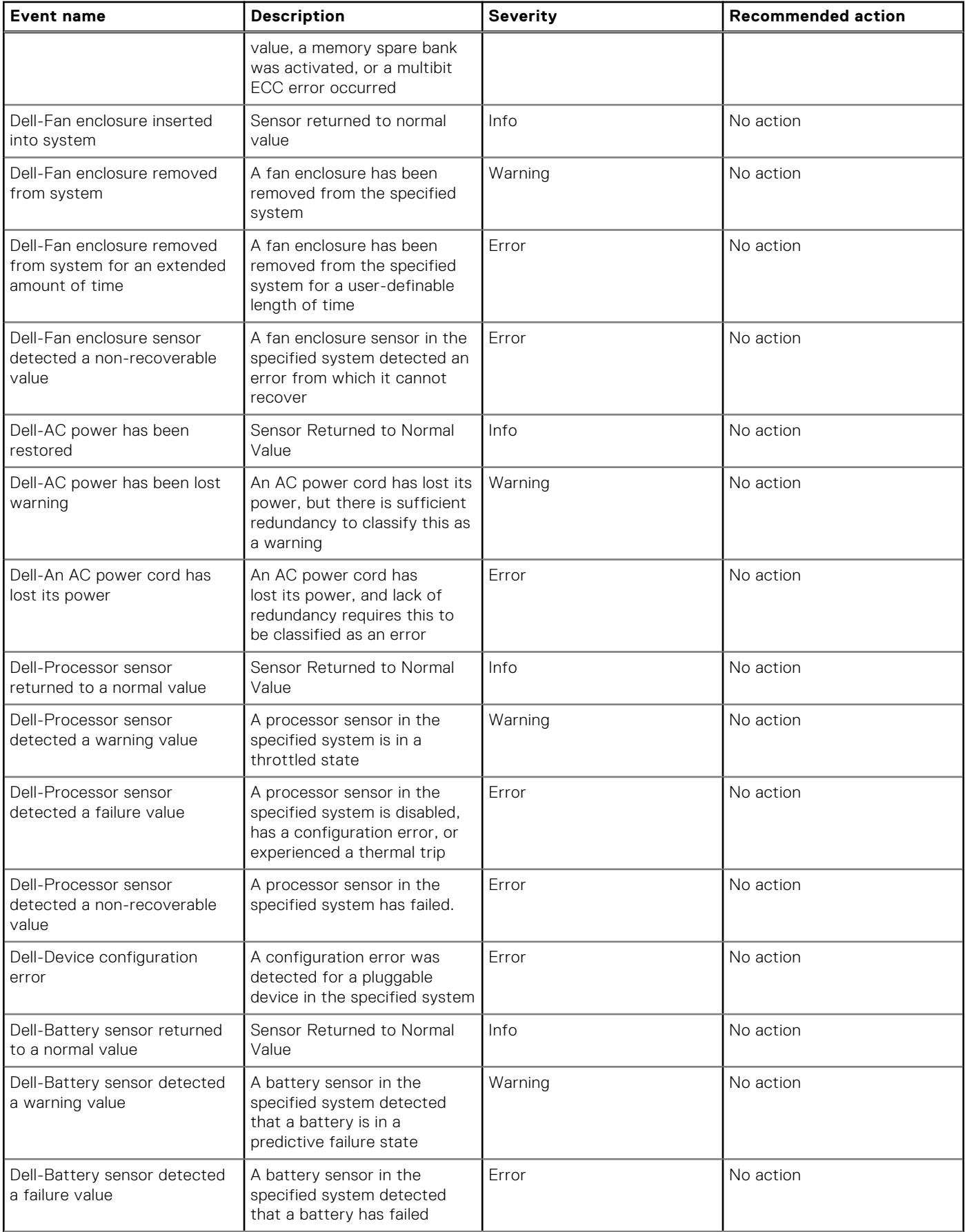

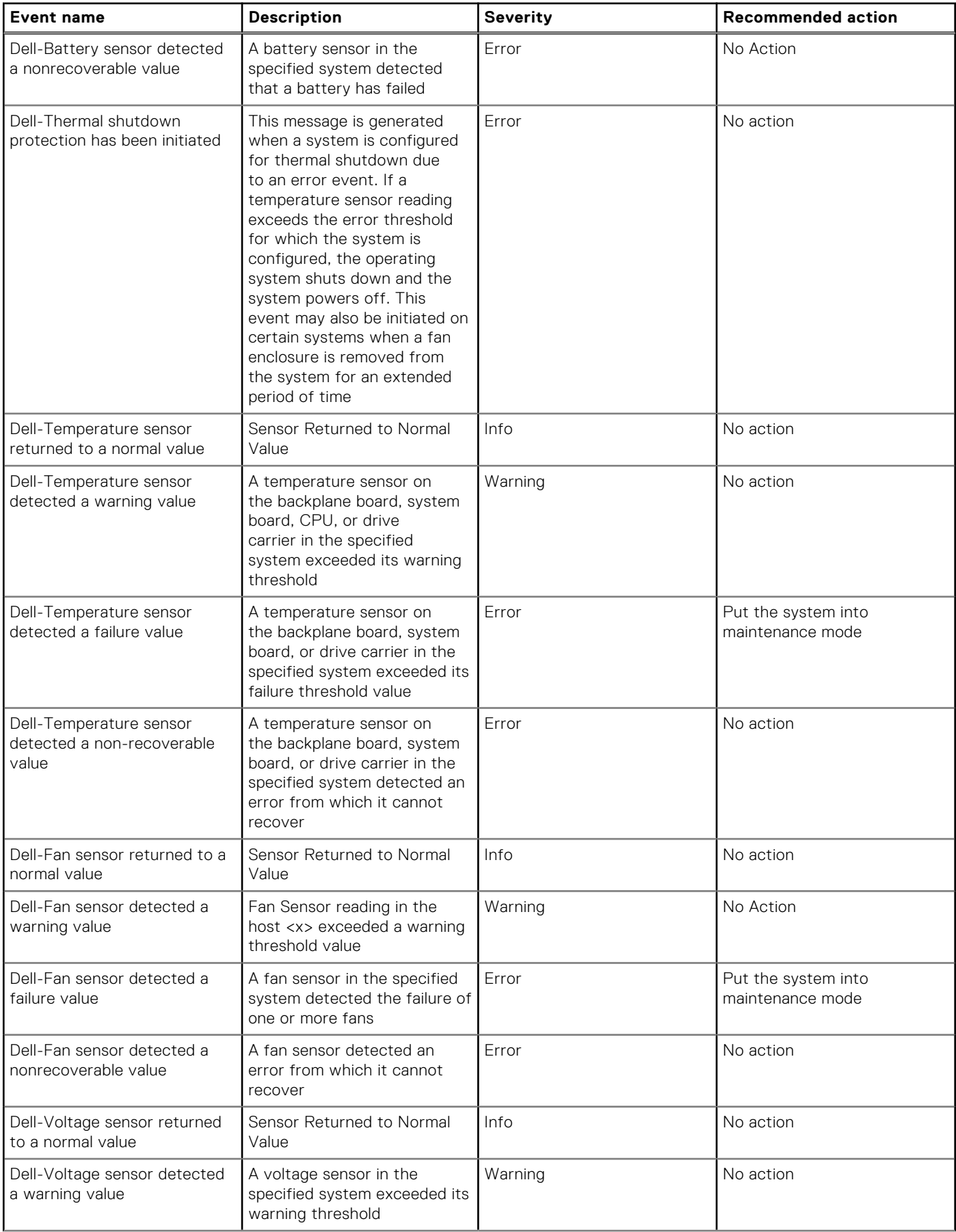

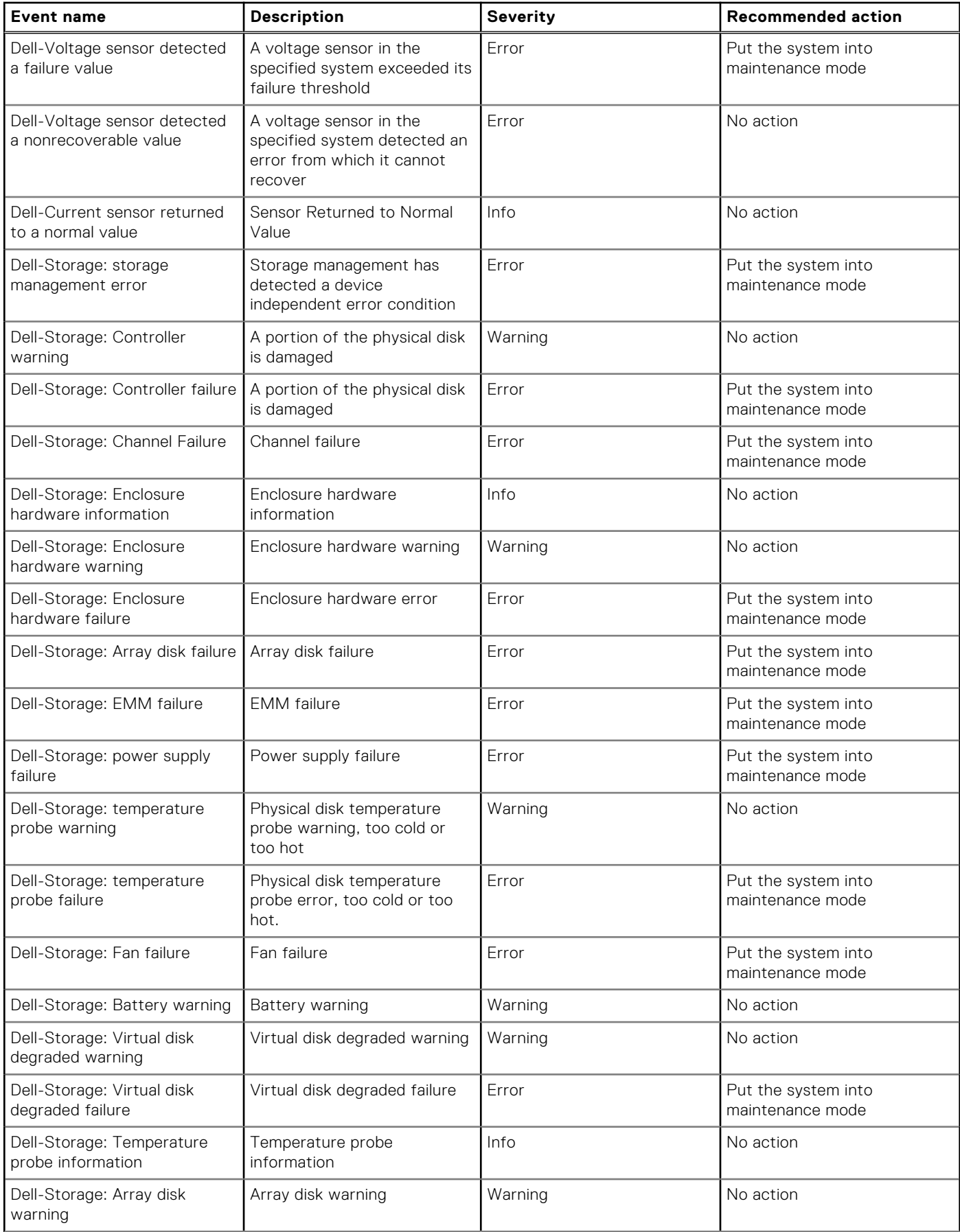

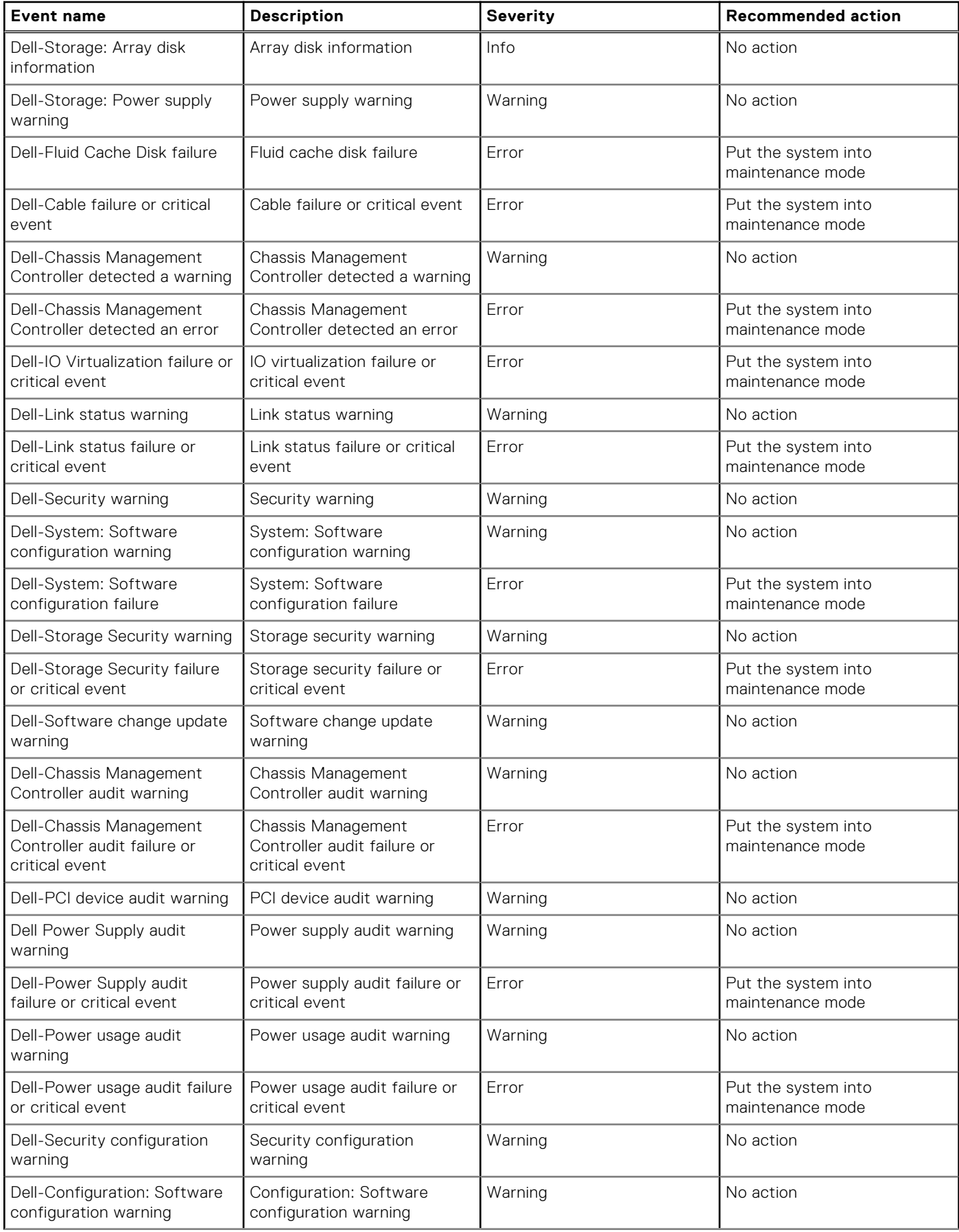

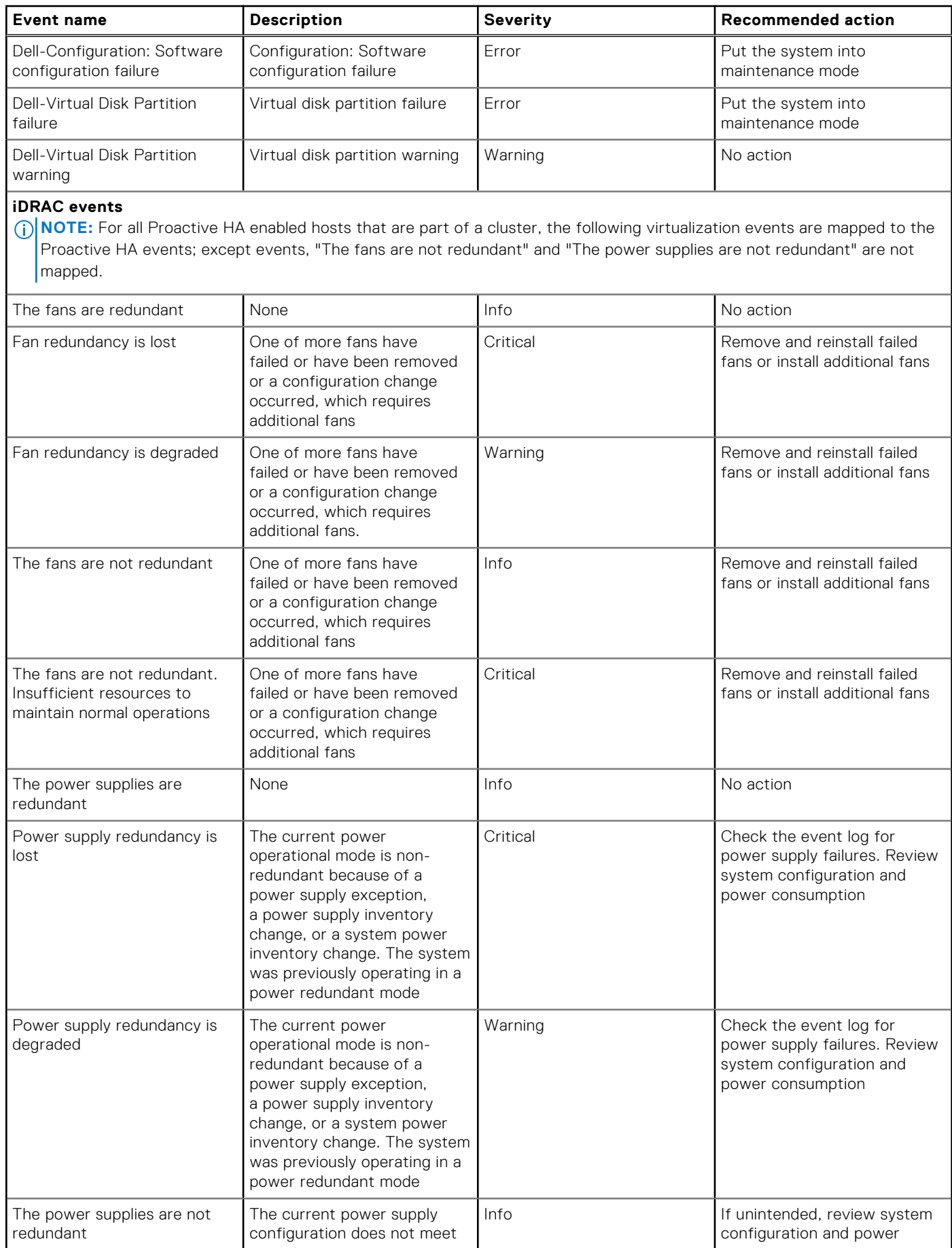

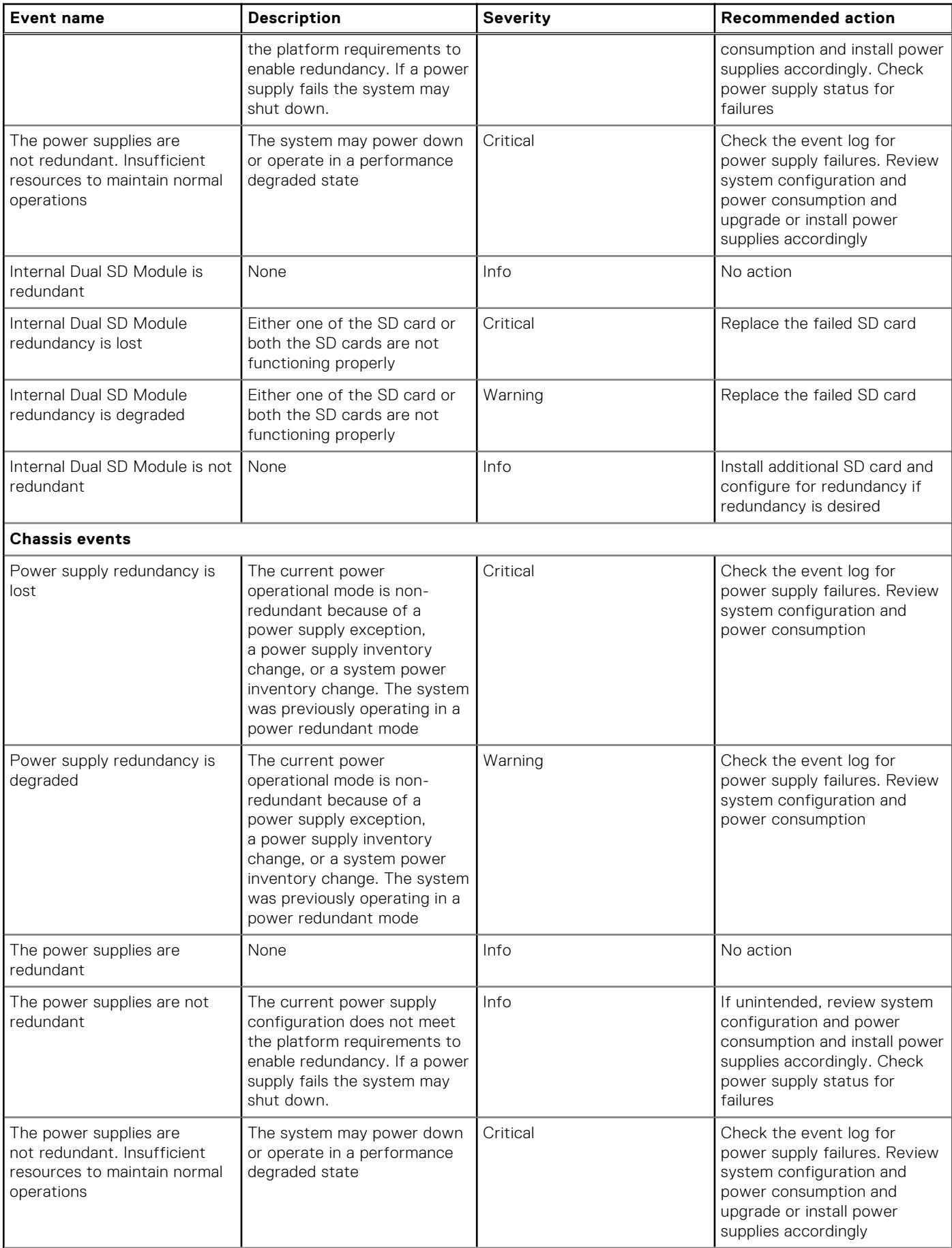

#### <span id="page-84-0"></span>**Table 25. Virtualization events**

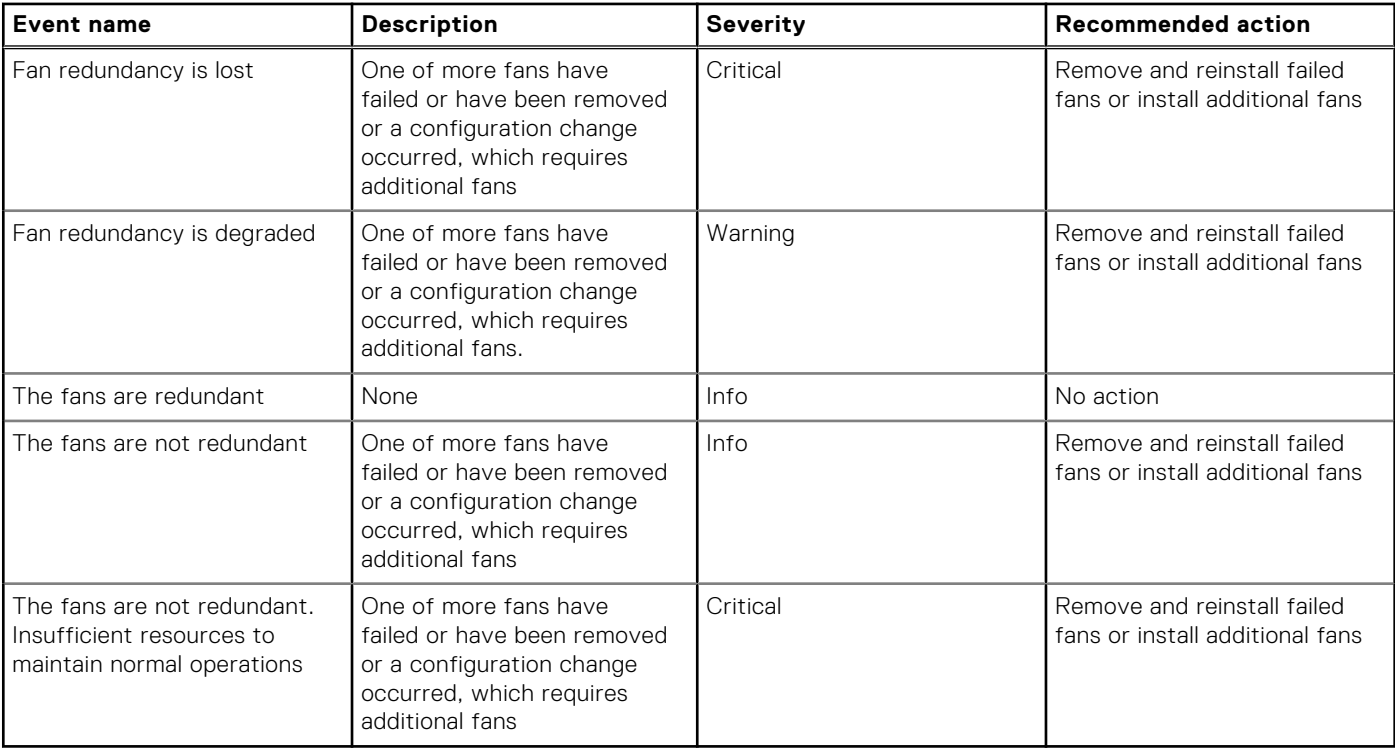

## **Proactive HA events**

Based on the components supported by VMware for Proactive HA, the following events are registered by the Dell Inc provider during its registration with vCenter:

**(i)** NOTE: The Proactive HA health status of the supported components can be normal (green), or warning (yellow), or critical (red), or unknown (gray) state.

#### **Table 26. Dell Proactive HA events**

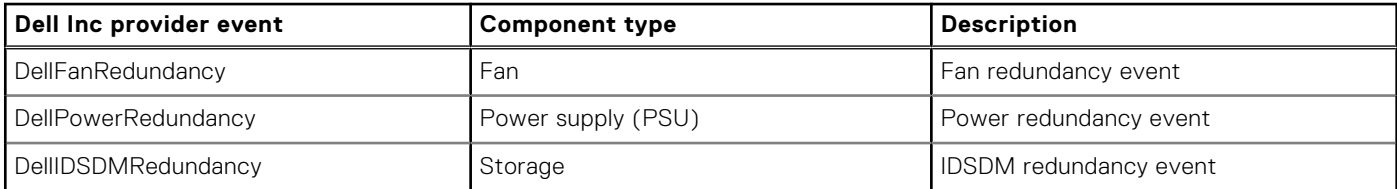

For a Proactive HA enabled host, the following Traps are used by OMIVV as a trigger to determine the redundant health of components: Based on the redundant health information, a Proactive HA health update might be sent to the vCenter for that host. These Traps are not forwarded directly to a vCenter for a Proactive HA host.

#### **Table 27. Proactive HA events**

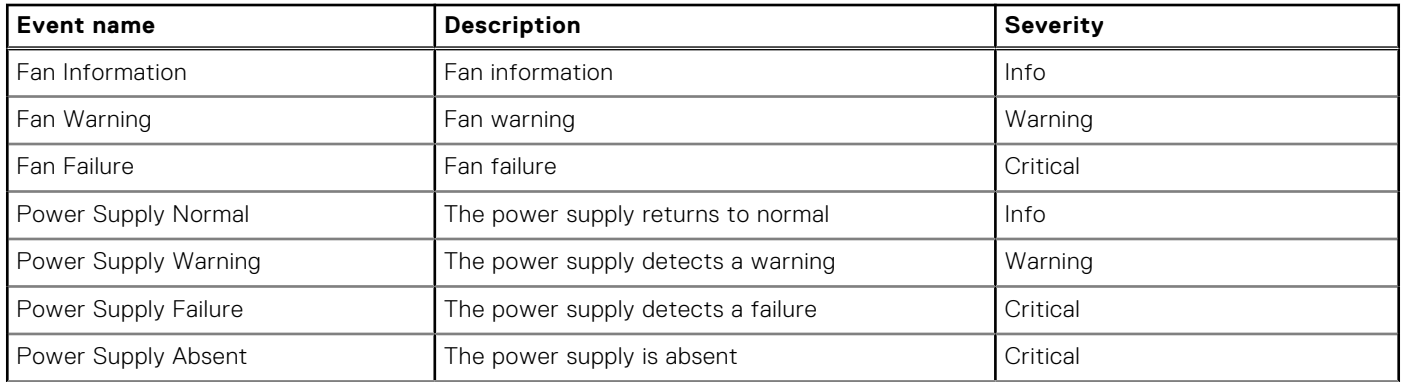

#### <span id="page-85-0"></span>**Table 27. Proactive HA events**

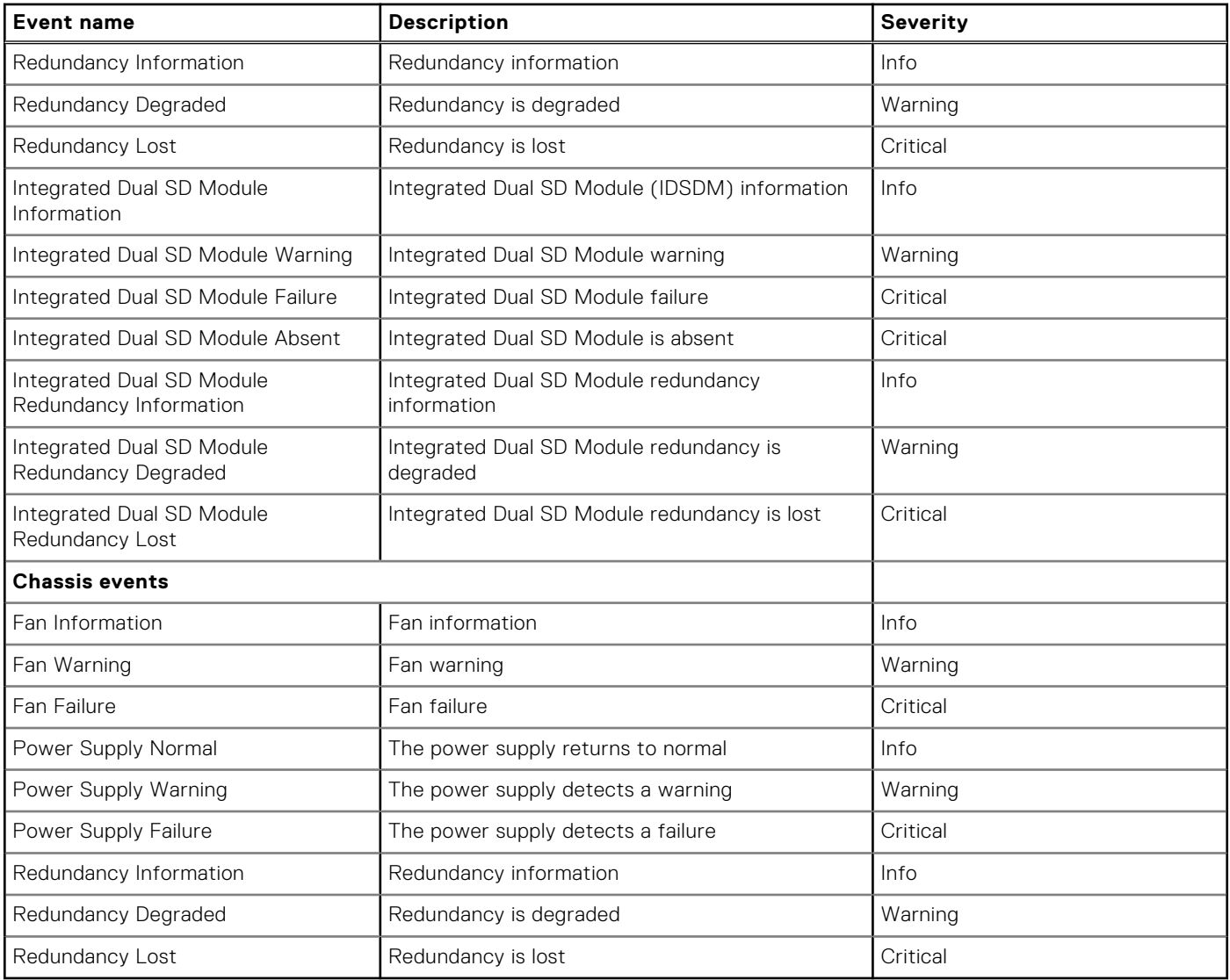

## **Viewing alarms and events setting**

Once you configure alarms and events, you can view if the vCenter alarms for hosts are enabled and which event posting level is selected on the settings tab.

1. In OpenManage Integration for VMware vCenter, in the **Manage** > **Settings** tab, under **vCenter Settings**, expand **Events and Alarms**.

The following details are displayed:

- vCenter alarms for Dell EMC hosts Displays either **Enabled** or **Disabled**.
- Event posting level
- 2. Configure events and alarms. See [Configuring events and alarms.](#page-39-0)

To view the event posting levels, see [About events and alarms.](#page-75-0)

## **Viewing events**

Ensure that you configure events before you can view them in the **Events** tab. See [Configuring events and alarms](#page-39-0).

View the events for a host, cluster, or data center in the events tab.

1. In the OpenManage Integration for VMware vCenter Navigator, click **Hosts**, **Datacenter** or **Clusters**.

- <span id="page-86-0"></span>2. In the **Objects** tab, select a specific host, data center, or cluster for which you want to view events.
- 3. In the **Monitor** tab, click **Events**.
- 4. To view the event details, select a specific event.

## **Hardware component redundancy health—Proactive HA**

- **NOTE:** Only servers that support redundancy health status for the supported components (power supply, fans, and IDSDM) are eligible for Proactive HA.
- **(i)** NOTE: The configured Proactive HA policies on the Proactive HA cluster might be affected when global alerts are configured through OMIVV.

**NOTE:** Proactive HA is available only on the platforms that support redundancy on power, fan, and IDSDM.

**NOTE:** Proactive HA feature is not supported for PSUs for which redundancy cannot be configured (for example, cabled Œ PSUs).

Proactive HA is a vCenter (vCenter 6.5 and later) feature that works with OMIVV. When you enable Proactive HA, the feature safeguards your workloads by proactively taking measures based on degradation of redundancy health of supported components in a host.

**NOTE:** All hosts from the PowerEdge 12th generation and later, and the ESXi versions v6.0 and later that are part of a  $\bigcirc$ connection profile and successfully inventoried are eligible for Proactive HA.

After assessing the redundancy health status of the supported host components, the OMIVV appliance updates the health status change to the vCenter server. The available states of redundancy health status for the supported components (power supply, fans, and IDSDM) are:

- Healthy (Information)—component operating normally.
- Warning (Moderately degraded)—component has a noncritical error.
- Critical (Severely degraded)—component has a critical failure.

⋒ **NOTE:** The moderately degraded and severely degraded states are represented as *Warning* in the **Type** column on the **Events** page.

**(i)** NOTE: An *Unknown* health status denotes the unavailability of any Proactive HA health update from the Dell Inc provider. An unknown health status might occur when:

- All hosts that are added to a Proactive HA cluster may remain in the unknown state for a few minutes until OMIVV initializes them with their appropriate states.
- A vCenter server restart may put the hosts in a Proactive HA cluster into an unknown state until OMIVV initializes them with their appropriate states again.

When OMIVV detects a change in the redundancy health status of supported components (either through Traps or polling), the health update notification for the component is sent to the vCenter server. Polling runs every hour, and it is available as a fail-safe mechanism to cover the possibility of a Trap loss.

### **Configuring Proactive HA for Rack and Tower servers**

To configure for the Rack and Tower servers, perform the following steps:

Ensure that all hosts are properly configured for redundancy of all the three supported redundant components (power supply, fans, and IDSDM).

- 1. Create a connection profile and associate hosts with connection profile. See [Creating a connection profile.](#page-47-0)
- 2. Verify that hosts inventory is completed successfully. See [Viewing hosts inventory](#page-54-0).
- 3. Verify that the SNMP Trap destination in iDRAC is set as the OMIVV appliance IP address.
	- **NOTE:** Ensure that from the **OpenManage Integration** > **Monitor** > **Log** tab, the user action log confirms the availability of a host for a Proactive HA cluster.
- 4. Enable Proactive HA on a cluster. See [Enabling Proactive HA on a cluster.](#page-87-0)

### <span id="page-87-0"></span>**Configuring Proactive HA for Modular servers**

To configure for the Modular servers, perform the following steps:

Before configuring Proactive HA for the Modular servers, ensure that the following conditions are met:

- All hosts are properly configured for redundancy of all the three supported redundant components (power supply, fans, and IDSDM).
- Hosts and chassis inventory is completed successfully.
- **NOTE:** It is recommended that all the modular hosts in a Proactive HA cluster should not be in the same chassis, as chassis Œ failure affects all its blades.
- 1. Create a connection profile and associate hosts with connection profile. See [Creating a connection profile.](#page-47-0)
- 2. Verify that hosts inventory is completed successfully. See [Viewing hosts inventory](#page-54-0). **NOTE:** Ensure that from the **OpenManage Integration** > **Monitor** > **Log** tab, the user action log confirms the availability of a host for a Proactive HA cluster.
- 3. Create a chassis profile for associated chassis. See [Creating a chassis profile](#page-51-0).
- 4. Verify that chassis inventory is completed successfully. See [Viewing chassis inventory](#page-55-0).
- 5. Launch CMC and verify that the Trap destination for chassis is set as the OMIVV appliance IP address.
- 6. In **Chassis Management Controller**, go to **Setup** > **General**.
- 7. In the **General Chassis Settings** page, select **Enable Enhanced Chassis Logging and Events**.
- 8. Enable Proactive HA on a cluster. See Enabling Proactive HA on a cluster.

### **Enabling Proactive HA on clusters**

Before enabling Proactive HA on clusters, ensure that the following conditions are met:

- A cluster with DRS enabled is created and configured in the vCenter console. To enable DRS on a cluster, see the VMware Documentation.
- All hosts that are part of the cluster should be part of a connection profile and successfully inventoried, and the chassis should have a chassis profile when applicable.
- 1. In OpenManage Integration, click **Clusters**.
- 2. Under **Clusters**, click a cluster, select **Configure** > **vSphere Availability**, and then click **Edit**. The **Edit Cluster Settings** wizard is displayed.
- 3. Click **vSphere DRS** and select **Turn on vSphere DRS**, if not selected.
- 4. Click **vSphere Availability** and select **Turn on Proactive HA**, if not selected.
- 5. In the left pane, under **vSphere Availability**, click **Proactive HA Failures and Responses**. The **Proactive HA Failures and Responses** screen is displayed.
- 6. In the **Proactive HA Failure and Responses** screen, expand the **Automation Level**.
- 7. For the **Automation Level**, select **Manual** or **Automated**.
- 8. For the **Remediation**, select quarantine mode, maintenance mode, or a combination of both quarantine and maintenance mode based on severity status (Mixed mode). See the VMware Documentation for more information.
- 9. For the **Proactive HA provider**, use the check box to select the Dell provider for the cluster.
- 10. Click **edit** against the selected Dell provider. The **Edit Blocked Failure Conditions** dialog box for the Proactive HA provider is displayed.
- 11. To block a failure condition from posting events, use the check boxes to select events (generated through Traps or polling) from the **failure conditions** table.

You can filter the content of the failure conditions data grid by using the **Filter** field, or drag and drop columns within the failure conditions data grid. The failure conditions can be applied at a cluster level or host level.

- 12. To apply on all current and future hosts in the cluster, select the **Cluster-level** check box.
- 13. To apply the changes, in the **Edit Blocked Failure Conditions**, click **OK**, or to cancel, click **Cancel**.
- 14. To save the changes, in the **Edit Cluster Settings** wizard, click **OK**, or to cancel, click **Cancel**.

After Proactive HA is enabled on a cluster, OMIVV scans through all hosts within the cluster and initializes the Proactive HA health status of all supported host server components. OMIVV can now send the health update notification of supported components to the vCenter server. Based on the health update notification from OMIVV, the vCenter server takes a manual or automatic action that you have selected for **Remediation**.

<span id="page-88-0"></span>To override the existing severity, see Overriding severity of health update notification on page 89.

### **Overriding severity of health update notification**

You can configure to override the existing severity of the Dell Proactive HA events for the Dell EMC host and its components with customized severity, which is aligned to your environment.

The following are the severity levels that apply to each of the Proactive HA events:

- **Info**
- **Moderately Degraded**
- **Severely Degraded**

 $(i)$ **NOTE:** You cannot customize the severity of the Proactive HA components with the **Info** severity level.

- 1. In OpenManage Integration for VMware vCenter, from the **Manage** tab, click **Proactive HA Configuration** > **Proactive HA Events**.
- 2. Click to view information about the list of supported events. The data grid displays all the supported Proactive HA events and includes columns; events id, event description, component type, default severity, and override severity column for customizing the severity of the host and its components.
- 3. To change severity of a host or its component, in the **Override Severity** column, select the desired status from the drop-down list.

This policy applies to all the Proactive HA hosts across all vCenter servers that are registered with OMIVV.

- 4. Repeat step 3 for all the events that must be customized.
- **5.** Perform any one of the following actions:
	- a. To save the customization, click **Apply Changes**.
	- b. To revert the overridden severity after selecting a severity level, click **Cancel**.
	- c. To apply the default severity to the overridden severity, click **Reset To Default**.

### **Launching management consoles**

There are three management consoles that you can start from the Dell EMC Server Management portlet. They include:

- To access the iDRAC user interface, start the Remote Access Console. See Launching the Remote Access console (iDRAC).
- To access the OpenManage Server Administrator user interface, start the OMSA console. Before starting OMSA console, OMSA URL should be configured in the Open Management Integration for VMware vCenter. See Launching the OMSA console.
- To access the chassis user interface, click the Blade chassis console. See [Launching the Chassis Management Controller](#page-89-0) [console \(CMC\).](#page-89-0)

**(i)** NOTE: If you are on a Blade system, start the CMC console to launch the Chassis Management Controller user interface. If you are not on a Blade system, the Chassis Management Controller user interface is not displayed.

### **Launching Remote Access console**

You can start the iDRAC user interface from the Dell EMC Server Management portlet.

- 1. In OpenManage Integration for VMware vCenter, in the Navigator area, under Inventory Lists, click **Hosts**.
- 2. On the **Object** tab, double-click the host you want.
- 3. On the **Summary** tab, scroll down to the Dell EMC Server Management portlet.
- 4. Click **Management Consoles** > **Remote Access Console (iDRAC)**.

### **Launching OMSA console**

Before you can start the OMSA console, ensure that you set up the OMSA URL and install and configure the OMSA web server. You can set up the OMSA URL from the **Settings** tab.

**(i)** NOTE: Install OMSA to monitor and manage PowerEdge 11th generation servers by using OpenManage Integration for VMware vCenter.

- <span id="page-89-0"></span>1. In OpenManage Integration for VMware vCenter, in the Navigator area, under Inventory Lists, click **Hosts**.
- 2. In the **Object** tab, double-click the host you want.
- 3. In the **Summary** tab, scroll down to the **Dell EMC Host Information**.
- 4. In the **Dell EMC Host Information** section, click **OMSA Console**.

### **Launching the Chassis Management Controller console**

You can start the chassis user interface from the Dell EMC Server Management portlet.

- 1. In OpenManage Integration for VMware vCenter, in the Navigator area, under Inventory Lists, click **Hosts**.
- 2. In the **Object** tab, double-click the blade server you want.
- 3. In the **Summary** tab, scroll down to the Dell EMC Server Management portlet.
- 4. Click **Management Consoles** > **Chassis Management Controller Console (CMC)**.

# **About firmware updates**

The OMIVV appliance allows you to perform BIOS and firmware update jobs on the managed hosts. You can perform concurrent firmware update jobs across multiple clusters or nonclustered hosts. Running concurrent firmware update on two hosts of the same cluster is not allowed.

The following table lists the number of firmware update jobs that you can run simultaneously in various deployment modes, although you can schedule any number of firmware update jobs:

#### **Table 28. Firmware update jobs in various deployment modes**

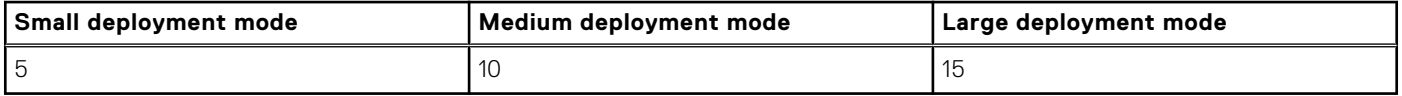

The following are the two methods by which you can perform firmware update:

Single DUP—performs firmware update for iDRAC, BIOS, or LC by pointing directly to the DUP location (either CIFS or NFS share). The single DUP method can be used only at the host level. $\cdot$ 

Repository—performs BIOS and all supported firmware updates. The method can be used at both the host level and cluster level. The following are the two locations of repository:

Dell Online—the location uses the firmware update repository of Dell (Ftp.dell.com). The OpenManage Integration for VMware vCenter downloads selected firmware updates from the Dell repository and updates the managed hosts.

**NOTE:** Based on the network settings, enable proxy settings, if the network needs proxy.

○ Shared Network Folder—you can have a local repository of the firmware in a CIFS-based or NFS-based network share. This repository can either be a dump of Server Update Utility (SUU) that Dell releases periodically or a custom repository created using DRM. This network share should be accessible by OMIVV.

**NOTE:** If you are using CIFS share, the repository passwords cannot exceed 31 characters. Do not use the following characters in a password, such as @, &,%, ', ", ,(comma), <, >.

**NOTE:** Ensure that you use the latest DRM version (3.x) and later.

For information about setting up firmware update repository, see [Setting up firmware update repository](#page-37-0) on page 38.

The **Firmware Update Wizard** always checks for the minimum firmware levels for iDRAC, BIOS, and Lifecycle Controller, and attempts to update them to the required minimum versions. See *OpenManage Integration for VMware vCenter Compatibility Matrix* for more information about the minimum firmware levels for iDRAC, BIOS, and Lifecycle Controller. Once iDRAC, Lifecycle Controller, and BIOS firmware versions meet the minimum requirements, the firmware update process allows updates for all firmware versions including: iDRAC, Lifecycle Controller, RAID, NIC/LOM, Power Supply, BIOS, and so on.

#### **Topics:**

- Running firmware update for non-vSAN host
- [Running firmware update wizard for vSAN host](#page-92-0)
- [Running firmware update wizard for non-vSAN clusters](#page-94-0)
- [Running firmware update wizard for vSAN clusters](#page-95-0)

## **Running firmware update for non-vSAN host**

**NOTE:** During the firmware update process, ensure that you do not delete the following:

- The host from vCenter for which the firmware update job is in progress.
- The connection profile of the host for which the firmware update job is in progress.

To perform the firmware update for a non-vSAN host, perform the following steps:

1. To access the firmware update wizard, in OpenManage Integration, click **Hosts** and perform either of the following actions:

- Right-click a host, select **All OpenManage Integration Actions** > **Firmware Update**.
- On the **Hosts** page, click a host, and then select **All OpenManage Integration Actions** > **Firmware Update**.
- In the **Navigator** pane, select a host, and then click **Summary** > **Dell EMC Host Information** > **Run Firmware Wizard**.
- In the **Navigator** pane, select a host, and then click **Monitor** > **Dell EMC Host Information** > **Firmware** > **Run Firmware Wizard**.

OMIVV checks compliance of the host and whether any other firmware update job is in progress in any host within the same cluster. After the verification, the **Firmware Update** wizard is displayed.

- **NOTE:** If you upgrade from an earlier version of OMIVV to the available version and there is already a firmware update job scheduled, you can launch the firmware update wizard on the same host after you back up the OMIVV database and restore it to the available version.
- 2. On the **Welcome** page, read the instructions, click **Next**. The **Select Update Source** page is displayed.
- 3. On the **Select Update Source** page, select either of the following:
	- a. The **Current repository location** is displayed and selects the firmware update bundle from the **Select an Update Bundle** drop-down list.

**NOTE:** 64-bit bundles are not supported for 12th generation hosts with iDRAC version 1.51 and earlier.

**NOTE:** 64-bit bundles are not supported for 11th generation hosts on all iDRAC versions.

- **NOTE:** OMIVV supports 32–bit and 64–bit bundles for firmware update. Apart from the mentioned bundles, OMIVV also creates a hybrid bundle when there are 32-bit and 64-bit bundles available in the catalog for a particular model with the same release ID.
- b. To load a single firmware update from a file, select **Single DUP**. If you select **Single DUP**, go to step 6. A single DUP can reside on a CIFS or NFS share that is accessible by the virtual appliance. Enter the **File Location** in one of the following formats:
	- NFS share <host>:/<share path/FileName.exe
	- CIFS share \\<host accessible share path>\<FileName>.exe

For CIFS share, OMIVV prompts you to enter the user name and password in a domain format that can access the share drive.

(i) **NOTE:** The @, %, and, characters are not supported for use in shared network folder user names or passwords.

**NOTE:** OMIVV supports only Server Message Block(SMB) version 1.0 and SMB version 2.0 based CIFS shares.

#### 4. Click **Next**.

#### The **Select Components** page is displayed.

5. Use the check boxes to select at least one firmware component from the list, and then click **Next**.

The components that are either in a downgrade or currently scheduled for update cannot be selected. You can select the components that are listed for downgrade by selecting the **Allow Downgrade** option.

#### The **Schedule Firmware Update** page is displayed.

**NOTE:** When you upgrade from an earlier version of OMIVV to the available version, the reboot required field displays "No" for all components, unless you refresh the firmware update repository.

To filter comma-separated values from the content of the various components of the data grid, use **Filter**.

You can also drag columns within the component data grid. If you want to export from the wizard, click  $\Box$ .

**NOTE:** If you select components that require a reboot, ensure that the vCenter environment is configured in such a way that the workloads can be migrated.

- 6. On the **Schedule Firmware Update** page, do the following:
	- a. Specify job name in the **Firmware Update Job Name** field and description in the **Firmware Update Description** field, which is optional.

The firmware update job name is mandatory and ensures that you do not use a name that is already in use. If you purge the firmware update job, you can reuse the job name again.

b. Enter the Maintenance Mode timeout value (in minutes). If the wait time goes bevond the specified time, the update job fails and enter maintenance task will be canceled or timed out. However, the components may get updated automatically when the host is rebooted.

<span id="page-92-0"></span>**NOTE:** The minimum Maintenance Mode timeout value is 60 minutes.

**NOTE:** The maximum Maintenance Mode timeout value is one day.

- c. Select either of the following options:
	- **•** Select **Update Now** to start the firmware update job immediately.

By default, *Exit maintenance mode after firmware update completes* option is selected.

By default, the *Move powered off and suspended virtual machines to other hosts in the cluster* option is selected. Disabling this option disconnects the VM until the host device is online.

- To run the firmware update job later, select **Schedule Update**. You can schedule the firmware update job 30 minutes from the current time.
	- o In the Calendar box, select the month and day.
	- In the Time text box, type the time in HH: MM. The time is the OMIVV appliance time.
- To avoid a service interruption, select **Apply updates on next reboot**.
- To apply the update and reboot even if the host is not in maintenance mode, select **Apply Updates, and Force Reboot without entering maintenance mode**. It not recommended to use this method.
- 7. Click **Next**.

The **Summary** page is displayed that provides details about all components for firmware update.

8. Click **Finish**.

The firmware update job takes several minutes to complete, and the time varies based on the number of components included for the firmware update job. You can view the status of the firmware update jobs on the **Job Queue** page. To access the job queue page, in OpenManage Integration, select **Monitor** > **Job Queue** > **Firmware Updates**. After firmware update task is complete, the inventory runs automatically on the selected hosts and hosts exit automatically from maintenance mode based on an option selected in the **Schedule Firmware Update** page.

## **Running firmware update wizard for vSAN host**

Ensure that the following prerequisites are met before scheduling the update:

- DRS is enabled.
- Host is not in maintenance mode.
- vSAN data objects are healthy.

To skip the above checks, clear the **Check Pre-Requisite** check box on the **Schedule Firmware Update** page.

- The selected drivers and firmware versions are compliant as per the VMware vSAN quidelines. Selected drivers are installed before the firmware update.
- The cluster satisfies the vSAN requirements for the selected data migration option.
- Rerun the inventory after enabling vSAN.

**NOTE:** During the firmware update process, Dell EMC recommends not to delete the following:

- The host from vCenter for which the firmware update job is in progress.
- The connection profile of the host for which the firmware update job is in progress.

To perform the firmware update for a single host, perform the following steps:

- 1. To access the firmware update wizard, in OpenManage Integration, click **Hosts** and perform either of the following actions:
	- Right-click a host, select **All OpenManage Integration Actions** > **Firmware Update**.
	- On the **Hosts** page, click a host, and then select **All OpenManage Integration Actions** > **Firmware Update**.
	- In the **Navigator** pane, select a host, and then click **Summary** > **Dell EMC Host Information** > **Run Firmware Wizard**.
	- In the **Navigator** pane, select a host, and then click **Monitor** > **Dell EMC Host Information** > **Firmware** > **Run Firmware Wizard**.

OMIVV checks compliance of the host and whether any other firmware update job is in progress in any host within the same cluster. After the verification, the **Firmware Update** wizard is displayed.

- **NOTE:** If you upgrade from an earlier version of OMIVV to the available version and there is already a firmware update job scheduled, you can launch the firmware update wizard on the same host after you back up the OMIVV database and restore it to the available version.
- 2. On the **Welcome** page, read the instructions, click **Next**.

The **Select Update Source** page is displayed.

- 3. On the **Select Update Source** page, do the following:
	- a. Select the driver repository profile, or firmware repository profile, or its combinations from the drop-down list. If Baseline repository is associated in Cluster profile, the associated Firmware and Driver repositories are automatically selected.
	- b. Select an appropriate bundle from the **Select an Update Bundle** drop-down menu. If the driver repository is selected, the **Driver Selection** page is displayed. The page displays the details of driver component such as **hostname**, **Service Tag**, **Component Name**, **Vendor**, **Package Name**, **Current**, **Available**, **Update applicable**, **Reboot Required**.
	- c. On the **Driver Selection** page, select the desired driver component that you want to update, and click **Next**. When you select a driver component for update, all the components in the package are selected.

If the firmware repository is selected, the **Select Components** page is displayed. The page displays the details of components such as **hostname**, **Service Tag**, M**odel Name**, **Component**, **Current**, **Available**, **Criticality**, **Reboot required**.

d. Use the check boxes to select at least one firmware component from the list, and then click **Next**.

The components that are either in a downgrade or currently scheduled for update cannot be selected. You can select the components that are listed for downgrade by selecting the **Allow Downgrade** option.

The **Schedule Firmware Update** page is displayed.

To filter comma-separated values from the content of the various components of the data grid, use **Filter**.

You can also drag columns within the component data grid. If you want to export from the wizard, click

**NOTE:** If you select components that require a reboot, ensure that the vCenter environment is configured in such a way that the workloads can be migrated.

- 4. On the **Schedule Firmware Update** page, do the following:
	- a. Specify job name in the **Firmware Update Job Name** field and description in the **Firmware Update Description** field, which is optional.

The firmware update job name is mandatory and ensures that you do not use a name that is already in use. If you purge the firmware update job name, you can reuse the job name again.

- **NOTE:** By default, the **Check Pre-Requisite** check box is selected. The firmware update job is stopped if:
	- DRS is not enabled.
	- Maintenance mode is enabled for some hosts in the cluster.
	- The vSAN objects health is not healthy.
- b. Enter the Maintenance Mode timeout value (in minutes). If the wait time goes bevond the specified time, the update job fails and enter maintenance task will be canceled or timed out. However, the components may get updated automatically when the host is rebooted.

**NOTE:** The minimum Maintenance Mode timeout value is 60 minutes.

**NOTE:** The maximum Maintenance Mode timeout value is one day.

- c. Select either of the following options:
	- **•** Select **Update Now** to start the firmware update job immediately.

By default, *Exit maintenance mode after firmware update completes* option is selected.

By default, *Move powered off and suspended virtual machines to other hosts in the cluster* option is selected. Disabling this option disconnects the VM until the host device is online.

- To run the firmware update job later, select **Schedule Update**. You can schedule the firmware update job 30 minutes from the current time.
	- o In the Calendar box, select the month and day.
	- In the Time text box, type the time in HH: MM. The time is the OMIVV appliance time.
- To avoid a service interruption, select **Apply updates on next reboot**.
- To apply the update and reboot even if the host is not in maintenance mode, select **Apply Updates, and Force Reboot without entering maintenance mode**. It not recommended to use this method.

#### 5. Click **Next**.

The **Summary** page is displayed that provides details about all components for firmware update.

#### <span id="page-94-0"></span>6. Click **Finish**.

The firmware update job takes several minutes to complete, and the time varies based on the number of components included for the firmware update job. You can view the status of the firmware update jobs on the **Job Queue** page. To access the job queue page, in OpenManage Integration, select **Monitor** > **Job Queue** > **Firmware Updates**. After firmware update task is complete, the inventory runs automatically on the selected hosts and hosts exit automatically from maintenance mode based on an option selected in the **Schedule Firmware Update** page.

## **Running firmware update wizard for non-vSAN clusters**

OMIVV allows you to perform BIOS and firmware updates on all hosts of a cluster. The wizard only updates hosts that are part of a connection profile and compliant in terms of firmware, CSIOR status, hypervisor, and OMSA status (11th generation servers only). OMIVV performs a cluster aware firmware update if Distribute Resource Scheduling (DRS) is enabled on the cluster, by migrating the workload when a host enters or exits maintenance mode.

Ensure that the following conditions are met before running the firmware update wizard:

- The firmware update repository is already set. For information about setting up firmware update repository, see [Setting up](#page-37-0) [the firmware update repository](#page-37-0).
- There are no active firmware update jobs for any hosts under the cluster that you are updating.
- The hosts in the cluster are added to a connection profile and inventory is run successfully.
- DRS is enabled.

**NOTE:** VMware recommends clusters to be built with identical server hardware.

**NOTE:** During the firmware update process, Dell EMC recommends not to delete the following:

- The host/hosts of a cluster from vCenter for which the firmware update job is in progress.
- The connection profile of the host/hosts of a cluster for which the firmware update job is in progress.
- 1. To launch the Firmware Update wizard, in OpenManage Integration, click **Clusters** and perform either of the following substeps:
	- Click a cluster, select **Actions** > **All OpenManage Integration Actions** > **Firmware Update**.
	- In the **Objects** tab, select **Actions** > **All OpenManage Integration Actions** > **Firmware Update**.
	- Click a cluster, select **Monitor** > **Dell EMC Cluster Information** > **Firmware**. In the **Firmware** screen, click the **Run Firmware Wizard** link.
	- Right-click a cluster, select **Actions** > **All OpenManage Integration Actions** > **Firmware Update**.

OMIVV checks compliance of the host and whether any other firmware update job is in progress in any host within the same cluster. After the verification, the **Firmware Update** page is displayed.

- 2. On the **Welcome** page, read the instructions, and click **Next**.
- The **Select Servers** page is displayed.
- 3. On the **Select Servers** page, in the **Name** tree view, use the check boxes to select the hosts.
- 4. Click **Next**.

The **Select Update Source** page is displayed where you can select the bundles. The repository location is also displayed.

- 5. On the **Select Update Source** page, each model of the selected host has a drop-down list next to the model name from which you can select the required bundle. Select the desired bundle for firmware update.
	- **NOTE:** OMIVV supports 32–bit and 64–bit bundles for firmware update. Apart from these bundles, OMIVV also creates a hybrid bundle when there are 32-bit and 64-bit bundles available in the catalog for a particular model with the same release ID.

**NOTE:** 64-bit bundles are not supported for 12th generation hosts with iDRAC version 1.51 and earlier.

**NOTE:** 64-bit bundles are not supported for 11th generation hosts on all iDRAC versions.

6. Click **Next**.

The **Select Components** page is displayed. The page displays the details of components such as **hostname**, **Service Tag**, **Model Name**, **Component**, **Current**, **Available**, **Criticality**, **Reboot required**.

7. On the **Select Components** page, use the check boxes to select at least one component from the list, and click **Next** to proceed.

<span id="page-95-0"></span>The components that are either in a downgrade or currently scheduled for update cannot be selected. You can select the components that are listed for downgrade by selecting the **Allow Downgrade** option.

To filter comma-separated values from the content of the various components of the data grid, use **Filter**.

You can also drag columns within the component data grid. If you want to export from the wizard, click  $\Box$ 

- 8. On the **FW Update Information** page, view all the firmware update details.
- 9. Click **Next**.

The **Schedule Firmware Update** page is displayed.

- a. Enter the firmware update job name in the **Firmware Update Job Name** field. The firmware update job name is mandatory and does not use a name that is already in use. If you purge the firmware update job name, you can reuse it again.
- b. Enter the firmware update description in the **Firmware Update Description** field, which is optional.
- c. Enter the Maintenance Mode timeout value (in minutes). If the wait time goes beyond the specified time, the update job fails and enter maintenance task will be canceled or timed out. However, the components may get updated automatically when the host is rebooted.

**NOTE:** The minimum Maintenance Mode timeout value is 60 minutes.

**NOTE:** The maximum Maintenance Mode timeout value is one day.

- d. Under **Schedule Firmware Updates**, select an option from the following:
	- To run the update job now, click **Update Now**.
	- To run the update job later, click **Schedule Update**, and then perform the following subtasks:
	- i. In the **Calendar** box, select the month and day.
		- ii. In the **Time** text box, type the time in HH:MM.

#### 10. Click **Next**.

The **Summary** page is displayed.

11. On the **Summary** page, click **Finish** and the **The firmware update job has been created successfully** message is displayed.

The firmware update job takes several minutes to complete, and time varies based on the number of hosts that are selected and the number of components in each host. You can view the status of the firmware update jobs in the **Job Queue** page. To access the job queue page, in OpenManage Integration, select **Monitor** > **Job Queue** > **Firmware Updates**. After the firmware update task is complete, the inventory runs automatically on the selected hosts and hosts exit automatically from maintenance mode.

## **Running firmware update wizard for vSAN clusters**

Ensure that the following condition is met before running the firmware update wizard:

- DRS is enabled.
- Hosts are not in maintenance mode.
- vSAN data objects are healthy. If the vSAN objects health is not healthy for the first host, the firmware update job fails. For other hosts, it waits for 60 minutes for the vSAN object heath to become healthy again.
- Selected drivers and firmware are compliant as per the VMware vSAN guidelines. Selected drivers are installed before the firmware update.
- Cluster satisfies the vSAN requirements for the selected data migration option. It is highly recommended to select the baselined (Cluster Profile) Firmware or Driver repository.
- You must create driver repository profile and firmware repository profile before you begin with firmware update. For information about creating driver repository and firmware repository, see [Creating repository profile](#page-42-0) on page 43.
- There are no active firmware update jobs for any hosts under the cluster that you are updating.
- The hosts in the cluster are added to a connection profile and inventory is run successfully.
- Rerun the inventory after enabling the vSAN.

 $\bigcirc$ **NOTE:** VMware recommends clusters to be built with identical server hardware.

**NOTE:** During the firmware update process, Dell EMC recommends not to delete the following:  $\bigcirc$ 

- The host/hosts of a cluster from vCenter for which the firmware update job is in progress.
- The connection profile of the host/hosts of a cluster for which the firmware update job is in progress.
- The repositories located in CIFS or NFS.
- 1. To launch the Firmware Update wizard, in **OpenManage Integration**, click **Clusters** and perform either of the following substeps:
	- Click a cluster, select **Actions** > **All OpenManage Integration Actions** > **Firmware Update**.
	- In the **Objects** tab, select **Actions** > **All OpenManage Integration Actions** > **Firmware Update**.
	- Click a cluster, select **Monitor** > **Dell EMC Cluster Information** > **Firmware**. In the **Firmware** screen, click the **Run Firmware Wizard** link.
	- Right-click a cluster, select **Actions** > **All OpenManage Integration Actions** > **Firmware Update**.

OMIVV checks compliance of the host and whether any other firmware update job is in progress in any host within the same cluster. After the verification, the **Firmware Update** page is displayed.

- 2. On the **Welcome** page, read the instructions, and click **Next**. The **Select Servers** page is displayed.
- 3. On the **Select Servers** page, in the **Name** tree view, use the check boxes to select the hosts.
- 4. Click **Next**.

The **Select Update Source** page is displayed.

- 5. On the **Select Update Source** page, do the following:
	- a. Select the driver repository profile, or firmware repository profile, or its combinations from the drop-down list. If Baseline repository is associated in Cluster profile, the associated Firmware and Driver repositories are automatically selected.

By default, the model name of the host is selected in the **Select Bundles** area.

b. If the firmware repository is selected, each model of the selected host has a drop-down list next to the model name from which you can select the required bundle for firmware update. Select the desired bundle from the drop-down list, and click **Next**.

If the driver repository is selected, the **Driver Selection** page is displayed. The page displays the details of driver component such as **hostname**, **Service Tag**, **Component Name**, **Vendor**, **Package Name**, **Current**, **Available**, **Update applicable**, **Reboot Required**.

**NOTE:** OMIVV supports 32–bit and 64–bit bundles for firmware update. Apart from these bundles, OMIVV also creates a hybrid bundle when there are multiple bundles available in the catalog with the same release ID.

**NOTE:** 64-bit bundles are not supported for 12th generation hosts with iDRAC version 1.51 and earlier.

6. On the **Driver Selection** page, select the desired driver component that you want to update, and click **Next**. If the firmware repository is selected, the **Select Components** page is displayed. The page displays the details of components such as **Host name**, **Service Tag**, M**odel Name**, **Component**, **Current**, **Available**, **Criticality**, **Reboot required**.

#### 7. On the **Select Components** page, select the desired component that you want to update the firmware, and click **Next**. The components that are either in a downgrade or currently scheduled for update cannot be selected. You can select the components that are listed for downgrade by selecting the **Allow Downgrade** option.

To filter comma-separated values from the content of the various components of the data grid, use **Filter**.

You can also drag columns within the component data grid. If you want to export from the wizard, click  $\Box$ .

- 8. On the **FW Update Information** page, view all the firmware update details, and click **Next**.
- The **Schedule Firmware Update** page is displayed. 9. On the **Schedule Firmware Update** page, do the following:
	- a. Enter the firmware update job name in the **Firmware Update Job Name** field.

**NOTE:** The firmware update job name is mandatory and does not use a name that is already in use. If you purge the firmware update job name, you can reuse it again.

- b. Enter the firmware update description in the **Firmware Update Description** field, which is optional.
- c. Enter the Maintenance Mode timeout value (in minutes). If the wait time goes beyond the specified time, the update job fails and enter maintenance task will be canceled or timed out. However, the components may get updated automatically when the host is rebooted.

**NOTE:** The minimum Maintenance Mode timeout value is 60 minutes.

**NOTE:** The maximum Maintenance Mode timeout value is one day.

- d. To run the update job now, click **Update Now**.
- e. Select the appropriate options from the **Virtual vSAN data migration** drop-down list. By default, **Ensure accessibility** is selected.
	- **NOTE:** By default, *Move powered off and suspended virtual machines to other hosts in the cluster* option is selected. Disabling this option disconnects the VM until the host device is online.
- f. To run the update job later, click **Schedule Update**, and then perform the following tasks:
	- i. In the **Calendar** box, select the month and day.
	- ii. In the **Time** text box, type the time in HH:MM.
	- iii. Select the appropriate options from the **Virtual vSAN data migration** drop-down list. By default, **Ensure accessibility** is selected.

**NOTE:** By default, *Move powered off and suspended virtual machines to other hosts in the cluster option is* selected. Disabling this option disconnects the VM until the host device is online.

#### 10. Click **Next**.

The **Summary** page is displayed.

11. On the **Summary** page, click **Finish** and the **The firmware update job has been created successfully** message is displayed.

The firmware update job takes several minutes to complete, and time varies based on the number of hosts that are selected and the number of components in each host. You can view the status of the firmware update jobs in the **Job Queue** page. To access the job queue page, in OpenManage Integration, select **Monitor** > **Job Queue** > **Firmware Updates**. After the firmware update task is completed, the inventory runs automatically on the selected hosts and hosts exit automatically from maintenance mode.

# **Chassis management**

OMIVV allows you to view additional information for chassis associated with the Modular servers. In the chassis information tab, you can view the chassis overview details for an individual chassis, information about hardware inventory, firmware and management controller, health of the individual chassis components, and chassis warranty information. The following three tabs are displayed for each chassis and varies for some chassis based on the models:

- Summary tab
- Monitor tab
- Manage tab

**NOTE:** To view all information, ensure that the chassis are associated with a chassis profile and chassis inventory is completed successfully. See the [About chassis profile](#page-50-0) for more information.

#### **Topics:**

- Viewing chassis summary details
- [Viewing hardware inventory information for chassis](#page-99-0)
- [Viewing additional hardware configuration for chassis](#page-101-0)
- [Viewing associated host for chassis](#page-102-0)

## **Viewing chassis summary details**

You can view the chassis summary details for an individual chassis on the **Chassis Summary** page.

- 1. In the **Home** page, click **vCenter**.
- 2. In the left pane, under **OpenManage Integration**, click **Dell EMC Chassis**.
- 3. In the left pane, select the corresponding chassis IP.
- 4. Click the **Summary** tab.

The following information about the selected chassis is displayed:

- Name
- Model
- Firmware version
- Service tag
- $\bullet$  CMC

**NOTE:** If you click the CMC link, the **Chassis Management Controller** page is displayed.

**NOTE:** If you do not run the inventory job for the chassis, you can see only service tag and CMC IP address.

5. View the health status of the devices associated with the selected chassis.

The main pane displays the overall health of a chassis. The valid health indicators are **Healthy**, **Warning**, **Critical**, **Not Present**. In the **Chassis Health** grid view, the health of each component is displayed. The chassis health parameters are applicable for models VRTX version 1.0 and later, M1000e version 4.4 and later. For versions less than 4.3, only two health indicators are displayed, such as Healthy and Warning or Critical (Inverted triangle with an exclamatory mark in orange color).

**NOTE:** The overall health indicates the health based on the chassis with the least health parameter. For example, if there are 5 healthy signs and 1 warning sign, the overall health is shown as warning

6. View **CMC Enterprise** or **Express** with the license type and expiry date for a chassis.

The mentioned details are not applicable for M1000e chassis.

- 7. Click the **Warranty** icon and view the number of remaining days and the days used for a host. If you have more than one warranty, the last day of the last warranty is considered to calculate the number of days left for warranty.
- 8. View the errors in the **Active Errors** table lists for a chassis, which are displayed in the **Chassis Health** page.

<span id="page-99-0"></span>**NOTE:** For M1000e version 4.3 and earlier, the active errors are not displayed.

## **Viewing hardware inventory information for chassis**

You can view information about the hardware inventory within the selected chassis. To view the information in this page, ensure that you run an inventory job and export a CSV file with the component information.

- 1. In the **Home** page, click **vCenter**.
- 2. In the left pane, under **OpenManage Integration**, click **Dell EMC Chassis**.
- 3. In the left pane, select the corresponding chassis IP.
- 4. Click the **Monitor** tab.

To view the relevant component information, navigate through OMIVV:

#### **Hardware inventory: Component Navigation through OMIVV Information** Fans **Use either of the following** methods: ● In the **Overview** tab, click **Fans**. ● In **Monitor** tab, expand the left pane, click **Hardware Inventory**, and then click **Fans**. Information about fans: ● Name ● Present ● Power State ● Reading ● Warning Threshold **Critical Threshold** ○ Minimum ○ Maximum Power supplies Use either of the following methods: ● In the **Overview** tab, click **Power Supplies**. ● In the **Monitor** tab, expand the left pane, click **Hardware Inventory**, and then click **Power Supplies**. Information about power supplies: ● Name ● Capacity ● Present Power state **Temperature** sensors Use either of the following methods: ● In the **Overview** tab, click **Temperature Sensors**. ● In the **Monitor** tab, expand the left pane, click **Hardware Inventory**, and then click **Temperature Sensors**. Information about temperature sensors: ● Location **Reading** ● Warning threshold ○ Maximum ○ Minimum Critical threshold ○ Maximum ○ Minimum **NOTE:** For PowerEdge M1000e chassis, information about the temperature sensors is displayed only for chassis. For other chassis, information about the temperature sensors is displayed for chassis and associated modular servers. I/O modules Use either of the following methods: ● In **Overview** tab, click **I/O Modules**. Information about I/O modules: Slot/Location ● Present **Name**

#### **Table 29. Hardware inventory information (continued)**

#### **Table 29. Hardware inventory information**

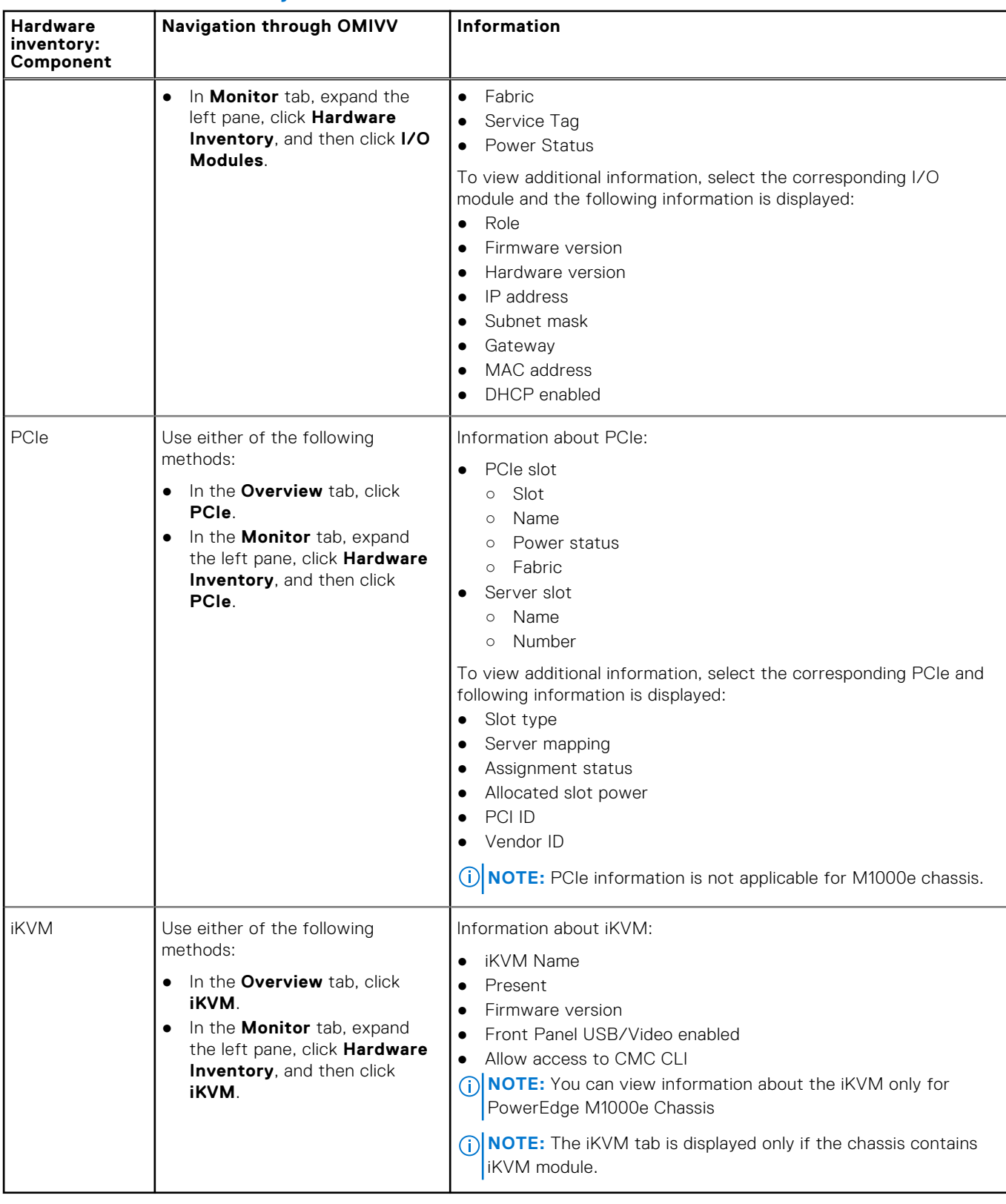

## <span id="page-101-0"></span>**Viewing additional hardware configuration for chassis**

You can view information about the warranty, storage, firmware, management controller details within the selected chassis. To view the information in this page, ensure that you run an inventory job and export a .CSV file with the component information.

To view warranty, storage, firmware, management controller details for chassis, perform the following steps:

- 1. In the **Home** page, click **vCenter**.
- 2. In the left pane, under **OpenManage Integration**, click **Dell EMC Chassis**.
- 3. In the left pane, select the corresponding chassis IP.
- 4. Click the **Monitor** tab.

To see the information about warranty, storage, firmware, and management controller, navigate through OMIVV.

#### **Table 30. Firmware details**

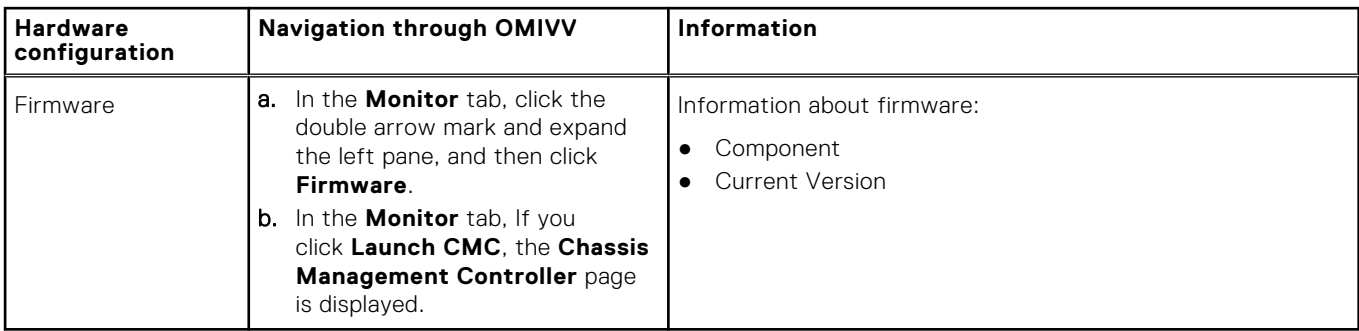

#### **Table 31. Management controller details**

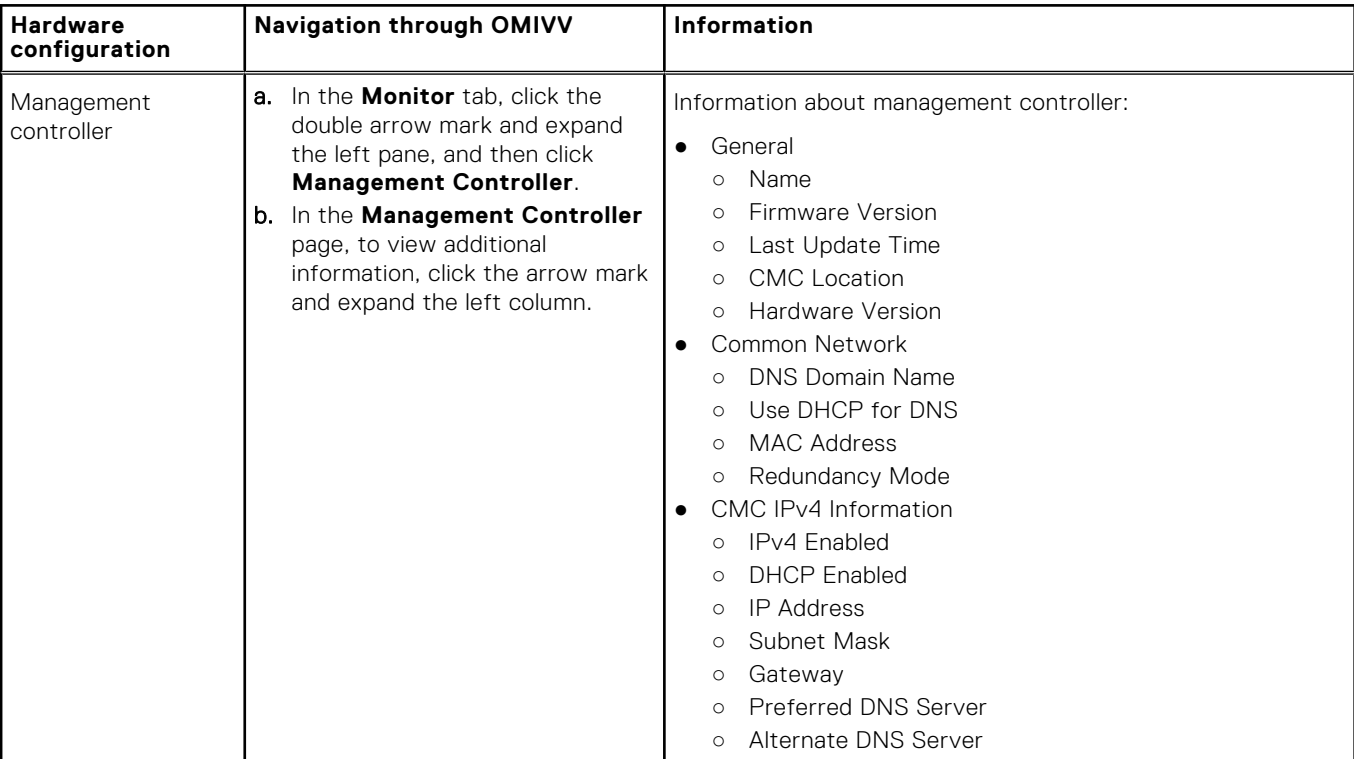

#### **Table 32. Storage information**

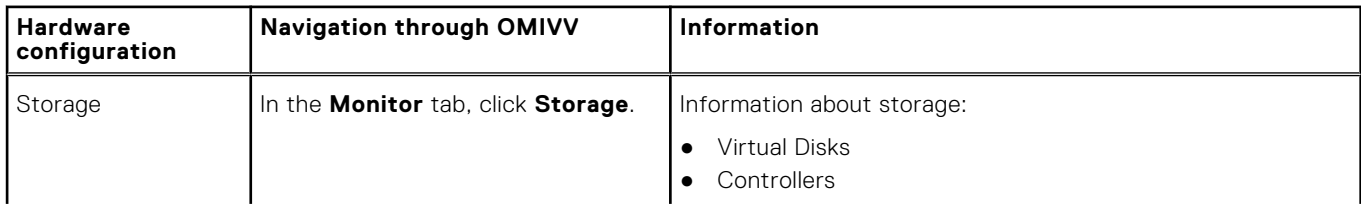

#### <span id="page-102-0"></span>**Table 32. Storage information**

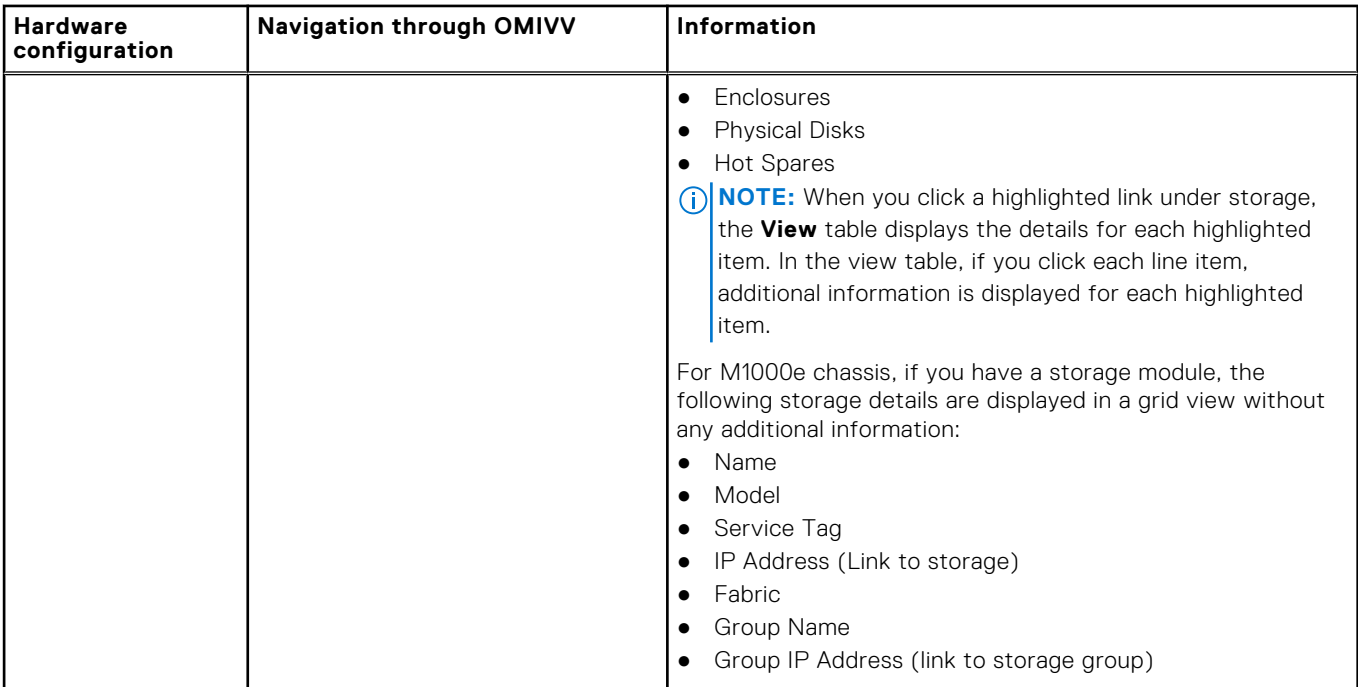

#### **Table 33. Warranty information**

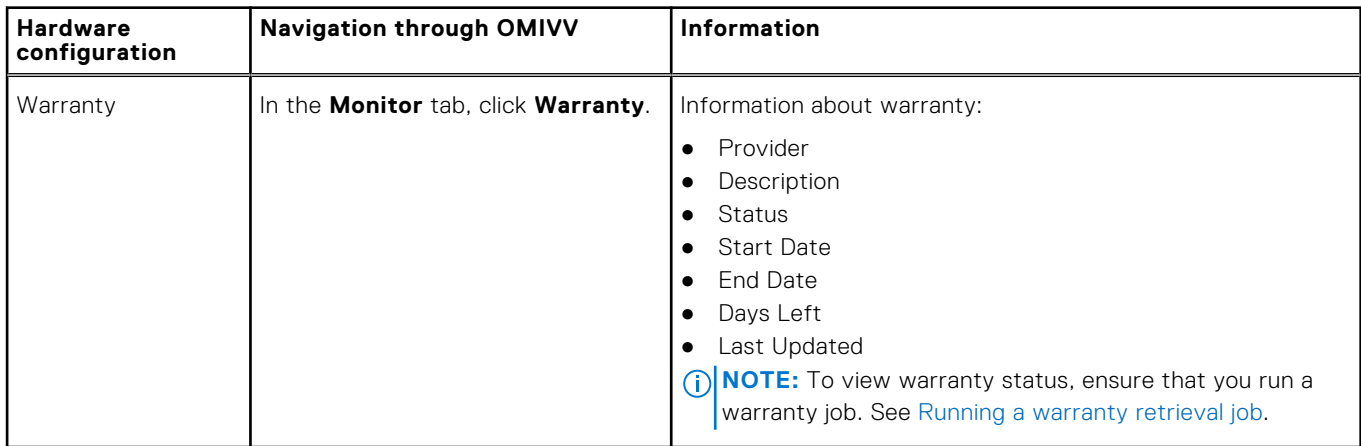

## **Viewing associated host for chassis**

You can view information about the associated host for the selected chassis on the **Manage** tab.

- 1. In the **Home** page, click **vCenter**.
- 2. In the left pane, under **OpenManage Integration**, click **Dell EMC Chassis**.
- 3. In the left pane, select the corresponding chassis IP.
- 4. Click the **Manage** tab.
	- The following information about the associated host is displayed:
	- Host Name (If you click the selected host IP, the details about the host is displayed.)
	- Service Tag
	- Model
	- iDRAC IP
	- Slot Location
	- Last Inventory

# **Deploying hypervisor**

OMIVV allows you to configure the following components in the supported bare-metal servers along with deploying the hypervisor and adding it to the specified data center and cluster in a vCenter:

- Boot order setting
- RAID configuration
- **BIOS** configuration
- iDRAC configuration

You can create hardware profiles, System profiles, and hypervisor profiles on the bare-metal PowerEdge servers by using VMware vCenter without using PXE.

 $\circ$ **NOTE:** It is recommended to use system profile for 14th generation and later servers when deploying hypervisor.

To provision hardware and perform deployment, ensure that the physical servers are displayed in the Deployment Wizard. Ensure that all physical servers are as per the following requirements:

- Meet specific hardware support information that is available in the *OpenManage Integration for VMware vCenter Compatibility Matrix*.
- Meet minimum supported versions of the iDRAC firmware, Lifecycle Controller, and BIOS. See the *OpenManage Integration for VMware vCenter Compatibility Matrix* for specific firmware support information.
- Configure NICs in PCI slots manually after the deployment. If you are using add-on NICs, the system must have the host LAN on Motherboard (LOMs) or Network Daughter Card (NDC) enabled and connected to network. OMIVV supports deployment by using only embedded or integrated LOMs.
- Meet the storage specifications of IDSDM. To know about the storage specifications of IDSDM, see the VMware Documentation. Ensure that you enable the IDSDM from BIOS before you deploy the hypervisor with OMIVV. OMIVV allows deployment on IDSDM or local hard drives.
- Ensure that there is a route between the vCenter and the iDRAC networks if vCenter and iDRAC are connected to different networks.
- Ensure that Collect System Inventory on Reboot (CSIOR) is enabled. Also, before initiating auto/manual discovery, ensure that retrieved data is current by completely powering off the system and then turn-on the system—hard reboot.
- Click to order the Dell EMC servers with auto discovery and handshake options preconfigured by the factory. If a server is not preconfigured with these options, manually enter the OMIVV IP address or configure your local network to provide this information.
- Ensure that the following conditions are met before initiating hypervisor deployment if OMIVV is not used for hardware configuration:
	- Enable the Virtualization Technology (VT) flag in BIOS.
- Set the system's boot order to either a bootable virtual disk or IDSDM for operating system installation.
- Verify that the BIOS setting for VT is automatically enabled even if the BIOS configuration is not part of the hardware profile, if OMIVV is used for hardware configuration. The Express/Clone RAID configuration is required if a virtual disk is not already present on the target system.
- Ensure that the custom ESXi images that contain all the Dell drivers are available for deployment. You can find the correct images from Support.dell.com by navigating to the **Dell Drivers & Downloads** page, and saving the custom images to a CIFS or NFS share location that OMIVV can access during the deployment process. For up-to-date list of supported ESXi versions for this release, see *OpenManage Integration for VMware vCenter Compatibility Matrix*. To use the correct images, see the [Downloading custom Dell ISO images](#page-122-0).
- Ensure that you have BIOS mode selected in the reference hardware profile before applying the hypervisor profile as OMIVV only supports BIOS mode to autodeploy hypervisor on the target server. If there is no hardware profile selected, ensure that you manually configure the boot mode as BIOS and reboot the server before applying the hypervisor profile.

If servers are from versions earlier than PowerEdge 12th generation servers, the deployment process performs the following tasks:

- Installs the OMSA package on the target system.
- Automatically configures the SNMP trap destination in OMSA to point to OMIVV.

#### **Topics:**

[Device discovery](#page-104-0)

- <span id="page-104-0"></span>**[Provisioning](#page-107-0)**
- [System profiles](#page-108-0)
- [Managing System profiles](#page-110-0)
- [Configuring hardware profile](#page-110-0)
- [Creating hypervisor profile](#page-114-0)
- [Creating deployment templates](#page-115-0)
- [About deployment wizard](#page-115-0)
- [Deployment job timing](#page-121-0)
- [Downloading custom Dell EMC ISO images](#page-122-0)

## **Device discovery**

Discovery is the process of adding supported PowerEdge bare-metal server. After a server is discovered, you can use it for hypervisor and hardware deployment. See *OpenManage Integration for VMware vCenter Compatibility Matrix* for the list of the PowerEdge servers required for deployment. The network connectivity from the Dell EMC bare-metal server's iDRAC to the OMIVV virtual machine is required.

- **NOTE:** The hosts with existing hypervisors should not be discovered into OMIVV, instead they should be added to the vCenter. Add them to a connection profile, and then reconcile with the OpenManage Integration for VMware vCenter by using the host compliance wizard.
- **NOTE:** If bare-metal servers were discovered earlier than OMIVV 4.0, ensure that you remove the machines from the ⋒ bare-metal server list and rediscover them.
- **(i)** NOTE: To perform OS deployment on SD card for 12th generation bare-metal PowerEdge servers, ensure that iDRAC 2.30.30.30 and later is installed.

### **Manual discovery**

You can manually add a bare-metal server that is not added by the discovery process. Once added, the server is displayed in the list of servers in the Deployment Wizard.

- 1. In OpenManage Integration for VMware vCenter, on the **Manage** > Deployment tab, click the <sup>th</sup> icon. The **Add Server** dialog box is displayed.
- 2. In the **Add Server** dialog box, do the following:
	- a. In the **iDRAC IP Address** text box, enter the iDRAC IP Address.
	- b. In the **User Name** text box, enter the user name.
	- c. In the **Password** text box, enter the password
- 3. Click **Add Server**.

The task of adding the server might take few minutes to complete.

### **Auto discovery in OpenManage Integration for VMware vCenter**

Auto discovery is the process of adding PowerEdge bare-metal server. Once a server is discovered, use it for hypervisor and hardware deployment. Auto discovery is an iDRAC feature that removes the need of manually discovering a bare-metal server from OMIVV.

### **Auto discovery prerequisites**

Before attempting to discover the PowerEdge bare-metal servers, ensure that OMIVV has been already installed. The PowerEdge servers with iDRAC Express or iDRAC Enterprise can be discovered into a pool of bare-metal servers. Ensure that there is network connectivity from the Dell EMC bare-metal server's iDRAC to the OMIVV appliance.

**NOTE:** The hosts with existing hypervisors should not be discovered in to OMIVV, instead add the hypervisor to a Œ connection profile, and then reconcile with OMIVV by using the Host Compliance Wizard.

For auto discovery to occur, the following conditions must be met:

Power—ensure that you connect the server to the power outlet. The server need not be powered on.

- <span id="page-105-0"></span>Network connectivity—ensure that the server's iDRAC has network connectivity and communicates with the provisioning server over port 4433. You can obtain the IP address by using a DHCP server or manually specify it in the iDRAC configuration utility.
- Additional network settings—ensure that you enable Get DNS server address from DHCP setting, if using DHCP, so that DNS name resolution can occur.
- Provisioning service location—ensure that iDRAC knows the IP address or host name of the provisioning service server. See Provisioning service location.
- Account access disabled—ensure that you enable the administrative account access to iDRAC and if there are any iDRAC accounts with administrator privileges, first disable them from within the iDRAC web console. Once auto discovery completes successfully, the administrative iDRAC account is re-enabled.
- Auto discovery enabled—ensure that the server's iDRAC has auto discovery enabled so that the auto discovery process can begin.

#### **Provisioning service location**

Use the following options to obtain the provisioning service location by iDRAC during auto discovery:

- Manually specified in the iDRAC—manually specify the location in the iDRAC configuration utility under LAN User Configuration, Provisioning Server.
- DHCP scope option—specify the location by using a DHCP scope option.
- DNS service record—specify the location by using a DNS service record.
- DNS known name—DNS server specifies the IP address for a server with the known name DCIMCredentialServer.

If the provisioning service value is not manually specified in the iDRAC console, iDRAC attempts to use the DHCP scope option value. If the DHCP scope option is not present, iDRAC attempts to use the service record value from DNS.

For detailed information about how to configure the DHCP scope option and DNS service record, see Dell Auto-Discovery Network Setup Specification at [http://en.community.dell.com/techcenter/extras/m/white\\_papers/20178466.](http://en.community.dell.com/techcenter/extras/m/white_papers/20178466)

### **Enabling or disabling administrative accounts on iDRAC**

Before you set up auto discovery, disable all administrative accounts other than root. The root account should be disabled during the auto discovery procedure. Once you have successfully set up auto discovery, return to iDRAC GUI and re-enable the administrative accounts that were turned off, other than root.

- **NOTE:** To guard against a failed auto discovery, you can enable a nonadmin account on iDRAC. The nonadmin account  $\bigcap$ allows remote access when auto discovery fails.
- 1. In a browser, type the **iDRAC IP address**.
- 2. Log in to the **Integrated Dell Remote Access Controller GUI**.
- 3. Do one of the following:
	- For iDRAC6: In the left pane, select the **iDRAC Settings** > **Network/Security** > **Users** tab.
	- For iDRAC7: In the left pane, select the **iDRAC Settings** > **User Authentication** > **Users** tab.
	- For iDRAC8: In the left pane, select the **iDRAC Settings** > **User Authentication** > **Users** tab.
- 4. In the **Users** tab, locate any administrative accounts other than root.
- 5. To disable the account, under User ID, select the **ID**.
- 6. Click **Next**.
- 7. In the **User Configuration** page, under **General**, clear the **Enable User** check box.
- 8. Click **Apply**.
- 9. To re-enable each administrative account, repeat steps 1 through 8 after you have successfully set up auto discovery, but select the **Enable User** check box now, and click **Apply**.

### **Manually configuring PowerEdge 11th generation servers for auto discovery**

Ensure that you have the iDRAC and host IP addresses.

If you have not ordered your bare-metal appliance to use auto discovery from the factory, you can set it up manually.

On successful auto discovery of bare-metal servers, a new administrator account is created or an existing account is enabled with the credentials returned by the handshake service. All the other administrative accounts that were disabled prior to auto discovery are not enabled. Ensure that you re-enable the administrator accounts after a successful auto discovery. See [Enabling](#page-105-0) [or disabling administrative accounts on iDRAC](#page-105-0).

**NOTE:** If for some reason, the auto discovery did not complete successfully, there is no way to connect to iDRAC remotely. A remote connection requires you to enable a non-admin account on the iDRAC. If there is no non-admin enabled account present on the iDRAC, the only way to access the iDRAC is to log in to the box locally and enable the account on the iDRAC.

- 1. Enter the **iDRAC IP** address into a browser.
- 2. Log in to the **iDRAC Enterprise GUI**.
- 3. In the **Integrated Dell Remote Access Controller 6 Enterprise** > **System Summary** tab, in the Virtual Console Preview, click **Launch**.
- 4. In the **Warning Security** dialog box, click **Yes**.
- 5. In the iDRAC Utility Console, press **F12** once or twice. The **Authentication Required** dialog box is displayed.
- 6. In the **Authentication Required** dialog box, view the name that is displayed, and press **Enter**.
- 7. Enter **Password**.
- 8. Press **Enter**.
- 9. When the **Shutdown/Restart** dialog box is displayed, press **F11**.
- 10. The host restarts and the screen displays information about loading memory, then RAID, then when it shows iDRAC and prompts you to press CTRL + E, immediately press **CTRL + E**.

If you view the following dialog box, the action is successful, else, go to the Power menu, Power Off and Power On again, and repeat this step.

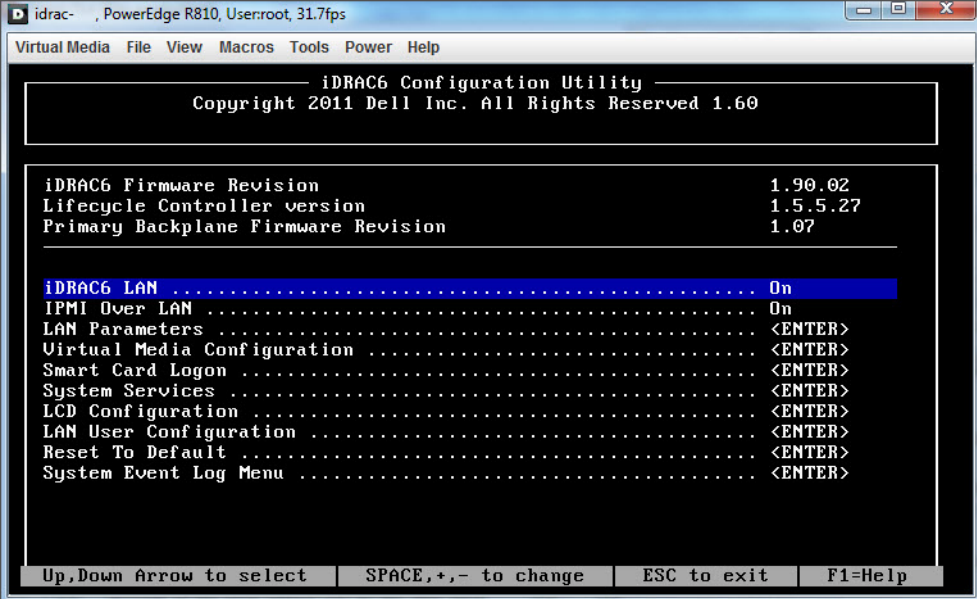

#### **Figure 1. iDRAC configuration utility**

- 11. In the iDRAC6 Configuration Utility, use the arrow keys to select **LAN Parameters**.
- 12. Press **Enter**.
- 13. If this host is a blade, to configure NIC, use the space bar to toggle the options to **Enabled**.
- 14. If you are using DHCP, use the arrow keys to select **Domain Name from DHCP**.
- 15. Use the space bar to toggle the option to **On**.
- 16. If you are using DHCP, use the arrow keys to navigate to the IPv4 settings and select **DNS Servers from DHCP**.
- 17. Use the spacebar to toggle the option to **On**.
- 18. To Exit, on your keyboard, press **ESC**.
- 19. Use the arrow keys to select **LAN User Configuration**.
- 20. Use the arrow Keys to select **Provisioning Server**.
- 21. Press **Enter**.
- 22. Enter the IP address of the host.
- 23. Press **ESC**.
- <span id="page-107-0"></span>24. Use arrow keys to select **Account Access**.
- 25. Use the space bar to toggle the option to **Disable**.
- 26. Use the arrow keys to select **Auto-Discovery**.
- 27. Use the space bar to toggle the option to **Enabled**.
- 28. From your keyboard, press **ESC**.

29. Press **ESC** again.

### **Manually configuring PowerEdge 12th and later generation servers for auto discovery**

Ensure that you have an iDRAC address.

When you order servers from Dell EMC, you can ask for the auto discovery feature to be enabled on the servers after you provide the provisioning server IP address. The provisioning server IP address should be the IP address of OMIVV. Therefore, after you receive the servers from Dell EMC, when you power on the servers after mounting and connecting the iDRAC cable, the servers get auto discovered and listed in the first page of the Deployment Wizard.

**NOTE:** For auto discovered servers, the credentials that are provided under **Manage** > **Settings** > **Deployment Credentials** is set as admin credentials and is used for further communication with the server, until the OS deployment is completed. After a successful OS deployment, the iDRAC credentials that are provided in the associated connection profile are set.

To enable auto discovery manually on the target machine, perform the following steps for 12th and later generation servers:

- 1. To go to system setup, boot/reboot the target system and press F2 during the initial boot.
- 2. Go to **iDRAC Settings** > **User Configuration** and disable the root user. Ensure that there are no other users with active administrator privileges on the iDRAC address when you are disabling the root user.
- 3. Click **Back**, and click **Remote Enablement**.
- 4. Set **Enable Auto-Discovery** as **Enabled** and **Provisioning Server** as the IP address of the OMIVV.
- 5. Save the settings.

The server is auto discovered upon next server boot. After successful auto discovery, the root user gets enabled, and the **Enable Auto-Discovery** flag is disabled automatically.

### **Removing bare-metal server**

You can manually remove a server that has been auto discovered or manually added.

- 1. In OpenManage Integration for VMware vCenter, click the **Manage** > **Deployment** tab.
- 2. In the **Bare Metal Servers** page, select the servers and click **X**.

## **Provisioning**

All auto/manually discovered complaint bare-metal systems are available to OMIVV for hardware provisioning and hypervisor deployment. To prepare for provisioning and deployment, do the following:

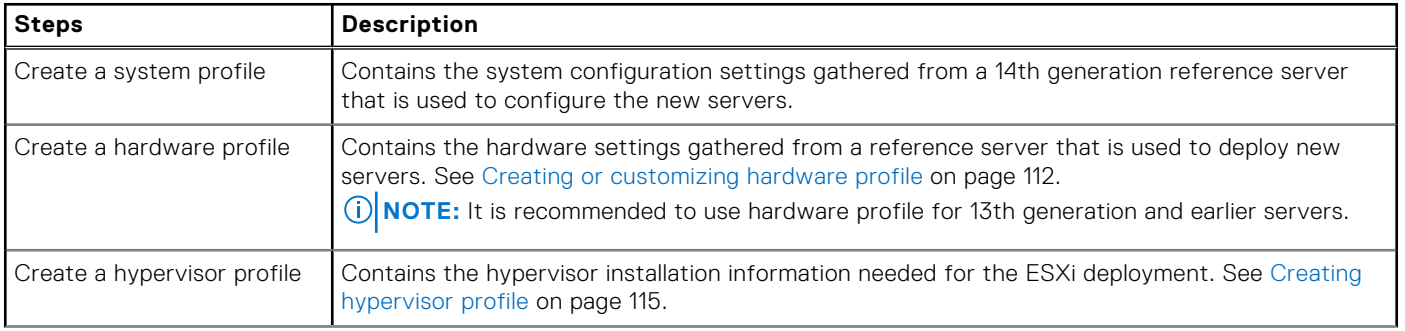

#### **Table 34. Preparing for deployment**
### **Table 34. Preparing for deployment**

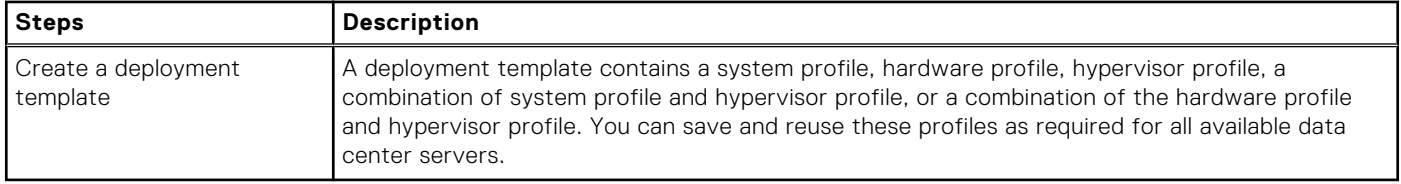

After the deployment template is created, use the deployment wizard to gather the information necessary to create a scheduled job that provisions server hardware and deploys new hosts in vCenter. For information about running the deployment wizard, see [Running Deployment Wizard](#page-117-0) on page 118. Lastly, view the job status through job queue and change the pending deployment jobs.

## **System profiles**

The System profiles feature is available in iDRAC for PowerEdge servers that provide support for configuring CNA, FCoE apart from configuration support for the Boot order, RAID, BIOS, and iDRAC. OMIVV supports System profiles of iDRAC 14th generation as "System Profile". By supporting Server Configuration Profile, OMIVV allows you to export the entire configuration of a 14th generation Dell EMC server and import to target servers.

While applying a System profile of a modular server installed in an FX2 chassis to another similar server installed on another FX2 chassis, the slot numbers of both the servers must be the same.

For example, System profile taken from an FC640 server in slot 1 of a FX2s chassis can only be applied on another FC640 server residing in the slot 1 of another FX2s chassis.

**NOTE:** The system profile does not support the following configurations:

- Enabling and disabling of boot options
- BOSS-related configuration
- **NOTE:** While using the system profile, exporting a system profile with enterprise license and importing the same system profile on servers with express license fails, and conversely.
- **NOTE:** You cannot import system profile by using the Express license of iDRAC9 firmware 3.00.00.00. You must have an ⋒ Enterprise license.
- **NOTE:** The System profiles searches for exact instance (FQDD) while applying the profile, which works successfully on  $(i)$ rack servers (identical), but may have few restrictions in modular servers. For example, in FC640, the System profiles created from one modular server cannot be applied on other modular servers in the same FX chassis because of NIC level restrictions. In this case, it is recommended to have a reference System profile from each slot of the chassis and apply these System profiles across the chassis for the corresponding slots only.

The typical tasks of using a system profile include:

- Creating or capturing the system profile information from a reference server. See [Creating system profile](#page-109-0) on page 110.
- Applying the profile on selected servers by using the deployment template. See [Creating deployment templates](#page-115-0) on page 116.

G. **NOTE:** It is recommended to use system profile for 14th generation and later servers.

To launch the system profile page, perform the following steps:

- 1. In OpenManage Integration for VMware vCenter, on the **Manage** > **Deployment** tab, select **Deployment Templates** > **System Profiles**.
	- a. In the **System Profiles** page, view the list of System profiles that you have created.

A table is displayed that lists the System profiles along with profile name, description, server model, and reference server information.

**b.** To view further details of a system profile host, select a system profile.

Review the system profile information that displays details such as profile name, iDRAC IP, iDRAC type, Service Tag, Host Name, Server Model, created date, modified date, and modified by whom.

- c. To swap the columns within the data grid, drag and drop columns within the data grid.
- d. To filter or search the content of the data grid, click the **Filter** field.

<span id="page-109-0"></span>e. To export the system profile information to a .CSV file, select a system profile, and then in the right-hand corner of the data grid, click the  $\Box$  icon.

## **Creating system profile**

Ensure that the following conditions are met before creating a system profile:

- The reference server is configured as per the requirement, outside of OMIVV. Modifying any values of any of the attributes is not supported in the current version, except for the iDRAC user passwords.
- Collect System Inventory On Restart (CSIOR) is enabled on a reference server, and the reference server is rebooted, so that the data returned from iDRAC is up-to-date.
- OpenManage Integration had performed a successful inventory on each of the vCenter managed hosts.
- Bare-metal servers have the minimum BIOS and firmware versions already installed. See *OpenManage Integration for VMware vCenter Compatibility Matrix* for more information about the minimum firmware levels for iDRAC, BIOS, and Lifecycle Controller.

You can create a system profile by using only a 14th generation reference server.

- 1. In OpenManage Integration for VMware vCenter, on the **Manage** > **Deployment** tab, select **Deployment Templates** > **System Profiles**.
- 2. Click  $\mathbf{\div}$ .
- 3. On the **Welcome** page, read the instructions, and click **Next**.
	- In the **Profile Name** text box, enter the profile name.
	- In the **Profile Description** text box, type a description. The description value is optional.
- 4. Click **Next**.

The **Reference Server** dialog box is displayed. You can either select 14th generation reference servers from the dialog box directly or through the browse button in the profile source page.

5. Select a 14th generation reference server by performing either of the following substeps:

**NOTE:** All hosts from 11th to 14th generations are displayed in the dialog box and the select link is enabled only for 14th generation complaint bare metal servers and hosts, whereas only 14th generation bare-metal servers are displayed and the select link is enabled only for complaint bare-metal servers.

a. In the **Reference Server** dialog box, click the right 14th generation reference server, and click the **Select** link against the reference server.

**NOTE:** The **Select** link is enabled only for complaint servers.

b. In the **Reference Server** page, click **Browse** to select a compliant 14th generation host reference server that is managed and successfully inventoried by OMIVV, or a compliant 14th generation bare-metal server.

The **Extract Confirmation** dialog box that states extracting the settings is displayed. To extract the hardware configuration from reference server, in the **Extract Confirmation** dialog box, click **Yes**, and the extracting is completed in few minutes.

The selected Server name, Reference Server Type, the iDRAC IP address, Model, and Service Tag are displayed in the **Profile Source** page.

- **NOTE:** If **Reference Server Type** is a bare-metal server, only iDRAC IP is displayed whereas if **Reference Server Type** is a host, both iDRAC IP and host IP/FQDN is displayed.
- 6. Click **Next**.
- 7. On the **Profile Settings** page, expand iDRAC to view the system profile attributes. You can sort the data grid columns in ascending or descending order. Click the data filter icon to filter the data.
	- a. To quickly view the Set Password link in the **Value** column, click Y, type 'password' in the Value Contains, and enter the password for enabled user.
		- **NOTE:** Dell EMC recommends you to provide the credentials same as the credentials used during addition of bare metal server. If you change the password in the deployment template, the changes are not displayed to the root user. During OS deployment, if Hypervisor Profile is associated with the deployment template, deployment takes connection profile (iDRAC and ESXi) password.

**NOTE:** The **Set Password** option is available only for the iDRAC enabled user with valid user name.

Also, you can view the profile settings for the components based on the configuration of the Dell Reference Server such as iDRAC, BIOS, RAID, NIC, CNA, FCoE, and EvenFilters.

b. Expand each of the components to display the setting options such as **Instance**, **Attribute Name**, **Value**, **Destructive**, **Dependency**, and **Group**.

When you hover over the attributes, more information about the attribute is displayed.

By default, few attributes such as **Read Only**, **System Specific**, and **Destructive** attributes are disabled for selection.

If the dependency text is not available, dependency text is empty.

- **NOTE:** When performing RPM upgrade, or backup and restore, following are applicable for all the migrated profiles:
	- When you hover over the attributes, attribute names are displayed.
	- Only non system-specific attributes are selected.
	- Dependency text is not displayed.
	- Enabled attributes display the total number of selected attributes.

#### 8. Click **Next**.

The **Summary** page is displayed that provides information about the profile details and the attribute statistics of the system configurations.

The total number of attributes, total number of enabled attributes, total number of platform-specific attributes, and total number of destructive attributes are displayed under attribute statistics.

#### 9. In the **Summary** page, click **Finish**.

The profile is automatically saved, and is displayed in the **System Profiles** window.

All system-specific attributes are not supported in the current release. For more information about system-specific attributes, see [System specific attributes](#page-152-0) on page 153.

Few attributes of System Profile are overridden for the OMIVV to be functional. For more information about customized attributes, see [Customization attributes](#page-156-0) on page 157. For more information about the System Profile configuration template, attributes, and workflows, see [Additional information](#page-157-0) on page 158.

## **Managing System profiles**

The System profiles define system configuration of a server by using a reference server. From OpenManage Integration for VMware vCenter, there are several management actions that you can perform on existing System profiles, including:

- Viewing system profile
- Deleting system profile
- **NOTE:** Modifying System Profile from OMIVV is not supported in the current release. You must configure your machine ⋒ outside of OMIVV, and then use it as reference server for System Profile.

## **Configuring hardware profile**

To configure server hardware settings, create a hardware profile. A hardware profile is a configuration template that you can apply to newly discovered infrastructure components and it requires the following information:

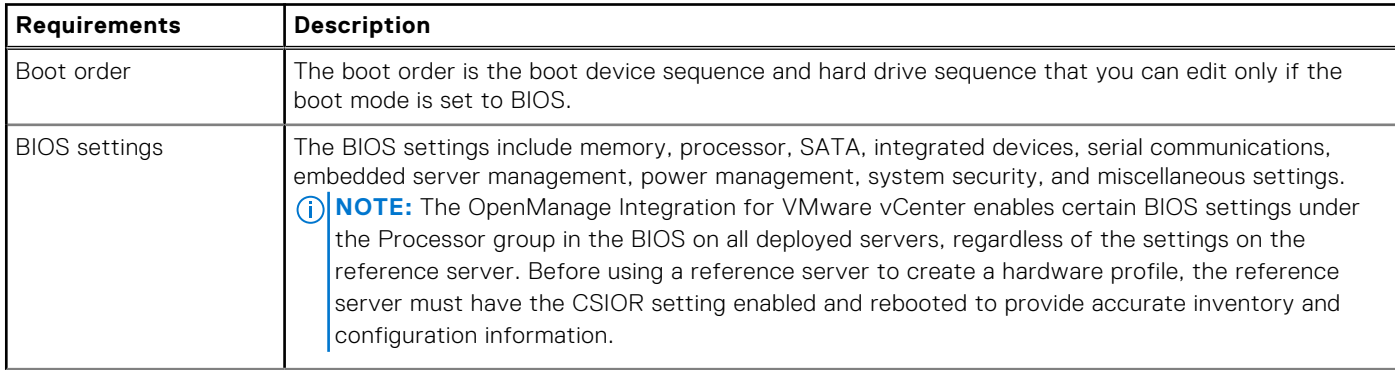

### **Table 35. Requirements for creating hardware profile**

### **Table 35. Requirements for creating hardware profile**

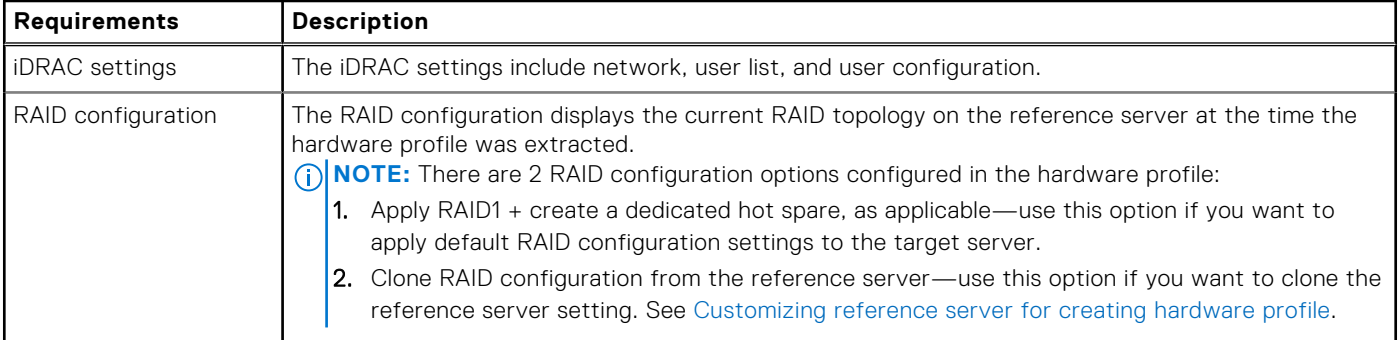

The tasks for creating hardware profiles include:

- Enabling CSIOR on a reference server
- Customizing reference server to create a hardware profile
- Cloning a hardware profile

## **Enabling CSIOR on reference server**

Before creating a hardware profile by using a reference server, enable the Collect System Inventory On Reboot (CSIOR) setting, and reboot the server to provide accurate inventory and configuration information.

There are two methods for enabling CSIOR:

### **Table 36. Methods for enabling CSIOR**

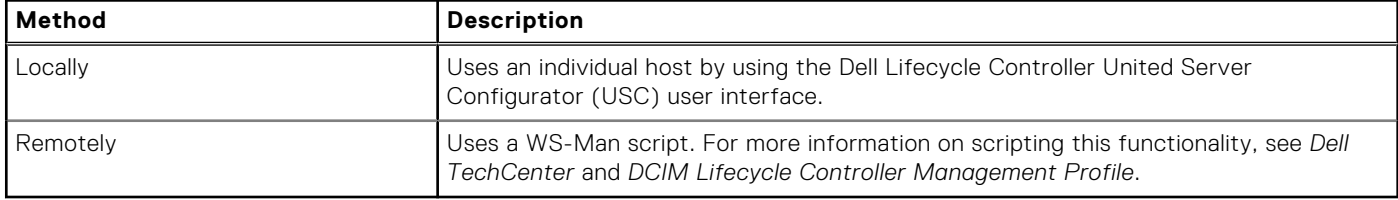

To enable CSIOR locally on a reference server:

- 1. Power on the system, and during POST, press **F2** to start USC.
- 2. Select **Hardware Configuration** > **Part Replacement Configuration**.
- 3. Enable the **Collect System Inventory on Reboot** setting, and exit USC.

## **Creating or customizing hardware profile**

- 1. In OpenManage Integration for VMware vCenter, on the **Manage** > **Deployment** tab, select **Deployment Templates** > **Hardware Profiles**.
- 2. Click the  $\mathbf{\div}$  icon.
- 3. In the **Hardware Profile Wizard**, click **Next** on the **Welcome** page and do the following:
	- In the **Profile Name** text box, enter the profile name.
	- In the **Description** text box, type a description. The description is optional.
- 4. Click **Next**.

The **Reference Server** dialog box is displayed. You can either select reference servers from the dialog box directly or through the browse button in the reference server window.

- 5. Select a reference server by performing either of the following substeps:
	- In the **Reference Server** dialog box, choose the right reference server, and click the **Select** link against the reference server.

The **Extract Confirmation** dialog box that states extracting the settings is displayed. To extract the hardware configuration from reference server, in the **Extract Confirmation** dialog box, click **Yes**, and the extracting is completed in few minutes.

● In the **Reference Server** page, click **Browse** to select a compliant reference server that is managed and successfully inventoried by OMIVV, or a compliant bare-metal server.

To extract the hardware configuration from reference server, in the **Extract Confirmation** dialog box, click **Yes**.

The selected Server name, the iDRAC IP address, model, and Service Tag are displayed in the **Reference Server** page.

- 6. In the **Reference Server** page, to customize the reference server settings, click **Customize Reference Server Settings**, and choose the following settings that can be optionally included and customized:
	- **RAID Settings**
	- **BIOS Settings**
	- **Boot Order**
	- **iDRAC Settings**
	- **Network Settings**
	- **User List**
- 7. In the **RAID Configuration** window, select one of the following, and click **Next**:
	- **Apply RAID1 + create a dedicated hot spare, if applicable**—use this option, if you want to apply default RAID configuration settings to the target server. The RAID configuration task defaults to RAID1 on the first two drives of the integrated controller that are RAID1 capable. Also, a dedicated hot-spare for the RAID1 array is created, if a candidate drive that meets the RAID criteria exists.
	- **Clone RAID configuration from the reference server as shown below**—use this option, if you want to clone the reference server setting.
- 8. In the **BIOS Settings** page, to include BIOS setting information in the profile, expand a category to display the setting options, and click **Edit** to update one of the following:
	- **System Information**
	- **Memory Settings**
	- **Processor Settings**
	- **SATA Settings**
	- **Boot Settings**
	- **One-Time Boot**
	- **Integrated Devices**
	- **Slot Disablement**
	- **Serial Communication**
	- **System Profile Settings**
	- **System Security**
	- **Miscellaneous Settings**

After all updates are made for a category, to save the changes, click **Next**, or to cancel the changes, click **Cancel**.

**NOTE:** For detailed BIOS information, including setting options and explanations, see the *Hardware Owner's Manual* for the selected server.

- 9. In the **Boot Order** page, do the following and click **Next**:
	- a. To display boot order options, expand **Boot Order**, and then click **Edit** to make the following updates:
		- i. In the **Boot Mode** list, select **BIOS** or **UEFI**.
		- ii. In the **View** list, under **Boot Device Sequence**, to change the displayed boot device sequence, select the device, and click either **Move Up** or **Move Down**.
		- iii. Select **Enable Boot Sequence Retry** so that the server automatically retries the boot sequence.
		- iv. To apply the changes, click **OK**, or to cancel the changes, click **Cancel**.
	- b. To display the hard drive sequence options, Expand **Hard Drive Sequence**, and click **Edit**. Update the following:
		- i. To change the displayed hard drive sequence, select the device and click either **Move Up** or **Move Down**.
		- ii. To apply the changes, click **OK**, or to cancel the changes, click **Cancel**.

**NOTE:** For servers earlier than 13th generation, both UEFI and BIOS modes are displayed; whereas for 13th or later generation servers, either BIOS, or UEFI mode is displayed.

- 10. In the **iDRAC Settings** page, do the following:
	- a. Expand a category to display the setting options, and click **Edit**:
		- Update one of the following:
		- **Network Settings**
- **Network**
- **Virtual Media**
- b. Under iDRAC local **User List**, do one of the following:
	- **Add User**—manually enter an iDRAC user and the required information. When finished, to apply the changes, click **Apply**, or to cancel, click **Cancel**
	- **Delete User**—delete the selected user. To select a user, use the mouse, and click **Delete**. To confirm the deletion, click **Yes**.
	- **Edit User**—manually edit an iDRAC user's information. When complete, to apply the settings, click **Apply**, or to cancel, click **Cancel**.

After all updates are made for a category, to save the changes, click **Next**, or to cancel the changes, click **Cancel**.

**NOTE:** For detailed iDRAC information, including setting options and explanations, see the *iDRAC User's Guide* for the selected server.

### 11. Click **Next**.

### 12. In the **Summary** page, click **Finish**.

The profile is automatically saved, and is displayed in the **Hardware Profiles** window.

## **Creating or cloning hardware profile**

- 1. In OpenManage Integration for VMware vCenter, on the **Manage** > **Deployment** tab, select **Deployment Templates** > **Hardware Profiles**.
- 2. Click  $\mathbf{\dot{+}}$ .
- 3. In the **Hardware Profile Wizard**, click **Next** on the **Welcome** page and perform the following actions:
	- In the **Profile Name** text box, enter the profile name.
	- In the **Description** text box, enter **Description**. The description is optional.
- 4. Click **Next**.
- 5. To select a reference server that is compliant, managed by vCenter, and successfully inventoried by the Dell EMC OpenManage plugin, in the **Reference Server** page, click **Browse**.
- 6. To extract all hardware settings from the reference server, click the **Clone Reference Server Settings** option.
- 7. Click **Next**.

Extracting the settings takes several minutes to complete.

8. Click **Next**.

The settings are populated, and the selected server's name, the iDRAC IP address, and service tag are displayed in the reference server window.

The profile is saved and displayed in the **Hardware Profiles** window under **Available Profiles**.

## **Managing hardware profiles**

The hardware profiles define hardware configuration of a server by using a reference server. From OpenManage Integration for VMware vCenter, there are several management actions that you can perform on existing hardware profiles, including:

- Viewing or editing hardware profile
- Deleting hardware profile

### **Viewing or editing hardware profile**

1. In OpenManage Integration for VMware vCenter, on the **Manage** > **Deployment** tab, select **Deployment Templates** > **Hardware Profiles**.

The hardware profiles are displayed.

- 2. To edit a profile, select a profile, and click  $\mathbb Z$ .
- 3. In the **Hardware Profile** wizard, to configure with different values, click **Edit**.
- 4. To apply changes, click **Save**, or to cancel changes, click **Cancel**.

## **Deleting hardware profile**

 $(i)$ **NOTE:** Deleting a hardware profile that is part of a running deployment task might cause the deletion task to fail.

- 1. In OpenManage Integration for VMware vCenter, on the **Manage** > **Deployment** tab, select **Deployment Templates Hardware Profiles**.
- 2. Select a profile, and click  $\blacktriangleright$ .
- 3. To remove the profile, in the confirmation dialog box, click **Yes**, or to cancel, click **No**.

## **Creating hypervisor profile**

To deploy and configure ESXi to a server, create a hypervisor profile. A hypervisor profile requires the following information:

- A Dell customized ISO software media location on an NFS or CIFS share
- A vCenter instance that manages the deployed hosts, and an optional host profile
- The destination cluster or data center where the plug-in deploys servers in vCenter
- 1. In OpenManage Integration for VMware vCenter, on the **Manage** > **Deployment** tab, select **Deployment Templates** > **Hypervisor Profiles**.
- 2. In the **Hypervisor Profiles** page, click  $\mathbf{P}$
- 3. In the **Hypervisor Profile** dialog box, do the following subtasks:
	- In the **Profile Name** text box, enter the profile name.
	- In the **Description** text box, enter description, which is an optional entry.
- 4. Under **Choose the Reference ISO Path and Version**, in the **Installation Source (ISO)** text box, type the path to the hypervisor share location.

A copy of the hypervisor image is modified to permit a scripted installation. The reference ISO location can be in one of the following formats:

- NFS format: host:/share/hypervisor.iso
- CIFS format: \\host\share\hypervisor.iso

**NOTE:** OMIVV supports only Server Message Block(SMB) version 1.0 and SMB version 2.0 based CIFS shares.

If using a CIFS share, enter the **User Name**, **Password**, and **Verify Password**. Ensure that the passwords match.

- 5. In the **Select a version** list, select an ESXi version. All servers deployed using this hypervisor profile has this image, and if the servers are from versions earlier than 12th generation, the latest recommended version of OMSA is also installed.
- 6. To verify the path and authentication, click **Begin Test** under **Test Settings**.
- 7. Click **Apply**.

## **Managing hypervisor profiles**

There are several management actions that you can perform on existing hypervisor profiles, including:

- Viewing or editing hypervisor profiles
- Deleting hypervisor profiles

### **Viewing or editing hypervisor profiles**

1. In OpenManage Integration for VMware vCenter, on the **Manage** > **Deployment** tab, select **Deployment Templates** > **Hypervisor Profiles**.

The hypervisor profiles are displayed.

- 2. Select a profile, and click  $\mathscr{I}$ .
- 3. In the **Hypervisor Profile** dialog box, provide updated values.
- 4. To apply changes, click **Save**, or to cancel changes, click **Cancel**.

## <span id="page-115-0"></span>**Deleting hypervisor profile**

 $(i)$ **NOTE:** Deleting a hypervisor profile that is part of a running deployment task can cause the task to fail.

- 1. In OpenManage Integration for VMware vCenter, on the **Manage** > **Deployment** tab, select **Deployment Templates** > **Hypervisor Profiles**.
- 2. Select a profile, and click  $\blacktriangleright$
- 3. In the confirmation dialog box, to remove the profile, click **Delete**, or to cancel, click **Cancel**.

## **Creating deployment templates**

A deployment template contains a system profile, hardware profile, hypervisor profile, a combination of system profile and hypervisor profile, or a combination of the hardware profile and hypervisor profile. The **Deployment Wizard** uses this template to provision server hardware and deploy hosts within vCenter.

- 1. In OpenManage Integration for VMware vCenter, on the **Manage** > **Deployment** tab, select **Deployment Templates**.
- 2. Click  $\bigoplus$
- 3. In the **Deployment Template** dialog box, enter a name for the template.
- 4. Enter **Description** for the deployment template, which is optional.
- 5. Click **System Profile** or **Hardware Profile** and select the appropriate profile from the drop-down menu.

**NOTE:** It is recommended to use system profile for 14th generation servers and hardware profile for 13th generation and earlier servers.

- 6. Select a **Hypervisor Profile** from the drop-down menu.
- 7. To apply profile selections and save changes, click **Save**. To cancel, click **Cancel**.

## **Managing deployment templates**

From the OpenManage Integration, there are several management actions you can perform on existing deployment templates, including:

- Viewing or editing deployment templates
- Deleting deployment templates

### **Viewing or editing deployment templates**

- 1. In OpenManage Integration for VMware vCenter, on the **Manage** > **Deployment** tab, select **Deployment Templates**. The deployment template profiles are displayed.
- 2. In the **Deployment Template** dialog box, type the new name of the template and description. Ensure that the template has a unique name.
- 3. Change the **Hardware Profile** or **System Profile** from the drop-down menu.
- 4. Change the **Hypervisor Profile** from the drop-down menu and click **Save**.

### **Deleting deployment templates**

- 1. In OpenManage Integration for VMware vCenter, on the **Manage** > **Deployment** tab, select **Deployment Templates**.
- 2. In the **Deployment Template** page, select a template, and click **X**.
- 3. To confirm the template deletion, click **Delete** on the message box, or to cancel, click **Cancel**.

## **About deployment wizard**

The deployment wizard describes the deployment process, which is as follows:

- <span id="page-116-0"></span>Selecting compliant bare-metal servers.
	- **NOTE:** If you select the 14th generation servers for deployment, the deployment template list includes a hardware profile or system profile or hypervisor profile or combination of hardware and hypervisor or combination of system and hypervisor profiles.
	- **NOTE:** If you select non-14th generation servers or a combination of 14th generation and non-14th generation servers, the deployment template list includes a hardware profile or hypervisor profile, or a combination of hardware profile and hypervisor profiles.
- Selecting a deployment template, which consists of hardware and hypervisor profiles.
- Selecting the installation target (hard disk or iDSDM).

When you deploy hypervisor, you can deploy to an Internal Dual SD Module. The Internal Dual SD Module should be enabled from BIOS, before you deploy a hypervisor with OMIVV.

- Selecting the connection profile to be associated with the host.
- Assigning the network details for each host.
- Selecting the vCenter, destination data center or cluster, and an optional host profile.
- Scheduling the server deployment jobs to run.
- **NOTE:** If you are deploying a hardware profile only, then the Server Identification, Connection Profile, network detail options of the deployment wizard are skipped and you directly go to the **Schedule Deployment** page.

**NOTE:** For trial/evaluation license, you can use deployment wizard as long as the license does not expire.

## **VLAN support**

OMIVV supports hypervisor deployment to a routable VLAN and you can configure VLAN support in the Deployment Wizard. In this portion of the Deployment Wizard, there is an option to specify use of VLANs and to specify a VLAN ID. When a VLAN ID is provided, it is applied to the hypervisor's management interface during deployment and tags all traffic with the VLAN ID.

Ensure that the VLAN provided during deployment communicates with both the virtual appliance and the vCenter server. The deployment of a hypervisor to a VLAN that cannot communicate to one or both of these destinations causes the deployment to fail.

If you have selected multiple bare-metal servers in a single deployment job and want to apply the same VLAN ID to all servers, in the server identification portion of the Deployment Wizard, use **Apply settings to all selected servers**. This option enables you to apply the same VLAN ID along with the other network settings to all the servers in that deployment job.

**NOTE:** OMIVV does not support a multihomed configuration. Adding a second network interface to the appliance for communication with a second network causes problems for the workflow involving hypervisor deployment, server compliance, and firmware updates.

<span id="page-117-0"></span>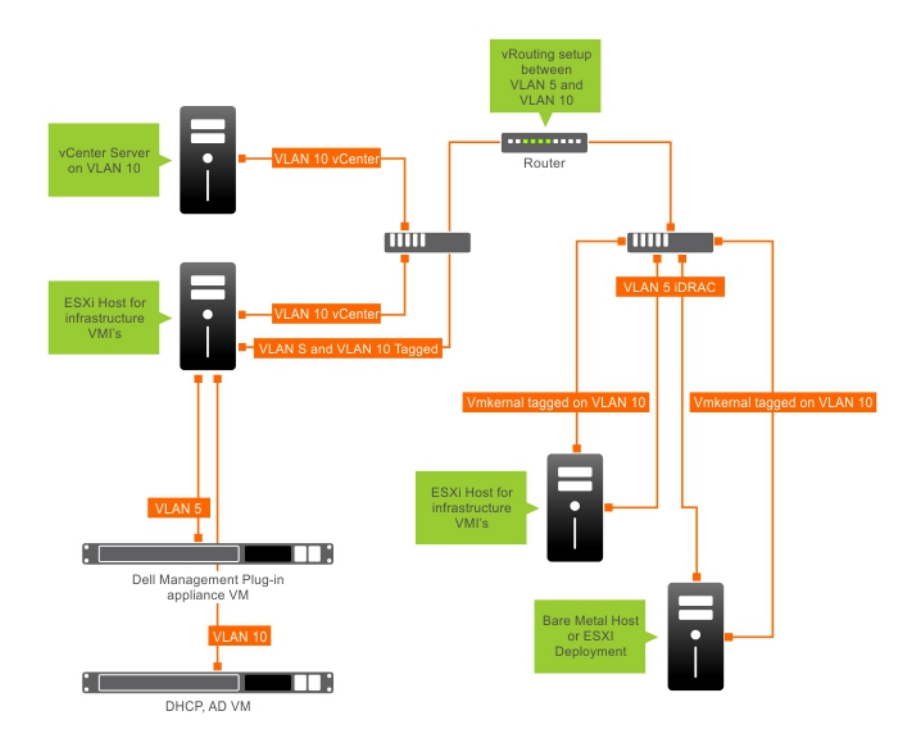

#### **Figure 2. VLAN network.**

In this example network, the OMIVV appliance is on VLAN 5, while the vCenter and the VMkernal of the ESXi hosts being deployed are on VLAN 10. Since OMIVV does not support multi-VLAN homing, VLAN 5 must route to VLAN 10 for all systems to communicate to each other correctly. If routing is not enabled between these VLANs, the deployment fails.

### **Running Deployment Wizard**

Ensure that you create a deployment template with hardware profile, system profile, and hypervisor profile, and connection profile for the vCenter before running the deployment wizard.

To run the deployment wizard:

- 1. In the OpenManage Integration for VMware vCenter, select the **Manage** > **Deployment** tab.
- 2. In the **Bare Metal Servers** window, click the **Run Deployment Wizard** link. The Deployment Wizard **Welcome** page is displayed.
- 3. In the **Welcome** page, view the information and click **Next**.
- 4. In the **Select the servers for deployment** page, to assign compliant bare-metal servers to a deployment job, click the check boxes next to the list of servers.
- 5. Click **Next**.
- 6. In the **Select Template/Profile** page, perform the following substeps:
	- a. Under **Deployment Template**, to assign a deployment template to the selected servers, select an existing deployment template from **Select Deployment Template**.

**NOTE:** System profile based template is displayed only if you select the 14th generation servers on the **Select the** ⋒ **servers for deployment** page.

You can select one of the following deployment templates from the drop-down list:

- If you select a hardware profile only or system profile only deployment template that only configures server hardware, go to step 10.
- If you select hypervisor profile deployment template that deploys a hypervisor, continue from step 6 (b) onwards. **NOTE:** If you select hardware profile or system profile only deployment, you are automatically prompted to include information for the **Schedule Deployment** page.
- b. Under **Hypervisor Installation**, select either of the following options:
	- **First boot disk**—deploys a hypervisor on the Hard Disk (HDD), Solid State Drive (SSD), Virtual disk created by RAID controllers.

**Internal Dual SD Module**—deploys a hypervisor on the IDSDM.

**NOTE:** If an IDSDM is available on at least one of the selected servers, the **Internal Dual SD Module** option is enabled. If not, only the **Hard Disk** option is available.

If any of the selected servers do not support an IDSDM, or an IDSDM is not present during deployment, perform one of the following actions:

 $(i)$ **NOTE:** Ensure that **HardDiskFailOver** is enabled during the OS deployment.

○ Select **Deploy the hypervisor to the first boot disk for servers that do not have an available Internal Dual SD Module** check box, if you want to deploy a hypervisor on the first boot disk of the servers.

**CAUTION: If you select this option and deploy the hypervisor on the first boot disk drive of the servers, all the data on the disk drives are erased.**

- To skip the deployment on the selected servers and continue with hypervisor deployment on the next server, clear **Deploy the hypervisor to the first boot disk for servers that do not have an available Internal Dual SD Module**.
- c. Under **Credential Profile**, perform either of the following actions:
	- Select the **Use this Credential Profile for all Servers** option button, and to assign all servers to the same existing profile, select the connection profile from the drop-down list.
	- Click the **Select a Connection Profile for each Server** option button, and then select an individual connection profile for each server from the drop-down list.

### 7. Click **Next**.

The **Server Identification** page is displayed.

The server identification can be provided in two ways:

- Enter networking information (IP address, subnet mask, and gateway)—a fully qualified domain name for the host name is mandatory. The use of *localhost* for the FQDN is not supported. The FQDN is used when adding the host to vCenter.
- Use Dynamic Host Configuration Protocol (DHCP) to configure IP addresses, subnet mask, gateway IP, host name, and preferred/alternate DNS servers—the DHCP assigned IP address is used when adding the host to vCenter. When using DHCP, it is recommended that an IP reservation for selected NIC MAC addresses is used.

**NOTE:** Use a Fully Qualified Domain Name (FQDN) for host name instead of localhost. Starting with ESXi 5.1, a value of localhost impairs the OMIVV plug-in from processing events sent from the host. Create a DNS record that resolves the IP address with the FQDN. For SNMP alerts from ESXi 5.1 to be identified correctly, configure the DNS server to support reverse lookup requests. The DHCP reservations and DNS host names must be in place and verified before the deployment job is scheduled to run.

8. In the **Server Identification** page, do the following:

The page provides the option to specify a VLAN ID. When a VLAN ID is provided, it is applied to the management interface of hypervisor during deployment and tags all traffic with the VLAN ID. Server Identification assigns new names and network identification to deployed servers. See [VLAN support](#page-116-0).

- a. To expand and view individual server information, under **Selected Servers**, click  $\overline{=}$
- b. Under **Host Name and NIC**, enter a **Fully Qualified Host Name** for the server.
- c. In the **NIC for Management Tasks** drop-down list, select the NIC for managing the server.
- d. Enter IP addresses, subnet mask, default gateway, and DNS details, or select the **Obtain using DHCP** check box.
- e. If deploying to a network that requires a VLAN ID, select the **VLAN** check box and then enter the **VLAN ID**.

For the VLAN ID, use the numbers 1 through 4094. VLAN ID 0 is reserved for tagging the priority of frames.

f. Repeat steps a through h for all servers to be deployed, or select the **Apply settings to all selected servers** check box.

If you select the **Apply settings to all selected servers**, enter FQDN name and IP address for the other servers. **NOTE:** While specifying FQDN name for servers, ensure to provide unique host names for each server.

#### 9. Click **Next**.

- 10. In the **Schedule Deployment** page, perform the following actions:
	- a. Enter a **Job Name** and **Job Description**.
	- b. For **vCenter Settings**, enter the following:
		- i. In **vCenter Instance**, select the server instance that manages a host after deployment.
		- ii. In **vCenter Destination Container**, click **Browse** to search for vCenter destinations.
- iii. In **vCenter Host Profile**, select a profile that encapsulates host configuration and helps to manage host configuration, which is optional.
- c. Determine when to run a deployment job by selecting a job schedule:
	- i. Select **Schedule Deployment Job**
		- Use the calendar control to select the date.
		- Enter the time.
	- ii. To start the job immediately, select **Run Deployment Job Now**.

To go to the job queue after the deployment job starts, select **Go to the Job Queue after the job is submitted**.

#### 11. Click **Finish**.

After the deployment wizard tasks are complete, you can manage deployment jobs by using **Job Queue**. .

## **Managing deployment jobs using Job Queue**

1. In the OpenManage Integration for VMware vCenter, on the **Monitor** > **Job Queue** tab, click **Deployment Jobs**.

The following details about deployment jobs are displayed in the upper grid:

- Name
- Description
- Scheduled Time
- Status
- Collection Size
- Progress Summary

#### 2. To update **Deployment Jobs Details**, click the **Refresh** icon.

3. To display deployment job details, which contains detailed information about the servers included in the deployment job, select a deployment job in the upper grid.

The following details are displayed in the lower grid:

- Service tag
- iDRAC IP address
- Job status
- Warnings
- Deployment job details (more information available on mouse hover).
- Start and End time
- **More Details**

You can view entire information about a deployment job as a pop-up text by selecting the job and hovering your cursor on the **Details** column of the deployment job.

For more details about the system profile based jobs failure, click **More Details**. The **More Details** page displays the following information:

- FQDD of the component
- Value of the attribute
- Old value
- New value
- Message and message ID about the failure (not displayed for few types of errors)

For few attributes displayed under **Attribute Name** of **Apply System Profile-Failure Details** window is not same as **Attribute Name** of the system profile when you click **More Details**.

To export the details to a .CSV file, in the right corner of the data grid, click  $\Box$ .

- 4. To abort the deployment job, click the  $\bullet$  icon.
- 5. When the message is displayed, click **Abort Job** to abort, or to cancel, click **Do Not Abort Job**.
- 6. To display the **Purge Deployment Job Queue** window, click . Select the **Older than date and job Status**, and click **Apply**.

The selected jobs are then cleared from the queue.

## **System Lockdown Mode jobs**

1. On the **OpenManage Integration for VMware vCenter** page, click the **Monitor** > **Job Queue** tab, and then click **System Lockdown Mode Jobs**.

The following information about the System Lockdowm Mode jobs is displayed in the upper grid:

- **Name**
- Description
- Scheduled Time
- vCenter
- **Status**
- Collection Size
- Progress Summary

#### 2. To update **System Lockdown Mode Jobs Details**, click the **Refresh** icon.

- 3. To display the System Lockdown Mode job details, which contain detailed information about the servers included in the System Lockdown Mode job, select a System Lockdown Mode job in the upper grid. The following details are displayed in the lower grid:
	- Service Tag
	- iDRAC IP
	- Host Name
	- **Status**
	- Details

**NOTE:** If the **Status** column displays **Successful**, the **Details** column is empty.

If the **Status** column displays **Failed**, the reason for failure is displayed in the **Details** column.

- Start Date and Time
- **End Date and Time**

You can view entire information about a System Lockdown mode job as a pop-up text by selecting the job and hovering your cursor on the **Details** column of the System Lockdown Mode job.

4. To purge the System Lockdown Mode Jobs, click . Select the **Older than date and job Status**, and click **Apply**. The selected jobs are then cleared from the job queue.

### **Drift Detection Jobs**

A drift detection job is run to find the comparison between the validated baseline and the server configuration which includes hardware configuration, firmware, and driver versions.

#### 1. On the **OpenManage Integration for VMware vCenter** page, click the **Monitor** > **Job Queue** tab, and then click **Drift Detection Jobs**.

The following information about the Drift Detection jobs is displayed in the upper grid:

- **Name**
- Last Run
- Next Run
- **Status**
- Collection Size
- Progress Summary
- 2. To view the updated **Drift Detection Job Details**, click **Refresh**.
- 3. To display the Drift Detection job details, which contain detailed information about the servers included in the Drift Detection job, select a Drift Detection job in the upper grid.

The following details are displayed in the lower grid:

- Service Tag
- iDRAC IP
- **Host Name**
- Cluster
- vCenter
- **Status**
- **Start Date and Time**
- **End Date and Time**

### 4. To run the **Drift Detection** job on-demand, click **O**.

**NOTE:** In a baselined cluster, after adding a host device to the Connection Profile, the drift detection job is automatically run on a newly added host device.

## **Managing firmware update jobs**

To view information in this page, run a firmware update job for a cluster. See [Running the firmware update wizard for clusters](#page-94-0).

- The page displays all the firmware update jobs. In this page you can view, refresh, purge, or abort your firmware update jobs.
- 1. From the OpenManage Integration, select **Monitor** > **Job Queue** > **Firmware Updates**.
- 2. To display the most recent information, click the **Refresh** icon.
- 3. View the status in the datagrid.
	- The grid offers the following information about firmware update jobs:
	- **Status**
	- Scheduled Time
	- **Name**
	- Description
	- vCenter
	- Collection Size (number of servers on the firmware inventory job)
	- Progress Summary (progress details of the firmware update)
- 4. To view more details about a particular job, in the data grid for a particular job, select a job.
	- Here you can find the following details:
	- **Host Name**
	- **Status**
	- **Start Time**
	- **End Time**
- 5. If you want to abort a scheduled firmware update that is not running, select the job you want to abort, and click  $\ddot{\bullet}$

**NOTE:** If you abort a firmware update job that is already submitted to iDRAC, the firmware might still get updated on the host, but OMIVV reports the job as canceled.

- 6. If you want to purge earlier firmware update jobs or scheduled firmware updates, click The **Purge Firmware Update Jobs** dialog box is displayed. You can only purge jobs that are canceled, successful, or failed and cannot purge scheduled or active jobs.
- 7. In the **Purge Firmware Update Jobs** dialog box, select **Older than**, and click **Apply**. The selected jobs are then cleared from the queue.

# **Deployment job timing**

The provisioning and deploying of bare-metal servers can take between 30 minutes to several hours to complete, depending on several factors. When starting a deployment job, it is recommended that you plan your deployment time according to the guidelines provided. The amount of time it takes to complete provisioning and deployment varies with deployment type, complexity, and number of deployment jobs running simultaneously. The following table provides the approximate time a deployment job can take: The deployment jobs are run in batches of up to five concurrent servers to improve time for the overall deployment job. The exact number of concurrent jobs depends on available resources.

### **Table 37. Approximate deployment time**

### **Table 37. Approximate deployment time**

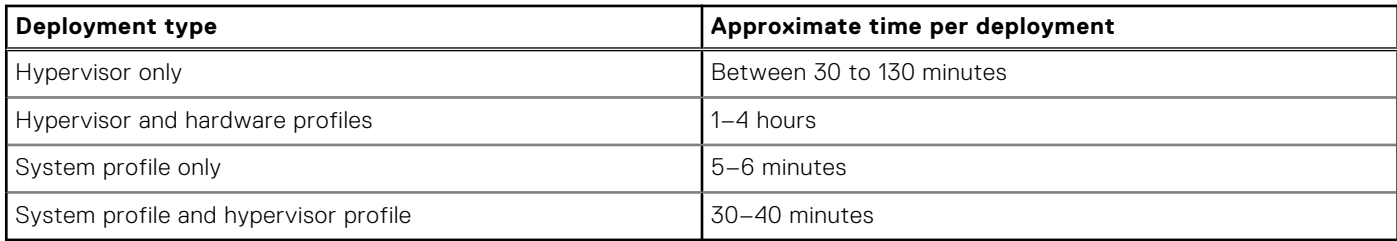

### Server states within deployment sequence

When an inventory job is run, the auto/maually discovered bare-metal systems are classified in different states to help determine if the server is new to the data center or has a pending deployment job scheduled. The administrators can use these states to determine if a server should be included in a deployment job. The following are the states:

### **Table 38. Server states in the deployment sequence**

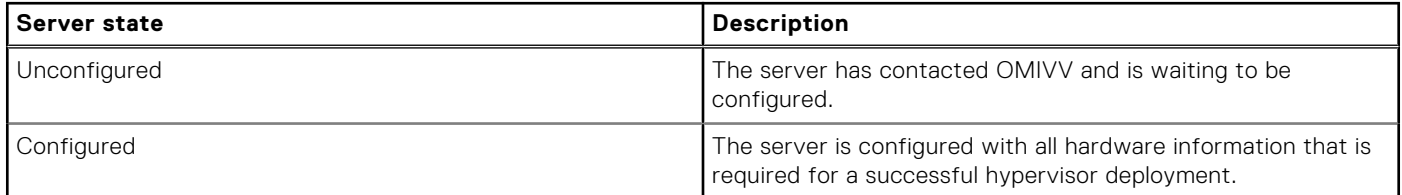

## **Downloading custom Dell EMC ISO images**

The custom ESXi images that contain all Dell drivers are required for deployment.

- 1. Navigate to support.dell.com.
- 2. Click **Choose from all products** > **Servers, Storage, & Networking**.
- 3. Under **Select a product**, click **PowerEdge**.
- 4. Click a PowerEdge server model.
- 5. Click **Drivers & Downloads** page of the server model.
- 6. Click the **Change OS** link, and select an ESXi system you want.
- 7. Click **Enterprise Solutions**.
- 8. In the **Enterprise Solutions** list, select the required version of ISO, and then click **Download**.

# **About host, bare-metal, and iDRAC compliance**

To manage hosts and bare-metal servers with OMIVV, each must meet certain minimum criteria. If not compliant, they are not managed properly by OMIVV. OMIVV displays details about the noncompliance on a bare-metal or a host, and allows you to fix the noncompliance, where applicable.

In each case, you can view and fix the compliance issues by running one of the following:

- To view and fix vSphere host compliance issues, see Running the fix noncompliant vSphere hosts wizard.
- To view and fix bare-metal servers that have compliance issues, see [Running the fix noncompliant bare-metal server wizard.](#page-127-0)

### **Topics:**

- Reporting and fixing compliance for vSphere hosts
- [Viewing baseline compliance](#page-125-0)
- [Using OMSA with 11th generation servers](#page-126-0)
- [Reporting and fixing compliance for bare-metal servers](#page-127-0)

## **Reporting and fixing compliance for vSphere hosts**

A host is noncompliant when:

- The host is not assigned to a connection profile.
- The Collect System Inventory on Reboot (CSIOR) is disabled or has not been run, which requires a manual reboot.
- The OMSA agent is not installed, is out of date, or not configured properly. An ESXi host reboot is required, if OMSA is installed or updated for 11th generation servers.
- The SNMP trap destination of the host is not configured to the OMIVV appliance IP address. The failure in SNMP trap destination setting might be when iDRAC or host credentials provided in connection profile is invalid, or there are no free slots in iDRAC, or iDRAC Lockdown Mode is turned on—only in 14th generation hosts.
- OMIVV fails to enable the WBEM service on hosts running ESXi 6.5.

**CAUTION: Hosts in Lockdown Mode do not appear in compliance checks, even if they are noncompliant. They do not display because their compliance status cannot be determined. Ensure to check the compliance of these systems manually. In such a scenario, a warning message is displayed.**

You can run the fix noncompliant vSphere hosts wizard to fix noncompliant hosts. Some noncompliant ESXi hosts require reboots. An ESXi host reboot is required, if OMSA must be installed or updated. In addition, a reboot is required on any host that has never run CSIOR. If you select to automatically reboot an ESXi host, the following actions take place:

For a CSIOR status fix:

If CSIOR has never run on the host, CSIOR is set to **ON** on the host, and then the host is set into maintenance mode and rebooted.

For hosts that does not have OMSA installed, or is running an unsupported version of OMSA:

- OMSA is installed on the host.
- The host is set to maintenance mode and rebooted.
- After reboot is complete, OMSA is configured for the changes to take effect.
- The host comes out of maintenance mode.
- The inventory is run to refresh data.
- For an OMSA status fix where supported version of OMSA is installed, but musts be configured:
	- OMSA is configured on the host.
	- The inventory is run to refresh data.

To view and fix the noncompliant hosts:

1. In OpenManage Integration for VMware vCenter, from the **Manage** tab, click **Compliance** > **vSphere Hosts**.

- a. In the **vSphere Hosts** page, view the list of noncompliant hosts.
	- A table is displayed that lists the noncompliant hosts along with the host IP or host name, model, connection profile, the CSIOR status, OMSA status, WBEM status, SNMP trap status, hypervisor, and the iDRAC license status.
- b. To view further details of a noncompliant host, select a noncompliant host.
- c. To swap the columns within the table, drag and drop columns within the data grid.
- 2. To fix noncomplaint hosts, click **Fix non-compliant vSphere Hosts**.

The **Fix Non-compliant vSphere Hosts** wizard is launched. This is a dynamic wizard and only those pages are displayed that are related to the selected noncompliant hosts.

- If all the selected noncompliant hosts are CSIOR-compliant, you can view the **Turn On CSIOR** page in the wizard.
- 3. In the **Fix Non-compliant vSphere Hosts** wizard, click **Next** in the **Welcome** page.
- 4. In the **Select vSphere Hosts to the Fix Compliance wizard** page, select the check boxes for the hosts you want to fix.
- 5. Click **Next**.

A warning message is displayed, if there are selected hosts that are not assigned to a connection profile and prompts you to either continue with the compliance wizard or cancel the fix compliance wizard. To fix the connection profile noncompliance, do any one of the following:

- To exclude the hosts without the connection profile assigned to it from the compliance wizard, click **Continue Compliance Wizard**.
- To exit the wizard and fix the systems from the **Connection Profile** page, click **Cancel**. See [Creating connection profile](#page-33-0) on page 34. After connection profile is created, you can return to the wizard.
- 6. If you click **Continue Compliance Wizard** for the warning message, in the **Turn On CSIOR** window, select the check boxes to turn on **CSIOR** for the selected hosts.
- 7. Click **Next**.
- 8. In the **Fix OMSA** window, select the check boxes to fix **OMSA** for the selected hosts.
- 9. Click **Next**.

10. In the **Reboot Hosts** window, view the ESXi hosts that must be rebooted.

An ESXi host reboot is required, if OMSA is installed or updated. In addition, a reboot is required on any host that has never run CSIOR. Do one of the following:

- If you want to automatically put hosts in maintenance mode and reboot when required, select the **Automatically put hosts in maintenance mode and reboot whenever required** check box.
- If you want to reboot manually, reboot the host after installing OMSA, configure OMSA manually or through the compliance wizard after the host is running and if OMSA is not configured, and run the inventory again. See [Running](#page-56-0) [Inventory Jobs](#page-56-0).

#### 11. Click **Next**.

- 12. In the **Summary** window, review the actions that take place on the noncompliant hosts.
- Manual reboots are required for actions in the summary page to take effect.

### 13. Click **Finish**.

The wizard configures the SNMP trap destination status to **Configured** after you fix the iDRAC or host credentials by providing valid information in connection profile, or make any one of the first four slots available in the iDRAC trap destination, or disable System Lockdown Mode in iDRAC.

 $(i)$ **NOTE:** System Lockdown Mode is applicable only for 14th generation servers.

If hosts with WBEM noncomplaince exist, ensure to manually fix the conditions for those hosts that caused the WBEM service enablement to fail. You can fix the error conditions by viewing them in the user logs, and then allowing OMIVV to enables the WBEM service for those hosts during inventory.

## **Fixing iDRAC license compliance for vSphere hosts**

The vSphere hosts listed in the vSphere host compliance pages are noncompliant because they do not have a compatible iDRAC license. The table displays the status of the iDRAC license. You can click a noncomplaint host to view more details such as, how many days are remaining for the iDRAC license, and then you can update it, as required. The **Run inventory job** link is active if the iDRAC compliance status is "non-compliant" or "Unknown" for any one of the host associated to a connection profile.

- 1. In OpenManage Integration for VMware vCenter, from the **Manage** tab, click **Compliance** > **vSphere Hosts**.
- 2. Select a host where **iDRAC License Status** is **Non-compliant**.
- 3. If license is out of date, click the **Purchase/Renew iDRAC License** link.
- 4. Log in to the **Dell License Management** page and update or purchase a new iDRAC license. Use the information in this page to identify and update your iDRAC.

<span id="page-125-0"></span>5. After you install an iDRAC license, run an inventory job for the vSphere host and return to this page after the inventory job is successfully complete for the host to be compliant.

## **Viewing baseline compliance**

The **Baseline Compliance** page displays the baseline compliance status based on the drift detection for all OMIVV-managed vSAN hosts associated with the Cluster profile.

- Configuration Compliance—Displays the drift in attributes between the System profile used in the Cluster profile and the associated vSAN hosts.
- Firmware and Driver Compliance—Displays the firmware and driver version drift between the Firmware and/or Driver Repository Profiles used in the Cluster profile and the associated vSAN hosts.
- 1. On the **OpenManage Integration for VMware vCenter** page, click **Manage** > **Compliance** > **Baseline Compliance**. A table is displayed that lists the non-compliant hosts that are associated with the baseline along with the host IP or FQDN, vCenter IP or FQDN, cluster name, cluster profile name, configuration compliance status, firmware compliance status, and driver compliance status.

**NOTE:** Only non-compliant hosts are displayed on the **Baseline Compliance** page.

The compliance categories are:

- **Compliant**—Indicates that the components in the host comply with the associated profiles in baseline.
- **Non-compliant**—Indicates that the components in the host do not comply with the associated profiles in baseline.
- **Not Applicable**—Indicates that firmware, or driver, or System profiles are not associated to the cluster profile.
- a. To view further details of a host, select a desired host.

You can view the **HostName** and **Last Drift Detection Time** in the bottom pane.

- **b.** To swap the columns within the table, drag columns within the data grid.
- c. To filter the content of the data grid, use **Filter**.
- **NOTE:** You can view the following information about the **Baseline Compliance** page: M
	- Total number of non-compliant hosts
		- Total number of non-compliant clusters
		- Total number of hosts and clusters that are associated with the baseline
		- Total number of non-compliant hosts distributions of drift type
- 2. After a successful drift detection job, the hosts that are associated with the baseline are listed in the table. To view the drift details, select a desired host, and click **Show Drift Details**.

The **Drift Details** dialog box is displayed.

- 3. In the **Drift Details** dialog box, you can view the following:
	- If the compliance drift detection job fails, the compliance status is displayed as "non-compliant" along with the reason for failure. Use the reason indicated to resolve the issue.
	- If the drift detection job is successful, the compliance status is displayed as "non-compliant" and the following details are displayed on the **Drift Details** page:

For Hardware:

- o Instance—Indicates the hardware component name.
- Group—Indicates the group name of the attributes.
- Attribute Name—Indicates the attribute name.
- Current Value—Indicates the host value.
- Baseline Value—Indicates the baseline value.
- Drift Type—Indicates the reason for non-compliance. For more information about the drift type, see [Component vs.](#page-158-0) [baseline version comparison matrix](#page-158-0) on page 159.

For Firmware and Driver:

- Component Name—Indicates the name of the component.
- Current Value—Indicates the host value.
- Baseline Value—Indicates the baseline value.
- Drift Type—Indicates the reason for non-compliance. For more information about the drift type, see [Component vs.](#page-158-0) [baseline version comparison matrix](#page-158-0) on page 159.
- Criticality(for firmware)—Indicates the importance level of updating the version of an identified component.
- Recommendation(for driver)—Indicates the importance level of updating the version of an identified component.
- <span id="page-126-0"></span>○ Reboot required—Indicates whether the appliance reboot is required or not.
- **NOTE:** If more than one version of firmware is available, the latest firmware version is always used for compliance comparison.
- 4. Click **Finish**.

## **Using OMSA with 11th generation servers**

To manage the PowerEdge 11th generation servers, OMIVV requires OMSA to be running on them. For an 11th generation host that is deployed though OMIVV, OMSA is installed automatically. For 11th generation hosts that you deploy manually, you can choose either of the following:

- Install and configure OMSA using OMIVV. See Setting up OMSA trap destination on page 127.
- Install and configure OMSA manually. See Deploying OMSA agent on the ESXi system on page 127.
- **NOTE:** When deploying the OMSA agent using OMIVV, OMIVV starts the HttpClient service and enables port 8080 (i) and releases after ESXi 5.0 to download OMSA VIB and install it. Once the OMSA installation is completed, the service automatically stops and the port is closed.
- **NOTE:** Apart from the preceding options, you can use the web client host compliance, which installs and configures the OMSA agent.

### **Deploying OMSA agent on the ESXi system**

Install the OMSA VIB on an ESXi system to gather inventory and alert information from the systems.

- **(i)** NOTE: OpenManage agents are required on Dell hosts that are earlier than Dell PowerEdge 12th generation servers. Install OMSA by using OpenManage Integration for VMware vCenter or install OMSA manually to hosts before installing OpenManage Integration for VMware vCenter. The details of manually installing the OMSA agents are available at [http://](http://en.community.dell.com/techcenter/systems-management/w/wiki/1760.openmanage-server-administrator-omsa.aspx) [en.community.dell.com/techcenter/systems-management/w/wiki/1760.openmanage-server-administrator-omsa.aspx](http://en.community.dell.com/techcenter/systems-management/w/wiki/1760.openmanage-server-administrator-omsa.aspx)
- 1. If OMSA is not installed, install the vSphere command line tool (vSphere CLI) from **www.vmware.com**.
- 2. Enter the following command:

Vihostupdate.pl -server <IP Address of ESXi host> -i -b <OMSA version X.X>

- **NOTE:** It might take a few minutes for OMSA to install. This command requires you to reboot the host after it completes.
- **NOTE:** SNMP community string can be configured from **Manage** > **Settings** > **Appliance Settings** > **OMSA SNMP Trap Community String**. For more information about SNMP trap community string, see the [Configuring SNMP trap](#page-40-0) [community string.](#page-40-0)

### **Setting up OMSA trap destination**

All 11th generation of hosts must have OMSA configured.

**NOTE:** OMSA is only required for the Dell EMC servers earlier than 12th generation PowerEdge servers.

To set up an OMSA trap destination:

- 1. Navigate to the OMSA agent from a web browser by providing the https://<HostIP>:1311/as its URL.
- 2. Log in to the interface, and select the **Alert Management** tab.
- 3. Select **Alert Actions** and ensure that any events to be monitored have the **Broadcast Message** option set, so that the events are posted.
- 4. Select the **Platform Events** option at the top of the tab.
- 5. Click the grey the **Configure Destinations** button, and click the **Destination** link.
- 6. Select the **Enable Destination** check box.
- 7. Enter the OMIVV appliance IP address in the **Destination IP Address** field.

### <span id="page-127-0"></span>8. Click **Apply Changes**.

9. Repeat step 1 to step 8 to configure extra events.

**NOTE:** SNMP community string can be configured from **Manage** > **Settings** > **Appliance Settings** > **OMSA SNMP Trap Community String**. For more information about SNMP trap community string, see the [Configuring SNMP trap](#page-40-0) [community string.](#page-40-0)

## **Reporting and fixing compliance for bare-metal servers**

A bare-metal server is noncompliant when:

- It is not a supported server.
- It does not have a supported iDRAC license (iDRAC Express is the minimum requirement).
- It does not have supported versions of iDRAC, BIOS, or LC.
- LOM or rNDC is not present.
- System Lockdown Mode is turned on.

To view and fix the list of noncompliant bare-metal servers:

- 1. In OpenManage Integration for VMware vCenter, select the **Manage** > **Deployment** tab.
	- a. In the **Bare Metal Servers** page, view the list of noncompliant servers.

A table is displayed that lists the noncompliant servers along with the Service Tag, model, iDRAC IP, server status, System Lockdown Mode, compliance status, and the iDRAC license status.

- b. To view further details of a server, select a noncompliant server.
- c. To export the noncomplaint information of a server to a .CSV file, in the right-hand corner of the table, click  $\Box$ .
- d. To filter the content of the data grid, click the **Filter** field.
- e. To swap the columns within the table, drag and drop columns within the data grid.
- 2. To fix noncomplaint servers, click **Fix non-compliant servers**.

**NOTE:** The **Fix non-compliant servers** link is only enabled for 11th generation noncompliant servers.

### 3. In the **Fix bare metal Compliance** wizard, click **Next** in the **Welcome** page.

4. In the **Fix Compliance** page, select the check boxes for the servers you want to fix.

The noncomplaint servers are listed and the firmware component for which it is noncompliant is displayed. The listed noncompliant servers require updating at least one of the following firmware components:

- **iDRAC IP**
	- **(i)** NOTE: From OMIVV, you cannot fix bare-metal servers where the iDRAC licenses are noncompliant. Ensure that you upload supported iDRAC license to those servers outside OMIVV, and then click **Refresh Baremetal Servers**. See[Refreshing bare-metal servers](#page-128-0) on page 129.
- **BIOS**
- **LC**

### **System Lockdown Mode**

**NOTE:** To view latest details of the noncomplaint bare-metal servers from the corresponding iDRAC, click**Refresh Bare Metal details**. If System Lockdown Mode is turned on, the server is noncomplaint, and conversely.

5. To view compliance issue details, click **Compliance Issues**.

**NOTE:** If a bare-metal server is noncomplaint due to System Lockdown Mode being turned on, ensure that you manually configure the System Lockdown Mode of the server from the iDRAC console.

- 6. Click **Next**.
- 7. In the **Summary** window, review the actions that take place on the firmware components of noncompliant bare-metal servers.
- 8. Click **Finish**.

## <span id="page-128-0"></span>**Fixing iDRAC license compliance for bare-metal servers**

The bare-metal servers listed in the **Bare Metal Servers** page are noncompliant because they do not have a compatible iDRAC license. A table displays the status of the iDRAC license. You can click a noncomplaint bare-metal server to view more details such as, how many days are remaining for the iDRAC license, and then you can update it, as required. If the **Refresh Baremetal Servers** link is enabled in the **Bare Metal Servers** page, there are bare-metal servers that are noncompliant due to the iDRAC license.

- 1. In OpenManage Integration for VMware vCenter, select the **Manage** > **Deployment** tab. In the **Bare Metal Servers** page, view the list of noncompliant servers that is displayed in a table.
- 2. Select a bare-metal server where **iDRAC License Status** is **Non-compliant** or **Unknown**.
- 3. If license is out of date, click the **Purchase/Renew iDRAC License** link.
- 4. Log in to the **Dell License Management** page and update or purchase a new iDRAC license. Use the information in this page to identify and update your iDRAC.
- 5. After you install an iDRAC license, click **Refresh Baremetal Servers**.

## **Refreshing bare-metal servers**

- 1. On the **OpenManage Integration for VMware vCenter** page, click **Manage** > **Deployment** > **Bare Metal Servers**, and then click **Refresh Baremetal Servers**.
- 2. In the **Refresh Baremetal Servers** window, select the servers that you want to refresh the data, and then click **Refresh Selected Servers**.

Refreshing bare-metal servers data may take few minutes.

All the selected bare-metal servers data is refreshed on the **Bare Metal Servers** page.

# **Security roles and permissions**

The OpenManage Integration for VMware vCenter stores user credentials in an encrypted format. It does not provide any passwords to client applications to avoid any improper requests. The backup database is fully encrypted by using custom security phrases, and hence data cannot be misused.

By default, users in the Administrators group have all the privileges. The Administrators can use all the functions of the OpenManage Integration for VMware vCenter within VMware vSphere web client. If you want a user with necessary privileges to manage the product, do the following:

- 1. Create a role with necessary privileges.
- 2. Register a vCenter server by using the user.
- 3. Include both the Dell roles, Dell operational role and Dell infrastructure deployment role.

### **Topics:**

- Data integrity
- Access control authentication, authorization, and roles
- [Dell Operational role](#page-130-0)
- [Dell Infrastructure Deployment role](#page-130-0)
- [About privileges](#page-130-0)

# **Data integrity**

The communication between the OpenManage Integration for VMware vCenter, Administration Console, and vCenter is accomplished by using SSL/HTTPS. The OpenManage Integration for VMware vCenter generates an SSL certificate that is used for trusted communication between vCenter and the appliance. It also verifies and trusts the vCenter server's certificate before communication and the OpenManage Integration for VMware vCenter registration. The console tab of OpenManage Integration for VMware vCenter uses security procedures to avoid improper requests while the keys are transferred back and forth from the Administration Console and back-end services. This type of security causes cross-sites request forgeries to fail.

A secure Administration Console session has a 5-minutes idle time-out, and the session is only valid in the current browser window and/or tab. If you try to open the session in a new window or tab, a security error is prompted that asks for a valid session. This action also prevents the user from clicking any malicious URL that can attack the Administration Console session.

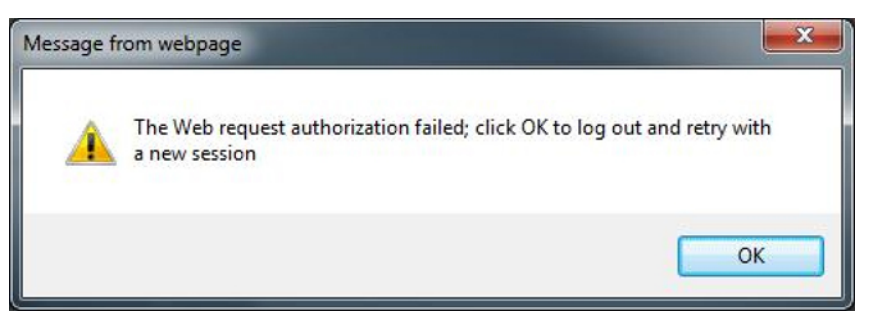

**Figure 3. Security error message**

## **Access control authentication, authorization, and roles**

To perform vCenter operations, OpenManage Integration for VMware vCenter uses the current user session of web client and the stored administration credentials for the OpenManage Integration. The OpenManage Integration for VMware vCenter uses the vCenter server's built-in roles and privileges model to authorize user actions with the OpenManage Integration and the vCenter managed objects (hosts and clusters).

# <span id="page-130-0"></span>**Dell Operational role**

The role contains the privileges/groups to accomplish appliance and vCenter server tasks including firmware updates, hardware inventory, restarting a host, placing a host in maintenance mode, or creating a vCenter server task.

This role contains the following privilege groups:

#### **Table 39. Privilege groups**

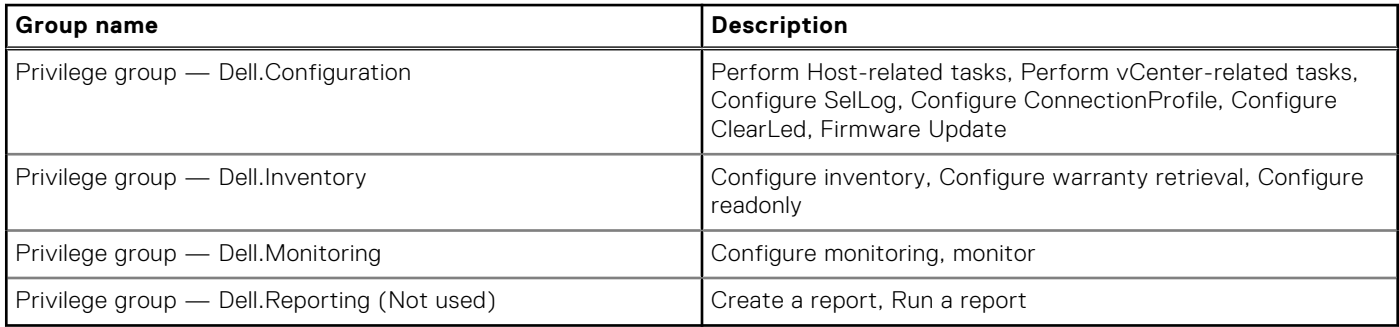

## **Dell Infrastructure Deployment role**

The role contains the privileges related to the hypervisor deployment features.

The privileges this role provides are Create Template, Configure HW Configuration Profile, Configure Hypervisor Deployment Profile, Configure Connection Profile, Assign Identity, and Deploy.

#### **Privilege Group — Dell.Deploy-Provisioning**

Create Template, Configure HW Configuration Profile, Configure Hypervisor Deployment Profile, Configure Connection Profile, Assign Identity, Deploy

## **About privileges**

Every action performed by the OpenManage Integration for VMware vCenter is associated with a privilege. The following sections list the available actions and the associated privileges:

- Dell.Configuration.Perform vCenter-related tasks
	- Exit and enter maintenance mode
	- Get the vCenter user group to query the permissions
	- Register and configure alerts, for example enable/disable alerts on the event settings page
	- Post events/alerts to vCenter
	- Configure event settings on the event settings page
	- Restore default alerts on the event settings page
	- Check DRS status on clusters while configuring alerts/events settings
	- Reboot host after performing update or any other configuration action
	- Monitor vCenter tasks status/progress
	- Create vCenter tasks, for example firmware update task, host configuration task, and inventory task
	- Update vCenter task status/progress
	- Get host profiles
	- Add host to data center
	- Add host to cluster
	- Apply profile to host
	- Get CIM credentials
	- Configure hosts for compliance
	- Get the compliance tasks status
	- Dell.Inventory.Configure ReadOnly
	- Get all vCenter hosts to construct the vCenter tree while configuring connection profiles
	- Check if the host is a Dell server when the tab is selected
- Get the vCenter's Address/IP
- Get host IP/Address
- Get the current vCenter session user based on the vSphere client session ID
- Get the vCenter inventory tree to display the vCenter inventory in a tree structure.
- Dell.Monitoring.Monitor
	- Get host name for posting the event
	- Perform the event log operations, for example get the event count, or change the event log settings
	- Register, unregister, and configure events/alerts Receive SNMP traps and post events
- Dell.Configuration.Firmware Update
	- Perform firmware update
	- Load firmware repository and DUP file information on the firmware update wizard page
	- Query firmware inventory
	- Configure firmware repository settings
	- Configure staging folder and perform update by using the staging feature
	- Test the network and repository connections
- Dell.Deploy-Provisioning.Create Template
	- Configure HW Configuration Profile
	- Configure Hypervisor Deployment Profile
	- Configure Connection Profile
	- Assign identity
	- Deploy
- Dell.Configuration.Perform host-related tasks
- Blink LED, Clear LED, Configure OMSA URL from the Dell Server Management tab
- Launch OMSA Console
- Launch iDRAC Console
- Display and clear SEL log
- Dell.Inventory.Configure Inventory
	- Display system inventory in the Dell Server Management tab
	- Get storage details
	- Get power monitoring details
	- Create, display, edit, delete, and test connection profiles on the connection profiles page
	- Schedule, update, and delete inventory schedule
	- Run inventory on hosts

# **Frequently Asked Questions-FAQ**

Use this section to find answers to troubleshooting questions. This section includes:

- **Frequently asked questions (FAQ)**
- [Bare-metal deployment issues](#page-149-0) on page 150

### **Topics:**

- Frequently Asked Questions-FAQ
- [Bare-metal deployment issues](#page-149-0)

## **Frequently Asked Questions-FAQ**

This section contains some common questions and solutions.

## **Export All button fails to export to .CSV file in Google chrome**

After registering a vCenter server, if you add a host and create a connection profile, and then view the inventory details of the host, the **Export All** button returns a failure. The **Export All** button does not export the information to a .CSV file. **NOTE:**

In all versions of the Google chrome browser, the **Export All** button does not export the information to a .CSV file in **Incognito mode**.

Resolution: To export information to a .CSV file by using the **Export All** button in the Google chrome, disable the **Incognito mode** in chrome browser.

Version affected: 4.0

## **iDRAC license type and description are displayed incorrectly for non-compliant vSphere hosts**

If a host is noncomplaint when CSIOR is disabled or has not been run, iDRAC license information is displayed incorrectly although valid iDRAC license is available. Hence, you can view the host in vSphere hosts list, but when you click the host for details, the information in **iDRAC License Type** is displayed as empty and **iDRAC License Description** is displayed as "Your license needs to be upgraded".

Resolution: To fix this issue, enable CSIOR on a reference server.

Version affected: 4.0

## **Dell EMC icon is not displayed after unregistering vCenter from earlier OMIVV version and then registering same vCenter with later OMIVV version**

If you unregister an earlier OMIVV version with vCenter server, and then register a later OMIVV version with the same vCenter server, there is an entry in the vsphere-client-serenity folder, which is old data from the earlier OMIVV version. Hence, the Dell icon is not displayed after registering the later OMIVV version as old data specific to the earlier OMIVV version exists in the vsphere-client-serenity folder of the vCenter appliance.

Resolution: Perform the following steps:

- 1. For VMware vCenter, go to /etc/vmware/vsphere-client/vc-packages/vsphere-client-serenity and for Windows vCenter, go to C:\ProgramData\VMware\vCenterServer\cfg\vsphere-client\vcpackages\vsphere-client-serenity folder in the vCenter appliance and see that old data exists, such as: • com.dell.plugin.OpenManage\_Integration\_for\_VMware\_vCenter\_WebClient-3.0.0.197
- 2. Manually delete the folder corresponding to the earlier OMIVV version.
- 
- 3. Restart the vSphere web client service on the vCenter server.

Version affected: All

## **Dell provider is not displayed as health update provider**

When you register a vCenter server with OMIVV and then upgrade the vCenter server version, such as from vCenter 6.0 to vCenter 6.5, the Dell provider is not displayed in the **Proactive HA provider** list.

Resolution: You can upgrade a registered vCenter for non-administrator users or administrator users. To upgrade to the latest version of the vCenter server, see the VMware Documentation and then perform either of the following options, as applicable:

- For non-administrator users:
	- 1. Assign extra privileges to non-administrator users, if necessary. See [Required privileges for nonadministrator users](#page-11-0) on page 12.
	- 2. Reboot the registered OMIVV appliance.
	- 3. Log out from web client and then log in again.
- For administrator users:
	- 1. Reboot the registered OMIVV appliance.
	- 2. Log out from web client and then log in again.

The Dell provider is now listed in the **Proactive HA provider** list.

Version affected: 4.0

## **Inventory failing when performing firmware update task on ESXi 5.x host**

After registering a vCenter server, if you perform firmware update task on an ESXi 5.x host and select iDRAC as the component from the **Select Component** screen, the ESXi in the host might not be synchronized with the new iDRAC IP, thereby resulting in an invalid iDRAC IP provided to OMIVV. Hence, you cannot run inventory successfully on that host.

Resolution: To resolve this issue, restart the sfcdb daemon on the ESXi host. See [https://kb.vmware.com/selfservice/](https://kb.vmware.com/selfservice/microsites/search.do?language=en_US&cmd=displayKC&externalId=2077693) [microsites/search.do?language=en\\_US&cmd=displayKC&externalId=2077693](https://kb.vmware.com/selfservice/microsites/search.do?language=en_US&cmd=displayKC&externalId=2077693) for more information.

Version affected: 4.0

## **Host inventory or test connection fails due to invalid or unknown iDRAC IP.**

The host inventory or test connection fails due to invalid or unknown iDRAC IP and you receive messages such as "network latencies or unreachable host", "connection refused", "operation has timed out", "WSMAN", "no route to host", and "IP address: null".

- 1. Open the iDRAC virtual console.
- 2. Press F2 and navigate to **Troubleshooting Options**.
- 3. In **Troubleshooting Options**, navigate to **Restart Management Agents**.
- 4. To restart the management agents, press F11.

A valid iDRAC IP is now available.

**NOTE:** Host inventory can also fail when OMIVV fails to enable WBEM services on hosts running ESXi 6.5. See [Creating](#page-47-0) [connection profile](#page-47-0) on page 48 for more information about WBEM service.

## **On running fix noncompliant vSphere hosts wizard, the status of a specific host is displayed as Unknown**

When you run the fix noncompliant vSphere hosts wizard to fix noncompliant hosts, the status of a specific host is displayed as "Unknown". The unknown status is displayed when iDRAC is not reachable.

Resolution: Verify the iDRAC connectivity of the host and ensure that inventory is run successfully.

Version affected: 4.0

## **Dell privileges that are assigned while registering the OMIVV appliance are not removed after unregistering OMIVV**

After registering vCenter with an OMIVV appliance, several Dell privileges are added to the vCenter privilege list. Once you unregister vCenter from the OMIVV appliance, the Dell privileges are not removed.

**NOTE:** Although the Dell privileges are not removed, there is no impact to any OMIVV operations.

Version Affected: 3.1

## **OMIVV does not display all the relevant logs when trying to filter a severity category**

When you select a severity category to filter the log data by choosing **All Categories** from the drop-down, all the logs belonging to specific category are displayed accurately. However, if you filter by choosing **Info** from the drop-down, the Firmware update logs are not displayed and only the task initiation logs are displayed.

Resolution: To view all the logs in OMIVV, select **All Categories** from the Filter drop-down.

Version Affected: 3.1

## **How do I resolve error code 2000000 caused by VMware Certificate Authority-VMCA**

When you run the vSphere certificate manager and replace the vCenter server or Platform Controller Service (PSC) certificate with a new CA certificate and key for vCenter 6.0, OMIVV displays error code 2000000 and throws an exception.

Resolution: To resolve the exception, you should update the ssl Anchors for the services. The ssl Anchors can be updated by running the ls\_update\_certs.py scripts on PSC. The script takes the old certificate thumbprint as the input argument and the new certificate is installed. The old certificate is the certificate before the replacement and the new certificate is the certificate after the replacement. Visit [http://kb.vmware.com/selfservice/search.do?](http://kb.vmware.com/selfservice/search.do?cmd=displayKC&docType=kc&docTypeID=DT_KB_1_1&externalId=2121701) [cmd=displayKC&docType=kc&docTypeID=DT\\_KB\\_1\\_1&externalId=2121701](http://kb.vmware.com/selfservice/search.do?cmd=displayKC&docType=kc&docTypeID=DT_KB_1_1&externalId=2121701) and [http://kb.vmware.com/selfservice/search.do?](http://kb.vmware.com/selfservice/search.do?cmd=displayKC&docType=kc&docTypeID=DT_KB_1_1&externalId=2121689) [cmd=displayKC&docType=kc&docTypeID=DT\\_KB\\_1\\_1&externalId=2121689](http://kb.vmware.com/selfservice/search.do?cmd=displayKC&docType=kc&docTypeID=DT_KB_1_1&externalId=2121689) for more information.

### Updating the ssl Anchors in Windows vSphere 6.0

- 1. Download the lstoolutil.py.zip file from [http://kb.vmware.com/selfservice/search.do?](http://kb.vmware.com/selfservice/search.do?cmd=displayKC&docType=kc&docTypeID=DT_KB_1_1&externalId=2121701) [cmd=displayKC&docType=kc&docTypeID=DT\\_KB\\_1\\_1&externalId=2121701](http://kb.vmware.com/selfservice/search.do?cmd=displayKC&docType=kc&docTypeID=DT_KB_1_1&externalId=2121701).
- 2. Copy the Istoolutil.py file to the %VMWARE CIS\_HOME%"\VMware Identity Services\lstool\scripts\ folder.

**NOTE:** Do not replace the lstoolutil.py file if you are using vSphere 6.0 Update 1.

You can use the following relevant procedures to update the ssl Anchors:

- Updating the ssl Anchors for vCenter installed on Windows operation system: Replace the certificates on vCenter Windows installation by using vSphere Certificate Manager utility. See [Replacing the certificates on vCenter Windows installation](#page-135-0) on page 136.
- Updating the ssl Anchors for the vCenter server appliance: Replace the certificates on vCenter server appliance by using vSphere Certificate Manager utility. See [Replacing the certificates on the vCenter server appliance](#page-135-0) on page 136.

<span id="page-135-0"></span>The output obtained from the mentioned procedures should display Updated 24 service (s) and Updated 26 service (s) respectively. If the output displayed is Updated 0 service (s), the old certificate thumbprint is incorrect. You can perform the following steps to retrieve the old certificate thumbprint. Also, use the following procedure to retrieve the old certificate thumbprint, if **vCenter Certificate Manager** is not used to replace the certificates:

(i) NOTE: Run the 1s update certs.py with the old thumbprint obtained.

- 1. Retrieve the old certificate from the Managed Object Browser (MOB). See [Retrieving the old certificate from Managed](#page-136-0) [Object Browser-MOB](#page-136-0) on page 137.
- 2. Extract the thumbprint from the old certificate. See [Extracting thumbprint from the old certificate](#page-137-0) on page 138.

Version Affected: 3.0 and later, vCenter 6.0 and later

### **Replacing the certificates on vCenter Windows installation**

Perform the following steps if vSphere Certificate Manager utility is used to replace the certificates on vCenter Windows installation:

- 1. Connect to External Platform Services Controller through remote desktop connection.
- 2. Open command prompt in administrative mode.
- **3.** Create the c:\certificates folder by using the following command: mkdir c:\certificates
- 4. Retrieve the old certificate by using the following command: "%VMWARE\_CIS\_HOME%"\vmafdd\vecscli entry getcert --store BACKUP STORE --alias bkp  $M$ MACHINE CERT --output c: \certificates\old\_machine.crt
- 5. Retrieve the old certificate thumbprint by using the following command: "%VMWARE\_OPENSSL\_BIN%" x509 -in C: \certificates\old\_machine.crt -noout -sha1 -fingerprint

**NOTE:** The retrieved certificate thumbprint is in the following format: SHA1 Fingerprint=13:1E:60:93:E4:E6:59:31:55:EB:74:51:67:2A:99:F8:3F:04:83:88

The thumbprint is a sequence of numbers and alphabets which appears as follows:13:1E:60:93:E4:E6:59:31:55:EB:74:51:67:2A:99:F8:3F:04:83:88

- 6. Retrieve the new certificate by using the following command: "%VMWARE\_CIS\_HOME%"\vmafdd\vecscli entry getcert --store MACHINE SSL CERT --alias \_\_ MACHINE\_CERT --output c: \certificates\new\_machine.crt
- 7. Perform the following steps:
	- a. Run ls update certs.py by using the following command. "%VMWARE PYTHON BIN%" ls update certs.py  $-11r$
	- b. Replace psc.vmware.com by Lookup\_Service\_FQDN\_of\_Platform\_Services\_Controller and the 13:1E:60:93:E4:E6:59:31:55:EB:74:51:67:2A:99:F8:3F:04:83:88 thumbprint with the thumbprint obtained in step 5 by using the following command: https://psc.vmware.com/lookupservice/sdk - fingerprint 13:1E:60:93:E4:E6:59:31:55:EB:74:51:67:2A:99:F8:3F:04:83:88 --certfile c: \certificates\new\_machine.crt --user Administrator@vsphere.local --password Password

**NOTE:** Ensure to provide valid credentials.

8. Log out and log in to the vCenter Web client after all the services are updated successfully.

OMIVV now launches successfully.

### **Replacing the certificates on the vCenter server appliance**

Perform the following steps if vSphere Certificate Manager utility is used to replace the certificates on the vCenter server appliance:

- 1. Log in to the External Platform Services Controller appliance through console or a secure shell (SSH) session.
- 2. Run the following command to enable accessing the Bash shell: shell.set --enabled true
- 3. Type **shell** and press **Enter**.
- 4. Create folders or certificates by using the following command: mkdir /certificates
- <span id="page-136-0"></span>5. Retrieve the old certificate by using the following command: /usr/lib/vmware-vmafd/bin/vecs-cli entry getcert --store BACKUP STORE --alias bkp \_\_ MACHINE\_CERT --output /certificates/ old\_machine.crt
- 6. Retrieve the old certificate thumbprint by using the following command: openssl  $x509 in$  /certificates/ old machine.crt -noout -sha1 -fingerprint

**NOTE:** The retrieved certificate thumbprint is in the following format: SHA1 Fingerprint=13:1E:60:93:E4:E6:59:31:55:EB:74:51:67:2A:99:F8:3F:04:83:88

The thumbprint is a sequence of numbers and alphabets which appears as follows:13:1E:60:93:E4:E6:59:31:55:EB:74:51:67:2A:99:F8:3F:04:83:88

- 7. Retrieve the new certificate by using the following command:/usr/lib/vmware-vmafd/bin/vecs-cli entry getcert --store MACHINE\_SSL\_CERT --alias \_\_MACHINE\_CERT --output /certificates/ new\_machine.crt
- 8. Run the following command to change the directory: cd /usr/lib/vmidentity/tools/scripts/
- 9. Perform the following steps:
	- a. Run 1s update certs.py by using the following command. python 1s update certs.py  $--url$
	- b. Replace psc.vmware.com by Lookup\_Service\_FQDN\_of\_Platform\_Services\_Controller and the 13:1E:60:93:E4:E6:59:31:55:EB:74:51:67:2A:99:F8:3F:04:83:88 thumbprint with the thumbprint obtained in step 6 by using the following command: https://psc.vmware.com/lookupservice/sdk --fingerprint 13:1E:60:93:E4:E6:59:31:55:EB:74:51:67:2A:99:F8:3F:04:83:88 --certfile /certificates/ new machine.crt --user Administrator@vsphere.local --password "Password"

**NOTE:** Ensure to provide valid credentials.

10. Log out and log in to the vCenter Web client after all the services are updated successfully.

OMIVV now launches successfully.

### **Retrieving the old certificate from Managed Object Browser-MOB**

You can retrieve the old certificate for the vCenter server system by connecting to Platform Service Controller (PSC) by using the Managed Object Browser (MOB).

To retrieve the old certificate, you should find the sslTrust field of the ArrayOfLookupServiceRegistrationInfo managed object by performing the following steps:

**(i) NOTE:** In this guide, the C: \certificates\ folder location is used to store all certificates.

- 1. Create the C:\certificates\ folder on PSC by using the following command: mkdir C:\certificates\.
- 2. Open the following link in a browser: https://<vCenter FQDN|IP address>/lookupservice/mob? moid=ServiceRegistration&method=List
- 3. Log in with the administrator@vsphere.local user name and provide the password when prompted.

**NOTE:** If you are using a custom name for vCenter Single Sign-On (SSO) domain, use that user name and password.

4. In **filterCriteria**, modify the value field to show only the tags **<filtercriteria></filtercriteria>** and click **Invoke Method**.

5. Search for the following hostnames depending on the certificates that you are replacing:

### **Table 40. Search criteria information**

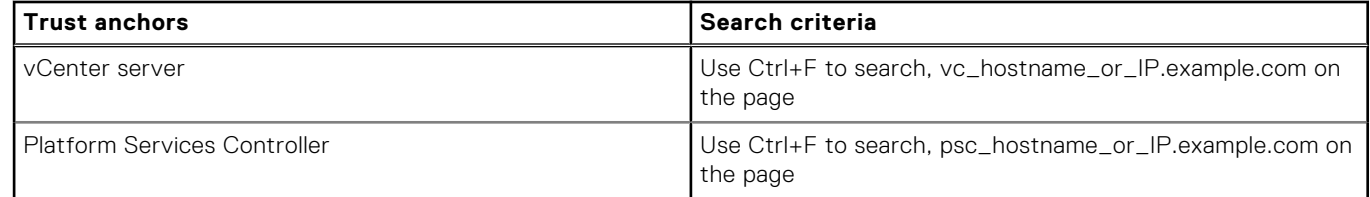

- 6. Locate the value of the corresponding sslTrust field. The value of the sslTrust field is Base64 encoded string of the old certificate.
- 7. Use the following examples when updating the Platform Services Controller or vCenter Server trust anchors.

<span id="page-137-0"></span>**NOTE:** The actual string is shortened significantly to improve legibility.

● For vCenter server

### **Table 41. vCenter server example**

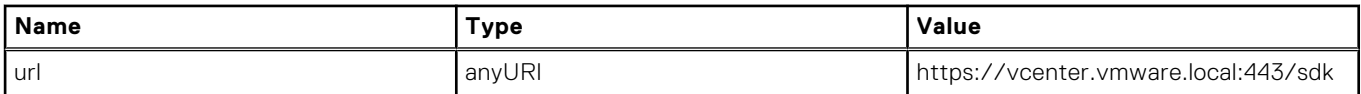

**For Platform Services Controller** 

### **Table 42. Platform Services Controller example**

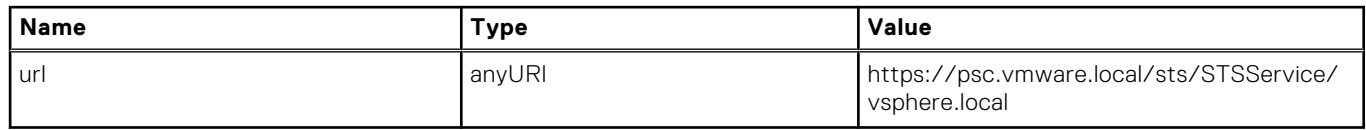

- 8. Copy the content of the sslTrust field into a text document and save the document as old machine.txt.
- 9. Open the old machine.txt in a text editor.
- 10. Append the following at the starting and end of the old machine.txt file respectively:
	- -----BEGIN CERTIFICATE-----
	- -----END CERTIFICATE-----
- 11. Save old machine.txt now as old machine.crt.

You can now extract the thumbprint from this certificate.

### **Extracting thumbprint from the old certificate**

You can extract the thumbprint from the old certificate and upload it to the Platform Services by using the following options:

- Extract the thumbprint by using a Certificate Viewer Tool. See Extracting the certificate thumbprint by using a Certificate Viewer tool on page 138.
- Extract the thumbprint by using a command line on the appliance. See Extracting Thumbprint by using the command line on page 138.

### **Extracting the certificate thumbprint by using a Certificate Viewer tool**

Perform the following steps to extract the certificate thumbprint:

- 1. In Windows, double-click the old machine.txt file to open it in Windows Certificate Viewer.
- 2. In Windows Certificate Viewer, select the **SHA1 Thumbprint** field.
- 3. Copv the thumbprint string into a plain text editor and replace the spaces with colons or remove the spaces from the string. For example, the thumbprint string can appear as either of the following:
	- ea87e150bb96fbbe1fa95a3c1d75b48c30db7971
	- ea:87:e1:50:bb:96:fb:be:1f:a9:5a:3c:1d:75:b4:8c:30:db:79:71

### **Extracting Thumbprint by using the command line**

You can see the following sections for extracting thumbprint by using the command line on the appliance and Windows installation.

#### Extracting thumbprint by using the Command Line on the vCenter server appliance

Perform the following steps:

- 1. Move or upload the old\_machine.crt certificate to PSC in the C:\certificates\old\_machine.crt location that is created in [step 1 of retrieving the old certificate procedure.](#page-136-0) You can use Windows Secure Copy (WinSCP) or another SCP client to move or upload the certificate.
- 2. Log in to the External Platform Services Controller appliance through Secure Shell (SSH).
- 3. Run the following command to enable accessing the Bash shell: shell.set --enabled true.
- 4. Type shell and press **Enter**.
- 5. Run the following command to extract the thumbprint: openssl x509 -in /certificates/old machine.crt -noout -sha1 –fingerprint

**(i)** NOTE: The thumbprint appears as a sequence of numbers and letters after the equal sign, which is as follows: SHA1 Fingerprint= ea:87:e1:50:bb:96:fb:be:1f:a9:5a:3c:1d:75:b4:8c:30:db:79:71

#### Extracting thumbprint by using the Command Line on Windows installation

Perform the following steps:

- 1. Move or upload the old\_machine.crt certificate to PSC in the  $c:\centile \cdot \cdot \cdot \cdot \cdot$  machine.crt location that is created in [step 1 of retrieving the old certificate procedure.](#page-136-0) You can use Windows Secure Copy (WinSCP) or another SCP client to move or upload the certificate.
- 2. Connect to External Platform Services Controller through remote desktop connection.
- 3. Open command prompt in administrative mode.
- 4. Run the following command to extract the thumbprint: "%VMWARE\_OPENSSL\_BIN%" x509 -in c: \certificates\old\_machine.crt -noout -sha1 –fingerprint
- **(i)** NOTE: The thumbprint appears as a sequence of numbers and letters after the equal sign, which is as follows: SHA1 Fingerprint=09:0A:B7:53:7C:D9:D2:35:1B:4D:6D:B8:37:77:E8:2E:48:CD:12:1B

Run the ls\_update\_certs.py with the old thumbprint. Log out and log in to the vCenter Web client after the services are updated successfully. The Dell plug-in launches successfully.

### **In Administration Console, Update Repository Path is not set to default path after I reset appliance to factory settings**

After you reset the appliance, go to the **Administration Console**, and then click **APPLIANCE MANAGEMENT** in the left pane. In the **Appliance Settings** page, the **Update Repository Path** is not changed to the default path.

**Resolution:** In **Administration Console**, manually copy the path in the **Default Update Repository** field to the **Update Repository Path** field.

### **Warranty and inventory schedule for all vCenters is not applying when selected from the job queue page**

Navigate to **Dell Home** > **Monitor** > **Job Queue** > **Warranty/Inventory History** > **Schedule**. Select a vCenter and select the modify schedule button. When a dialog is displayed, you can view a check box with the **Apply to All Registered vCenters** message. When you select the check box and press **Apply**, the setting is applied to a particular vCenter that you had initially selected and not all vCenters. The **Apply to All Registered vCenters** is not applicable when warranty or inventory schedule is modified from the **Job Queue** page.

Resolution: Use the modify warranty or inventory schedule from the job queue only to modify the selected vCenter.

Versions Affected: 2.2 and later

## **What should I do when a web communication error in the vCenter web client appears after changing the DNS settings in OMIVV**

If you see any kind of web communication error in the vCenter web client while doing any OMIVV-related tasks after changing the DNS settings, do either of the following:

- Clear the browser cache.
- Log out and then log in from web client.

## **The settings page fail to load, if I navigate away and again go back to the settings page**

For vSphere v5.5, in web client, if you navigate away and go back to the **Settings** page, the page might fail to load and the spinner continues to spin. The failure to load is a refresh issue and the page is not refreshing correctly.

Resolution: Click the global refresh and the screen refreshes correctly.

Versions Affected: 2.2 and 3.0

## **Task cannot be scheduled for the time in the past- error in inventory schedule and warranty schedule page of Initial Configuration Wizard appear**

In web client, the error "Task cannot be scheduled for the time in the past" appears:

- if you select 'All registered vCenters' in the Initial Configuration wizard, and there are some vCenters with no hosts.
- when vCenters where some have inventory or warranty tasks already scheduled.
- when some vCenters with no inventory or warranty schedule set yet.

Resolution: Run the setting of inventory and warranty schedule separately again from the **Settings** page for the vCenters. Versions Affected: 2.2 and later

## **Installation date appears as 12-31-1969 for some of the firmware on the firmware page**

In web client, the installation date appears as 12/31/1969 for some firmware items on the firmware page for a host. If the firmware installation date is not available, the old date is displayed.

Resolution: If you see this old date for any firmware component, consider that the installation date is not available for it. Versions Affected: 2.2 and later

## **Successive global refresh cause exception to be thrown in the recent task window.**

If you try to press the refresh button repeatedly, the VMware UI might throw an exception.

Resolution: You can dismiss this error and can continue.

Version Affected: 2.2 and later

## **Why is web client UI distorted for few Dell screens in IE 10**

Sometimes when a popup dialog is displayed, the data in the background might become white and is distorted.

Resolution: Close the dialog box; the screen returns back to normal.

Version Affected: 2.2 and later

## **I am not seeing OpenManage Integration icon in web client even if registration of plug-in to vCenter was successful**

OpenManage Integration icon is not displayed in the web client unless the vCenter web client services are restarted. When you register the OpenManage Integration for VMware vCenter appliance, the appliance is registered with the web client. If you unregister the appliance and then either re-register the same version or register a new version of the appliance, it successfully

registers, but the OMIVV icon may not appear in the web client. This is due to a caching issue from VMware. To clear the issue, ensure that you restart the web client service on the vCenter Server. Then the plug-in is displayed in the UI.

Resolution: Restart the web client service on the vCenter server.

Version Affected: 2.2 and later

## **Even if repository has bundles for selected 11G system, firmware update displaying that there are no bundles for firmware update**

When the host is added to the connection profile in lockdown mode, the inventory kicks off but fails stating that "No Remote Access Controller was found or Inventory is not supported on this host." Inventory is supposed to work for a host in lockdown mode.

If you put the host in lockdown mode or remove a host from lockdown mode, ensure that you wait for 30 minutes before performing the next operation. If you use a 11G host for firmware update, the firmware update wizard does not display any bundles even if the repository has bundles for that system. This occurs because the 11G host might have not been configured for OMSA to send traps to OpenManage Integration.

Resolution: Ensure that the host is compliant by using the host compliance wizard of the OpenManage Integration web client. If it is not compliant, use the Fix Host Compliance to get it compliant.

Version Affected: 2.2 and later

## **Why is DNS configuration settings restored to original settings after appliance reboot if appliance IP and DNS settings are overwritten with DHCP values**

There is a known defect where statically assigned DNS settings are replaced by values from DHCP. This can happen when DHCP is used to obtain IP settings, and DNS values are assigned statically. When the DHCP lease is renewed or the appliance is restarted, the statically assigned DNS settings are removed.

Resolution: Statically assign IP settings when the DNS server settings are different from DHCP.

Version Affected: All

## **Using OMIVV to update the Intel network card with firmware version of 13.5.2 is not supported**

There is a known issue with the Dell PowerEdge 12th generation servers and some Intel network cards with the firmware version of 13.5.2. Updating some models of Intel network cards at this version of firmware fails when the firmware update is applied by using the Lifecycle Controller. Customers with this version of firmware must update the network driver software by using an operating system. If the Intel network card has a version of firmware other than 13.5.2, you can update using OMIVV. For more information, see [http://en.community.dell.com/techcenter/b/techcenter/archive/2013/03/20/intel-network-controller](http://en.community.dell.com/techcenter/b/techcenter/archive/2013/03/20/intel-network-controller-card-with-v13-5-2-firmware-cannot-be-upgraded-using-lifecycle-controller-to-v13-5-6.aspx)[card-with-v13-5-2-firmware-cannot-be-upgraded-using-lifecycle-controller-to-v13-5-6.aspx](http://en.community.dell.com/techcenter/b/techcenter/archive/2013/03/20/intel-network-controller-card-with-v13-5-2-firmware-cannot-be-upgraded-using-lifecycle-controller-to-v13-5-6.aspx)

**(i)** NOTE: Note: When using one-to-many firmware update, avoid selecting Intel network adapters that are at version 13.5.2, as the update fails and stops the update task from updating remaining servers.

## **Using OMIVV to update Intel network card from 14.5 or 15.0 to 16.x fails due to staging requirement from DUP**

This is a known issue with NIC 14.5 and 15.0. Ensure that you use the custom catalog to update the firmware to 15.5.0 before updating the firmware to 16.x.

Version Affected: All

## **Why trying firmware update with invalid DUP, hardware update job status on vCenter console neither fails nor times-out for hours, although job status in LC prompts as FAILED**

When the invalid DUP is picked for firmware update, the status of the task in the vCenter console window remains 'In Progress' but the message is changed to the reason of failure. This is a known VMware defect and will be fixed in the future releases of VMware vCenter.

Resolution: The task must be canceled manually.

Version Affected: All

## **Why does Administration Portal display unreachable update repository location**

If you provide an unreachable Update Repository path, the "Failed: Error while connecting to the URL…. " error message is displayed on the top of the Appliance Update view. However, the Update Repository Path is not cleared to the value before update.

Resolution: Move out of this page to another page and ensure that the page is refreshed.

Version Affected: All

## **Why did system not enter maintenance mode when I performed one-to-many firmware update**

Some firmware updates do not require rebooting the host. In that case, the firmware update is performed without putting the host into maintenance mode.

## **Chassis global health still healthy when some of power supply status has changed to critical**

The global health of the chassis about the power supply is based on the redundancy policies and whether the chassis power needs are satisfied by the PSU that are still online and functional. So even if some of the PSU is out of power, the overall power requirement of the chassis are met. So the global health of the chassis is Healthy. For more details on the Power Supply and Power Management look in the user's Guide for Dell PowerEdge M1000e Chassis Management Controller Firmware document.

## **Processor version is displayed as "Not Applicable" in processor view in system overview page**

In PowerEdge 12<sup>th</sup> Generation Dell servers and higher generations, the processor version is in the Brand column. In lower generation servers, processor version is shown in the Version column.

## **Does OMIVV support vCenter in linked mode**

Yes, OMIVV supports up to 10 vCenter servers either in a linked mode or not in a linked mode. For more information about how OMIVV works in linked mode, see the white paper, *OpenManage Integration for VMware vCenter: Working in Linked Mode* at www.dell.com.

## **What are required port settings for OMIVV**

**NOTE:** When deploying the OMSA agent by using the **Fix non-compliant vSphere hosts** link available from the **Compliance** window in OMIVV, OMIVV starts the http client service and enables port 8080 on releases after ESXI 5.5 to download the OMSA VIB and install it. After the OMSA VIB installation is complete, the service automatically stops and the port is closed.

Use the following port settings for OMIVV:

### **Table 43. Virtual appliance**

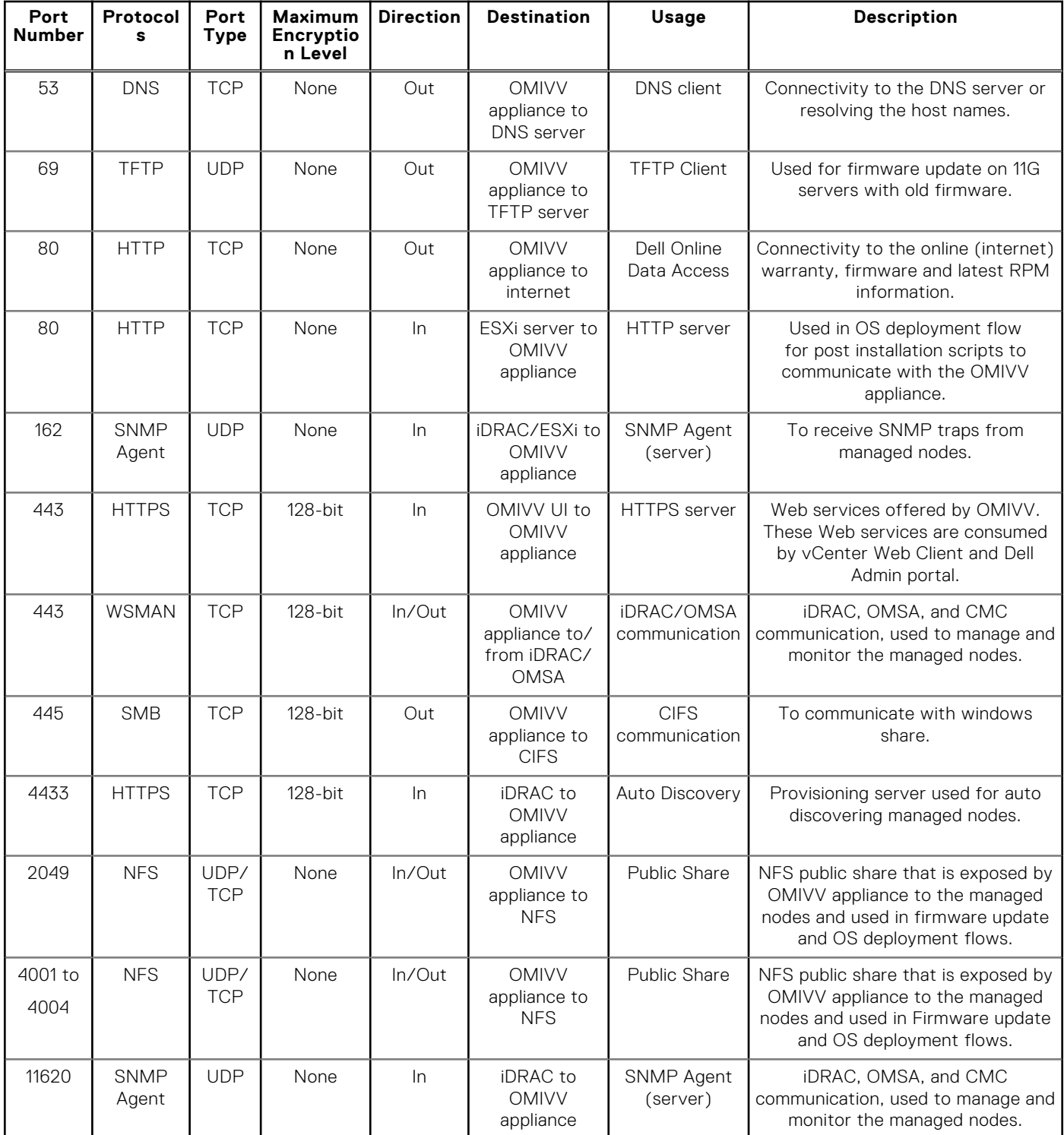

### **Table 43. Virtual appliance**

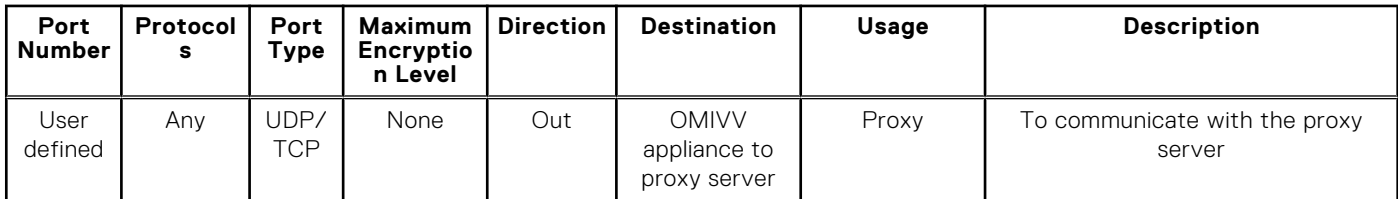

### **Table 44. Managed nodes (ESXi)**

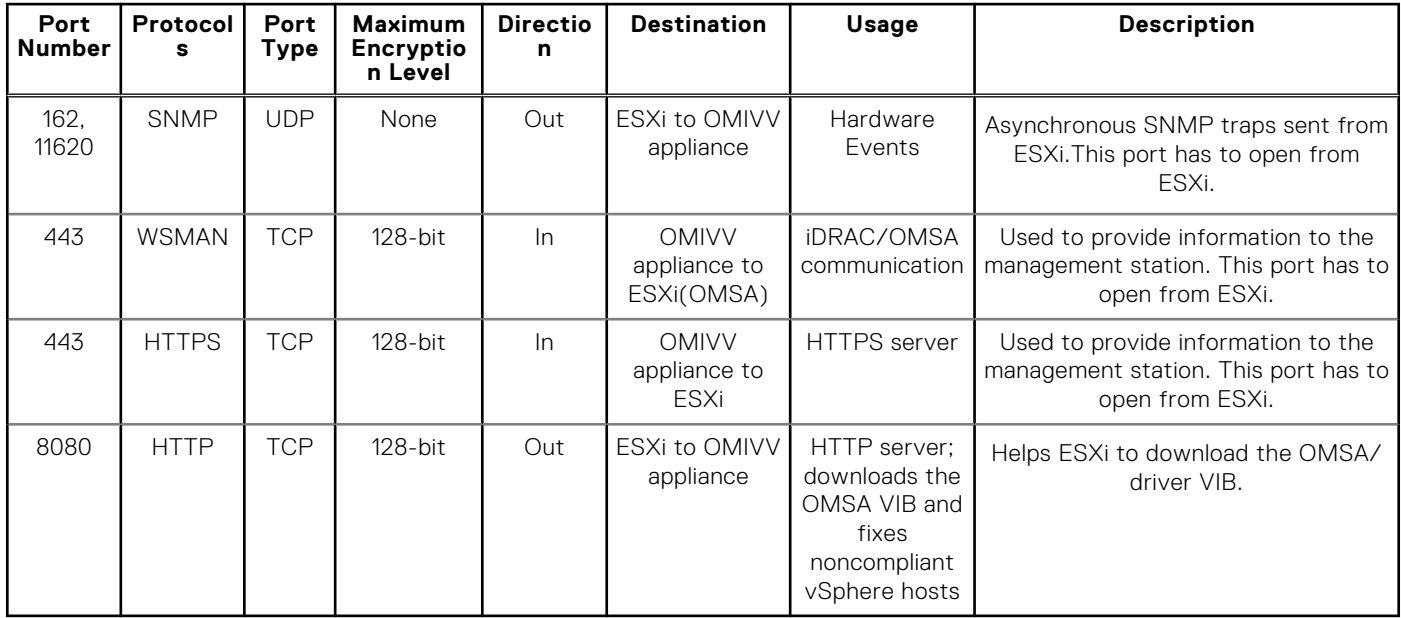

### **Table 45. Managed nodes (iDRAC/CMC)**

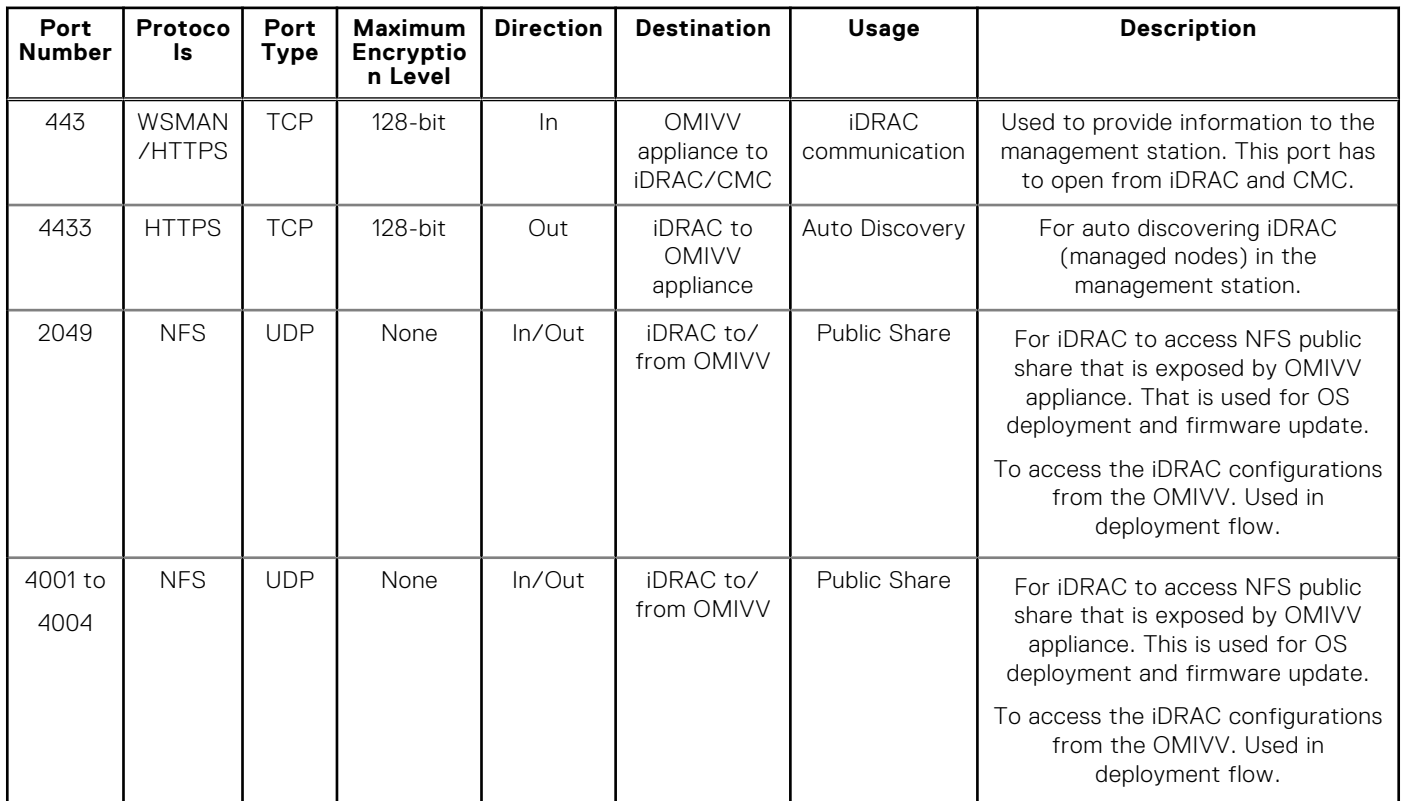
#### **Table 45. Managed nodes (iDRAC/CMC)**

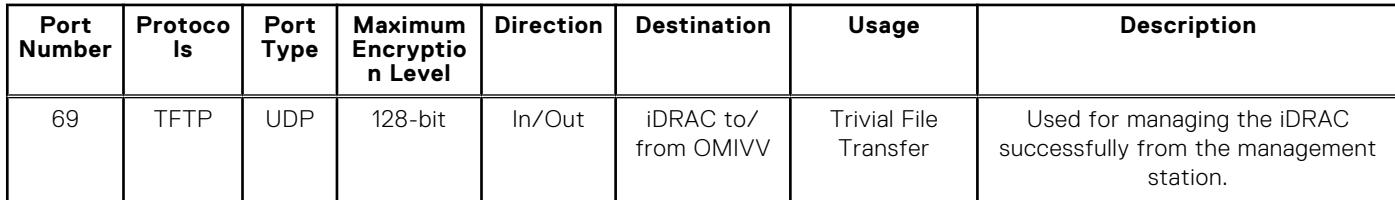

## **Password is not changed for user used for bare-metal discovery after successfully applying hardware profile or system profile that has same user with new changed credentials in iDRAC user list**

The password of the user used from discovery is not changed to the new credential if only hardware profile or system profile template is selected for deployment. This is done intentionally so that the plug-in is able to communicate with the iDRAC for future use in deployment needs.

## **Unable to view new iDRAC version details listed on vCenter hosts and clusters page**

Resolution: After successful completion of a firmware update task in the vSphere web client, refresh the **Firmware Update** page and verify the firmware versions. If the page displays the old versions, go to the **Host Compliance** page in OpenManage Integration for VMware vCenter, and check the CSIOR status of that host. If CSIOR is not enabled, enable CSIOR and reboot host. If CSIOR is already enabled, log in to the iDRAC console, reset iDRAC, wait for few minutes, and then refresh the **Firmware Update** page.

## **How can I test event settings by using OMSA to simulate temperature hardware Fault**

To ensure that events are functioning correctly, perform the following steps:

- 1. In the OMSA user interface, navigate to **Alert Management** > **Platform Events**.
- 2. Select the **Enable Platform Event Filter Alerts** check box.
- 3. Scroll down to the bottom, and click **Apply Changes**.
- 4. To ensure that a specific event is enabled, such as temperature warning, from the tree on the left, select **Main System Chassis**.
- 5. Under **Main System Chassis**, select **Temperatures**.
- 6. Select the **Alert Management** tab, and select **Temperature Probe Warning**.
- 7. Select the **Broadcast a Message** check box, and select **Apply Changes**.
- 8. To cause the temperature warning event, from the tree view on the left, select **Main System Chassis**.
- 9. Select **Temperatures** under **Main System Chassis**.
- 10. Select the **System Board Ambient Temp** link, and select the **Set to Values** option button.
- 11. Set the **Maximum Warning Threshold** to a value preceding the current listed reading.
- For example, if the current reading is 27, set the threshold to **25**.
- 12. Select **Apply Changes**, and the temperature warning event is generated.

To cause another event, restore the original settings by using the same **Set to Values** option. Events are generated as warnings, and then to a normal state. If everything is working properly, navigate to the **vCenter Tasks & Events** view; a temperature probe warning event should be displayed.

**NOTE:** There is a filter for duplicate events; if you try to trigger the same event too many times in a row, you only receive one event. To see all events, allow at least 30 seconds between events.

## **Although OMSA agent is installed on OMIVV host system, I still get error message that OMSA is not installed.**

To resolve this issue on an 11th generation server:

- 1. Install **OMSA** with the **Remote Enablement** component on the host system.
- 2. If you are using the command line to install OMSA, ensure that you specify the**-c option**. If OMSA is already installed, reinstall it with the -c option and restart the service:

```
srvadmin-install.sh -c 
srvadmin-services.sh restart
```
For an ESXi host, ensure that you install **OMSA VIB** by using the **VMware Remote CLI tool**, and reboot the system.

## **Can OMIVV support ESXi with lockdown mode enabled**

Yes, lockdown mode is supported in this Release on hosts ESXi 5.0 and later.

## **When I tried to use lockdown mode, it fails**

When I added a host to the connection profile in lockdown mode, the inventory started, but failed stating that "No Remote Access Controller was found or Inventory is not supported on this host."

If you put the host in lockdown mode or remove a host from lockdown mode, ensure that you wait for 30–minutes before performing the next operation in OMIVV.

### **Creation of hardware profile fails if I am using reference server**

Check to ensure that minimum recommended versions of the iDRAC firmware, the Lifecycle Controller firmware, and BIOS are installed.

To ensure that the data retrieved from the reference server is current, enable **Collect System Inventory On Restart (CSIOR)**, and restart the reference server prior to extraction of data.

## **Attempting to deploy ESXi on server fails**

- 1. Ensure that the **ISO location (NFS path)** and staging **folder paths** are accurate.
- 2. Ensure that the **NIC** selected during assignment of server identity is on the same network as the virtual appliance.
- 3. If using **static IP address**, ensure that the network information provided (including subnet mask and Default Gateway) is accurate. Also, ensure that the IP address is not already assigned on the network.
- 4. Ensure that at least one **Virtual Disk** is seen by the system.

ESXi also installs to an internal SD card.

## **Hypervisor deployments failing on Dell PowerEdge R210 II machines**

A timeout issue on the Dell PowerEdge R210 II systems produces a hypervisor deployment failure error due to the failure of the BIOS to boot from the attached ISO.

Resolution: Manually install hypervisor on the machine.

## **Auto discovered systems are displayed without model information in Deployment wizard**

This usually indicates that the firmware version installed on the system does not meet the recommended minimum requirements. Sometimes, a firmware update may not have registered on the system.

Resolution: Cold booting the system or reseating the Blade fixes this issue. The newly enabled account on the iDRAC must be disabled, and auto discovery reinitiated to provide model information and NIC information to OMIVV.

## **NFS share is set up with ESXi ISO, but deployment fails with errors mounting share location**

To find the solution:

- 1. Ensure that the iDRAC is able to ping the appliance.
- 2. Ensure that your network is not running too slow.
- 3. Ensure that the ports: 2049, 4001 4004 are open and the firewall is set accordingly.

## **How do I force remove virtual appliance from vCenter**

- 1. Go to **Https://<vcenter\_serverIPAddress>/mob**
- 2. Enter the VMware vCenter admin credentials.
- 3. Click **Content**.
- 4. Click **ExtensionManager**.
- 5. Click **UnregisterExtension**.
- 6. Enter the extension key to unregister com.dell.plugin.OpenManage\_Integration\_for\_VMware\_vCenter\_WebClient, and then click **Invoke method**.
- 7. In the vSphere web client, turn off OMIVV and delete it. The key to unregister must be for the web client.

## **Entering a Password in the Backup Now Screen Receives an Error Message**

If you are using a low resolution monitor, the Encryption Password field is not visible from the BACKUP NOW window. You must scroll down the page to enter the encryption password.

## **In vSphere web client, clicking Dell server management portlet or Dell icon returns 404 error**

Check if the OMIVV appliance is running; if not, then restart it from the vSphere web client. Wait for a few minutes for the virtual appliance web service to start, and then refresh the page. If the error continues, try to ping the appliance by using the IP address or fully qualified domain name from a command line. If the ping does not resolve, review your network settings to ensure that they are correct.

## **What should I do as firmware update failed**

Check the virtual appliance logs to see if the tasks timed out. If so, iDRAC must be reset by performing a cold reboot. After the system is up and running, check to see if the update was successful by either running an inventory or by using the **Firmware** tab.

## **What should I do as vCenter registration failed**

vCenter registration can fail due to communication issues, therefore if you are experiencing these issues, a solution is to use a static IP address. To use a static IP address, in the Console tab of the OpenManage Integration for VMware vCenter, select **Configure Network** > **Edit Devices** and enter the correct **gateway** and **FQDN** (fully qualified domain name). Enter the DNS server name under Edit DNS Config.

**NOTE:** Ensure that the virtual appliance can resolve the DNS server you entered.

## **Performance during connection profile test credentials is slow or unresponsive**

The iDRAC on a server has only one user (for example, only *root*) and the user is in a disabled state, or all users are in a disabled state. Communicating to a server in a disabled state causes delays. To fix this issue, you can either fix the disable state of the server, or reset iDRAC on the server to re-enable the root user to default setting.

To fix a server in a disabled state:

- 1. Open the Chassis Management Controller console, and select the disabled server.
- 2. To automatically open the iDRAC console, click **Launch iDRAC GUI**.
- 3. Navigate to the user list in the iDRAC console, and click one of the following:
	- iDRAC6: Select **iDRAC settings** > **Network/Security tab** > **Users tab**.
		- iDRAC7: Select **iDRAC settings** > **Users tab**.
		- iDRAC8: Select **iDRAC settings** > **Users tab**.
- 4. To edit the settings, in the User ID column, click the link for the admin (root) user.
- 5. Click **Configure User**, and then click **Next**.
- 6. In the **User Configuration** page for the selected user, select the check box next to Enable user, and then click **Apply**.

### **Does OMIVV support VMware vCenter server appliance**

Yes, OMIVV supports the VMware vCenter Server appliance since v2.1.

## **Firmware level not updated when I have performed firmware update with Apply on Next reboot option and system was rebooted**

To update firmware, run the inventory on the host after the reboot is completed. Sometimes, where the reboot event does not reach the appliance, the inventory is not automatically triggered. In such situation, you must rerun the inventory manually to get the updated firmware versions.

## **Host still displayed under chassis even after removing host from vCenter tree**

The hosts under the chassis are identified as part of the chassis inventory. After a successful chassis inventory, the host list under the chassis is updated. Therefore, even if the host is removed from the vCenter tree, the host is displayed under the chassis until the next chassis inventory is run.

## **In Administration Console, Update Repository Path is not set to default path after I reset appliance to factory settings**

After you reset the appliance, go to the **Administration Console**, and then click **APPLIANCE MANAGEMENT** in the left pane. In the **Appliance Settings** page, the **Update Repository Path** is not changed to the default path.

**Resolution:** In **Administration Console**, manually copy the path in the **Default Update Repository** field to the **Update Repository Path** field.

## **After backup and restore of OMIVV, alarm settings are not restored**

Restoring the OMIVV appliance backup does not restore all the Alarm settings. However, in the OpenManage Integration for VMware GUI, the **Alarms and Events** field displays the restored settings.

Resolution: In the OpenManage Integration for VMware GUI, in the **Manage** > **Settings** tab, manually change the**Events and Alarms** settings.

## **Hypervisor deployment fails when NPAR is enabled on a target node and disabled in System Profile**

Hypervisor deployment fails when a System Profile with a disabled NIC Partitioning (NPAR) is applied on a target machine. Here, NPAR is enabled on the target node and only one of the partitioned NIC, except partition 1 is selected as the NIC for the Management Tasks during the deployment process through the deployment wizard.

Resolution: If you are changing the NPAR status through System Profile during deployment, ensure that you select only the first partition for management network in the deployment wizard.

Version Affected: 4.1

## **Available virtual appliance version displays wrong information when the available version is lesser than the current version**

In the OMIVV Admin console, under **Appliance Management**, **Available Virtual Appliance Version** displays the modes RPM and OVF as available.

**NOTE:** It is recommended that update repository path is set to the latest version and downgrading the virtual appliance version is not supported.

### **The 267027 exception is thrown while adding a 12G bare-metal server with an Express license**

During bare-metal discovery, if an incorrect credential is entered, the user account is automatically locked for few minutes. During this period, iDRAC becomes unresponsive and takes a few minutes before restoring normalcy.

**Resolution**: Wait for few minutes and retype the user credentials.

## **During OS deployment on 14G, hardware profile apply fails due to iDRAC error**

During OS deployment on 14G server, a configuration update job is created in iDRAC when the hardware profile is applied. However, the job fails sometimes and displays a message indicating that a Configuration job is already created.

**Resolution**: To clear the stale entries and retry the OS deployment, run the racadm jobqueue delete -i JID\_CLEARALL\_FORCE command.

## **OMIVV RPM upgrade fails when proxy is configured with domain user authentication**

If OMIVV appliance is configured with proxy to reach the internet and proxy is authenticated using NTLM authentication, then the RPM update fails due to the issues in the underlying yum tool.

#### **Version Affected**: OMIVV 4.0 and above

**Resolution / Work around:** Do Back up and Restore to update the OMIVV appliance.

## **Unable to apply System Profile that has PCIe card in the FX chassis**

The OS deployment fails on a target server if the source server has PCIe card information when using an FX chassis. The System profiles on the source server has different fc.chassislot ID than the one on the target server. OMIVV tries to deploy the same fc.chassislot ID on the target server but fails. The System profiles searches for exact instance( FQDD) while applying the profile, which works successfully on rack servers (identical), but may have few restrictions in modular servers. For example, in FC640, the System profiles created from one modular server cannot applied on other modular servers in the same FX chassis because of NIC level restrictions.

#### **Version Affected**: 4.1 and later.

**Resolution**: System profile taken from a FC640 server in slot 1 of a FX2s chassis can only be applied on another FC640 server residing in the slot 1 of another FX2s chassis.

## **Bare-metal deployment issues**

This section deals with issues found during the deployment process.

#### **Auto discovery and handshake prerequisites**

- Prior to running auto discovery and handshake, ensure that iDRAC and Lifecycle Controller firmware and BIOS versions meet the minimum recommendations.
- CSIOR must have run at least once on the system or iDRAC.

#### **Hardware configuration failure**

- Before initiating a deployment task, ensure that the system has completed CSIOR and is not in the process of rebooting.
- BIOS configuration should be run in clone mode so that the reference server is an identical system.
- Some controllers do not allow creation of a RAID 0 array with one drive. This feature is supported only on high-end controllers, and the application of such a hardware profile can cause failures.

## **Enabling auto discovery on newly purchased system**

The auto discovery feature of a host system is not enabled by default; instead, enablement must be requested at the time of purchase. If auto discovery enablement is requested at the time of purchase, DHCP is enabled on the iDRAC and admin accounts are disabled. It is not necessary to configure a static IP address for the iDRAC. It gets one from a DHCP server on the network. To use the auto discovery feature, a DHCP server or a DNS server (or both) must be configured to support the discovery process. CSIOR should already be run during the factory process.

If auto discovery was not requested at the time of purchase, it can be enabled as follows:

- 1. During the boot routine, press **Ctrl+E**.
- 2. In the iDRAC setup window, enable the NIC (blade servers only).
- 3. Enable Auto-Discovery.
- 4. Enable DHCP.
- 5. Disable admin accounts.
- 6. Enable **Get DNS server address from DHCP**.
- 7. Enable **Get DNS domain name from DHCP**.

#### 8. In the **Provisioning Server** field, enter:

<OpenManage Integration virtual appliance IPaddress>:4433

# **Related Documentation**

In addition to this guide, you can access the other guides available at Dell.com/support. Click **Choose from all products**, then click **Software and Security** > **Virtualization Solutions**. Click **OpenManage Integration for VMware vCenter 4.2** to access the following documents:

- *OpenManage Integration for VMware vCenter Version 4.2 Web Client User's Guide*
- *OpenManage Integration for VMware vCenter Version 4.2 Release Notes*
- *OpenManage Integration for VMware vCenter Version 4.2 Compatibility Matrix*

You can find the technical artifacts including white papers at **[delltechcenter.com](http://en.community.dell.com/techcenter/systems-management/w/wiki/1961.openmanage-integration-for-vmware-vcenter)**. On the Dell TechCenter Wiki home page, click **Systems Management** > **OpenManage Integration for VMware vCenter** to access the articles.

#### **Topics:**

Accessing documents from the Dell EMC support site

## **Accessing documents from the Dell EMC support site**

You can access the required documents in one of the following ways:

- Using the following links:
	- For Dell EMC Enterprise Systems Management, Dell EMC Remote Enterprise Systems Management, and Dell EMC Virtualization Solutions documents — [www.dell.com/esmmanuals](https://www.dell.com/esmmanuals)
	- For Dell EMC OpenManage documents — [www.dell.com/openmanagemanuals](https://www.dell.com/openmanagemanuals)
	- For iDRAC documents [www.dell.com/idracmanuals](https://www.dell.com/idracmanuals)
	- For Dell EMC OpenManage Connections Enterprise Systems Management documents — [www.dell.com/](https://www.dell.com/OMConnectionsEnterpriseSystemsManagement) [OMConnectionsEnterpriseSystemsManagement](https://www.dell.com/OMConnectionsEnterpriseSystemsManagement)
	- For Dell EMC Serviceability Tools documents —<https://www.dell.com/serviceabilitytools>
- From the Dell EMC Support site:
	- 1. Go to<https://www.dell.com/support>.
	- 2. Click **Browse all products**.
	- 3. From **All products** page, click **Software**, and then click the required link from the following: ○ **Analytics**
		- **Client Systems Management**
		- **Enterprise Applications**
		- **Enterprise Systems Management**
		- **Mainframe**
		- **Operating Systems**
		- **Public Sector Solutions**
		- **Serviceability Tools**
		- **Support**
		- **Utilities**
		- **Virtualization Solutions**
	- 4. To view a document, click the required product and then click the required version.
- Using search engines:
	- Type the name and version of the document in the search box.

# **System specific attributes**

## iDRAC

#### **Table 46. System specific attributes iDRAC**

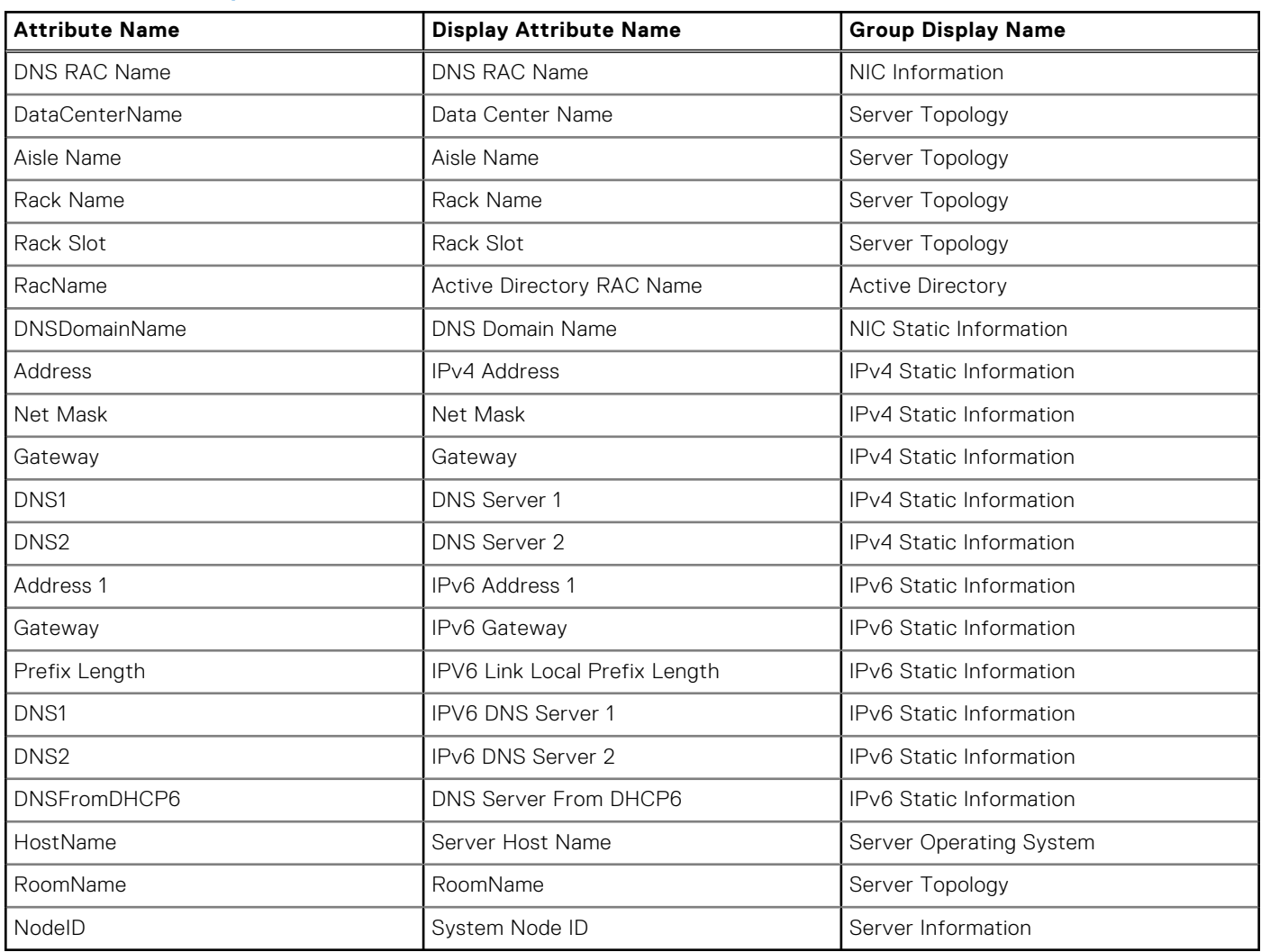

## BIOS

#### **Table 47. System specific attributes for BIOS**

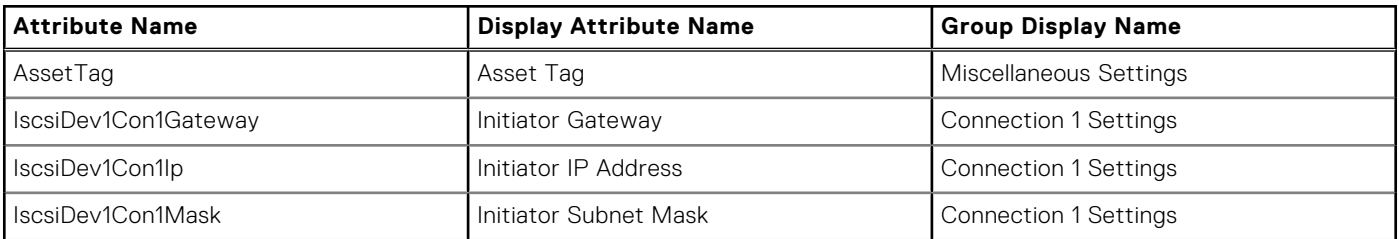

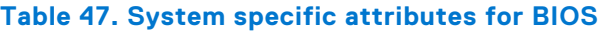

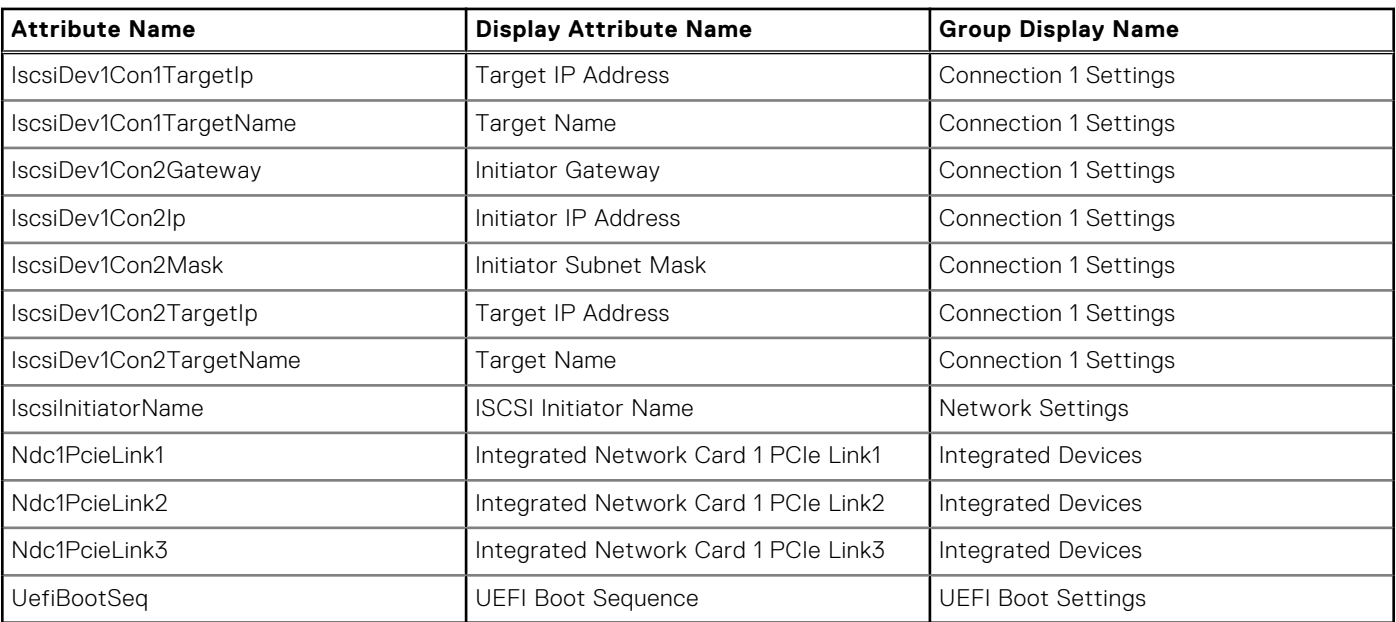

## RAID

#### **Table 48. System specific attributes for RAID**

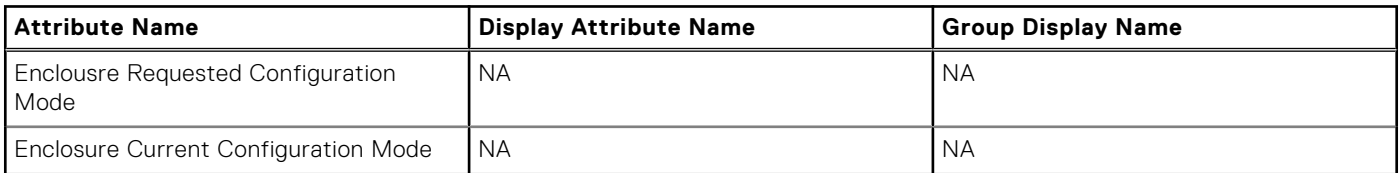

## **CNA**

#### **Table 49. System specific attributes for CNA**

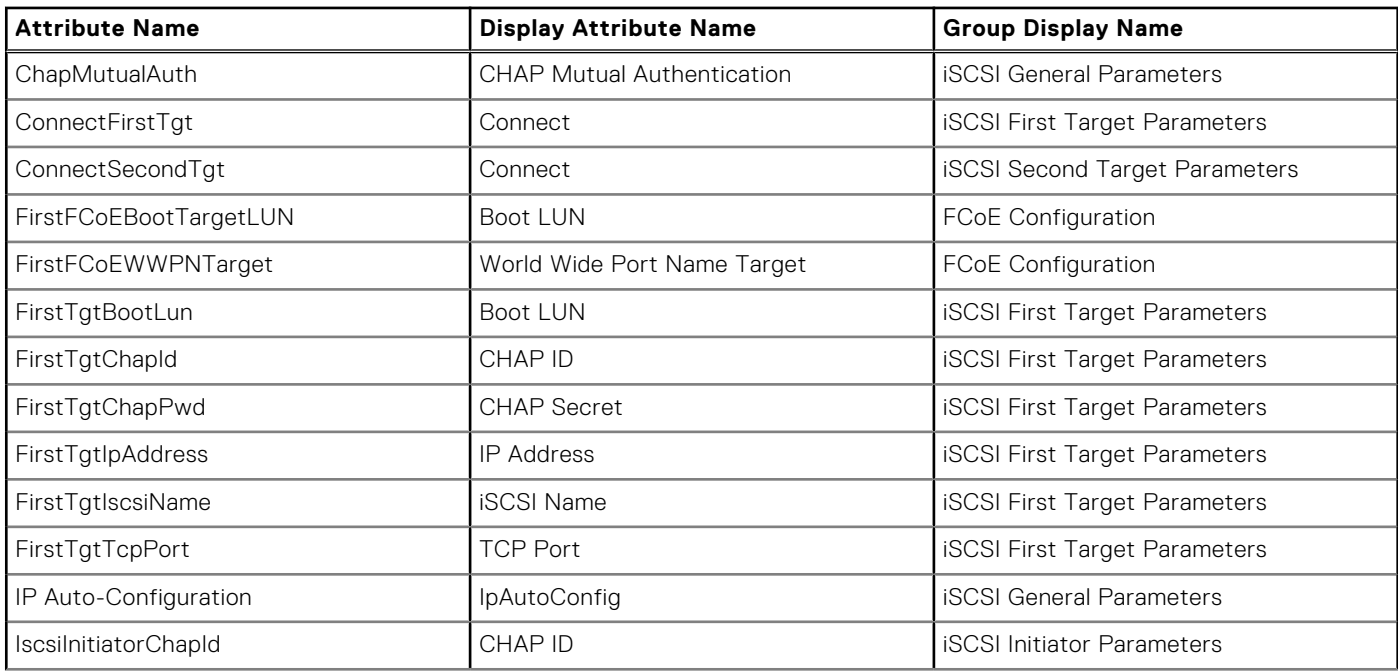

#### **Table 49. System specific attributes for CNA**

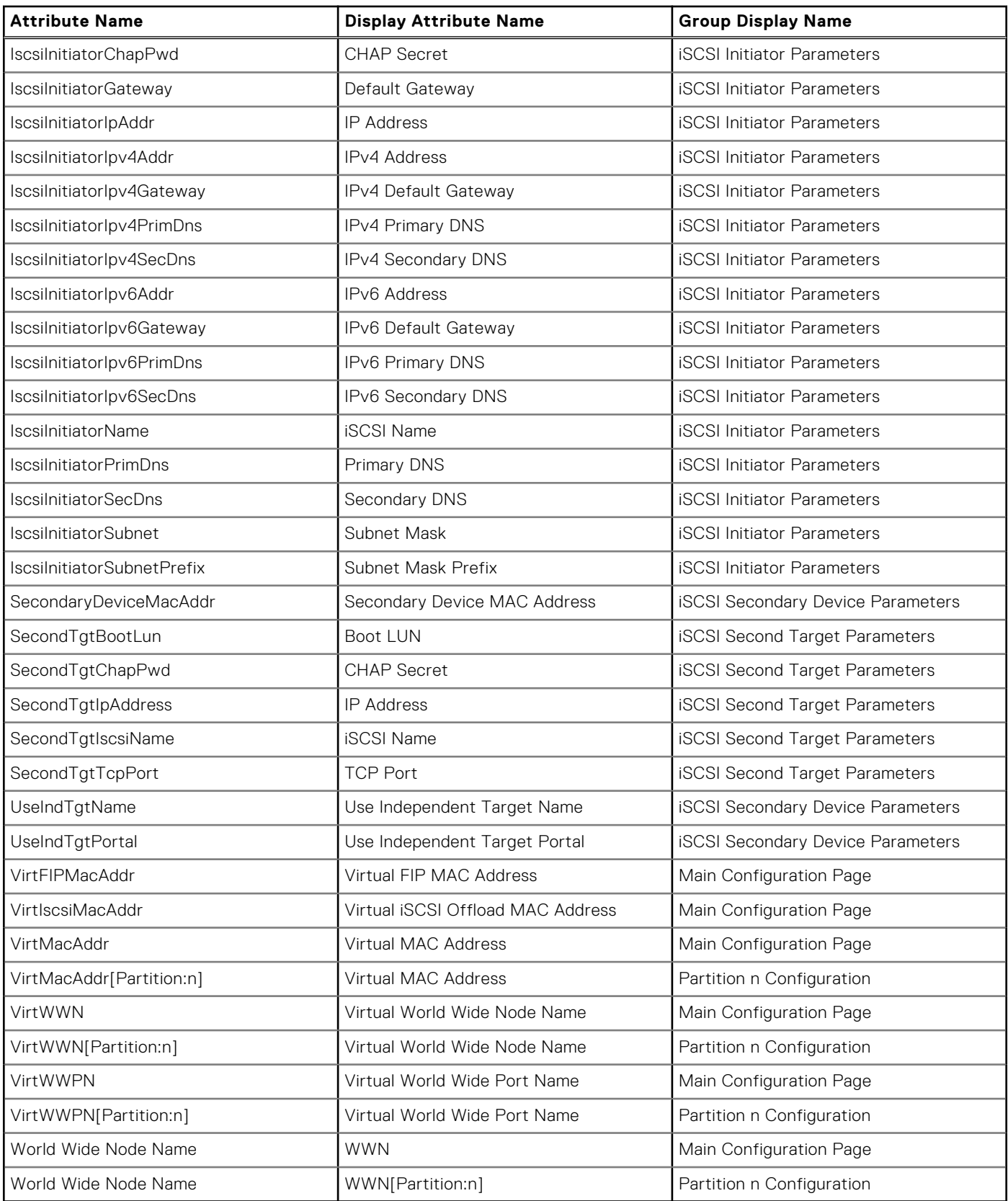

## FC

#### **Table 50. System specific attributes for FC**

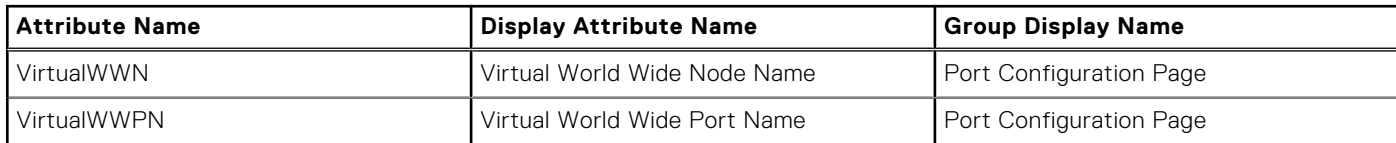

# **Customization attributes**

#### **Table 51. Customization attributes**

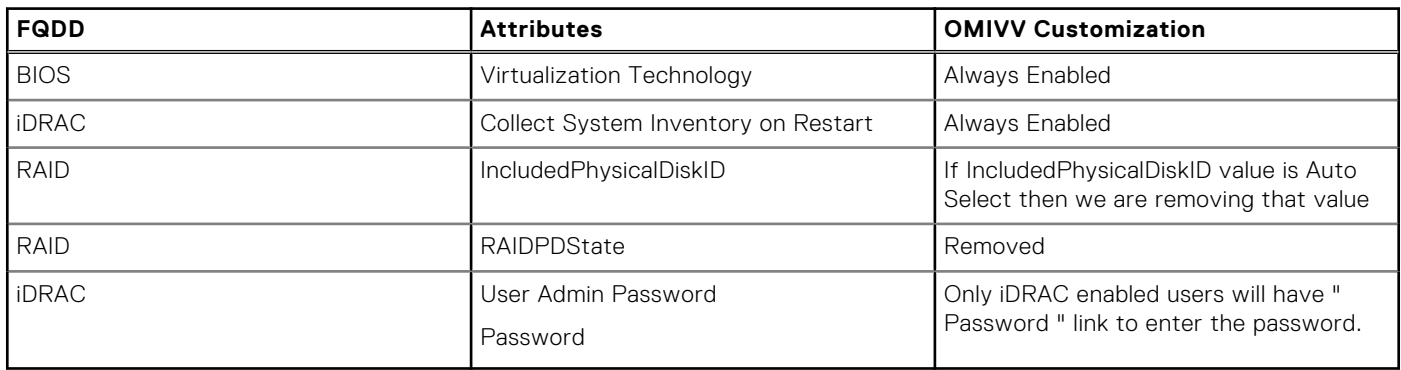

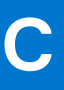

# **Additional information**

The following Dell technical white papers available at **delltechcenter.com** provide more information about the system profile configuration template, attributes, and work flows:

- *Server Cloning with Server Configuration Profiles*
- *Server Configuration XML File*
- *Configuration XML Workflows*
- *Configuration XML Workflow Scripts 133*
- *XML Configuration File Examples*

**D**

# **Component vs. baseline version comparison matrix**

#### **Table 52. Component vs. baseline version comparison matrix**

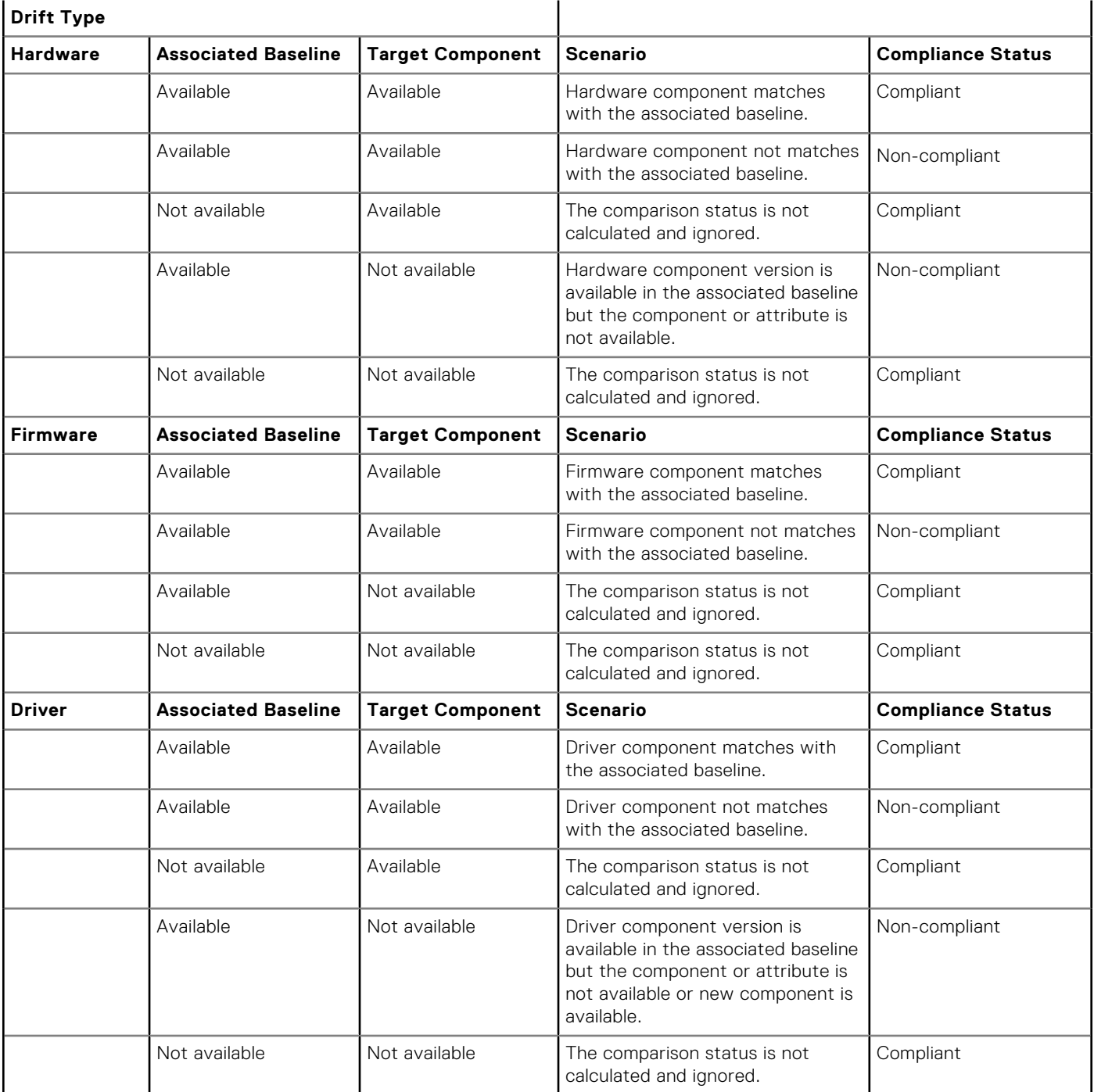